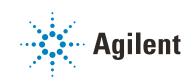

# Multisamplers Agilent InfinityLab LC Series **User Manual**

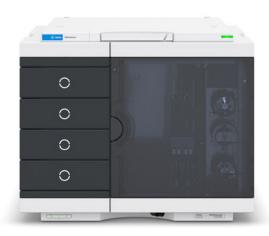

### Notices

#### **Document Information**

Document No: SD-29000238 Rev. H Edition: 04/2021

#### Copyright

© Agilent Technologies, Inc. 2014-2021

No part of this manual may be reproduced in any form or by any means (including electronic storage and retrieval or translation into a foreign language) without prior agreement and written consent from Agilent Technologies, Inc. as governed by United States and international copyright laws.

Agilent Technologies Hewlett-Packard-Strasse 8 76337 Waldbronn, Germany

#### Warranty

The material contained in this document is provided "as is," and is subject to being changed, without notice, in future editions. Further, to the maximum extent permitted by applicable law, Agilent disclaims all warranties, either express or implied, with regard to this manual and any information contained herein, including but not limited to the implied warranties of merchantability and fitness for a particular purpose. Agilent shall not be liable for errors or for incidental or consequential damages in connection with the furnishing, use, or performance of this document or of any information contained herein. Should Agilent and the user have a separate written agreement with warranty terms covering the material in this document that conflict with these terms, the warranty terms in the separate agreement shall control.

#### **Technology Licenses**

The hardware and/or software described in this document are furnished under a license and may be used or copied only in accordance with the terms of such license.

#### **Restricted Rights Legend**

U.S. Government Restricted Rights. Software and technical data rights granted to the federal government include only those rights customarily provided to end user customers. Agilent provides this customary commercial license in Software and technical data pursuant to FAR 12.211 (Technical Data) and 12.212 (Computer Software) and, for the Department of Defense, DFARS 252.227-7015 (Technical Data - Commercial Items) and DFARS 227.7202-3 (Rights in Commercial Computer Software or Computer Software Documentation).

#### **Safety Notices**

### CAUTION

A **CAUTION** notice denotes a hazard. It calls attention to an operating procedure, practice, or the like that, if not correctly performed or adhered to, could result in damage to the product or loss of important data. Do not proceed beyond a **CAUTION** notice until the indicated conditions are fully understood and met.

### WARNING

A WARNING notice denotes a hazard. It calls attention to an operating procedure, practice, or the like that, if not correctly performed or adhered to, could result in personal injury or death. Do not proceed beyond a WARN-ING notice until the indicated conditions are fully understood and met.

### In This Guide

This manual covers the following InfinityLab LC Series Multisamplers:

- Agilent 1290 Infinity II Multisampler (G7167B),
- Agilent 1260 Infinity II Multisampler (G7167A),
- Agilent 1290 Infinity II Bio Multisampler (G7137A), and
- Agilent 1260 Infinity II Bio-Inert Multisampler (G5668A)

#### 1 Introduction

This chapter gives an introduction to the Multisampler.

#### 2 Site Requirements and Specifications

This chapter provides information on environmental requirements, physical and performance specifications.

#### 3 Using the Module

This chapter explains the essential operational parameters of the module.

#### 4 Preparing the Module

This chapter explains the operational parameters of the module.

#### 5 Optimizing Performance

This chapter gives hints on how to optimize the performance or use additional devices.

#### 6 Troubleshooting and Diagnostics

This chapter gives an overview about the troubleshooting and diagnostic features and the different user interfaces.

#### 7 Error Information

This chapter describes the meaning of error messages, and provides information on probable causes and suggested actions how to recover from error conditions.

#### 8 Test Functions and Calibration

This chapter describes the built in test functions.

#### 9 Maintenance

This chapter describes the maintenance of the Multisampler

#### 10 Parts for Maintenance and Upgrade or Options

This chapter provides information on parts material required for the module.

#### 11 Identifying Cables

This chapter provides information on cables used with the modules.

#### 12 Hardware Information

This chapter describes the module in more detail on hardware and electronics.

#### 13 LAN Configuration

This chapter provides information on connecting the detector to the Agilent ChemStation PC.

#### 14 Appendix

This chapter provides addition information on safety, legal and web.

### Contents

#### 1 Introduction 11

Product Description (G7167B) 12 Features (G7167B) 13 Product Description (G7167A) 14 Features (G7167A) 15 Product Description (G5668A) 16 Features (G5668A) 17 Product Description (G7137A) 18 Features (G7137A) 19 Overview of the Module 20 Standard Single Needle Setup 22 Injection Sequences 24 System Overview 33

#### 2 Site Requirements and Specifications 41

Site Requirements 42 Physical Specifications 46 Performance Specifications 50 Specifications of the Sample Cooler 58 Specifications of the Sample Thermostat 60

#### 3 Using the Module 62

Magnets 63 Turn on/off 64 Status indicators 66 Drawer Status Indicator 67 Insert vial trays/wellplates 68 Remove vial trays/wellplates 69 Installing the Optional Sample Cooler/Thermostat 70 Using the Optional Sample Cooler/Sample Thermostat 78 Transporting the Sampler 88 Solvent Information 93 Reset the Multisampler in Case of an Error 105 Agilent Local Control Modules 108

#### 4 Preparing the Module 109

Leak and Waste Handling 110 Preparing the Multisampler 111 Recommended Mats and Vials 113 Configure Well Plate Types 116 Capillary Coding Guide 119 Installing Capillaries 121 Flow Connections to the Washport (Standard) 126 Flow Connections to the Washport (Dual-Needle) 128 Installing the Bypass Capillary (Dual Needle) 130 Flow Connections to the Washport (Multiwash) 133 Setting up the Autosampler with Agilent OpenLab CDS ChemStation Edition 135 Setting up the Dual Needle System with Agilent OpenLAB CDS ChemStation Edition 143

#### 5 Optimizing Performance 157

Delay Volume and Extra-Column Volume 158 How to Configure the Optimum Delay Volume 159 How to Achieve Higher Injection Volumes 163 How to Achieve Higher Throughput 165 How to Achieve Higher Resolution 166 How to Achieve Higher Sensitivity 169 How to Achieve Lowest Carryover 170

#### 6 Troubleshooting and Diagnostics 172

User Interfaces 173 Agilent Lab Advisor Software 174

#### 7 Error Information 175

What Are Error Messages177General Error Messages178Sampler Error Messages186Sample Cooler/Sample Thermostat Error Messages198

#### 8 Test Functions and Calibration 204

Introduction 205 System Pressure Test 206 Auto Referencing 209 Maintenance Positions 211 Injector Steps 215 Sample Cooler Function Test 217 Sampler Leak Test 218

#### 9 Maintenance 219

Introduction to Maintenance 220 Warnings and Cautions 222 Overview of Maintenance 224 Clean the Module 225 Removal and Installation of the Front Door 226 Remove the Needle Assembly 229 Install the Needle Assembly 234 Exchange the Needle Seat 238 Replace the Rotor Seal 241 Replace the Injection Valve 247 Remove the Metering Seal 252 Install the Metering Seal 257 Replace the Peristaltic Pump Cartridge 263 Replace the Flushhead Seal 266 Remove the Sample Loop-Flex 270 Installing the Sample Loop-Flex 274 Replace the Dummy Drawer 279 Replace the Sample Cooler/Sample Thermostat 287 Replace the Module Firmware 292

#### 10 Parts for Maintenance and Upgrade or Options 293

Standard Parts 294 Hotel Drawer 296 Analytical Head Assembly 40 µL 297 Bio-Compatible Analytical Head Assembly 40 µL 298 Analytical Head Assembly 100 µL 300 Bio-inert Analytical Head Assembly (100 µL) (600 bar) 302 Analytical Head Assembly 900 µL 304 Flush Head Assembly 500 µL 305 Bio Flush Head Assembly 500 µl 306 2-Position/6-Port Injection Valve VICI 308 Bio-Compatible 2-Position/6-Port Injection Valve VICI 310 2-Position/6-Port Injection Valve IDEX 311 2-Position/6-Port Injection Valve Bio-inert IDEX 312 Injection Valve with Actuator 314 Sample Loops and Capillaries (Dual Needle) 316 3-Position/6-Port Peripheral Valve Dual Needle 318 2-Position/8-Port Injection Valve Dual Needle 319 Needle Port Assembly 320 Door Assy 321 Accessory Kit 322 Bottles 324 Tubing Kit Sampler Standard 326 Tubing Kit Sampler Multi-Wash 328 Multi Draw Kit 329 Bio-Inert Multi-Draw Kit 330 Upgrade Kits 331 Leak System Parts 332 Sample Thermostat 333

In This Guide

#### 11 Identifying Cables 334

Cable Overview 335 Analog Cables 337 Remote Cables 339 CAN/LAN Cables 343 Agilent Module to PC 344 USB 345

#### 12 Hardware Information 346

Firmware Description 347 Electrical Connections 350 Interfaces 353 Setting the 6-bit Configuration Switch 361 Instrument Layout 363 Early Maintenance Feedback 364

#### 13 LAN Configuration 365

Setting up the module in a LAN environment 366

#### 14 Appendix 367

General Safety Information 368 Waste Electrical and Electronic Equipment (WEEE) Directive 374 Refrigerant 375 Radio Interference 378 Sound Emission 379 Solvent Information 380 Installation of Stainless Steel Cladded PEEK Capillaries 381 Agilent Technologies on Internet 387

Product Description (G7167B) 12 Features (G7167B) 13 Product Description (G7167A) 14 Features (G7167A) 15 Product Description (G5668A) 16 Features (G5668A) 17 Product Description (G7137A) 18 Features (G7137A) 19 Overview of the Module 20 Standard Single Needle Setup 22 Injection Sequences 24 System Overview 33 Leak and Waste Handling 33 Leak and Waste Handling in a Mixed Configuration 39

This chapter gives an introduction to the Multisampler.

**Product Description (G7167B)** 

# Product Description (G7167B)

The Agilent 1290 Infinity II Multisampler can handle both vials and microtiter plates with ease and efficiency up to 1300 bar system pressure, optimized on chromatographic performance.

In fact, this compact module has the capacity to house up to 6144 samples, all inside the Agilent stack footprint and the robotics to smoothly inject each into the chromatograph in turn.

With the multi-wash capability, you can reduce carryover to less than 9 parts per million.

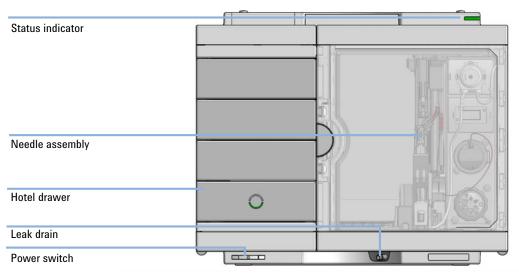

Figure 1 Overview of the Multisampler

Features (G7167B)

### Features (G7167B)

- Unmatched flexibility You choose how you want to introduce samples for injection, whether you prefer vials, microtiter plates, or any combination of formats. Sample drawers are available in three heights, and you can mix shallow drawers with deeper ones to accommodate different sample sizes.
- *High capacity* Using shallow well-plate drawers, the 1290 Infinity II Multisampler takes a maximum load of 16 microtiter plates and up to 6144 samples—the most of any single system.
- Seamless automation Internal robotics move microtiter plates and other sample containers from the sample hotel to the central workspace for sample processing steps and injections.
- Dual-needle injection By running samples alternately through one or the other injection path, you can reduce cycle times to mere seconds, virtually eliminating conventional wait times—whether for large volume loadings or flushing procedures.
- Scalable injection volumes The Agilent unique dual-needle setup also enhances flexibility by providing two differently optimized injectors in a single instrument. You can, for example, optimize one path for large volume injections and the other for low delay volumes.
- Ultralow carryover The 1290 Infinity II Multisampler is designed for low carryover, but you can take clean to a whole new level with our multi-wash capability, cleaning all relevant injection parts between runs. This sophisticated, integrated feature flushes the injection needle outside with three solvents, and uses seat backflush procedures to reduce carryover to less than 9 ppm.
- Integrated sample thermostat available as option or upgrade, providing cooling and heating in the range from 4 °C 40 °C.
- Instant information Lights on each drawer tell you all you need to know about loading status, current activity, and accessibility.

**Product Description (G7167A)** 

# Product Description (G7167A)

The Agilent 1260 Infinity II Multisampler can handle both vials and microtiter plates with ease and efficiency up to 800 bar system pressure, optimized on high flexibility.

This compact module can house up to 6144 samples, all inside the Agilent stack footprint and the robotics to inject each into the chromatograph in turn.

With the multi-wash capability, you can reduce carryover to less than 9 parts per million.

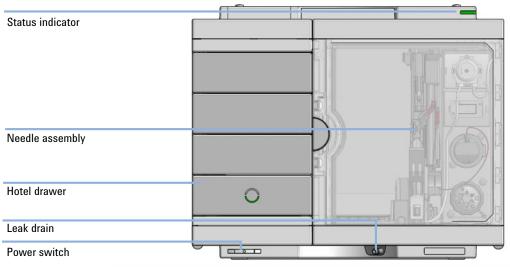

Figure 2 Overview of the Multisampler

Features (G7167A)

### Features (G7167A)

- Unmatched flexibility You can choose how you want to introduce samples for injection, whether you prefer vials, microtiter plates, or any combination of formats. Sample drawers are available in three heights, and you can mix shallow drawers with deeper ones to accommodate different sample sizes.
- *High capacity* Using shallow well-plate drawers, the 1260 Infinity II Multisampler takes a maximum load of 16 microtiter plates and up to 6144 samples—the most of any single system.
- Seamless automation Internal robotics move microtiter plates and other sample containers from the sample hotel to the central workspace for sample processing steps and injections.
- Dual-needle injection By running samples alternately through one or the other injection path, you can reduce cycle times to mere seconds, virtually eliminating conventional wait times—whether for large volume loadings or flushing procedures.
- Scalable injection volumes The Agilent dual-needle setup enhances flexibility by providing two differently optimized injectors in a single instrument. You can, for example, optimize one path for large volume injections and the other for low delay volumes.
- Ultralow carryover The 1260 Infinity II Multisampler has a low carryover, and a multi-wash capability, cleaning all relevant injection parts between runs. This integrated feature flushes the injection needle outside with three solvents, and uses seat backflush procedures to reduce carryover to less than 9 ppm.
- Efficient temperature control For temperature-sensitive samples, add Agilent's compressor-based cooling system. It maintains temperature control on all vials and plates inserted into the 1260 Infinity II Multisampler.
- Instant information Lights on each drawer tell you about loading status, current activity, and accessibility.

Product Description (G5668A)

### Product Description (G5668A)

Agilent 1260 Infinity II Bio-Inert Multisampler features a 100 % metal-free sample flow path and is therefore the ideal injector for all biorelated applications, including analysis of mAbs, proteins in general and oligonucleotides. The ceramic needle, PEEK needle seat, and stainless steel-clad PEEK capillaries ensure highest injection accuracy and precision and are rated for a maximum system pressure of 600 bar allowing the use of highest performance columns. With multiwash capability, you can reduce carryover to less than 9 ppm. This design offers highest flexibility by handling both vials and microtiter plates and can house up to 6144 samples. For temperature-sensitive samples, simply add Agilent's highly efficient compressor-based cooling system. It allows you to maintain perfect temperature control on all vials and plates inserted.

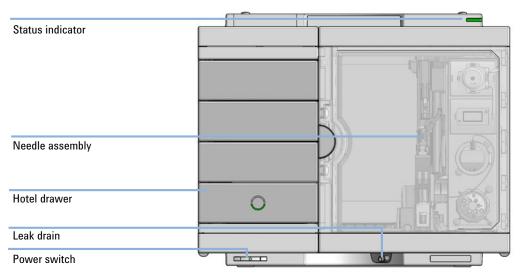

Figure 3 Overview of the Bio-inert Multisampler

Features (G5668A)

## Features (G5668A)

- *Reliable analysis of biological samples* the metal-free sample flow path at 600 bar means that none of your precious sample touches metal surfaces.
- *Maintain perfect temperature control* for temperature-sensitive samples, simply add Agilent's new highly efficient compressor-based cooling system. It allows you to efficiently control the temperature of all vials and plates inserted into the 1260 Infinity II Multisampler.
- *Ultralow carryover* the 1260 Infinity II Multisampler is designed for low carryover. But you can take clean to a whole new level with our multiwash capability, cleansing all relevant injection parts between runs. This sophisticated, integrated feature flushes the injection needle outside with three solvents, and uses seat backflush procedures to reduce carryover to less than 9 ppm.
- Unmatched flexibility you choose how you want to introduce samples for injection, whether you prefer vials, microtiter plates, or any combination of formats. Sample drawers are available in three heights, and you can mix shallow drawers with deeper ones to accommodate different sample sizes
- *High capacity* using shallow well-plate drawers, the 1260 Infinity II Multisampler takes a maximum load of 16 microtiter plates and up to 6144 samples. The most of any single system.
- Seamless automation internal robotics move microtiter plates and other sample containers from the sample hotel to the central workspace for sample processing steps and injections.

Product Description (G7137A)

# Product Description (G7137A)

The 1290 Infinity II Bio Multisampler, with its biocompatible sample flow path, is perfectly suited for biomolecule analysis, such as critical quality attributes (CQAs), ensuring integrity of biomolecules and minimizing unwanted surface interaction. It is a multipurpose autosampler that handles vials and microplates, and is optimized for highest chromatographic performance.

Injecting at pressures up to 1300 bar, the Bio Multisampler is a compact module with a capacity of up to 6144 samples, all within the footprint of an Agilent LC stack. For temperature-sensitive samples, a highly efficient compressor-based thermostatting device can be added.

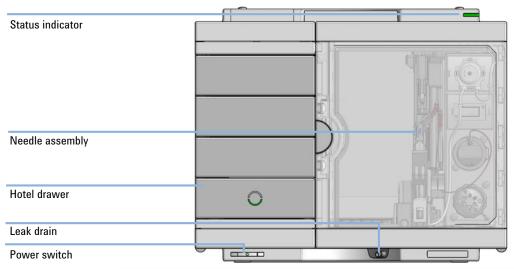

Figure 4 Overview of the Multisampler

Features (G7137A)

# Features (G7137A)

- Biocompatible sample flow path ensures integrity of biomolecules and minimize unwanted surface interaction.
- Integrated sample thermostat, available as option or upgrade, provides cooling and heating from 4 to 40 °C, preventing degradation of temperature-sensitive samples, or allowing samples to be handled under certain temperature conditions.
- Sample drawers are available in three heights to accommodate any combination of sample containers for maximum flexibility.
- Shallow microplate drawers take a maximum load of 6144 samples for unmatched sample capacity.
- Optional Multiwash capability flushes the outside surface of the injection needle and uses seat backflush procedures to reduce carryover to less than 9 ppm.
- Robotics move microtiter plates and other sample containers from sample hotel to central workspace for seamless automation during sample processing steps and injections.

Overview of the Module

### Overview of the Module

The Multisampler transport mechanism uses a Cartesian robot. The X-Y drive together with the Z drive optimize the grabbing and positioning for the sample trays and the needle handling inside of the Multisampler. The sample coupler moves the sample container from the sample hotel which stores all the samples and place it on the central workspace. Then the needle coupler of the Z drive takes over and grabs the needle assembly from the needle station and performs the analytical procedures inside of the Multisampler. Due the uncoupled needle design, the robot can do other liquid handling jobs during the analysis.

The multisampler employs an active vial/plate pusher mechanism to hold down the vial or the plate while the needle is drawn back from the sample vessel (a must in the case a septum is used). This active vial/plate pusher employs a sensor to detect the presence of a plate and to ensure accurate movement regardless of plate used. All axes of the transport mechanism are driven by very fast BLCD motors. Optical encoders ensure the correct operation of the movement.

The standard configuration of the Multisampler uses either a 40  $\mu$ L or a 100  $\mu$ L metering device. With this instrument setup, it is possible to inject a maximum volume of 20  $\mu$ L or 100  $\mu$ L. For higher injection volumes, additional hardware modifications are required. For minimum internal carryover, the entire injection flowpath is always flushed by the mobile phase.

In addition, you have two different possibilities to reduce the carryover. The first is the external needle wash. In the Standard configuration, the needle flush station is equipped with a peristaltic pump to wash the outside of the needle. This reduces already low carryover for very sensitive analysis. The bottle containing the mobile phase for the wash procedure will be located in the solvent bottle cabinet. Produced waste during this operation is channeled safely away through a waste drain. In the Multi-Wash configuration, the external needle wash will be done by a micro piezo pump combined with a solvent selection valve, where you can select between three different solvents. If this is not sufficient to reduce the carryover, there is an additional and perfect way to achieve the lowest carryover in the Multi-Wash configuration by using the integrated flush pump. This high-pressure pump can also select between three different solvents and is capable of reducing the carryover to a minimum by using the seat backflushing. The flush pump outlet capillary is connected to port 4 of the Multisampler's injection valve, which normally holds the waste line. If the Multisampler is in bypass mode, the flush pump connects to the needle seat and can flush

**Overview of the Module** 

backwards through the needle seat into the waste line attached to the needle seat outlet port.

The six-port (only 5 ports are used) injection valve unit is driven by a high-speed hybrid stepper motor. During the sampling sequence, the valve unit bypasses the Multisampler, and connects flow from the pump to the column directly. During injection and analysis, the valve unit directs the flow through the Multisampler which ensures that all of the sample is injected onto the column, and that the metering unit and needle are always free of sample residue before the next sampling sequence begins.

The Cooling Control of the vial/plate temperature in the Multisampler is achieved using an additional Agilent Sample Cooler or Sample Thermostat module. The chiller unit is a micro compressor-based refrigerator. A fan draws air from the central workstation above the sample container of the Multisampler. It is then blown through the fins of the cooling module, where it is cooled according to the temperature setting. The cooled air enters the Sampler Hotel through a recess underneath the special designed base plate. The air is then distributed evenly through the Sample Hotel ensuring effective temperature control, regardless of how many sample containers are in the drawer. In cooling mode, condensation is generated on the cooled side of the Sample Cooler or Sample Thermostat. This condensed water is safely guided into a waste bottle for condensed water that is located underneath the working bench.

Standard Single Needle Setup

### Standard Single Needle Setup

The movements of the Multisampler components during the sampling sequence are monitored continuously by the Multisampler processor. The processor defines specific time windows and mechanical ranges for each movement. If a specific step of the sampling sequence is not completed successfully, an error message is generated. Solvent is bypassed from the Multisampler by the injection valve during the sampling sequence. After the required sample container was automatically loaded from the sample hotel and placed on the central workspace. The Needle assembly moves via robot to the desired sample position and is lowered into the sample liquid in the sample to allow the metering device to draw up the desired volume by moving its plunger back a certain distance. The needle assembly is then raised again and moved to the needle park station onto the seat to close the sample loop. Sample is applied to the column when the injection valve returns to the mainpass (main path) position at the end of the sampling sequence. Standard Single Needle Setup

The standard sampling sequence occurs in the following order:

- 1 The robot loads the required sample container on the central workspace
- 2 The injection valve switches to the bypass position.
- **3** The plunger of the metering device moves to the initialization position.
- **4** The robot couples into the needle assembly from the needle parkstation.
- 5 The robot unlocks the needle assembly and moves up.
- **6** The coupled needle assembly/robot moves to the desired sample vial (or well plate) position on the central workstation.
- 7 The needle lowers into the sample vial (or well plate).
- 8 The metering device draws the preset sample volume.
- 9 The needle lifts out of the sample vial (or well plate).
- **10** The coupled needle assembly/robot is then moved to the park station onto the seat to close the sample loop.
- **11** The needle assembly is locked into the park station and moves down.
- **12** The injection cycle is completed when the injection valve switches to the mainpass (main path) position.
- **13** The robot moves the sample container back into the sample hotel if the sampling sequence is done. If needle wash is required it will be done between step 9 and 10.

For the needle seat backflush the Multisampler must be in bypass mode.

If an additional needle seat backflush is required this step must also be done between step 5 and 9.

#### NOTE

Introduction Injection Sequences

### Injection Sequences

#### Injection Sequence for single needle

Before the start of the injection sequence, and during an analysis, the injection valve is in the mainpass (main path) position. In this position, the mobile phase flows through the Multisampler metering device, sample loop, and needle, ensuring all parts in contact with sample are flushed during the run, thus minimizing carryover.

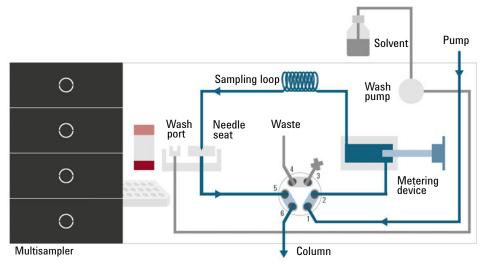

Figure 5 Valve in mainpass (main path), flow through

When the sample sequence begins, the valve unit switches to the bypass position. Solvent from the pump enters the valve unit at port 1, and flows directly to the column through port 6.

The standard injection starts with draw sample from vial/wellplate from the central workstation. In order to do this the needle assembly moves via robot to the desired sample position and is lowered into the sample liquid in the sample to allow the metering device to draw up the desired volume by moving its plunger back a certain distance. The needle assembly is then raised again and moved to the needle park station onto the seat to close the sample loop. In case of an injector program several steps are interspersed at this point.

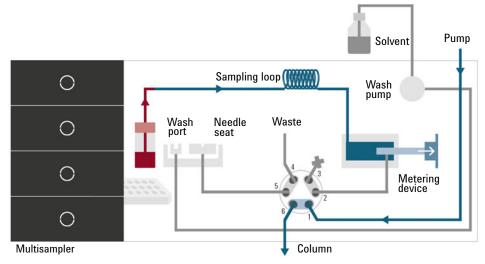

Figure 6 Valve in bypass, drawing sample

#### Flush the Needle

Before injection and to reduce the carryover for very sensitive analysis, the outside of the needle can be washed in a flush port located behind the injector port. As soon as the needle is on the flush port a wash pump delivers some solvent during a defined time to clean the outside of the needle. At the end of this process the needle assembly returns to the needle port.

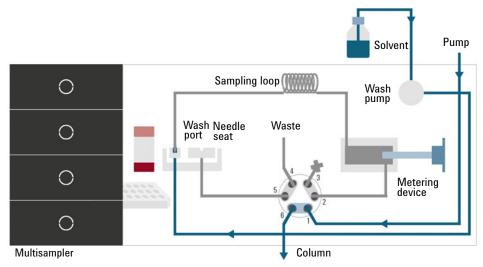

Figure 7 Valve in bypass, washing needle

#### Inject-and-Run

The final step is the inject- and run-step. The six-port valve is switched to the mainpass (main path) position, and directs the flow back through the sample loop, which now contains a certain amount of sample. The solvent flow transports the sample onto the column, and separation begins. This is the beginning of a run within an analysis. In this stage, all major performance-influencing hardware is flushed internally by the solvent flow. For standard applications no additional flushing procedure is required.

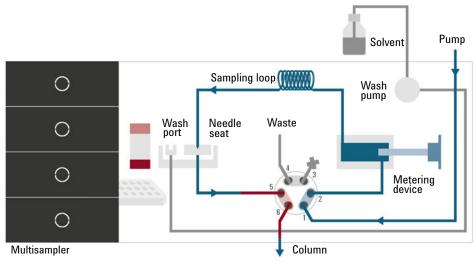

Figure 8 Valve in mainpass (main path), sample injected

#### Needle seat back flush

After the injection to reduce the carryover for very sensitive analysis, the needle seat can be flushed by an integrated flush pump with up to 3 different solvents which may have different properties and solvent strengths. As soon as injection valve is in bypass mode the flush pump delivers some solvent during a defined time to clean the needle seat. The back flushing solvent will be guided into the waste line attached on the needle wash port. At the end of this process the injection valve switches back into the mainpass (main path) position ready for the next injection. The last rinsing step should always include the mobile phase as solvent to get the initial conditions again.

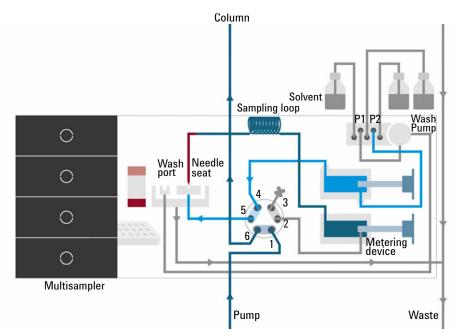

Figure 9 Valve in bypass, needle seat backflush (Multiwash)

**Injection Sequences** 

Injection Sequence for dual needle (alternating mode)

#### Flushing the system

The Start of the pump or changes in solvent composition trigger the purge routine of the multisampler. The purge routine flushes the hydraulic setup of the multisampler with fresh mobile phase (for example metering device, sample loops, and needles). This ensures cleanness of the flowpath.

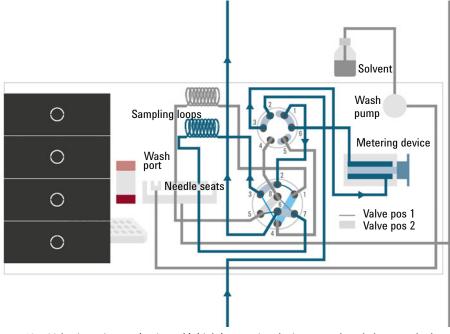

Figure 10 Valve in mainpass (main path) (right), metering device purged, and alternate dual needle injection prepared

### NOTE

For pumps with a manual purge valve, it is mandatory to start the purge routine before a run or sequence. This will guarantee that the complete flow path of the dual needle setup is flushed with fresh mobile phase.

#### **Injection Sequences**

The robot moves the wellplates or vial trays from the sample hotel to the central workspace. The injection valve unit switches to the mainpass (main path) (left) position. Then the sampling process starts. Solvent from the pump enters the peripheral valve at port 2, and flows through port 1 directly to the injection valve. The solvent enters the injection valve at port 2, flows via port 1 through the sample loop (left), the needle (left), the needle seat (left), port 5 and port 6 to the column.

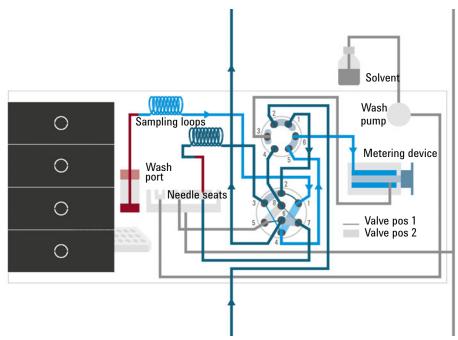

Figure 11 Valve in mainpass (main path) (right), drawing sample with left needle

#### Drawing sample (right)

Then the needle assembly (right) moves to the desired sample position and immerses into the sample. The plunger of the metering device moves back and draws up the desired volume. Then the needle assembly (right) raises and moves to the needle park station on the needle seat (right). This closes the sample loop (right).

**Injection Sequences** 

#### Flush the Needle (if selected)

To reduce carryover, the outside of the left or the right needle can be washed in the flush port that is located behind the needle park station. As soon as the needle is on the flush port, a wash pump flushes the outside of the needle for a defined time (defined for example in the method). After this process the needle assembly returns to the appropriate needle park station. This closes the sample loop (right).

#### Alternating Dual needle Inject and Run (Right needle)

The eight port valve switches to the mainpass (main path) (right) position. Now Port 2 and 3 and Port 7 and 6 of the injection valve are connected. This directs the flow through the sample loop (right) and the solvent transports the sample to the column. Separation and analysis starts. In the meantime, the flow path (right) is flushed internally by the solvent.

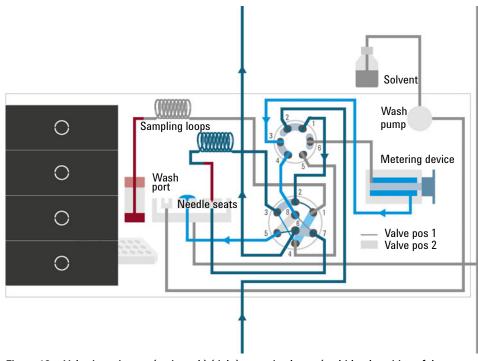

Figure 12 Valve in mainpass (main path) (right), metering home (multi-load position of the peripheral valve)

**Injection Sequences** 

#### Prepare Inject and Run of the alternating dual needle (left needle)

The sample container is in the central sample work space. The robot detaches the needle assembly (left) from the needle port. The metering device drives to the home position. Then the needle assembly (left) is moved to the desired sample position and immerses into the sample. The plunger of the metering device moves back and draws up the desired volume. Then the needle assembly (left) raises and moves to the needle park station on the needle seat (left). This closes the sample loop (left).

The left needle can be flushed as the right needle, see description above.

The eight port valve switches to the mainpass (main path) (left) position. Now Port 2 and 1 and Port 5 and 6 of the injection valve are connected. This directs the flow through the sample loop (left) and the solvent transports the sample to the column. Separation and analysis starts. In the meantime, the flow path (left) is flushed internally by the solvent.

The alternating flush and injection cycles minimize injection cycle times and ensure maximal cleanness of the hardware.

#### Multi-load with Dual needle (left needle)

In the multi-load mode, the peripheral valve switches in different positions while the plunger of the metering device moves back and forward. At the same time, the needle remains in the sample vial or well. That way the multi-load technique allows to draw multiple times and inject large sample volumes. This multi-load technique is completely different from the multi-draw technique that is used in other autosamplers.

#### Injection Sequence for dual needle (bypass mode)

This corresponds to the injection sequence for single needles, see "Injection Sequence for single needle" on page 24. Only one flow path is used on a regular basis, and a defined bypass capillary replaces either the left or the right dual needle sample loop. This bypass capillary shortcuts one path to allow faster reconditioning. Introduction System Overview

1

### System Overview

### Leak and Waste Handling

The Agilent InfinityLab LC Series has been designed for safe leak and waste handling. It is important that all security concepts are understood and instructions are carefully followed.

The solvent cabinet is designed to store a maximum volume of 8 L solvent. The maximum volume for an individual bottle stored in the solvent cabinet should not exceed 2 L. For details, see the usage guideline for the Agilent Infinity II Solvent Cabinets (a printed copy of the guideline has been shipped with the solvent cabinet, electronic copies are available on the Internet).

All leak plane outlets are situated in a consistent position so that all Infinity and Infinity II modules can be stacked on top of each other. Waste tubes are guided through a channel on the right hand side of the instrument, keeping the front access clear from tubes.

The leak plane provides leak management by catching all internal liquid leaks, guiding them to the leak sensor for leak detection, and passing them on to the next module below, if the leak sensor fails. The leak sensor in the leak plane stops the running system as soon as the leak detection level is reached.

Solvent and condensate is guided through the waste channel into the waste container:

- from the detector's flow cell outlet
- from the Multisampler needle wash port
- from the Sample Cooler or Sample Thermostat (condensate)
- from the pump's Seal Wash Sensor (if applicable)
- from the pump's Purge Valve or Multipurpose Valve

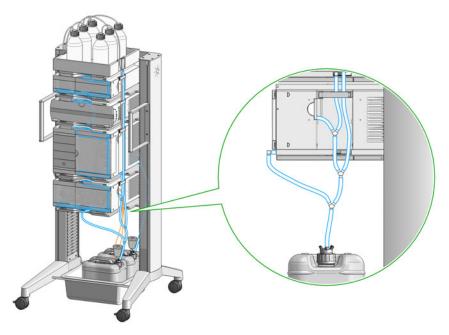

Figure 13 Infinity II Leak Waste Concept (Flex Bench installation)

1

System Overview

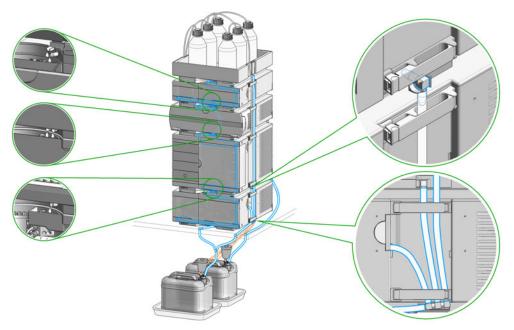

Figure 14 Infinity II Single Stack Leak Waste Concept (bench installation)

System Overview

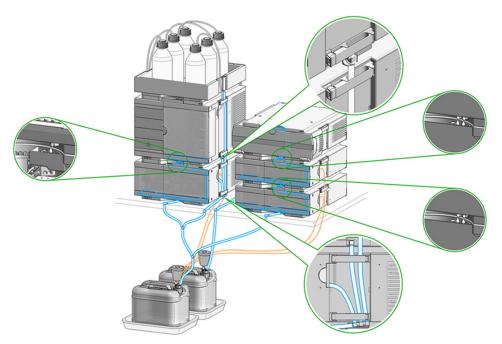

Figure 15 Infinity II Two Stack Leak Waste Concept (bench installation)

The waste tube connected to the leak plane outlet on each of the bottom instruments guides the solvent to a suitable waste container.

#### Leak Sensor

## CAUTION

Solvent incompatibility

The solvent DMF (dimethylformamide) leads to corrosion of the leak sensor. The material of the leak sensor, PVDF (polyvinylidene fluoride), is incompatible with DMF.

- ✓ Do not use DMF as mobile phase.
- ✓ Check the leak sensor regularly for corrosion.

#### Waste Guidance

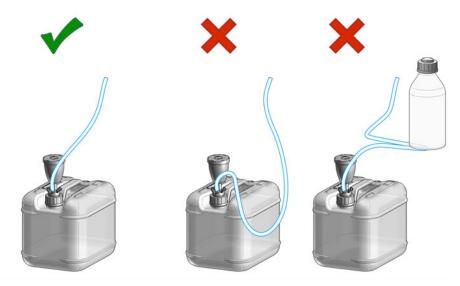

## NOTE

The waste drainage must go straight into the waste containers. The waste flow must not be restricted at bends or joints.

System Overview

### Waste Concept

1 Agilent recommends using the 6 L waste can with 1 Stay Safe cap GL45 with 4 ports (5043-1221) for optimal and safe waste disposal. If you decide to use your own waste solution, make sure that the tubes don't immerse in the liquid.

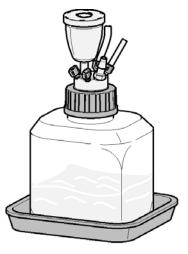

1

## Leak and Waste Handling in a Mixed Configuration

Leak and Waste Handling in a Mixed Configuration

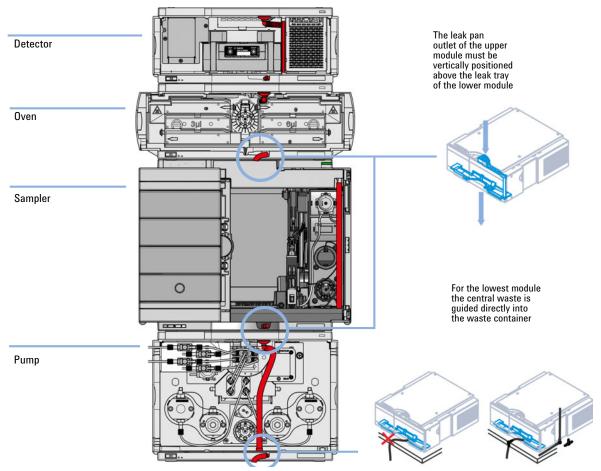

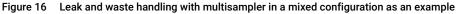

### NOTE

Flush solvent from the washport of the multisampler is guided out to the right of the instrument.

System Overview

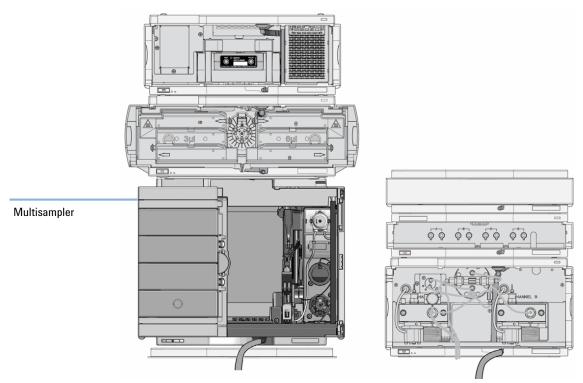

Figure 17 Leak and waste handling with multisampler in a mixed configuration as an example (two stack configuration)

## NOTE

1

Do not place the multisampler directly on the bench if a sample cooler or sample thermostat is installed.

# Site Requirements and Specifications

Site Requirements 42

2

Physical Specifications 46 Physical Specifications Agilent 1290 Infinity II Multisampler (G7167B) 46 Physical Specifications Agilent 1260 Infinity II Multisampler (G7167A) 47 Physical Specifications Agilent 1290 Infinity II Bio Multisampler (G7137A) 48 Physical Specifications Agilent 1260 Infinity II Bio-inert Multisampler (G5668A) 49 Performance Specifications 50 Performance Specifications (G7167B) 50 Performance Specifications (G7167A) 52 Performance Specifications (G7137A) 54 Performance Specifications G5668A 56 Specifications of the Sample Cooler 58 Specifications of the Sample Thermostat 60

This chapter provides information on environmental requirements, physical and performance specifications.

Site Requirements

# Site Requirements

A suitable environment is important to ensure optimal performance of the instrument.

## **Power Considerations**

The module power supply has wide ranging capability. It accepts any line voltage in the range described in Table 1 on page 46. Consequently there is no voltage selector in the rear of the module. There are also no externally accessible fuses, because automatic electronic fuses are implemented in the power supply.

### WARNING

2

#### Hazard of electrical shock or damage of your instrumentation

can result, if the devices are connected to a line voltage higher than specified.

Connect your instrument to the specified line voltage only.

## WARNING

#### **Electrical shock hazard**

The module is partially energized when switched off, as long as the power cord is plugged in.

The cover protects users from personal injuries, for example electrical shock.

- Do not open the cover.
- Do not operate the instrument and disconnect the power cable in case the cover has any signs of damage.
- ✓ Contact Agilent for support and request an instrument repair service.

## WARNING

#### Inaccessible power plug.

In case of emergency it must be possible to disconnect the instrument from the power line at any time.

- Make sure the power connector of the instrument can be easily reached and unplugged.
- Provide sufficient space behind the power socket of the instrument to unplug the cable.

Site Requirements

## **Power Cords**

Country-specific power cords are available for the module. The female end of all power cords is identical. It plugs into the power-input socket at the rear. The male end of each power cord is different and designed to match the wall socket of a particular country or region.

Agilent makes sure that your instrument is shipped with the power cord that is suitable for your particular country or region.

### WARNING

Unintended use of power cords

Using power cords for unintended purposes can lead to personal injury or damage of electronic equipment.

- Never use a power cord other than the one that Agilent shipped with this instrument.
- Never use the power cords that Agilent Technologies supplies with this instrument for any other equipment.
- Never use cables other than the ones supplied by Agilent Technologies to ensure proper functionality and compliance with safety or EMC regulations.

## WARNING

#### Absence of ground connection

The absence of ground connection can lead to electric shock or short circuit.

 Never operate your instrumentation from a power outlet that has no ground connection.

## WARNING

#### Electrical shock hazard

Solvents may damage electrical cables.

- ✓ Prevent electrical cables from getting in contact with solvents.
- Exchange electrical cables after contact with solvents.

## **Room Size and Ventilation**

## WARNING

Flammable refrigerant

Formation of flammable gas-air mixtures inside the Sample Thermostat and laboratory.

- ✓ Keep open fire or sources of ignition away from the device.
- Ensure a room size of 4 m<sup>3</sup> (1 m<sup>3</sup> for every 8 g of R600a refrigerant inside of the Sample Thermostat).
- Ensure adequate ventilation: typical air exchange of 25 m<sup>3</sup>/h per m<sup>2</sup> of laboratory floor area.
- Keep all ventilation openings in the enclosure clear of obstructions. Do not block the openings on the circumference of the Sample Thermostat.

Site Requirements

## **Bench Space**

The module dimensions and weight (see Table 1 on page 46) allow you to place the module on almost any desk or laboratory bench. It needs an additional 2.5 cm (1.0 inches) of space on either side and approximately 8 cm (3.1 inches) in the rear for air circulation and electric connections.

If the bench shall carry a complete HPLC system, make sure that the bench is designed to bear the weight of all modules.

The module should be operated in a horizontal position, especially if a Sample Cooler or Sample Thermostat is installed. Use a bubble level to check the leveling of the sampler.

### NOTE

Agilent recommends that you install the HPLC instrument in the InfinityLab Flex Bench rack. This option helps to save bench space as all modules can be placed into one single stack. It also allows to easily relocate the instrument to another laboratory.

## WARNING

### Heavy weight

The module is heavy.

- Carry the module at least with 2 people.
- Avoid back strain or injury by following all precautions for lifting heavy objects.
- Ensure that the load is as close to your body as possible.
- Ensure that you can cope with the weight of your load.

## Condensation

## CAUTION

Condensation within the module

Condensation can damage the system electronics.

- ✓ Do not store, ship or use your module under conditions where temperature fluctuations could cause condensation within the module.
- If your module was shipped in cold weather, leave it in its box and allow it to warm slowly to room temperature to avoid condensation.

# Physical Specifications

## Physical Specifications Agilent 1290 Infinity II Multisampler (G7167B)

#### Table 1 Physical Specifications

| Туре                                  | Specification                                                                    | Comments                |
|---------------------------------------|----------------------------------------------------------------------------------|-------------------------|
| Weight                                | 22 kg (48.5 lbs)                                                                 | w/o sample thermostat   |
| Dimensions (height × width × depth)   | 320 x 396 x 468 mm<br>(12.6 x 15.6 x 18.4 inches)                                |                         |
| Line voltage                          | 100 – 240 V~, ± 10 %                                                             | Wide-ranging capability |
| Line frequency                        | 50 or 60 Hz, ± 5 %                                                               |                         |
| Power consumption                     | 180 VA, 180 W                                                                    |                         |
| Ambient operating<br>temperature      | 4 - 40 °C (39 - 104 °F)                                                          |                         |
| Ambient non-operating<br>temperature  | -40 – 70 °C (-40 – 158 °F)                                                       |                         |
| Humidity                              | < 95 % r.h. at 40 °C (104 °F) <sup>1</sup>                                       | Non-condensing          |
| Operating altitude                    | Up to 3000 m (9842 ft)                                                           |                         |
| Safety standards: IEC, EN,<br>CSA, UL | Overvoltage category II, Pollution degree 2                                      | For indoor use only.    |
| ISM Classification                    | ISM Group 1 Class B                                                              | According to CISPR 11   |
| Permitted solvents                    | Boiling point ≥56 °C (133 °F).<br>Auto-ignition temperature ≥200 °C<br>(392 °F). |                         |

## Physical Specifications Agilent 1260 Infinity II Multisampler (G7167A)

| Туре                                  | Specification                                                                    | Comments                |
|---------------------------------------|----------------------------------------------------------------------------------|-------------------------|
| Weight                                | 22 kg (48.5 lbs)                                                                 | w/o sample thermostat   |
| Dimensions (height × width × depth)   | 320 x 396 x 468 mm<br>(12.6 x 15.6 x 18.4 inches)                                |                         |
| Line voltage                          | 100 - 240 V~, ± 10 %                                                             | Wide-ranging capability |
| Line frequency                        | 50 or 60 Hz, ± 5 %                                                               |                         |
| Power consumption                     | 180 VA, 180 W                                                                    |                         |
| Ambient operating<br>temperature      | 4 - 40 °C (39 - 104 °F)                                                          |                         |
| Ambient non-operating<br>temperature  | -40 – 70 °C (-40 – 158 °F)                                                       |                         |
| Humidity                              | < 95 % r.h. at 40 °C (104 °F) <sup>1</sup>                                       | Non-condensing          |
| Operating altitude                    | Up to 3000 m (9842 ft)                                                           |                         |
| Safety standards: IEC, EN,<br>CSA, UL | Overvoltage category II, Pollution degree 2                                      | For indoor use only.    |
| ISM Classification                    | ISM Group 1 Class B                                                              | According to CISPR 11   |
| Permitted solvents                    | Boiling point ≥56 °C (133 °F).<br>Auto-ignition temperature ≥200 °C<br>(392 °F). |                         |

#### Table 2 Physical Specifications

## Physical Specifications Agilent 1290 Infinity II Bio Multisampler (G7137A)

| Туре                                  | Specification                                                                    | Comments                |
|---------------------------------------|----------------------------------------------------------------------------------|-------------------------|
| Weight                                | 22 kg (48.5 lbs)                                                                 | w/o sample thermostat   |
| Dimensions (height × width × depth)   | 320 x 396 x 468 mm<br>(12.6 x 15.6 x 18.4 inches)                                |                         |
| Line voltage                          | 100 - 240 V~, ± 10 %                                                             | Wide-ranging capability |
| Line frequency                        | 50 or 60 Hz, ± 5 %                                                               |                         |
| Power consumption                     | 180 VA, 180 W                                                                    |                         |
| Ambient operating<br>temperature      | 4 - 40 °C (39 - 104 °F)                                                          |                         |
| Ambient non-operating<br>temperature  | -40 – 70 °C (-40 – 158 °F)                                                       |                         |
| Humidity                              | < 95 % r.h. at 40 °C (104 °F) <sup>1</sup>                                       | Non-condensing          |
| Operating altitude                    | Up to 3000 m (9842 ft)                                                           |                         |
| Safety standards: IEC, EN,<br>CSA, UL | Overvoltage category II, Pollution degree 2                                      | For indoor use only.    |
| ISM Classification                    | ISM Group 1 Class B                                                              | According to CISPR 11   |
| Permitted solvents                    | Boiling point ≥56 °C (133 °F).<br>Auto-ignition temperature ≥200 °C<br>(392 °F). |                         |

#### Table 3 Physical Specifications G7137A

## Physical Specifications Agilent 1260 Infinity II Bio-inert Multisampler (G5668A)

| Туре                                  | Specification                                                                    | Comments                |
|---------------------------------------|----------------------------------------------------------------------------------|-------------------------|
| Weight                                | 22 kg (48.5 lbs)                                                                 | w/o sample thermostat   |
| Dimensions (height × width × depth)   | 320 x 396 x 468 mm<br>(12.6 x 15.6 x 18.4 inches)                                |                         |
| Line voltage                          | 100 - 240 V~, ± 10 %                                                             | Wide-ranging capability |
| Line frequency                        | 50 or 60 Hz, ± 5 %                                                               |                         |
| Power consumption                     | 180 VA, 180 W                                                                    |                         |
| Ambient operating<br>temperature      | 4 - 40 °C (39 - 104 °F)                                                          |                         |
| Ambient non-operating temperature     | -40 – 70 °C (-40 – 158 °F)                                                       |                         |
| Humidity                              | < 95 % r.h. at 40 °C (104 °F) <sup>1</sup>                                       | Non-condensing          |
| Operating altitude                    | Up to 3000 m (9842 ft)                                                           |                         |
| Non-operating altitude                | Up to 4600 m (15092 ft)                                                          | For storing the module  |
| Safety standards: IEC, EN,<br>CSA, UL | Overvoltage category II, Pollution degree 2                                      | For indoor use only.    |
| ISM Classification                    | ISM Group 1 Class B                                                              | According to CISPR 11   |
| Permitted solvents                    | Boiling point ≥56 °C (133 °F).<br>Auto-ignition temperature ≥200 °C<br>(392 °F). |                         |
|                                       |                                                                                  |                         |

#### Table 4 Physical Specifications

# Performance Specifications

## Performance Specifications (G7167B)

#### Table 5 Performance Specifications G7167B

| Туре                                                           | Specification                                                                                                    | Comments                                                                                |
|----------------------------------------------------------------|----------------------------------------------------------------------------------------------------|-----------------------------------------------------------------------------------------|
| Injection range for<br>Single-needle<br>instruments            | Default: 0.1 – 20 μL in 0.1 μL increments;<br>optional: 40 μL or 100 μL (using 100 μL<br>analytical head)                                                                                                    | Up to 1300 bar using 40 µL (default) or optional<br>100 µL analytical head              |
|                                                                | 0.1 – 500 μL or 900 μL in 0.1 μL increments<br>(using 900 μL analytical head)                                                                                                    | Pressure range up to 400 bar due to 900 μL<br>analytical head                           |
|                                                                | 0.1 – 120 $\mu$ L in 0.1 $\mu$ L increments with 1290<br>Infinity II large volume injection kit (hardware<br>modification required) G4216-68711<br>0.1 – 500 $\mu$ L or 1500 $\mu$ L in 0.1 $\mu$ L increments<br>with 100 $\mu$ L upgrade kit (hardware modification<br>required) G7167-68711 | Pressure range up to 1300 bar Multi-draw mode<br>(Injection into needle-seat capillary) |
| Injection range for<br><i>Dual-needle</i><br>instruments       | Default: 0.1 – 20 μL in 0.1 μL increments;<br>optional: 40 μL or 100 μL                                                                                                    | Up to 1300 bar using 100 µL analytical head                                             |
|                                                                | Up to 500 $\mu L$ in 0.1 $\mu L$ increments depending on installed loop size                                                                                                    | Up to 1300 bar using 100 μL analytical head +<br>Multi-load                             |
| Injection precision for<br><i>Single-needle</i><br>instruments | <0.15 % RSD or SD <10 nL, whatever is greater                                                                                                    | Measured caffeine                                                                       |
| Injection precision for<br>Dual-needle<br>instruments          | <0.2 % RSD or SD <10 nL, whatever is greater                                                                                                    | Measured caffeine                                                                       |
| Injection linearity                                            | 0.9999 in the range of 0.1 – 100 μL                                                                                                    | Measured caffeine                                                                       |
| Pressure range                                                 | Up to 1300 bar                                                                                                    | Max pressure for basic instrument                                                       |
| Sample viscosity range                                         | 0.2 – 5.0 cP                                                                                                    |                                                                                         |

Table 5 Performance Specifications G7167B

| Туре                                    | Specification                                                                                                    | Comments                                                                                                    |
|-----------------------------------------|----------------------------------------------------------------------------------------------------|----------------------------------------------------------------------------------------------------|
| Sample capacity                         | 1H Drawer up to 8 drawers and 16 positions<br>Shallow well plates (MTP)                                                                                                    | Max. 6144/1536 samples (384 MTP/96)                                                                                                    |
|                                         | 2H Drawer up to 4 drawers and 8 positions<br>MTP, deep well plates, vials, Eppendorf                                                                                                    | 3072 samples, 432 vials (2 mL)                                                                                                    |
|                                         | 3H Drawer up to 2 drawers and 4 positions<br>MTP, deep well plates, vials up to 6 mL,<br>Eppendorf                                                                                                    | 1536 samples, 60 vials (6 mL), 384 vials (1 mL),<br>216 vials (2 mL)                                                                          |
| Injection cycle time                    | <10 s using following standard conditions:<br>Default draw speed: 100 µL/min<br>Default eject speed: 400 µL/min<br>Injection volume: 1 µL                                                                                           | Time between 2 injections is not mechanically<br>limited, time delay depends on communication<br>speed of software, OS or network connections |
| Carryover                               | <0.003 % (30 ppm) Multisampler Standard and<br>Dual Needle<br><0.0009 % (9 ppm) Multisampler Multiwash                                                                                                    | Sample: Chlorhexidine                                                                                                    |
| Multiwash                               | Outer needle wash and seat backflush for carryover reduction with up to 3 different solvents                                                                                                    |                                                                                                    |
| Instrument Control                      | LC & CE Drivers A.02.10 or above<br>Instrument Control Framework (ICF) A.02.03 or<br>above<br>Instant Pilot (G4208A) with firmware B.02.19 or<br>above<br>Lab Advisor B.02.06 or above                                              | For details about supported software versions<br>refer to the compatibility matrix of your version<br>of the LC and CE Drivers                |
| Communication                           | Controller Area Network (CAN), Local Area<br>Network (LAN)<br>ERI: ready, start, stop and shut-down signals                                                                                                    |                                                                                                    |
| Maintenance and safety-related features | Extensive diagnostics, error detection and<br>display with Agilent Lab Advisor software<br>Leak detection, safe leak handling, leak output<br>signal for shutdown of pumping system, and<br>low voltages in major maintenance areas |                                                                                                    |
| GLP features                            | Early maintenance feedback (EMF) for<br>continuous tracking of instrument usage with<br>user-settable limits and feedback messages.<br>Electronic records of maintenance and errors.                                                |                                                                                                    |
| Housing                                 | All materials recyclable.                                                                                                    |                                                                                                    |

# Performance Specifications (G7167A)

| Туре                                                     | Specification                                                                                                    | Comments                                                                                                    |
|----------------------------------------------------------|----------------------------------------------------------------------------------------------------|----------------------------------------------------------------------------------------------------|
| Injection range for<br>Single-needle<br>instruments      | Default: 0.1 – 100 µL in 0.1 µL increments<br>optional: 20 µL or 40 µL (using optional 40 µL<br>analytical head)                                                                                                    | Up to 800 bar using the 100 $\mu L$ (default) or optional 40 $\mu L$ analytical head                                                                            |
|                                                          | 0.1 – 500 μL or 900 μL in 0.1 μL increments<br>(using 900 μL analytical head)                                                                                                    | Pressure range up to 400 bar due to 900 µL analytical head                                                                                                    |
|                                                          | 0.1 – 120 $\mu$ L in 0.1 $\mu$ L increments with 1290<br>Infinity II large volume injection kit (hardware<br>modification required) G4216-68711<br>0.1 – 500 $\mu$ L or 1500 $\mu$ L in 0.1 $\mu$ L increments<br>with 100 $\mu$ L upgrade kit (hardware modification<br>required) G7167-68711 | Pressure range up to 800 bar Multi-draw mode<br>(Injection into needle-seat capillary)                                                                          |
| Injection range for<br><i>Dual-needle</i><br>instruments | Default: 0.1 – 100 $\mu L$ in 0.1 $\mu L$ increments; optional: 20 $\mu L$ or 40 $\mu L$ (using 100 $\mu L$ analytical head)                                                                                                    | Up to 800 bar using 100 µL analytical head                                                                                                    |
|                                                          | Up to 900 $\mu L$ in 0.1 $\mu L$ increments depending on installed loop size                                                                                                    | Up to 800 bar using 100 $\mu L$ analytical head                                                                                                    |
| Injection precision for<br>single-needle<br>instruments  | <0.15 % RSD or SD <10 nL, whatever is greater                                                                                                    | Measured caffeine                                                                                                    |
| Injection precision for<br>dual-needle<br>instruments    | <0.2 % RSD or SD <10 nL, whatever is greater                                                                                                    | Measured caffeine                                                                                                    |
| Injection linearity                                      | 0.9999 in the range of 0.1 – 100 μL                                                                                                    | Measured caffeine                                                                                                    |
| Pressure range                                           | Up to 800 bar                                                                                                    | Max pressure for basic instrument<br>Feature is available for instruments<br>manufactured in Sep 2017 or later. Requires LC<br>and CE Drivers A.02.17 or later. |
| Sample viscosity range                                   | 0.2 - 5.0 cP                                                                                                    |                                                                                                    |

#### Table 6 Performance Specifications G7167A

Table 6 Performance Specifications G7167A

| Туре                                    | Specification                                                                                                    | Comments                                                                                                    |
|-----------------------------------------|----------------------------------------------------------------------------------------------------|----------------------------------------------------------------------------------------------------|
| Sample capacity                         | <i>1H Drawer</i> up to 8 drawers and 16 positions Shallow well plates (MTP)                                                                                                    | Max. 6144/1536 samples (384 MTP/96)                                                                                                    |
|                                         | <i>2H Drawer</i> up to 4 drawers and 8 positions MTP, deep well plates, vials, Eppendorf                                                                                                    | 3072 samples, 432 vials (2 mL)                                                                                                    |
|                                         | <i>3H Drawer</i> up to 2 drawers and 4 positions MTP, deep well plates, vials up to 6 mL, Eppendorf                                                                                                    | 1536 samples, 60 vials (6 mL), 384 vials (1 mL),<br>216 vials (2 mL)                                                                          |
| Injection cycle time                    | <10 s using following standard conditions:<br>Default draw speed: 100 µL/min<br>Default eject speed: 400 µL/min<br>Injection volume: 1 µL                                                                                           | Time between 2 injections is not mechanically<br>limited, time delay depends on communication<br>speed of software, OS or network connections |
| Carryover                               | <0.003 % (30 ppm) Multisampler Standard and<br>Dual Needle<br><0.0009 % (9 ppm) Multisampler Multiwash                                                                                                    | Sample: Chlorhexidine                                                                                                    |
| Multiwash                               | Outer needle wash and seat backflush for carryover reduction with up to 3 different solvents                                                                                                    |                                                                                                    |
| Instrument Control                      | LC and CE Drivers A.02.10 or above<br>Instrument Control Framework (ICF) A.02.03 or<br>above<br>Instant Pilot (G4208A) with firmware B.02.19 or<br>above<br>Lab Advisor B.02.06 or above                                            | For details about supported software versions<br>refer to the compatibility matrix of your version<br>of the LC and CE Drivers                |
| Communication                           | Controller Area Network (CAN), Local Area<br>Network (LAN)<br>ERI: ready, start, stop and shut-down signals                                                                                                    |                                                                                                    |
| Maintenance and safety-related features | Extensive diagnostics, error detection and<br>display with Agilent Lab Advisor software<br>Leak detection, safe leak handling, leak output<br>signal for shutdown of pumping system, and<br>low voltages in major maintenance areas |                                                                                                    |
| GLP features                            | Early maintenance feedback (EMF) for<br>continuous tracking of instrument usage with<br>user-settable limits and feedback messages.<br>Electronic records of maintenance and errors.                                                |                                                                                                    |
| Housing                                 | All materials recyclable.                                                                                                    |                                                                                                    |

# Performance Specifications (G7137A)

| Туре                       | Specification                                                                                                    | Comments                                                                                                    |
|----------------------------|----------------------------------------------------------------------------------------------------|----------------------------------------------------------------------------------------------------|
| Injection range            | Default 0.1 – 20 µL in 0.1 µL increments<br>optional: 40 µL or 100 µL (using optional 100 µL<br>analytical head)                           | Up to 1300 bar using the 40 $\mu L$ (default) or optional 100 $\mu L$ analytical head                                                         |
|                            | 0.1 – 500 $\mu L$ or 1500 $\mu L$ in 0.1 increments with 100 $\mu L$ upgrade kit (hardware modification required G7137-68711)              | Pressure range up to 1300 bar Multidraw mode<br>(injection into needle-seat capillary)                                                        |
| Injection precision        | < 0.15 % RSD or SD < 10 nL, whatever is greater                                                                                            | Measured caffeine                                                                                                    |
| Injection linearity        | > 0.9999                                                                                                    | Measured caffeine                                                                                                    |
| Pressure range             | Up to 1300                                                                                                    | Max pressure for basic instrument.                                                                                                    |
| Sample viscosity range     | 0.2 - 5.0 cP                                                                                                    |                                                                                                    |
| Sample capacity            | <i>1H Drawer</i> up to 8 drawers and 16 positions shallow well plates (MTP)                                                                | Max. 6144/1536 samples (384 MTP/96)                                                                                                    |
|                            | 2H Drawer up to 4 drawers and 8 positions MTP, deep well plates, vials, Eppendorf                                                          | 3072 samples, 432 vials (2)                                                                                                    |
|                            | <i>3H Drawer</i> up to 2 drawers and 4 positions MTP, deep well plates, vials up to 6 mL, Eppendorf                                        | 1536 samples, 60 vials (6), 384 vials (1 mL), 216 vials (2 mL)                                                                                |
| Injection cycle time       | < 10 s using following standard conditions:<br>Default draw speed: 100 µL/min<br>Default eject speed: 400 µL/min<br>Injection volume: 1 µL | Time between 2 injections is not mechanically<br>limited, time delay depends on communication<br>speed of software, OS or network connections |
| pH Range                   | pH 1 – 12.5, short term pH 13 (for flushing)                                                                                               |                                                                                                    |
| Carryover                  | < 0.003 % (30 ppm) Multisampler Standard<br>< 0.0009 % (9 ppm) Multisampler Multiwash                                                      | Sample: Chlorhexidine                                                                                                    |
| Multiwash                  | Outer needle wash and seat backflush for<br>carryover reduction with up to 3 different<br>solvents                                         |                                                                                                    |
| Materials in the flow path | MP35N, Gold, PEEK, UHMW-PE                                                                                                    |                                                                                                    |

#### Table 7 Performance Specifications G7137A

Site Requirements and Specifications Performance Specifications

Table 7 Performance Specifications G7137A

| Туре                                    | Specification                                                                                                    | Comments                                                                                                    |
|-----------------------------------------|----------------------------------------------------------------------------------------------------|----------------------------------------------------------------------------------------------------|
| Instrument control                      | LC & CE Drivers Rev. 3.3 or above<br>Instrument Control Framework (ICF) A.02.03 or<br>above, available in emulation mode<br>LC Instrument Firmware Rev. D.07.33 or above<br>Lab Advisor B.02.16 or above                              | For details about supported software versions<br>refer to the compatibility matrix of your version of<br>the LC & CE Drivers |
| Communication                           | Controller Area Network (CAN), Local Area<br>Network (LAN), ERI: ready, start, stop and<br>shut-down signals                                                                                                    |                                                                                                    |
| Maintenance and safety-related features | Extensive diagnostics, error detection and display<br>with Agilent Lab Advisor software.<br>Leak detection, safe leak handling, leak output<br>signal for shutdown of pumping system, and low<br>voltages in major maintenance areas. |                                                                                                    |
| GLP features                            | Early maintenance feedback (EMF) for<br>continuous tracking of instrument usage with<br>user-settable limits and feedback messages.<br>Electronic records of maintenance and errors.                                                  |                                                                                                    |
| Housing                                 | All materials recyclable                                                                                                    |                                                                                                    |

# Performance Specifications G5668A

| Туре                   | Specification                                                                                                    | Comments                                                                                                    |
|------------------------|----------------------------------------------------------------------------------------------------|----------------------------------------------------------------------------------------------------|
| Injection range        | Default: 0.1 – 100 µL in 0.1 µL increments                                                                                                    | Up to 600 bar using the 100 µL analytical head                                                                                                |
|                        | 0.1 – 250 μL or 1000 μL in 0.1 μL increments with<br>Multidraw upgrade kit (Bio-inert) (G5667-68711)<br>(hardware modification required)                                                | Pressure range up to 400 bar Multidraw mode<br>(Injection into needle seat capillary)                                                         |
| Injection precision    | <0.15 % RSD or SD <10 nL, whatever is greater                                                                                                    | Measured caffeine                                                                                                    |
| Injection linearity    | 0.9999 in the range of 0.1 – 100 $\mu L$                                                                                                    | Measured caffeine                                                                                                    |
| Pressure range         | Up to 600 bar                                                                                                    | Max pressure for basic instrument                                                                                                    |
| Sample viscosity range | 0.2 - 5.0 cP                                                                                                    |                                                                                                    |
| Sample capacity        | 1H Drawer up to 8 drawers and 16 positions<br>Shallow well plates (MTP)                                                                                                    | Max. 6144/1536 samples (384MTP/96)                                                                                                    |
|                        | 2H Drawer up to 4 drawers and 8 positions<br>MTP, deep well plates, vials, Eppendorf                                                                                                    | 3072 samples, 432 vials (2 mL)                                                                                                    |
|                        | 3H Drawer up to 2 drawers and 4 positions<br>MTP, deep well plates, vials up to 6 mL, Eppendorf                                                                                         | 1536 samples, 60 vials (6 mL), 384 vials (1 mL),<br>216 vials (2 mL)                                                                          |
| Injection cycle time   | <10 s using following standard conditions:<br>Default draw speed: 100 µL/min<br>Default eject speed: 400 µL/min<br>Injection volume: 1 µL                                               | Time between 2 injections is not mechanically<br>limited, time delay depends on communication<br>speed of software, OS or network connections |
| Carryover              | <0.003 % (30 ppm) Multisampler Standard<br><0.0009 % (9 ppm) Multisampler Multiwash                                                                                                    | Sample: Chlorhexidine                                                                                                    |
| Multiwash              | Outer needle wash and seat backflush for carryover reduction with up to 3 different solvents                                                                                            |                                                                                                    |
| Instrument Control     | LC and CE Drivers A.02.14 or above<br>Instrument Control Framework (ICF) A.02.04 or<br>above<br>Instant Pilot (G4208) with firmware B.02.20 or<br>above<br>Lab Advisor B.02.08 or above | For details about supported software versions<br>refer to the compatibility matrix of your version<br>of the LC and CE Drivers                |
| Communication          | Controller Area Network (CAN), Local Area Network<br>(LAN),<br>ERI: ready, start, stop and shut-down signals                                                                            |                                                                                                    |

#### Table 8 Performance Specifications G5668A

#### Table 8 Performance Specifications G5668A

| Туре                                    | Specification                                                                                                    | Comments |
|-----------------------------------------|----------------------------------------------------------------------------------------------------|----------|
| Maintenance and safety-related features | Extensive diagnostics, error detection and display<br>with Agilent Lab Advisor software<br>Leak detection, safe leak handling, leak output<br>signal for shutdown of pumping system, and low<br>voltages in major maintenance areas |          |
| GLP features                            | Early maintenance feedback (EMF) for continuous tracking of instrument usage with user-settable limits and feedback messages. Electronic records of maintenance and errors.                                                         |          |
| Housing                                 | All materials recyclable.                                                                                                    |          |

# Specifications of the Sample Cooler

The Agilent Infinity II Sample Cooler is a vapor-compression refrigeration system that uses a fluorinated greenhouse gas (HCF-134a) as the refrigerant. For information on carbon dioxide equivalency (CDE) and global warming potential (GWP), see the instrument label.

| Туре                                              | Specification                                    | Comment                                |
|---------------------------------------------------|--------------------------------------------------|----------------------------------------|
| Weight                                            | < 6 kg (< 13.2 lbs)                              |                                        |
| Dimensions (height $\times$ width $\times$ depth) | 205 x 340 x 370 mm<br>(8.1 x 13.4 x 14.6 inches) |                                        |
| Refrigerant gas                                   | HFC-134a (0.042 kg)                              | Ozone depletion<br>potential (ODP) = 0 |
| Supply voltage                                    | 24 VDC                                           |                                        |
| Current                                           | 10 A max.                                        |                                        |
| Ambient operating temperature                     | 4 - 40 ° C (39 - 104 ° F)                        |                                        |
| Ambient non-operating temperature                 | -40 - 70 ° C (-40 - 158 ° F)                     |                                        |
| Humidity                                          | < 95 % r.h. at 40 °C (104 °F)                    | Non-condensing                         |
| Operating altitude                                | Up to 3000 m (9842 ft)                           |                                        |
| Safety standards:<br>IEC, EN, CSA, UL             | Installation category II, Pollution degree 2     | For indoor use only                    |
| ISM Classification                                | ISM Group 1 Class B                              | According to CISPR 11                  |

#### Table 9 Physical Specification of the Sample Cooler

### CAUTION

#### General hazards and improper disposal

Improper disposal of the media and components used pollutes the environment.

- The disposal or scrapping of the Sample Cooler or the Sample Thermostat must be carried out by a qualified disposal company.
- All media must be disposed of in accordance with national and local regulations.
- Please contact your local Agilent Service Center in regard to safe environmental disposal of the appliance or check www.agilent.com for more info.

| Туре                                      | Specifications                                                                                                    |
|-------------------------------------------|----------------------------------------------------------------------------------------------------|
| Operating principle                       | High performance, low-energy consumption<br>micro-compressor based cooler with<br>ozone-friendly HFC-134a coolant (42 g),<br>user-upgradable. |
| Temperature range                         | from 4 °C to 5 °C below ambient                                                                                                    |
| Temperature settable                      | from 4 – 40 °C in 1 ° increments                                                                                                    |
| Temperature accuracy (<25 °C, <50 % r.H.) | 2 °C to 6 °C at a setpoint of 4 °C                                                                                                    |

#### Table 10 Performance Specifications of the Sample Cooler

### NOTE

The Agilent Infinity II Sample Cooler is not available for trade sales anymore and has been replaced by the Agilent InfinityLab Sample Thermostat.

# Specifications of the Sample Thermostat

The Agilent InfinityLab Sample Thermostat is the combination of an electric heater and a vapor-compression refrigeration system. It uses isobutane as a non-Freon refrigerant, which is harmless to the environment and does not affect the ozone layer and global warming but is combustible. Please adhere to the warnings listed in the manual.

| Туре                                    | Specification                                    | Comments                                                                |
|-----------------------------------------|--------------------------------------------------|-------------------------------------------------------------------------|
| Weight                                  | <b>&lt;</b> 6 kg (< 13.2 lbs)                    |                                                                         |
| Dimensions (height x width x depth)     | 205 x 340 x 370 mm<br>(8.1 x 13.4 x 14.6 inches) |                                                                         |
| Refrigerant gas                         | R600a (0.030 kg)                                 | Ozone depletion potential (ODP) =0<br>Global warming potential (GWP) =3 |
| Supply voltage                          | 24VDC                                            |                                                                         |
| Current                                 | 10 A max.                                        |                                                                         |
| Ambient operating temperature           | 4 – 40 °C (39 – 104 °F)                          |                                                                         |
| Ambient<br>non-operating<br>temperature | -40 – 70 °C (-40 – 158 °F)                       |                                                                         |
| Humidity                                | < 95 % r.h. at 40 °C (104 °F)                    | Non-condensing                                                          |
| Operating altitude                      | Up to 3000 m (9842 ft)                           |                                                                         |
| Safety standards: IEC,<br>EN, CSA, UL   | Installation category II, Pollution degree 2     | For indoor use only                                                     |
| ISM Classification                      | ISM Group 1 Class B                              | According to CISPR 11                                                   |

#### Table 11 Physical Specifications of the Sample Thermostat

### CAUTION

#### General hazards and improper disposal

Improper disposal of the media and components used pollutes the environment.

- The disposal or scrapping of the Sample Cooler or the Sample Thermostat must be carried out by a qualified disposal company.
- All media must be disposed of in accordance with national and local regulations.
- Please contact your local Agilent Service Center in regard to safe environmental disposal of the appliance or check www.agilent.com for more info.

| Туре                                         | Specifications                                                                                                    |
|----------------------------------------------|----------------------------------------------------------------------------------------------------|
| Operating principle                          | High performance, low-energy consumption micro-compressor based cooler with natural R600a coolant (Butane 30 g), user-upgradable |
| Temperature range                            | from 4 – 40 °C                                                                                                    |
| Temperature settable                         | from 4 – 40 °C in 1 ° increments                                                                                                 |
| Temperature accuracy<br>(<25 °C, <50 % r.H.) | 2 °C to 6 °C at a setpoint of 4 °C                                                                                               |

#### Table 12 Performance Specifications for the Sample Thermostat

### NOTE

Minimum firmware revision for the Sample Thermostat is D.07.22.

Minimum LC driver revision for the Sample Thermostat is A.02.14.

# 3 Using the Module

Magnets 63 Turn on/off 64 Status indicators 66 Drawer Status Indicator 67 Insert vial trays/wellplates 68 Remove vial trays/wellplates 69 Installing the Optional Sample Cooler/Thermostat 70 Unpacking the Unit 70 Install the Sample Cooler/Sample Thermostat 71 Using the Optional Sample Cooler/Sample Thermostat 78 Dashboard 78 Control Interface 80 Control 81 Temperature Mode 83 Online Signal Monitor 84 Reporting Sample Temperature 85 Operation Information 86 Transporting the Sampler 88 Prepare a Sampler Without Cooler/Thermostat for Transportation 88 Prepare a Sampler with Cooler/Thermostat for Transportation 89 Install the Transport Protection Foam 91 Solvent Information 93 Materials used in the 1260 Infinity II Bio-inert System 95 Materials used in the 1290 Infinity II Bio LC System 97 Material Information 99 Reset the Multisampler in Case of an Error 105 Agilent Local Control Modules 108

This chapter explains the essential operational parameters of the module.

Using the Module Magnets

# Magnets

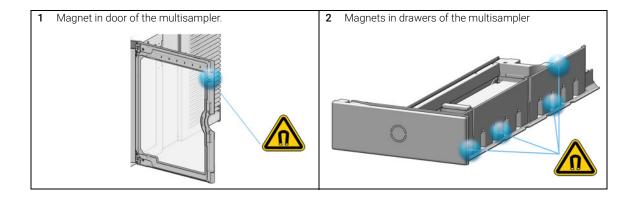

3

# Turn on/off

This procedure exemplarily shows an arbitrary LC stack configuration.

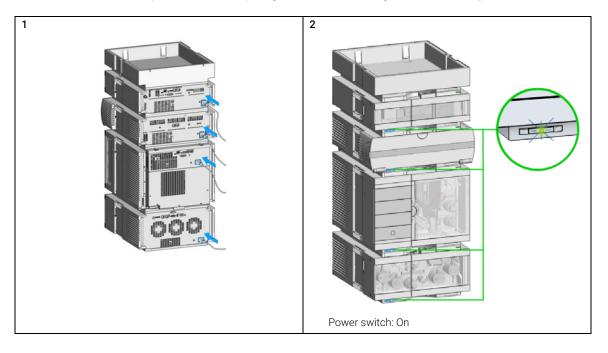

## Using the Module

Turn on/off

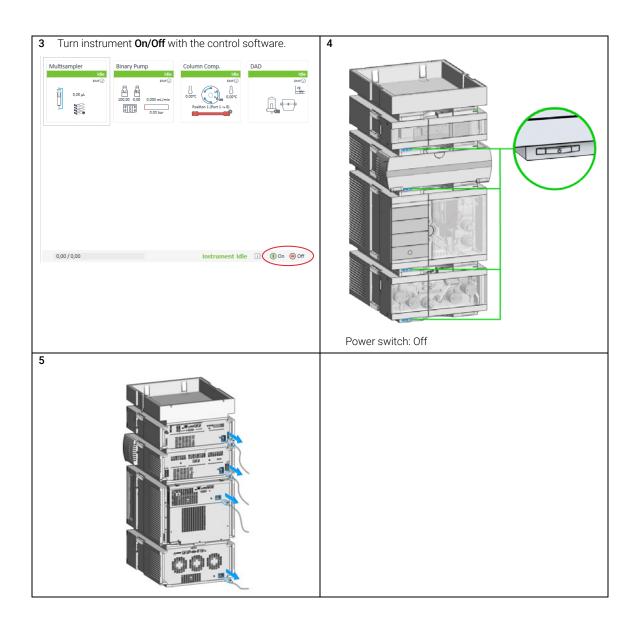

# Status indicators

This procedure exemplarily shows an arbitrary LC stack configuration.

1 The module status indicator indicates one of six possible module conditions:

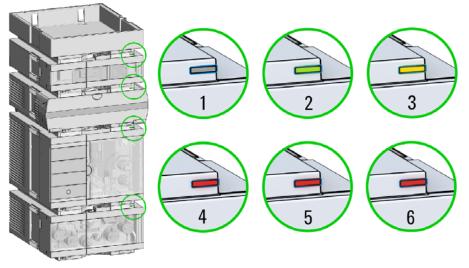

Status indicators

- 1. Idle
- 2. Run mode

3. Not-ready. Waiting for a specific pre-run condition to be reached or completed.

4. Error mode - interrupts the analysis and requires attention (for example, a leak or defective internal components).

5. Resident mode (blinking) - for example, during update of main firmware.

6. Bootloader mode (fast blinking). Try to re-boot the module or try a cold-start. Then try a firmware update.

**Drawer Status Indicator** 

# Drawer Status Indicator

The module status indicator indicates one of three possible module conditions:

- When the status indicator is *OFF* no sample containers are loaded.
- When the upper, lower or both semi circle status indicators are *ON*, indicates the rear or front position of the drawer or both positions are loaded with a sample containers.
- When semi circle indicators are *blinking* the robot interacts with a drawer.

Do not open the drawers when the drawer status indicator is blinking.

NOTE

3

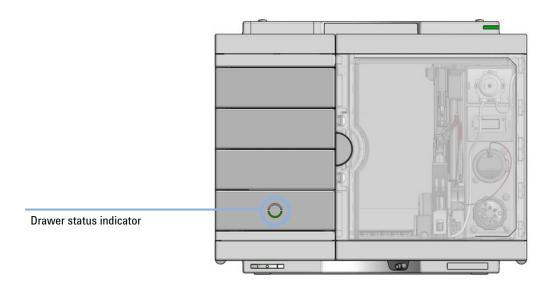

# Insert vial trays/wellplates

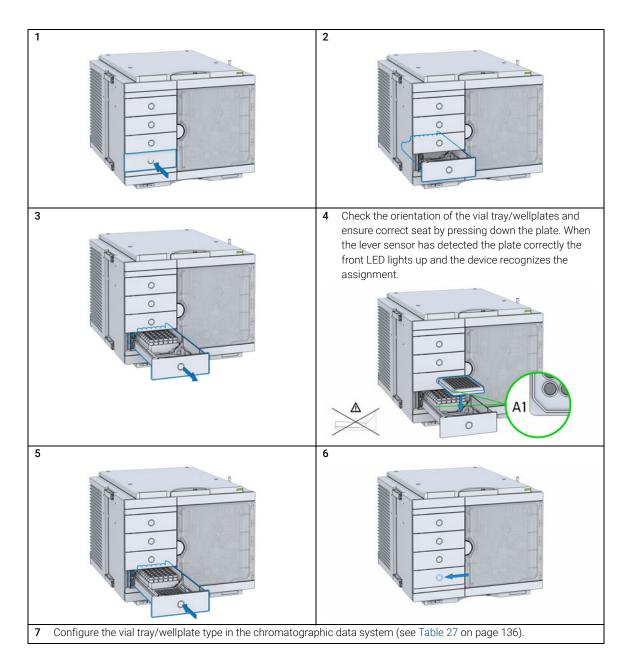

### Agilent InfinityLab LC Series Multisamplers User Manual

3

# Remove vial trays/wellplates

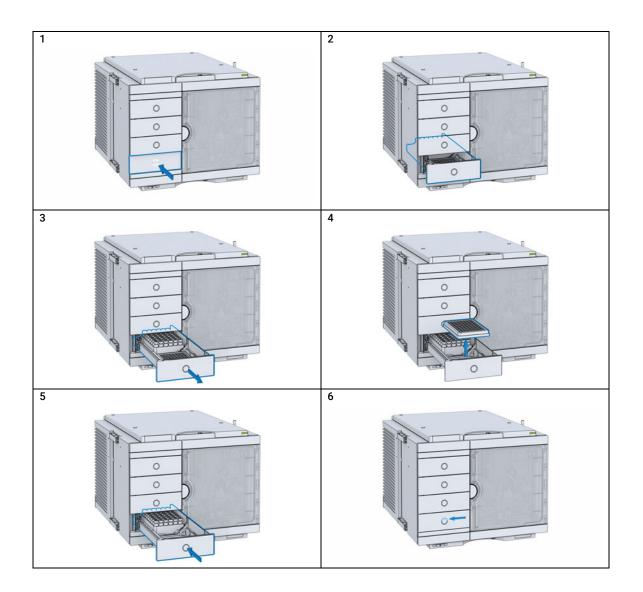

Installing the Optional Sample Cooler/Thermostat

## Installing the Optional Sample Cooler/Thermostat

## **Unpacking the Unit**

#### **Damaged Packaging**

If the delivery packaging shows signs of external damage, please call your Agilent Technologies sales and service office immediately. Inform your service representative that the instrument may have been damaged during shipment.

### CAUTION

3

#### "Defective on arrival" problems

If there are signs of damage, please do not attempt to install the module. Inspection by Agilent is required to evaluate if the instrument is in good condition or damaged.

- Notify your Agilent sales and service office about the damage.
- An Agilent service representative will inspect the instrument at your site and initiate appropriate actions.

### **Delivery Checklist**

Ensure that all parts and materials have been delivered with your module. The delivery checklist is shown below. For parts identification, please check the illustrated parts breakdown in "Sample Thermostat" on page 333. Please report any missing or damaged parts to your local Agilent Technologies sales and service office.

#### Table 13 Delivery checklist for the Sample Thermostat

| Description                         | Quantity |
|-------------------------------------|----------|
| Sample Thermostat (G7167-60101)     | 1        |
| Condensate Drainage Kit (5067-6208) | 1        |
| Declaration of Conformity           | 1        |
| Customer Letter                     | 1        |

#### NOTE

The Agilent Infinity II Sample Cooler is not available for trade sales anymore and has been replaced by the Agilent InfinityLab Sample Thermostat.

Installing the Optional Sample Cooler/Thermostat

## Install the Sample Cooler/Sample Thermostat

| Tools required | p/n    |           | Descri                  | iption                                                                              |
|----------------|--------|-----------|-------------------------|-------------------------------------------------------------------------------------|
|                | 8710-0 | 899       | Screwo                  | driver Pozidrive Shaft                                                              |
|                |        |           | (for the Sample Cooler) |                                                                                     |
|                | 5182-3 | 466       | Torx sc                 | prewdriver T10                                                                      |
|                |        |           | (for the                | e Sample Thermostat)                                                                |
| OR             | 5023-3 | 089       | Torx ke                 | ey set                                                                              |
| Parts required | #      | p/n       |                         | Description                                                                         |
|                | 1      |           |                         | Multisampler                                                                        |
|                | 1      | G7167-600 | 05                      | Sample Cooler                                                                       |
| OR             | 1      | G7167-601 | 01                      | Sample Thermostat                                                                   |
|                | 1      |           |                         | Power cord                                                                          |
|                | 1      | G7167-901 | 71                      | Installation of the Infinity II Cooler/Thermostat Condensate<br>Drainage Tubing Kit |

**Preparations** Sampler is installed in the stack.

### WARNING

#### Flammable refrigerant

Formation of flammable gas-air mixtures inside the Sample Thermostat and laboratory.

- ✓ Keep open fire or sources of ignition away from the device.
- Ensure a room size of 4 m<sup>3</sup> (1 m<sup>3</sup> for every 8 g of R600a refrigerant inside of the Sample Thermostat).
- Ensure adequate ventilation: typical air exchange of 25 m<sup>3</sup>/h per m<sup>2</sup> of laboratory floor area.
- Keep all ventilation openings in the enclosure clear of obstructions. Do not block the openings on the circumference of the Sample Thermostat.

### WARNING

#### Flammable refrigerant used

When handling, installing and operating the Sample Thermostat, care should be taken to avoid damage to the refrigerant tubing or any part of the Sample Thermostat.

| 3       | Using the Module<br>Installing the Optional Sample Cooler/Thermostat                                                                                                    |
|---------|----------------------------------------------------------------------------------------------------|
| CAUTION | Condensate inside the Sample Cooler/Sample Thermostat<br>Damage to the electronics of the module                                                                                                    |
|         | <ul> <li>After installation of the Sample Cooler/Sample Thermostat, wait at least<br/>30 min before switching on the module.</li> </ul>                                                                        |
|         | $\checkmark$ Make sure there is no condensate inside the module.                                                                                                    |
| WARNING | In the event of a damage<br>✓ Keep open fire or sources of ignition away from the device.                                                                                                    |
|         | <ul> <li>Ventilate the room for several minutes.</li> </ul>                                                                                                    |
|         | ✓ Do not use the Sample Thermostat any more.                                                                                                    |
| NOTE    | Do not open the Sample Thermostat. There are no serviceable parts inside.                                                                                                    |
| NOTE    | If the sample cooler or thermostat is disconnected from the power supply, you should wait for at least five minutes before replugging and switching on the compressor again.                                   |
| NOTE    | Even under average humidity conditions, a significant amount of condensed water gathers every day. A suitable container must be provided and emptied regularly in order to avoid overflow.                     |
| NOTE    | For best cooling performance of the thermostat, the 2H drawer must be installed<br>in the lowest position. Use the dummy drawers (G4267-60024) if no full hotel<br>configuration is needed.                    |
| NOTE    | For the Sample Cooler installation in a sampler, the serial number of the Sample Cooler must be DEBAT02001 or higher.                                                                                          |
| NOTE    | Depending on the ambient conditions in the lab, the amount of condensate can vary from 200 mL to 2 L per day. Do not fill waste containers for the condensate to the top. Regularly empty the waste container. |

Installing the Optional Sample Cooler/Thermostat

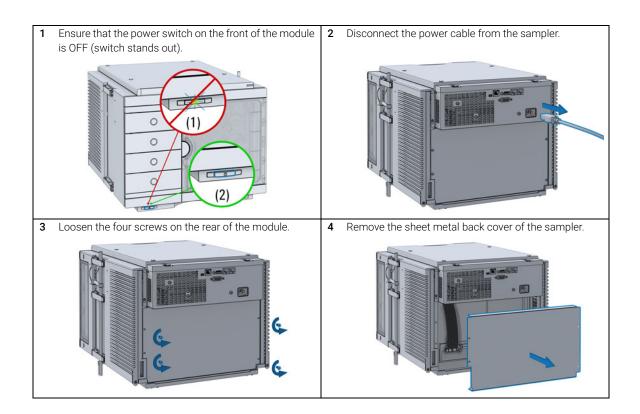

Installing the Optional Sample Cooler/Thermostat

**5** Slide the Sample Cooler/Sample Thermostat halfway into the sampler.

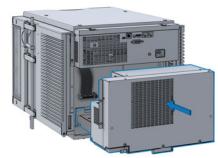

### WARNING

Module is partially energized when switched off, as long as the power cord is plugged in.

Repair work at the module can lead to personal injuries, e.g. shock hazard, when the cover is opened and the module is connected to power.

- Make sure that it is always possible to access the power plug.
- Do not use the Sample Cooler/Sample Thermostat if it is not operating correctly or has been damaged.
   Disconnect it from the power supply and call your local service center.
- Remove the power cable from the module before opening the cover.
- Do not connect the power cable to the module while the covers are removed.
- If the Sample Cooler/Sample Thermostat is disconnected from the power supply, you should wait for at least five minutes before switching on the compressor.

### CAUTION

#### Damaged electronics

- ✓ To avoid damages of the electronics of the module make sure the power cords are unplugged before disconnecting or reconnecting the sampler to the Sample Cooler/Sample Thermostat cables.
- 6 Connect the power cable and the data cable to the cooler/thermostat.

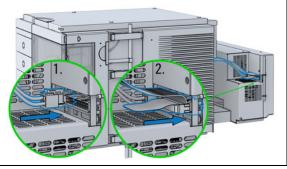

Installing the Optional Sample Cooler/Thermostat

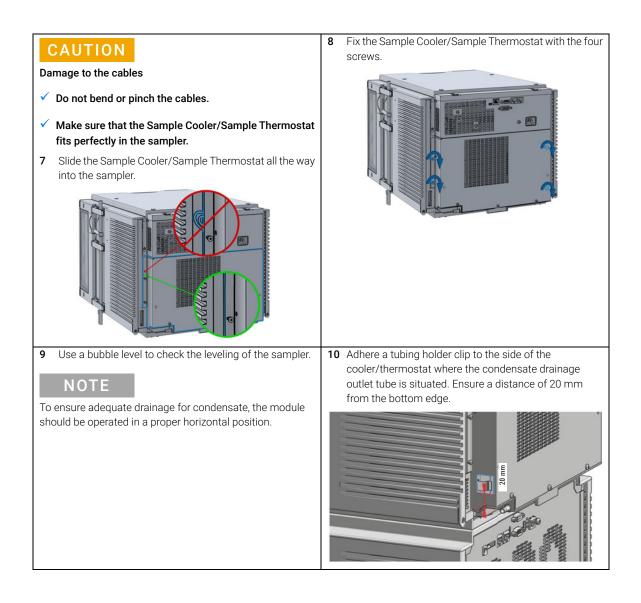

Installing the Optional Sample Cooler/Thermostat

**11** Mount the shortest tube (60 mm) of the condensate tubing with the Y-piece on the condensate drainage outlet tube and fix the venting tube (100 mm) in the tubing holder clip.

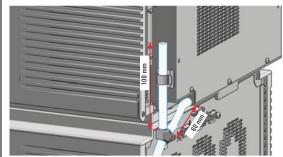

12 Ensure that the tubing runs straight into the waste canister without any bends or joints and it is not hindered by any mechanical obstacle. Agilent recommends using a 6 L waste canister equipped with a suitable InfinityLab Stay Safe cap for optimal condensate handling. If you decide to use your own waste solution, make sure that the tubes don't immerse in the liquid.

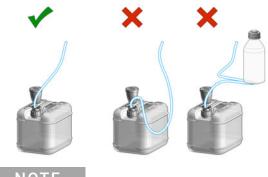

### ΝΟΤΕ

For more information, see "Leak and Waste Handling" on page 33.

### NOTE

Depending on the ambient conditions in the lab, the amount of condensate can vary from 200 mL to 2 L per day. Do not fill the waste container for the condensate to the top. Regularly empty the waste container.

Using the Module Installing the Optional Sample Cooler/Thermostat

| CAUTION                                                                                          | 14 Configure the Sample Cooler/Sample Thermostat in the CDS. |
|--------------------------------------------------------------------------------------------------|--------------------------------------------------------------|
| Damage to the Sample Cooler/Sample Thermostat                                                    |                                                              |
| ✓ Wait at least 30 min before switching on the compressor of the cooler/thermostat.              |                                                              |
| <ul> <li>This allows the refrigerant and system lubrication to<br/>reach equilibrium.</li> </ul> |                                                              |
| <b>13</b> Connect the power cable to the power connector at the rear of the module.              |                                                              |
|                                                                                                  |                                                              |

Using the Optional Sample Cooler/Sample Thermostat

### Using the Optional Sample Cooler/Sample Thermostat

The following section describes how to operate the Agilent Infinity II Sample Cooler and the Agilent InfinityLab Sample Thermostat using the Multisampler as an example for the hosting sampler. The operation principle is the same for any other Infinity II sampler type.

### Dashboard

The status indicator of the Sample Cooler/Sample Thermostat is incorporated in the graphical user interface (GUI) of the hosting sampler, which appears automatically when the unit is configured in the chromatography data system (CDS). When the cooler/thermostat is turned on, the set temperature and the actual temperature are also displayed.

Using the Optional Sample Cooler/Sample Thermostat

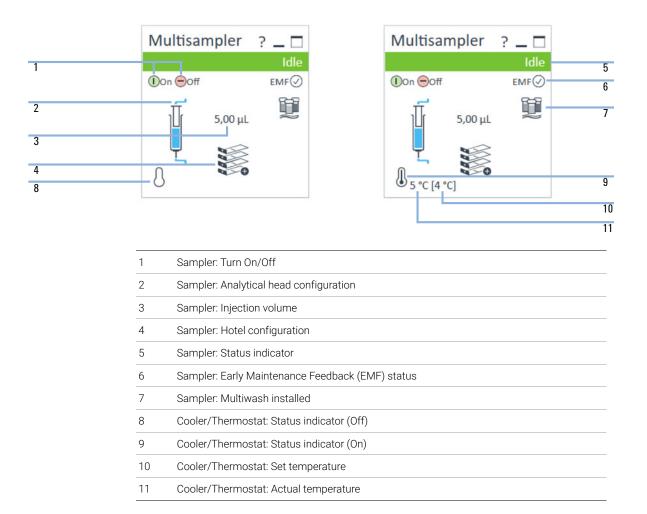

### NOTE

The actual temperature may deviate from the set temperature by up to 3 °C, depending on the temperature setting and ambient conditions.

### NOTE

If the actual temperature differs by more than  $\pm 2$  °C from the set temperature, a yellow highlight is visible around the temperature reading. This, however, will not prevent the system from starting a new analysis, unless the **Enable Analysis > Temperature within +/- 2** °C function is selected.

Using the Optional Sample Cooler/Sample Thermostat

### **Control Interface**

Right-clicking the sampler GUI will prompt the control interface, where control and method parameters can be edited, configuration modified, and special commands executed.

| Multisa | ampler ? _ 🗆                                                                                                    | 1                    |
|---------|----------------------------------------------------------------------------------------------------|----------------------|
|         | Idle                                                                                                    |                      |
| 10n Of  | f EMF                                                                                                    | )                    |
| € 5 . G | Control<br>Method<br>Injector Program<br>Error Method<br>Identify Device<br>Home All<br>Reset Injector<br>Switch Valve to Bypass<br>Switch off Tray Illumination<br>Auto-clean<br>Prime Solvents |                      |
|         | Modify •                                                                                                    | Drawer Configuration |
|         | Assign Wellplates                                                                                                    | Capillaries          |
|         |                                                                                                    | Reference Vial Rack  |
|         |                                                                                                    | Temperature Mode     |

Using the Optional Sample Cooler/Sample Thermostat

### Control

With the Sample Cooler/Sample Thermostat installed, the **Control** dialog box of the hosting Infinity II sampler will include the following cooler/thermostat-specific control options:

- At Power On:
  - **Turn On Thermostat**: The cooler/thermostat turns on automatically upon powering on the sampler.
- Thermostat:
  - **On**: The cooler/thermostat turns on and the system starts to regulate the temperature inside the sample space towards the setpoint.

For the Sample Cooler, the set temperature must be at least 5 °C below ambient for proper temperature control.

- **Off**: The cooler/thermostat turns off.
- Enable Analysis

NOTE

The **Enable Analysis** control setting is available since LC & CE drivers A.02.19.

- With any temperature: The analysis starts regardless of the actual temperature inside the sampler.
- Temperature within +/- 2 °C: The analysis starts only when the actual temperature is within the ± 2 °C range of the setpoint temperature.

NOTE

The **Temperature within +/- 2 °C** option is only available for the Sample Thermostat.

NOTE

Using the Module Using the Optional Sample Cooler/Sample Thermostat

| At Control                                                           | - 🗆 X                                     |
|----------------------------------------------------------------------|-------------------------------------------|
| Missing Vessel                                                       | Illumination                              |
| Ignore missing vessel                                                | <ul><li>On</li><li>Off</li></ul>          |
| At Power On                                                          | Thermostat                                |
| Turn on Thermostat                                                   | <ul> <li>On 4: °C</li> <li>Off</li> </ul> |
| Automatic Turn On                                                    |                                           |
|                                                                      | y, 30 October 2019 02:00:00 📜 🔻           |
| Pump connected to Sampler                                            | Clear Workspace                           |
| not linked 👻                                                         | At End of Analysis 👻                      |
| Enable Analysis                                                      |                                           |
| <ul> <li>With any temperature</li> <li>Temperature within</li> </ul> |                                           |

### **Temperature Mode**

Selecting **Modify > Temperature Mode** in the **Control Interface** will prompt a dialog box, where the temperature control mode can be switched between being a method parameter or a system (control) setting:

- **Constant Temperature Mode**: The temperature control mode is defined as a system (control) setting, meaning that the temperature setting is independent of the method parameters. The temperature stays constant for all methods within a given sequence. This control mode is the default option and recommended for most applications.
- Variable Temperature Mode: The temperature control mode is defined as a method parameter, meaning that the temperature setting is part of the method parameters. The temperature can change from method to method within a given sequence. This control mode is not recommended for most analytical workflows but might be used for some special applications, such as degradation studies.

### NOTE

For modifying the temperature mode, LC & CE drivers A.02.12 or higher are required. If the system is run on an earlier driver version, the temperature mode is defined as a system setting.

| Ağ Modify Tem  | -                                                                                    |                    | ×   |     |
|----------------|--------------------------------------------------------------------------------------|--------------------|-----|-----|
| Change Tempera | ature Mode                                                                           |                    |     |     |
| Mode:          | Constant temperature mode (<br>Constant temperature mode<br>Variable temperature mod | de (control settir |     |     |
|                |                                                                                      | ОК                 | Can | cel |

Before using the **Variable Temperature Mode** setting, here are some hints and tips to consider:

- Changing the temperature setting from one method to another will affect all samples inside the sampler.
- Depending on the extent of the temperature change, it could take up to a couple of hours until the sample temperature stabilizes at the new setpoint (for example, from 4 to 40 °C or vice versa).
- It might be beneficial to use the Temperature within +/- 2 °C function; otherwise, the next run will start without waiting for the new setpoint being reached.

### **Online Signal Monitor**

In the **Online Signals** tab of the CDS, the actual temperature of the sample space can be configured and plotted together with the other instrument actuals. This enables the user to have a better overview of how the temperature changes over time.

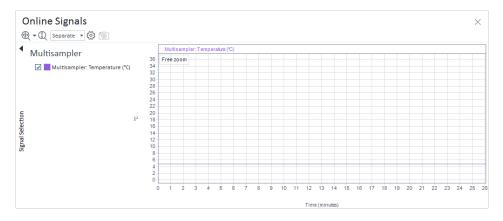

### **Reporting Sample Temperature**

The actual and setpoint temperature can be included in the analysis report. For this, the **Samples > Advanced Run Information** field must be included in the report template.

| 🔺 Re | Report Items |                              |   |  |  |
|------|--------------|------------------------------|---|--|--|
| Se   | arcl         | h: Enter search text here Go |   |  |  |
| ⊳    | E            | Tables                       | • |  |  |
| ⊳    |              | Matrices                     |   |  |  |
| ⊳    | 旧            | Fields                       |   |  |  |
| ⊳    | C            | Special Objects              |   |  |  |
| ⊳    | 8            | Instrument Information       |   |  |  |
| ⊳    | ff           | Sequences                    |   |  |  |
|      | đ            | Samples                      |   |  |  |
|      |              | Advanced Run Information     |   |  |  |
|      |              | Barcode Status               |   |  |  |
|      |              | 🕆 Column Info                |   |  |  |
|      | ⊳            | Chemstation specific         |   |  |  |

Figure 18 Finding the Advanced Run Information setting in OpenLab CDS 2.4.

#### Method Events

| Module  | Name                             | Value |
|---------|----------------------------------|-------|
| Sampler | Run start - Temperature          | 5 °C  |
| Sampler | Run start - Temperature setpoint | 4 °C  |
| Sampler | Run stop - Temperature           | 5 °C  |
| Sampler | Run stop - Temperature setpoint  | 4 °C  |

Figure 19 Reporting actual and setpoint temperature using the Advanced Run Information setting.

### NOTE

For OpenLab CDS ChemStation, this option is only available in Intelligent Reporting.

### **Operation Information**

#### Reaching Setpoint Temperature

Depending on the ambient conditions and the sampler configuration (for example, hotel configuration for the Multisampler), reaching the setpoint temperature can take from 30 min up to a couple of hours.

**NOTE** Reaching the 4 °C setpoint from an ambient temperature of 22 °C takes about 45 min for the Vialsampler (G7129A/B/C or G7157A), as well as for the Multisampler (G7167A/B, G7137A, G5668A, or G4767A) with a single 2H drawer installed.

## This relatively slow ramping down of the temperature is necessary to avoid ice formation.

**NOTE** For the best performance of the Sample Cooler/Sample Thermostat, all drawers must be installed in the sampler. For the Multisampler, use dummy drawers if no full hotel configuration is needed.

#### Condensate Formation

Operating the cooler/thermostat at temperatures below ambient results in condensate formation. This condensed water is collected in the base plate of the cooler/thermostat and drained through the drainpipe at the back of the unit. The container for condensate collection should be regularly emptied to ensure the proper functioning of the system.

### ΝΟΤΕ

NOTE

3

If the container is overfilled or the condensate tubing is blocked, the condensate sensor is triggered, rendering the HPLC system to enter the error state (see "Sample temperature control switched off due to condensate" on page 198).

NOTE

Depending on the ambient conditions in the lab, the amount of condensate can vary from 200 mL to 2 L per day. Waste containers for the condensate should not be filled to the top. The waste container must be emptied regularly.

### Dew Formation

Setting the cooler/thermostat from a lower to a higher temperature setpoint, or just simply turning it off, can result in dew formation on the internal surfaces of the sampler. This is normal and should cease after a couple of hours at the most.

Using the Optional Sample Cooler/Sample Thermostat

#### Frequent Door/Drawer Opening

Opening the door(s) and/or the sample drawers frequently can compromise the temperature stability, as fresh warm and humid air will enter each time. In a highly humid environment, this could also lead to the formation of significant amounts of condensate on the internal surfaces of the sampler.

#### Ice Formation

The Sample Cooler/Sample Thermostat was designed to operate without the risk of icing. In an unlikely event of ice formation, turn off the cooler/thermostat and wait until it defrosts.

### NOTE

Do not use mechanical devices or other means to accelerate the defrosting process.

#### Shutting Down

When the Sample Cooler/Sample Thermostat needs to be turned off for the night or a longer period, the following best practices are recommended:

- Remove all sample containers and/or vials from the sampler.
- Let the system reach the ambient temperature. Opening the door(s) of the sampler facilitates this process.
- Remove any condensate that might appear on the sample drawers or the internal surfaces of the sampler.
- Make sure that all condensate is removed from the cooler/thermostat.

### NOTE

Gently tapping on the sides of the sampler facilitates the condensate removal. Tilting the module towards its right back corner is not recommended as it can damage the internal parts. 3

### Transporting the Sampler

# Prepare a Sampler Without Cooler/Thermostat for Transportation

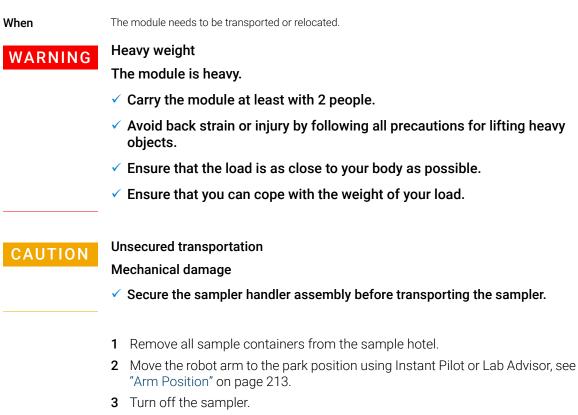

**4** Install all parts of the Transport Protection, see "Install the Transport Protection Foam" on page 91.

# Prepare a Sampler with Cooler/Thermostat for Transportation

When

3

The module needs to be transported or relocated.

### WARNING

### Heavy weight

The module is heavy.

- Carry the module at least with 2 people.
- Avoid back strain or injury by following all precautions for lifting heavy objects.
- ✓ Ensure that the load is as close to your body as possible.
- Ensure that you can cope with the weight of your load.

CAUTION

Condensate inside the cooler or thermostat

Damage to the electronics

- Unplug the power cords.
- Drain off all condensate before dismounting the sample cooler or thermostat.
- ✓ Make sure that there is no condensate left.

### CAUTION

Unsecured transportation Mechanical damage

✓ Secure the sampler handler assembly before transporting the sampler.

### NOTE

Moving the sampler with the Sample Cooler/Sample Thermostat installed is possible for short distances (for example, from one workbench to another). For longer transportation, remove the cooler/thermostat from the sampler and handle the units separately.

Transporting the Sampler

- 1 Remove condensate.
  - **a** Place a suitable container underneath the outlet pipe.
  - **b** Remove the drainage tube.
  - **c** Gently tap the sides of the sampler several times to facilitate the drainage of the condensate from the system.

### NOTE

Do not tilt the module to avoid damage to the internal parts.

- 2 Remove all sample containers from the sample hotel.
- **3** Move the robot arm to the park position using Instant Pilot or Lab Advisor, see "Arm Position" on page 213.
- 4 Turn off the sampler.
- **5** Install all parts of the Transport Protection, see "Install the Transport Protection Foam" on page 91.
- 6 Remove the Sample Cooler/Sample Thermostat from the sampler if needed, see "Replace the Sample Cooler/Sample Thermostat" on page 287.

### Install the Transport Protection Foam

When

Parts

3

To secure the transport arm before transporting or shipping the sampler.

| required | p/n         | Description          |
|----------|-------------|----------------------|
|          | G4267-40033 | Transport Protection |

#### Preparations

- All sample containers are removed from the sample hotel.
- Module is switched off.

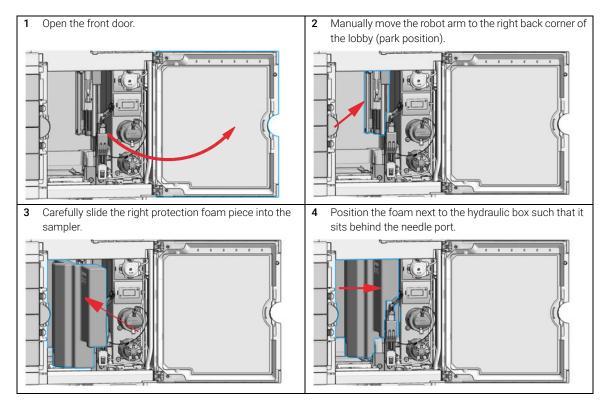

3

Transporting the Sampler

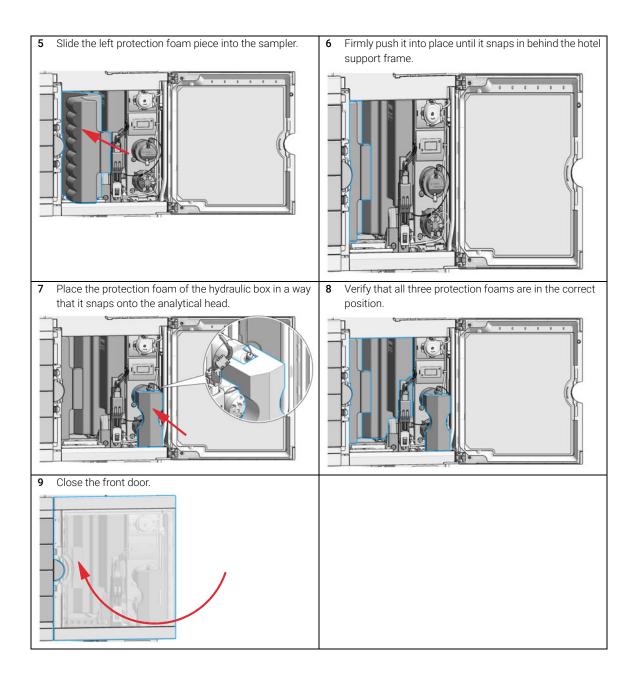

Solvent Information

## Solvent Information

Observe the following recommendations on the use of solvents.

- Follow the recommendations for avoiding the growth of algae, see the pump manuals.
- Small particles can permanently block capillaries and valves. Therefore, always filter solvents through 0.22  $\mu m$  filters.
- Avoid or minimize the use of solvents that may corrode parts in the flow path. Consider specifications for the pH range given for different materials such as flow cells, valve materials etc. and recommendations in subsequent sections.

### **Recommended Wash Solvents**

- water
- ethanol
- methanol
- water/acid (especially for basic compounds)
- water/base (especially for acidic compounds)
- water/acetonitrile

### NOTE

For different wash solvents as mentioned above, verify that the wash solvent is suitable for the silicone wash tubing.

# Solvent Compatibility of Tubings for Peristaltic Pumps

The table shows the chemical resistance properties of Silicone and PharMed tubing to different needle wash solvents:

| Table 14 | Solvent Compatibility of Silicone and PharMed Tubing |
|----------|------------------------------------------------------|
|----------|------------------------------------------------------|

|                                  | Silicone                           | PharMed                       |
|----------------------------------|------------------------------------|-------------------------------|
| Acids                            |                                    |                               |
| • weak                           | • good                             | <ul> <li>very good</li> </ul> |
| • medium                         | <ul> <li>unsatisfactory</li> </ul> | • good                        |
| strong                           | not recommended                    | not recommended               |
| Alkaline solution                |                                    |                               |
| • weak                           | • good                             | <ul> <li>very good</li> </ul> |
| • medium                         | <ul> <li>unsatisfactory</li> </ul> | <ul> <li>very good</li> </ul> |
| strong                           | not recommended                    | • good                        |
| Hydrocarbons                     |                                    |                               |
| <ul> <li>aliphatic</li> </ul>    | •not                               | recommended                   |
| <ul> <li>aromatizised</li> </ul> | •not                               | recommended                   |
| <ul> <li>halogenated</li> </ul>  | •not                               | recommended                   |

3

### Materials used in the 1260 Infinity II Bio-inert System

For the Bio-inert LC system, Agilent Technologies uses highest quality materials in the flow path (also referred to as wetted parts), which are widely accepted by life science scientists, as they are known for optimum inertness to biological samples and ensure best compatibility with common samples and solvents over a wide pH range. Explicitly, the complete flow path is free of stainless steel and free of other alloys containing metals such as iron, nickel, cobalt, chromium, molybdenum or copper, which can interfere with biological samples. The flow downstream of the sample introduction contains no metals whatsoever.

#### Table 15 Used Bio-inert materials

| Module                                                                                                    | Materials                                                                                                    |
|----------------------------------------------------------------------------------------------------|----------------------------------------------------------------------------------------------------|
| Agilent 1260 Infinity II Bio-inert Pump<br>(G5654A)                                                                                                    | Titanium, gold, platinum-iridium, ceramic,<br>ruby, PTFE, PEEK                                                                                                    |
| Agilent 1260 Infinity II Bio-inert Multisampler<br>(G5668A)                                                                                                    | Upstream of sample introduction:<br>• Titanium, gold, PTFE, PEEK, ceramic                                                                                                    |
|                                                                                                    | Downstream of sample introduction:<br>• PEEK, ceramic                                                                                                    |
| Agilent 1260 Infinity II Bio-inert Manual Injector<br>(G5628A)                                                                                                    | PEEK, ceramic                                                                                                    |
| Agilent 1260 Infinity II Bio-inert Analytical Fraction Collector<br>(G5664B)                                                                                                    | PEEK, ceramic, PTFE                                                                                                    |
| Bio-inert Flow Cells:                                                                                                    |                                                                                                    |
| Standard flow cell bio-inert, 10 mm, 13 μL, 120 bar (12 MPa) for MWD/DAD,<br>includes 0890-1763 – 0.18 x 1500 mm PEEK capillary and 5063-6591 – PEEK<br>fittings (G5615-60022)<br>(for Agilent 1260 Infinity II DAD G7115A, and MWD G7165A) | PEEK, ceramic, sapphire, PTFE                                                                                                    |
| Bio-inert flow cell, 8 μL, 20 bar (pH 1–12), includes 0890-1763 – 0.18 x 1500 mm<br>PEEK capillary and 5063-6591 – PEEK fittings (G5615-60005)<br>(for Agilent 1260 Infinity II FLD G7121A/B)                                               | PEEK, fused silica, PTFE                                                                                                    |
| Bio-inert Heat Exchangers, Valves and Capillaries:                                                                                                    |                                                                                                    |
| Quick Connect Heat Exchanger Bio-inert (G7116-60041)<br>(for Agilent 1260 Infinity II Multicolumn Thermostat G7116A)                                                                                                    | PEEK (steel-cladded)                                                                                                    |
| Bio-inert Valve heads (G4235A, G5631A, G5632A, G5639A)                                                                                                    | PEEK, ceramic (Al <sub>2</sub> O <sub>3</sub> based)                                                                                                    |
| Bio-inert Connection capillaries                                                                                                    | Upstream of sample introduction:<br>• Titanium                                                                                                    |
|                                                                                                    | <ul> <li>Downstream of sample introduction:</li> <li>Agilent uses stainless-steel-cladded<br/>PEEK capillaries, which keep the flow<br/>path free of steel and provide pressur<br/>stability up to 600 bar.</li> </ul> |

### NOTE

To ensure optimum bio-compatibility of your Agilent 1260 Infinity II Bio-inert LC system, do not include non-inert standard modules or parts to the flow path. Do not use any parts that are not labeled as Agilent "Bio-inert". For solvent compatibility of these materials, see "Material Information" on page 99.

3

### Materials used in the 1290 Infinity II Bio LC System

For the 1290 Infinity II Bio LC System, Agilent Technologies uses highest quality materials in the flow path (also referred to as wetted parts). Life scientists accept these materials, as they are known for optimum inertness to biological samples and ensure best compatibility with common samples and solvents over a wide pH range. To enable chromatography at very high pressures, while maintaining inertness the metal alloy MP35N is used instead of stainless steel throughout the system.

The MP35N is a nonmagnetic, nickel-cobalt-chromium-molybdenum alloy with an excellent resistance to sulfation, oxidation, saline solutions, and most mineral acids. Its superior properties guaranty reliable performance, even under UHPLC conditions. Solvent Information

| Module                                                                                                    | Materials                                                                                                    |
|----------------------------------------------------------------------------------------------------|----------------------------------------------------------------------------------------------------|
| Agilent 1290 Infinity Bio High-Speed Pump<br>(G7132A)                                                                                                    | MP35N, gold, ceramic, ruby, PTFE, PEEK,<br>UHMW-PE, tantalum, TFE/PDD copolymer, PFA,<br>FEP, FFKM, ETFE, DLC coated MP35N                          |
| Agilent 1290 Infinity Bio Flexible Pump (G7131A)                                                                                                    | MP35N, gold, ceramic, ruby, PEEK, UHMW-PE,<br>tantalum, TFE/PDD copolymer, PFA, FEP,<br>titanium, DLC coated MP35N, FFKM, ETFE                      |
| Agilent 1290 Infinity Bio Multisampler (G7137A)                                                                                                    | Standard: MP35N, gold, DLC coated MP35N,<br>PEEK, UHMW-PE Multi Wash: PEEK, FFKM,<br>titanium, PTFE, PPS, MP35N, gold, DLC coated<br>MP35N, UHMW-PE |
| Bio-compatible Flow Cells:                                                                                                    |                                                                                                    |
| Max-Light Cartridge Cell LSS (10 mm)<br>(G7117-60020)<br>(for Agilent 1290 Infinity II DAD (G7117A/B))                                                                                                    | MP35N, fused silica, PEEK                                                                                                    |
| Bio standard flow cell VWD, 10 mm 14 µl, RFID<br>(G1314-60188)<br>(for Agilent 1290 Infinity II VWD (G7114B)                                                                                                    | Sapphire, MP35N, FEP                                                                                                    |
| Bio micro flow cell VWD, 3 mm, 2 µl, RFID<br>(G1314-60189)<br>(for Agilent 1290 Infinity II VWD (G7114B)                                                                                                    | Sapphire, MP35N, FEP                                                                                                    |
| Bio-compatible Heat Exchangers, Valves and Ca                                                                                                    | pillaries:                                                                                                    |
| Quick Connect Bio Heat Exchanger Standard<br>Flow (G7116-60071), Quick Connect Bio Heat<br>Exchanger High Flow (G7116-60081), Quick<br>Connect Bio Heat Exchanger Ultra Low<br>Dispersion (G7116-60091)<br>(for Agilent 1290 Infinity II Multicolumn<br>Thermostat (G7116B)) | MP35N                                                                                                    |
| 2-position/10-port valve, bio 1300 bar (G5641A)                                                                                                    | MP35N coated with DLC, PEEK                                                                                                    |
| 12ps/13pt valve, bio-inert (G4235A)                                                                                                    | PEEK, ceramic (Al <sub>2</sub> O <sub>3</sub> based)                                                                                                |
| Bio connection capillaries                                                                                                    | MP35N                                                                                                    |

### Table 16 Used Bio-compatible materials

### NOTE

To ensure optimum bio-compatibility of your Agilent 1290 Infinity II Bio LC System, do not include non-Bio standard modules or parts to the flow path. Do not use any parts that are not labeled as Agilent "Bio". For solvent compatibility of these materials, see "Material Information" on page 99

### 3

### Agilent InfinityLab LC Series Multisamplers User Manual

3

Using the Module Solvent Information

### **Material Information**

Materials in the flow path are carefully selected based on Agilent's experiences in developing highest-quality instruments for HPLC analysis over several decades. These materials exhibit excellent robustness under typical HPLC conditions. For any special condition, please consult the material information section or contact Agilent.

#### Disclaimer

Subsequent data was collected from external resources and is meant as a reference. Agilent cannot guarantee the correctness and completeness of such information. Data is based on compatibility libraries, which are not specific for estimating the long-term life time under specific but highly variable conditions of UHPLC systems, solvents, solvent mixtures and samples. Information can also not be generalized due to catalytic effects of impurities like metal ions, complexing agents, oxygen etc. Apart from pure chemical corrosion, other effects like electro corrosion, electrostatic charging (especially for non-conductive organic solvents), swelling of polymer parts etc. need to be considered. Most data available refers to room temperature (typically 20 – 25 °C, 68 - 77 °F). If corrosion is possible, it usually accelerates at higher temperatures. If in doubt, please consult technical literature on chemical compatibility of materials.

### MP35N

MP35N is a nonmagnetic, nickel-cobalt-chromium-molybdenum alloy demonstrating excellent corrosion resistance (for example, against nitric and sulfuric acids, sodium hydroxide, and seawater) over a wide range of concentrations and temperatures. In addition, this alloy shows exceptional resistance to high-temperature oxidation. Due to excellent chemical resistance and toughness, the alloy is used in diverse applications: dental products, medical devices, nonmagnetic electrical components, chemical and food processing equipment, marine equipment. Treatment of MP35N alloy samples with 10 % NaCl in HCl (pH 2.0) does not reveal any detectable corrosion. MP35N also demonstrates excellent corrosion resistance in a humid environment. Although the influence of a broad variety of solvents and conditions has been tested, users should keep in mind that multiple factors can affect corrosion rates, such as temperature, concentration, pH, impurities, stress, surface finish, and dissimilar metal contacts.

Solvent Information

### Polyphenylene Sulfide (PPS)

Polyphenylene sulfide has outstanding stability even at elevated temperatures. It is resistant to dilute solutions of most inorganic acids, but it can be attacked by some organic compounds and oxidizing reagents. Nonoxidizing inorganic acids, such as sulfuric acid and phosphoric acid, have little effect on polyphenylene sulfide, but at high concentrations and temperatures, they can still cause material damage. Nonoxidizing organic chemicals generally have little effect on polyphenylene sulfide stability, but amines, aromatic compounds, and halogenated compounds may cause some swelling and softening over extended periods of time at elevated temperatures. Strong oxidizing acids, such as nitric acid degrade polyphenylene sulfide. It is not recommended to use polyphenylene sulfide with oxidizing material, such as sodium hypochlorite and hydrogen peroxide. However, under mild environmental conditions, at low concentrations and for short exposure times, polyphenylene sulfide can withstand these chemicals, for example, as ingredients of common disinfectant solutions.

#### PEEK

PEEK (Polyether-Ether Ketones) combines excellent properties regarding biocompatibility, chemical resistance, mechanical and thermal stability. PEEK is therefore the material of choice for UHPLC and biochemical instrumentation.

It is stable in the specified pH range (for the Bio-Inert LC system: pH 1 - 13, see bio-inert module manuals for details), and inert to many common solvents.

There is still a number of known incompatibilities with chemicals such as chloroform, methylene chloride, THF, DMSO, strong acids (nitric acid > 10 %, sulfuric acid > 10 %, sulfonic acids, trichloroacetic acid), halogens or aqueous halogen solutions, phenol and derivatives (cresols, salicylic acid, and so on).

When used above room temperature, PEEK is sensitive to bases and various organic solvents, which can cause it to swell. Under such conditions, normal PEEK capillaries are sensitive to high pressure. Therefore, Agilent uses stainless steel cladded PEEK capillaries in bio-inert systems. The use of stainless steel cladded PEEK capillaries keeps the flow path free of steel and ensures pressure stability up to 600 bar. If in doubt, consult the available literature about the chemical compatibility of PEEK.

### Polyimide

Agilent uses semi-crystalline polyimide for rotor seals in valves and needle seats in autosamplers. One supplier of polyimide is DuPont, which brands polyimide as Vespel, which is also used by Agilent.

Polyimide is stable in a pH range between 1 and 10 and in most organic solvents. It is incompatible with concentrated mineral acids (e.g. sulphuric acid), glacial acetic acid, DMSO and THF. It is also degraded by nucleophilic substances like ammonia (e.g. ammonium salts in basic conditions) or acetates.

### Polyethylene (PE)

Agilent uses UHMW (ultra-high molecular weight)-PE/PTFE blends for yellow piston and wash seals, which are used in 1290 Infinity pumps, 1290 Infinity II pumps, the G7104C and for normal phase applications in 1260 Infinity pumps.

Polyethylene has a good stability for most common inorganic solvents including acids and bases in a pH range of 1 to 12.5. It is compatible with many organic solvents used in chromatographic systems like methanol, acetonitrile and isopropanol. It has limited stability with aliphatic, aromatic and halogenated hydrocarbons, THF, phenol and derivatives, concentrated acids and bases. For normal phase applications, the maximum pressure should be limited to 200 bar.

### Tantalum (Ta)

Tantalum is inert to most common HPLC solvents and almost all acids except fluoric acid and acids with free sulfur trioxide. It can be corroded by strong bases (e.g. hydroxide solutions > 10 %, diethylamine). It is not recommended for the use with fluoric acid and fluorides.

Solvent Information

Stainless Steel (SST)

Stainless steel is inert against many common solvents. It is stable in the presence of acids and bases in a pH range of 1 to 12.5. It can be corroded by acids below pH 2.3. It can also corrode in following solvents:

- Solutions of alkali halides, their respective acids (for example, lithium iodide, potassium chloride, and so on) and aqueous solutions of halogens.
- High concentrations of inorganic acids like nitric acid, sulfuric acid and organic solvents especially at higher temperatures (replace, if your chromatography method allows, by phosphoric acid or phosphate buffer which are less corrosive against stainless steel).
- Halogenated solvents or mixtures which form radicals and/or acids, for example:

 $2 \text{ CHCl}_3 + \text{O}_2 \rightarrow 2 \text{ COCl}_2 + 2 \text{ HCl}$ 

This reaction, in which stainless steel probably acts as a catalyst, occurs quickly with dried chloroform if the drying process removes the stabilizing alcohol.

- Chromatographic grade ethers, which can contain peroxides (for example, THF, dioxane, diisopropylether). Such ethers should be filtered through dry aluminium oxide which adsorbs the peroxides.
- Solutions of organic acids (acetic acid, formic acid, and so on) in organic solvents. For example, a 1 % solution of acetic acid in methanol will attack steel.
- Solutions containing strong complexing agents (for example, EDTA, ethylene diamine tetra-acetic acid).
- Mixtures of carbon tetrachloride with isopropanol or THF.

### Titanium (Ti)

Titanium is highly resistant to oxidizing acids (for example, nitric, perchloric and hypochlorous acid) over a wide range of concentrations and temperatures. This is due to a thin oxide layer on the surface, which is stabilized by oxidizing compounds. Non-oxidizing acids (for example, hydrochloric, sulfuric and phosphoric acid) can cause slight corrosion, which increases with acid concentration and temperature. For example, the corrosion rate with 3 % HCl (about pH 0.1) at room temperature is about 13  $\mu$ m/year. At room temperature, titanium is resistant to concentrations of about 5 % sulfuric acid (about pH 0.3). Addition of nitric acid to hydrochloric or sulfuric acids significantly reduces corrosion rates. Titanium is sensitive to acidic metal chlorides like FeCl<sub>3</sub> or CuCl<sub>2</sub>. Titanium is subject to corrosion in anhydrous methanol, which can be avoided by adding a small amount of water (about 3 %). Slight corrosion is possible with ammonia > 10 %.

### Diamond-Like Carbon (DLC)

Diamond-Like Carbon is inert to almost all common acids, bases and solvents. There are no documented incompatibilities for HPLC applications.

### Fused silica and Quartz (SiO<sub>2</sub>)

Fused silica is used in Max Light Cartridges. Quartz is used for classical flow cell windows. It is inert against all common solvents and acids except hydrofluoric acid and acidic solvents containing fluorides. It is corroded by strong bases and should not be used above pH 12 at room temperature. The corrosion of flow cell windows can negatively affect measurement results. For a pH greater than 12, the use of flow cells with sapphire windows is recommended.

#### Gold

Gold is inert to all common HPLC solvents, acids and bases within the specified pH range. It can be corroded by complexing cyanides and concentrated acids like aqua regia.

### Zirconium Oxide (ZrO<sub>2</sub>)

Zirconium Oxide is inert to almost all common acids, bases and solvents. There are no documented incompatibilities for HPLC applications.

### Platinum/Iridium

Platinum/Iridium is inert to almost all common acids, bases and solvents. There are no documented incompatibilities for HPLC applications.

### Fluorinated polymers (PTFE, PFA, FEP, FFKM, PVDF)

Fluorinated polymers like PTFE (polytetrafluorethylene), PFA (perfluoroalkoxy), and FEP (fluorinated ethylene propylene) are inert to almost all common acids, bases, and solvents. FFKM is perfluorinated rubber, which is also resistant to most chemicals. As an elastomer, it may swell in some organic solvents like halogenated hydrocarbons.

TFE/PDD copolymer tubings, which are used in all Agilent degassers except G1322A/G7122A, are not compatible with fluorinated solvents like Freon, Fluorinert, or Vertrel. They have limited life time in the presence of hexafluoroisopropanol (HFIP). To ensure the longest possible life with HFIP, it is best to dedicate a particular chamber to this solvent, not to switch solvents, and not to let dry out the chamber. For optimizing the life of the pressure sensor, do not leave HFIP in the chamber when the unit is off.

The tubing of the leak sensor is made of PVDF (polyvinylidene fluoride), which is incompatible with the solvent DMF (dimethyl formamide).

### Sapphire, Ruby and Al<sub>2</sub>O<sub>3</sub>-based ceramics

Sapphire, ruby and ceramics based on aluminum oxide Al<sub>2</sub>O<sub>3</sub> are inert to almost all common acids, bases and solvents. There are no documented incompatibilities for HPLC applications.

### Reset the Multisampler in Case of an Error

#### When

In some cases the multisampler has to be reset by the user in order for the system to resume working in normal operation mode.

### WARNING

### Risk of injury by uncovered needle

An uncovered needle is a risk of harm to the operator.

- Open the safety lock of the needle assembly *only* on the sample handler and for this particular procedure.
- ✓ Be careful working at the z-robot.
- ✓ Wear safety gloves when removing the needle assembly.

Reset the Multisampler in Case of an Error

### **Resetting the Multisampler**

1 Check the condition of the needle assembly and the sample loop. Replace them if necessary, see "Remove the Needle Assembly" on page 229 and "Remove the Sample Loop-Flex" on page 270

### NOTE

Take care that the needle is installed properly. The plastic adapter must be installed correctly and the sample loop should not be kinked.

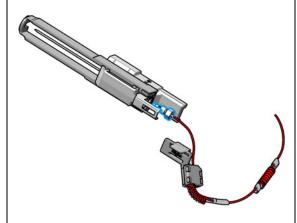

### WARNING

Risk of injury by uncovered needle An uncovered needle is a risk of harm to the operator.

- ✓ Open the safety lock of the needle assembly *only* on the sample handler and for this particular procedure.
- Be careful working at the z-robot.
- Wear safety gloves when removing the needle assembly.
- 2 Unlock the needle.

### NOTE

This procedure is completely different than the standard PM replacement of the needle assembly in Lab Advisor. The safety lock of the needle assembly has to be released by carefully sliding the pusher upwards.

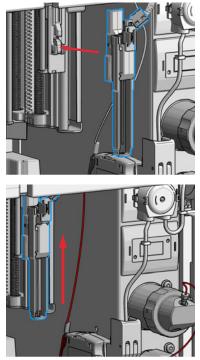

3

Reset the Multisampler in Case of an Error

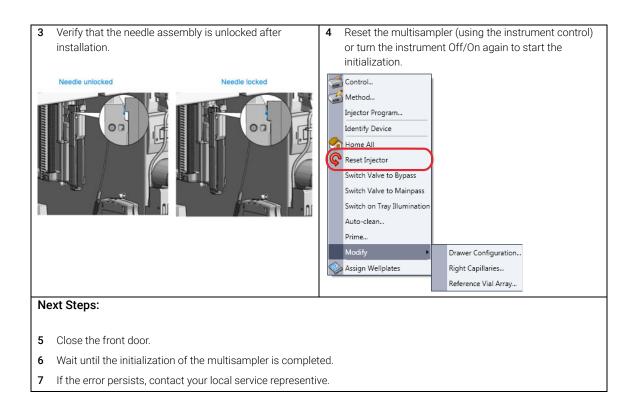

Agilent Local Control Modules

## Agilent Local Control Modules

### Agilent InfinityLab Companion G7108AA

The Agilent InfinityLab Companion gives you complete control, system monitoring, signal plotting, and diagnostic capabilities for a wide range of LC system modules.

The instrument control solution is available as full package including all hardware and accessories, but can also be used on your own mobile devices like tablets, mobile phones and other electronic equipment.

Combining the conveniences of the Agilent Instant Pilot features with state-of-the-art mobile technology, the Agilent InfinityLab Companion gives you maximum flexibility and ease of use to control and monitor your LC system modules.

Features:

- Complete local control and monitoring of Agilent Infinity II LC modules
- Excellent usability and ease of use through a user interface specifically tailored for mobile devices simple, intuitive touch-enabled, and visual controllable.
- High flexibility through a modern "Bring your own device" approach. Connection between LC module and mobile device either wireless via Wi-Fi or wired over USB cable (with full package).
- Convenient, ergonomic operation either handheld or attached to a module at the stack with newly developed, secure tablet holder (included in the full package).
- Preconfigured tablet with all required software already installed (included in the full package).
- Centerpiece of the solution is a USB dongle that activates the complete intelligence of the InfinityLab Companion on the instrument stack.

The InfinityLab Companion provides:

- fast and direct control in front of the instrument
- a clear overview of the system status
- control functionalities
- access to method parameters and sequences
- a logbook showing events from the modules
- diagnostic tests

#### Agilent InfinityLab LC Series Multisamplers User Manual

Leak and Waste Handling 110 Preparing the Multisampler 111 Recommended Mats and Vials 113 Configure Well Plate Types 116 Capillary Coding Guide 119 Syntax for Capillary Description 119 At-a-Glance Color-Coding Keys 120 Installing Capillaries 121 Flow Connections to the Washport (Standard) 126 Flow Connections to the Washport (Dual-Needle) 128 Installing the Bypass Capillary (Dual Needle) 130 Flow Connections to the Washport (Multiwash) 133 Setting up the Autosampler with Agilent OpenLab CDS ChemStation Edition 135 Control Settings 138 Method Parameter Settings 140 Module Configuration View for Single Needle 142 Setting up the Dual Needle System with Agilent OpenLAB CDS ChemStation Edition 143 Instrument Configuration View for Dual Needle 147 Method Setup 152 Sequence Parameters 156

This chapter explains the operational parameters of the module.

# Leak and Waste Handling

## WARNING

Toxic, flammable and hazardous solvents, samples and reagents

The handling of solvents, samples and reagents can hold health and safety risks.

- When working with these substances observe appropriate safety procedures (for example by wearing goggles, safety gloves and protective clothing) as described in the material handling and safety data sheet supplied by the vendor, and follow good laboratory practice.
- Do not use solvents with an auto-ignition temperature below 200 °C (392 °F). Do not use solvents with a boiling point below 56 °C (133 °F).
- Avoid high vapor concentrations. Keep the solvent temperature at least 40 °C (72 °F) below the boiling point of the solvent used. This includes the solvent temperature in the sample compartment. For the solvents methanol and ethanol keep the solvent temperature at least 25 °C (45 °F) below the boiling point.
- ✓ Do not operate the instrument in an explosive atmosphere.
- Do not use solvents of ignition Class IIC according IEC 60079-20-1 (for example, carbon disulfide).
- Reduce the volume of substances to the minimum required for the analysis.
- Never exceed the maximum permissible volume of solvents (8 L) in the solvent cabinet. Do not use bottles that exceed the maximum permissible volume as specified in the usage guideline for solvent cabinet.
- Ground the waste container.
- Regularly check the filling level of the waste container. The residual free volume in the waste container must be large enough to collect the waste liquid.
- To achieve maximal safety, regularly check the tubing for correct installation.

## NOTE

For details, see the usage guideline for the solvent cabinet. A printed copy of the guideline has been shipped with the solvent cabinet, electronic copies are available in the Agilent Information Center or via the Internet.

For details on correct installation, see separate installation documentation.

4

# Preparing the Multisampler

For best performance of the Multisampler

- When using the Multisampler in a system with a vacuum degassing unit, shortly degas your samples before using them in the Multisampler.
- Filter samples before use in an InfinityLab LC Series system. Use 1290 Infinity II inline filter ( $0.3 \mu m$ ) (5067-6189) for inline filtering.

NOTE

This inline filter contains stainless steel and is not indicated for use in bio-inert or bio-compatible systems.

- When using buffer solutions, flush the system with water before switching it off.
- Check the Multisampler plungers for scratches, grooves, and dents when changing the piston seal. Damaged plungers cause micro leaks and will decrease the lifetime of the seal.
- Solvent Information: Observe recommendations on the use of solvents, see "Solvent Information" on page 93.
- Priming and purging the system: When the solvents have been exchanged or the system has been turned off for a certain time (for example, overnight) oxygen will re-diffuse into the solvent channel. Therefore priming and purging of the system is required before starting an application.

| Activity                                                                 | Solvent             | Comments                                                                        |
|--------------------------------------------------------------------------|---------------------|---------------------------------------------------------------------------------|
| After an installation                                                    | Isopropanol         | Best solvent to flush air out of the system                                     |
| When switching between<br>reverse phase and normal<br>phase (both times) | Isopropanol         | Best solvent to flush air out of the system                                     |
| After an installation                                                    | Ethanol or methanol | Alternative to isopropanol<br>(second choice) if no<br>isopropanol is available |
| To clean the system when using buffers                                   | Bidistilled water   | Best solvent to re-dissolve buffer crystals                                     |
| After a solvent change                                                   | Bidistilled water   | Best solvent to re-dissolve buffer crystals                                     |

#### Choice of Priming Solvents for Different Purposes Table 17

# Recommended Mats and Vials

#### Table 18 Recommended plates and closing mats

| Description (Part Number)                                                                                     | Rows | Columns | Plate<br>height<br>(mm) | Volume<br>(µL) | Package   | Closing mat compatibility |
|----------------------------------------------------------------------------------------------------|------|---------|-------------------------|----------------|-----------|---------------------------|
| 384Agilent (5042-1388)                                                                                        | 16   | 24      | 14.4                    | 80             | 30        |                           |
| 384Corning (No Agilent PN)                                                                                    | 16   | 24      | 14.4                    | 80             |           |                           |
| 384Nunc (No Agilent PN)                                                                                       | 16   | 24      | 14.4                    | 80             |           |                           |
| 96 well plate 0.5 ml, PP (pack of 10)<br>(5042-1386)<br>96 well plate 0.5 ml, PP (pack of 120)<br>(5042-1385) | 8    | 12      | 14.3                    | 500            | 10<br>120 | 1                         |
| 96Agilent conical (5042-8502)                                                                                 | 8    | 12      | 17.3                    | 150            | 25        | 1                         |
| 96CappedAgilent (5065-4402)                                                                                   | 8    | 12      | 47.1                    | 300            | 1         | 1                         |
| 96Corning (No Agilent PN)                                                                                     | 8    | 12      | 14.3                    | 300            |           |                           |
| 96CorningV (No Agilent PN)                                                                                    | 8    | 12      | 14.3                    | 300            |           |                           |
| 96DeepAgilent31mm (5042-6454)                                                                                 | 8    | 12      | 31.5                    | 1000           | 50        | 1                         |
| 96DeepNunc31mm (No Agilent PN)                                                                                | 8    | 12      | 31,5                    | 1000           |           |                           |
| 96DeepRitter41mm (No Agilent PN)                                                                              | 8    | 12      | 41.2                    | 800            |           |                           |
| 96Greiner (No Agilent PN)                                                                                     | 8    | 12      | 14.3                    | 300            |           |                           |
| 96GreinerV (No Agilent PN)                                                                                    | 8    | 12      | 14.3                    | 250            |           |                           |
| 96Nunc (No Agilent PN)                                                                                        | 8    | 12      | 14.3                    | 400            |           |                           |
| 96 Well plate, square wells, U shape, PP<br>(5043-9300)                                                       | 8    | 12      | 41                      | 2200           | 30        | 2                         |
| 96 Well plate, round wells, U shape, PP<br>(5043-9302)                                                        | 8    | 12      | 45.3                    | 2000           | 30        | 3                         |
| 96 Well plate, round wells, U shape, PP<br>(5043-9305)                                                        | 8    | 12      | 32                      | 1000           | 50        | 3                         |
| 96 Well plate, round wells, U shape, PP<br>(5043-9308)                                                        | 8    | 12      | 27                      | 1200           | 25        | 3                         |

#### Table 18 Recommended plates and closing mats

| Description (Part Number)                                | Rows | Columns | Plate<br>height<br>(mm) | Volume<br>(μL) | Package | Closing mat compatibility |
|----------------------------------------------------------|------|---------|-------------------------|----------------|---------|---------------------------|
| 96 Well plate, round wells, U shape, PP<br>(5043-9309)   | 8    | 12      | 27                      | 1200           | 50      | 3                         |
| 96 Well plate, round wells, U shape, PP<br>(5043-9310)   | 8    | 12      | 14                      | 500            | 30      | 3                         |
| 96 Well plate, round wells, U shape, PP<br>(5043-9311)   | 8    | 12      | 14                      | 500            | 120     | 3                         |
| 96 Well plate, round wells, V shape, PP<br>(5043-9312)   | 8    | 12      | 14                      | 330            | 25      | 3                         |
| 96 Well plate, round wells, V shape, PP<br>(5043-9313)   | 8    | 12      | 14                      | 330            | 50      | 3                         |
| 96 Well plate, round wells, V shape, PP<br>(5043-9314)   | 8    | 12      | 14                      | 330            | 100     | 3                         |
| 384 Well plate, square wells, V shape, PP<br>(5043-9315) | 16   | 24      | 22                      | 190            | 25      | 4                         |

<sup>1</sup> Closing mat for all 96 Agilent plates (5042-1389)

<sup>2</sup> Mat 96 wells, square, pierceable, silicone 50/pk (5043-9319)

<sup>3</sup> Mat 96 wells, round, pierceable, silicone 50/pk (5043-9317), Mat 96 wells, round, piercable, silicone 100/pk (5043-9318)

<sup>4</sup> Mat 384 wells, square, pierceable, silicone 50/pk (5043-9320)

#### Table 19Recommended vial plates

| Description (part number)                                                            | Rows | Columns | Plate<br>height<br>(mm) | Volume (µL) | Package |
|--------------------------------------------------------------------------------------|------|---------|-------------------------|-------------|---------|
| Vial plate for 54 x 2 mL vials (6/pk) (G2255-68700)                                  | 6    | 9       | 36                      | 2000        | б       |
| Vial plate 40 x 2 mL vials (5023-2471)                                               | 5    | 8       | 43                      | 2000        | 1       |
| Vial plate for 15 x 6 mL vials (1/pk) (5022-6539)<br>only compatible with 3H drawers | 3    | 5       | 42                      | 6000        | 1       |
| Vial plate for 27 Eppendorf tubes (1/pk) (5022-6538)                                 | 3    | 9       | 40                      | 500 - 2000  | 1       |

| ļ.   | Preparing the Module<br>Recommended Mats and Vials                                                                                                    |
|------|----------------------------------------------------------------------------------------------------|
| NOTE | For good chromatographic results the maximum filling should not exceed 3/4 of the total volume of the vial.                                                                                                    |
| NOTE | Agilent Technologies recommends to use preslit septa.                                                                                                    |
| NOTE | Bottom sensing is a feature to detect the depth of vials or plates via the software.<br>If the bottom sensing feature is used, the bottom of the plates and vials must<br>resist the needle. Make sure that the material supports this feature. Inserts with<br>flexible support should not be used.                                                                                                    |
| NOTE | The default needle height offset value (0 mm) equates to an approximate distance of 2 mm above the bottom of a wellplate or a standard 2 mL vial at the reference bar, whereas it corresponds to an approximate distance of 5 mm above the bottom of a standard 2 mL vial in a vial tray. Using vial inserts or high recovery vials will impact the apparent distance between the needle tip and the bottom of the vessel. |
| NOTE | In case of custom-made wellplates or vials, please keep in mind the physical limitations of each drawer.                                                                                                    |
|      | <ul> <li>The maximum total height allowed (including sample container and vial caps, if present) is:</li> <li>1H: 19 mm</li> <li>2H: 45 mm</li> <li>3H: 50 mm</li> </ul>                                                                                                    |
| NOTE | Adhesive foils are not recommended to seal wellplates. Alternatively, plates can be sealed with a Pierceable aluminium foil (06644-001).                                                                                                    |

# Configure Well Plate Types

If the plate you are using is not found on the "Recommended Mats and Vials" on page 113 you may configure a custom plate. Measure the exact dimensions of the plate as marked below and enter the values in the plate configuration table of the chromatographic data system.

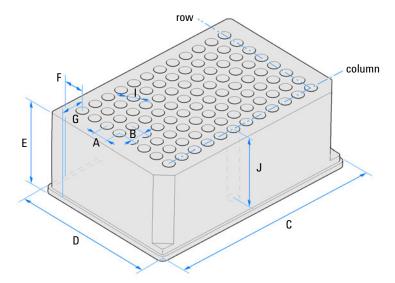

Figure 20 Well Plate Dimensions (straight)

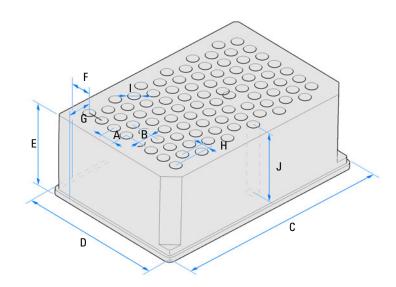

Figure 21 Well Plate Dimensions (staggered)

Configure Well Plate Types

Table 20 Well Plate Dimensions

| Location | Description     | Definition                                                                              | Limits                              |
|----------|-----------------|-----------------------------------------------------------------------------------------|-------------------------------------|
|          | Rows            | Number of rows on the plate                                                             | up to 16                            |
|          | Columns         | Number of columns on the plate                                                          | up to 24                            |
|          | Volume          | Volume (in $\mu I)$ of a sample vessel                                                  |                                     |
| А        | Row distance    | Distance (in mm) between the center of two rows                                         |                                     |
| В        | Column distance | Distance (in mm) between the center of two columns                                      |                                     |
| С        | Plate length    | X size (in mm) at the bottom of the plate                                               | 127.75+/- 0.25 mm<br>(SBS Standard) |
| D        | Plate width     | Y size (in mm) at the bottom of the plate                                               | 85.50+/-0.25 mm (SBS<br>Standard)   |
| E        | Plate height    | Size (in mm) from the bottom to the top of the plate                                    | up to 47 mm                         |
| F        | Row offset      | Distance (in mm) from the back<br>edge (bottom) to the center of the<br>first hole (A1) |                                     |
| G        | Column offset   | Distance (in mm) from the left edge<br>(bottom) to the center of the first<br>hole (A1) |                                     |
| Н        | Column shift    | Offset (in mm) to Y when the rows are not straight but staggered                        |                                     |
| 1        | Well diameter   | Diameter (in mm) of the well                                                            | at least 4 mm                       |
| J        | Well depth      | Distance (in mm) from the top of the plate to the bottom of the well                    | up to 45 mm                         |

## NOTE

The distances need to be measured with high precision. It is recommended to use calipers.

# Capillary Coding Guide

# Syntax for Capillary Description

The tables below are your guide to identifying the proper specifications for your capillary. On all capillaries, dimensions are noted in id (mm), length (mm) and, where applicable, volume ( $\mu$ L). When you receive your capillary, these abbreviations are printed on the packaging.

Using the guide: This fitting is coded as SPF, for Swagelok, PEEK, Fingertight.

| Type<br>The type gives some indication on the<br>primary function, like a loop or a<br>connection capillary. |                             | The mat | Material<br>The material indicates which raw<br>material is used. |     | Fitting left/fitting right<br>The fitting left/right indicate which<br>fitting is used on both ends of the<br>capillary. |  |
|----------------------------------------------------------------------------------------------------|-----------------------------|---------|-------------------------------------------------------------------|-----|----------------------------------------------------------------------------------------------------|--|
| Кеу                                                                                                    | Description                 | Key     | Description                                                       | Key | Description                                                                                                    |  |
| Capillary                                                                                                    | Connection capillaries      | ST      | Stainless steel                                                   | W   | Swagelok + 0.8 mm Port id                                                                                                |  |
| Loop                                                                                                    | Loop capillaries            | Ti      | Titanium                                                          | S   | Swagelok + 1.6 mm Port id                                                                                                |  |
| Seat                                                                                                    | Autosampler needle<br>seats | PK      | PEEK                                                              | М   | Metric M4 + 0.8 mm Port id                                                                                               |  |
| Tube                                                                                                    | Tubing                      | FS/PK   | PEEK-coated fused silica <sup>1</sup>                             | E   | Metric M3 + 1.6 mm Port id                                                                                               |  |
| Heat exchanger                                                                                               | Heat exchanger              | PK/ST   | Stainless steel-coated<br>PEEK <sup>2</sup>                       | U   | Swagelok union                                                                                                    |  |
|                                                                                                    |                             | PFFE    | PTFE                                                              | L   | Long                                                                                                    |  |
|                                                                                                    |                             | FS      | Fused silica                                                      | Х   | Extra long                                                                                                    |  |
|                                                                                                    |                             | MP35N   | Nickel-cobalt-chro-<br>mium-molybdenium alloy                     | Н   | Long head                                                                                                    |  |
|                                                                                                    |                             |         |                                                                   | G   | Small head SW 4                                                                                                    |  |
|                                                                                                    |                             |         |                                                                   | Ν   | Small head SW 5                                                                                                    |  |
|                                                                                                    |                             |         |                                                                   | F   | Finger-tight                                                                                                    |  |
|                                                                                                    |                             |         |                                                                   | V   | 1200 bar                                                                                                    |  |
|                                                                                                    |                             |         |                                                                   | В   | Bio                                                                                                    |  |
|                                                                                                    |                             |         |                                                                   | Ρ   | PEEK                                                                                                    |  |
|                                                                                                    |                             |         |                                                                   | I   | Intermediate                                                                                                    |  |

#### Table 21 Capillary coding guide

<sup>1</sup> Fused silica in contact with solvent

<sup>2</sup> Stainless steel-coated PEEK

# At-a-Glance Color-Coding Keys

The color of your capillary will help you quickly identify the capillary id.

#### Table 22 Color-coding key for Agilent capillary tubing

| Internal diameter<br>mm | in    | Color code               |
|-------------------------|-------|--------------------------|
| 0.015                   |       | Orange                   |
| 0.025                   |       | Yellow                   |
| 0.05                    |       | Beige                    |
| 0.075                   |       | Black                    |
| 0.075                   | MP35N | Black with orange stripe |
| 0.1                     |       | Purple                   |
| 0.12                    |       | Red                      |
| 0.12                    | MP35N | Red with orange stripe   |
| 0.17                    |       | Green                    |
| 0.17                    | MP35N | Green with orange stripe |
| 0.20/0.25               |       | Blue                     |
| 0.20/0.25               | MP35N | Blue with orange stripe  |
| 0.3                     |       | Grey                     |
| 0.50                    |       | Bone White               |

## HINT

As you move to smaller-volume, high efficiency columns, you'll want to use narrow id tubing, as opposed to the wider id tubing used for conventional HPLC instruments

4

# Installing Capillaries

## Capillaries and connections depend on which system is installed.

| Table 23 | Capillary connections for 1260 Infinity II systems |
|----------|----------------------------------------------------|
|----------|----------------------------------------------------|

| p/n                                                                           | From               | То                       |
|-------------------------------------------------------------------------------|--------------------|--------------------------|
| Bottle Head Assembly (G7120-60007)                                            | Solvent Bottle     | Infinity II Pump         |
| Capillary ST 0.17 mm x 500 mm SI/SI (5500-1246)                               | Pump               | Sampler                  |
| Capillary, ST, 0.17 mm x 900 mm SI/SX (5500-1217)                             | Pump               | Vialsampler with ICC     |
| Capillary ST 0.17 mm x 500 mm SI/SI (5500-1246)                               | Multisampler       | MCT Valve/Heat Exchanger |
| Capillary, ST, 0.17 mm x 400 mm SL/SL (5500-1252)                             | Vialsampler        | MCT Valve/Heat Exchanger |
| Capillary ST 0.17 mm x 105 mm SL/SL (5500-1240)                               | Vialsampler        | ICC Heat Exchanger       |
| Capillary, ST, 0.17 mm x 120 mm SL/SL, long socket<br>(5500-1250)             | ICC Heat Exchanger | Column                   |
| InfinityLab Quick Turn Capillary ST 0.17 mm x 105 mm, long socket (5500-1193) | MCT Heat Exchanger | Column                   |
| InfinityLab Quick Turn Capillary ST 0.12 mm x 280 mm, long socket (5500-1191) | Column/MCT Valve   | Detector                 |
| Waste accessory kit (5062-8535)                                               | VWD                | Waste                    |
| Tube PTFE 0.7 mm x 5 m, 1.6 mm od (5062-2462)                                 | DAD/FLD            | Waste                    |
| Analytical tubing kit 0.25 mm i.d. PTFE-ESD (G5664-68712)                     | Detector           | Fraction Collector       |

#### Table 24 Capillary connections for 1290 Infinity II systems

| p/n                                                                           | From               | То                       |
|-------------------------------------------------------------------------------|--------------------|--------------------------|
| Bottle Head Assembly (G7120-60007)                                            | Solvent Bottle     | Infinity II Pump         |
| Capillary ST 0.17 mm x 400 mm SI/SI (5500-1245)                               | Pump               | Sampler                  |
| Capillary, ST, 0.17 mm x 900 mm SI/SX (5500-1217)                             | Pump               | Vialsampler with ICC     |
| Capillary ST, 0.12 mm x 500 mm SL/S (5500-1157)                               | Multisampler       | MCT Valve/Heat Exchanger |
| Capillary ST 0.12 mmX 400 mm SL/SL (5500-1251)                                | Vialsampler        | MCT Valve/Heat Exchanger |
| Capillary ST 0.12 mm x 105 mm SL/SL (5500-1238)                               | Vialsampler        | ICC Heat Exchanger       |
| Capillary ST 0.12 mm x 120 mm SL/SL, long socket<br>(5500-1249)               | ICC Heat Exchanger | Column                   |
| Capillary ST 0.12 mm x 105 mm SL/ (5500-1201)                                 | MCT Heat Exchanger | Column                   |
| InfinityLab Quick Turn Capillary ST 0.12 mm x 280 mm, long socket (5500-1191) | Column/MCT Valve   | Detector                 |
| Waste accessory kit (5062-8535)                                               | VWD                | Waste                    |
| Tube PTFE 0.7 mm x 5 m, 1.6 mm od (5062-2462)                                 | DAD/FLD            | Waste                    |
| Analytical tubing kit 0.25 mm i.d. PTFE-ESD (G5664-68712)                     | Detector           | Fraction Collector       |

#### Table 25 Capillary connections for 1260 Infinity II Bio-inert LC

| p/n                                                                                                    | From             | То                       |
|----------------------------------------------------------------------------------------------------|------------------|--------------------------|
| Bottle Head Assembly (G7120-60007)                                                                                             | Solvent Bottle   | Infinity II Pump         |
| Capillary Ti 0.17 mm x 500 mm, SL/SLV (5500-1264)                                                                              | Pump             | Multisampler             |
| Capillary PK/ST 0.17 mm x 500 mm, RLO/RLO (Bio-inert)<br>(G5667-81005)                                                         | Multisampler     | МСТ                      |
| ZDV union (Bio-inert) (5067-4741)                                                                                              | Capillary        | Bio-inert Heat Exchanger |
| Quick Connect Heat Exchanger Bio-inert (G7116-60041)                                                                           |                  |                          |
| Capillary Kit Flow Cells BIO includes Capillary PK 0.18 mm x<br>1.5 m and PEEK Fittings 10/PK (p/n 5063-6591)<br>(G5615-68755) | Column/MCT Valve | Detector                 |
| Waste accessory kit (5062-8535)                                                                                                | VWD              | Waste                    |
| Tube PTFE 0.7 mm x 5 m, 1.6 mm od (5062-2462)                                                                                  | DAD/FLD          | Waste                    |
| Analytical tubing kit 0.25 mm i.d. PTFE-ESD (G5664-68712)                                                                      | Detector         | Fraction Collector       |

#### Table 26 Capillary connections for 1290 Infinity II Bio LC

| p/n                                                           | From               | То                 |
|---------------------------------------------------------------|--------------------|--------------------|
| Bottle Head Assembly (G7120-60007)                            | Solvent Bottle     | Infinity II Pump   |
| Capillary MP35N 0.17 mm x 500 mm, SI/SI (5500-1419)           | Pump               | Multisampler       |
| Capillary MP35N 0.12 mm x 500 mm SI/SI (5500-1279)            | Multisampler       | MCT                |
| Quick Connect Capillary MP35N 0.12 mm x 105 mm<br>(5500-1578) | MCT Heat Exchanger | Column             |
| Quick Turn Capillary MP35N 0.12 mm x 280 mm (5500-1596)       | Column/MCT Valve   | Detector (DAD)     |
| Quick Turn Capillary MP35N 0.12 mm x 500 mm (5500-1598)       | Column/MCT Valve   | Detector (VWD)     |
| Waste accessory kit (5062-8535)                               | VWD                | Waste              |
| Tube PTFE 0.7 mm x 5 m, 1.6 mm od (5062-2462)                 | DAD/FLD            | Waste              |
| Analytical tubing kit 0.25 mm i.d. PTFE-ESD (G5664-68712)     | Detector           | Fraction Collector |

For correct installation of capillary connections it's important to choose the correct fittings, see "Syntax for Capillary Description" on page 119.

Installing Capillaries

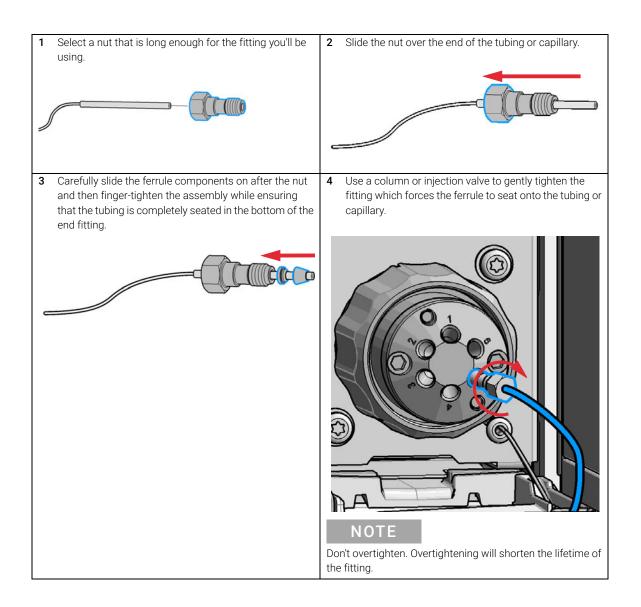

**Installing Capillaries** 

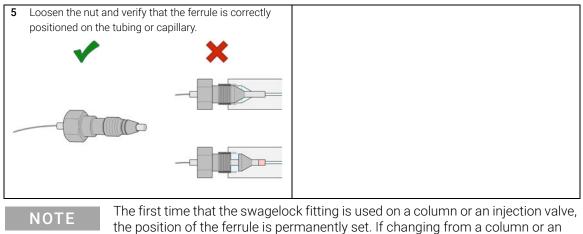

injection valve to another, the fitting may leak or decrease the quality of the separation by contributing to band broadening.

Flow Connections to the Washport (Standard)

# Flow Connections to the Washport (Standard)

#### **Preparations** Module is installed in the system.

Use an appropriate solvent based on the sample and mobile phase chemistries. The composition of the wash solvent should be the most solubilizing compatible solvent (your strongest diluent). Selecting the wash solvent is part of the method development. A mixture of 50 % up to 100 % organic solvent in distilled water is a good choice for many applications.

## NOTE

4

The silicone waste drainage is suitable for the most common wash solvents. For critical wash solvents, it may be necessary to replace the silicone tube with a PE tube (Tubing, PE, 1.5 m (5042-9974))

- 1 Place a needle wash solvent reservoir into the solvent cabinet.
- **2** Connect the a Bottle Head Assembly to the solvent reservoir and close the bottle.
- **3** Guide the tube of the Needle Wash Bottle Head Assembly through the cover opening and connect it to the peristaltic pump (use a TEFZEL union 0100-1846 and the FEP tubing 0890-1760 from the Standard Tubing kit).
- 4 Route the drainage of the washport outlet to the waste container.
- **5** Prime or auto clean the wash solvent tubings.
- 6 Check setting up the autosampler with OpenLAB Chemstation.

Flow Connections to the Washport (Standard)

from solvent bottle Peristaltic pump to washport Sample loop flex Metering device from pump (port 1) to column (port 6) plastic blank nut Injection valve (port 3) to waste (port 4) to needle seat (port 5)

Flow Connections to the Multisampler (Standard)

Figure 22 Capillary connections (Standard)

Flow Connections to the Washport (Dual-Needle)

# Flow Connections to the Washport (Dual-Needle)

#### Preparations

4

Module is installed in the system.

Use an appropriate solvent based on the sample and mobile phase chemistries. The composition of the wash solvent should be the most solubilizing compatible solvent (your strongest diluent). Selecting the wash solvent is part of the method development. A mixture of 50 % up to 100 % organic solvent in distilled water is a good choice for many applications.

#### NOTE

The silicone waste drainage is suitable for the most common wash solvents. For critical wash solvents, it may be necessary to replace the silicone tube with a PE tube (Tubing, PE, 1.5 m (5042-9974))

- 1 Place a needle wash solvent reservoir into the solvent cabinet.
- **2** Connect the a Bottle Head Assembly to the solvent reservoir and close the bottle.
- **3** Guide the tube of the Needle Wash Bottle Head Assembly through the cover opening and connect it to the peristaltic pump (use a TEFZEL union 0100-1846 and the FEP tubing 0890-1760 from the Standard Tubing kit).
- 4 Route the drainage of the washport outlet to the waste container.
- **5** Prime or auto clean the wash solvent tubings.
- 6 Check setting up the autosampler with OpenLAB Chemstation.

Flow Connections to the Washport (Dual-Needle)

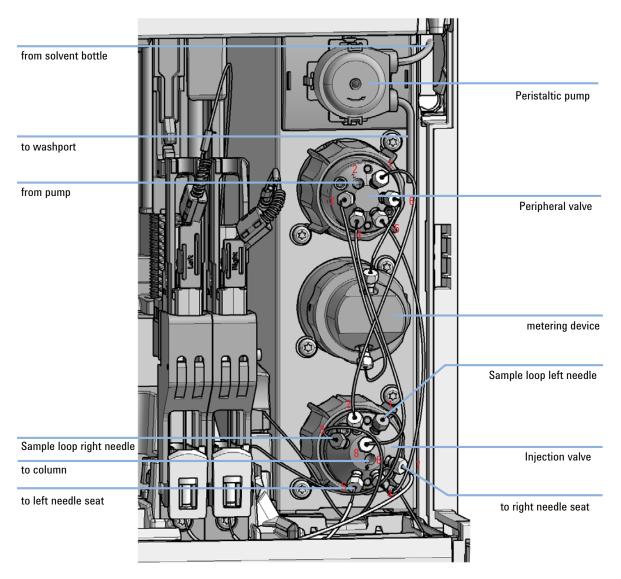

Flow Connections to the Multisampler (Dual-Needle)

Figure 23 Capillary connections (Dual-Needle)

4

# Installing the Bypass Capillary (Dual Needle)

| When           | When the dual-needle configuration has to be used in single-path mode. The bypass capillary allows the configuration of a minimized injection path to reduce flush times. In this case, the needle where the bypass is installed is no longer available for injection. |                                                                                                    |  |
|----------------|----------------------------------------------------------------------------------------------------|----------------------------------------------------------------------------------------------------|--|
| Tools required | p/n                                                                                                    | Description                                                                                                    |  |
|                | 8710-0510                                                                                                    | Open-end wrench $1/4 - 5/16$ inch                                                                                                    |  |
| Parts required | p/n                                                                                                    | Description                                                                                                    |  |
|                | 5500-1238                                                                                                    | Capillary ST 0.12 mm x 105 mm SL/SL                                                                                                    |  |
| Preparations   | Finish any pending acquisition job and return any plate on the workspace back to the hotel. Remove the Sample Loop-Flex that will be replaced by the bypass capillary. Store the unused sample loop in a safe place.                                                   |                                                                                                    |  |
| WARNING        | Risk of injury b                                                                                                    | by uncovered needle                                                                                                    |  |
|                | An uncovered                                                                                                    | needle is a risk of harm to the operator.                                                                                                    |  |
|                | <ul> <li>Do not oper</li> </ul>                                                                                                    | n the safety lock of the needle assembly                                                                                                    |  |
|                | $\checkmark$ Be careful working at the z-robot.                                                                                                    |                                                                                                    |  |
|                | Wear safety goggles, when removing the needle assembly.                                                                                                    |                                                                                                    |  |
|                |                                                                                                    |                                                                                                    |  |
| CAUTION        | Mismatching s                                                                                                    | ample loop configuration                                                                                                    |  |
| OACTION        | Damage to the                                                                                                    | system                                                                                                    |  |
|                | <ul> <li>Make sure, t<br/>installed.</li> </ul>                                                                                                    | hat the sample loop configuration matches to the hardware                                                                                                    |  |
|                |                                                                                                    |                                                                                                    |  |
| NOTE           | bypass capillar                                                                                                    | nged the bypass capillary, verify that the correct sample loop and<br>y is configured in the CDS (see "Setting up the Autosampler with<br>b CDS ChemStation Edition" on page 135). |  |
| NOTE           | For details on t<br>page 146.                                                                                                    | he setup of the dual-needle system, see "Modify Capillaries" on                                                                                                    |  |

Installing the Bypass Capillary (Dual Needle)

1 Install the bypass capillary to the left or right flow path.

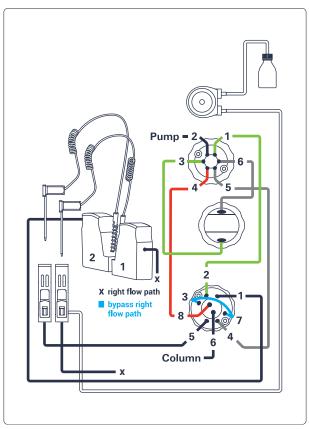

Figure 24 The right bypass capillary is installed

## NOTE

Either connect the bypass capillary from port 1 to port 5 in the left flow path or connect the bypass capillary from port 3 to port 7 for the right flow path.

Installing the Bypass Capillary (Dual Needle)

2 To set up the bypass capillary in the CDS, right-click into the active area, then select **Modify > Capillaries** from the context menu.

| Capillary Setup     |                  |                  |   |                                    |                  |
|---------------------|------------------|------------------|---|------------------------------------|------------------|
| Loop Capillary Left |                  |                  |   | Loop Capillary Right               |                  |
| G4267-60301 : Loop  | o 20 μL left Dua | I-Needle         | - | G4267-60300 : Sample Loop-Flex 20  | μL right 🔍 👻     |
| Physical Volume:    | 40.00            | μL               |   | Physical Volume: 33.00             | μL               |
| Injection Volume:   | 20.00            | μL               |   | Injection Volume: 20.00            | μL               |
| Seat Capillary Left |                  |                  |   | Seat Capillary Right               |                  |
| G4267-87012 : Seat  | assembly 0.12    | 2 mm 1290 Infini | • | G4267-87012 : Seat assembly 0.12 m | nm 1290 Infini < |
| Physical Volume:    | 1.50             | μL               |   | Physical Volume: 1.50              | μL               |
| Injection Volume:   | 0.00             | μL               |   | Injection Volume: 0.00             | μL               |
| Bypass capillary    |                  |                  |   |                                    |                  |
|                     |                  | None             |   | -                                  |                  |
|                     |                  |                  |   |                                    |                  |
|                     |                  |                  |   | Assi                               | gn Cancel        |

3 Select **Right** or **Left** from the **Bypass capillary** dropdown menu, depending on which flow path you want to bypass.

| Bypass capillary |           |        |        |
|------------------|-----------|--------|--------|
|                  | Right 🗸 🗸 |        |        |
|                  |           | Assign | Cancel |

In the active area, you will see that one syringe icon is greyed out, indicating that only one flow path is active. Click **Assign**.

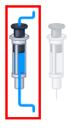

Flow Connections to the Washport (Multiwash)

# Flow Connections to the Washport (Multiwash)

#### **Preparations** Module is installed in the system.

Use an appropriate solvent based on the sample and mobile phase chemistries. The composition of the wash solvent should be the most solubilizing compatible solvent (your strongest diluent). Selecting the wash solvent is part of the method development. A mixture of 50 % up to 100 % organic solvent in distilled water is a good choice for many applications.

## NOTE

The silicone waste drainage is suitable for the most common wash solvents. For critical wash solvents, it may be necessary to replace the silicone tube with a PE tube (Tubing, PE, 1.5 m (5042-9974))

- 1 Place solvent reservoirs for needle wash and needle seat flushing into the solvent cabinet.
- **2** Connect the Bottle Head Assemblies to the solvent reservoirs and close the bottles.
- **3** Guide the tubes of the Wash Bottle Head Assemblies through the cover opening and connect it to the ports S1, S2, and S3 of the solvent selection valve.
- **4** Route the drainage of the washport outlet to the waste container.
- **5** Prime or auto clean the wash solvent tubings.
- 6 Check setting up the autosampler with OpenLAB Chemstation.

Flow Connections to the Washport (Multiwash)

Flow Connections to the Multisampler (Multiwash)

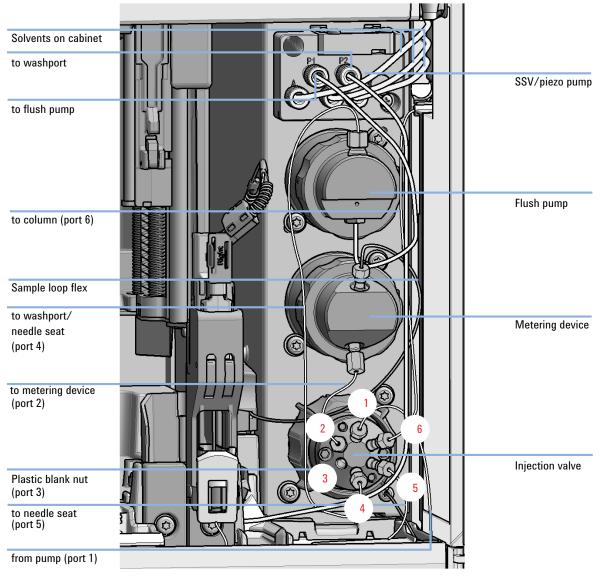

Figure 25 Capillary connections (Multiwash)

Setting up the Autosampler with Agilent OpenLab CDS ChemStation Edition

# Setting up the Autosampler with Agilent OpenLab CDS ChemStation Edition

The setup of the Multisampler is shown with the Agilent OpenLab CDS ChemStation Edition C.01.06. Depending on the controller (e.g. Local Controller, OpenLab CDS EZChrom Edition, Masshunter) the screens look different.

## NOTE

This section describes the autosampler settings only. For information on Agilent OpenLab CDS ChemStation Edition or other InfinityLab LC Series modules refer to the corresponding documentation.

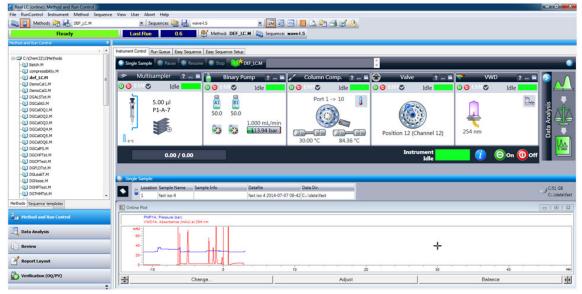

Figure 26 ChemStation Method and Run Control

After successful load of the OpenLab CDS ChemStation Edition, you should see the module as an active item in the graphical user interface (GUI).

Setting up the Autosampler with Agilent OpenLab CDS ChemStation Edition

#### Table 27 The Autosampler User Interface

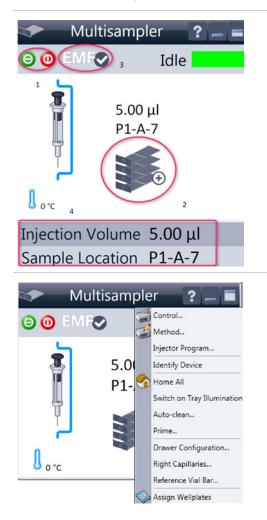

Within the Multisampler user interface, there are active areas. If you move the mouse cursor across the icons (tray, EMF button), the cursor will change and you may click on the icon to

- 1 Turn on/off the autosampler
- 2 Configure the sample hotel
- **3** Get the status of the **EMF** (Early Maintenance Feature)
- 4 Sample Cooler/Thermostat Temperatur

Current instrument information on:

- Injection volume
- Sample location

A right-click into the Active Area will open a menu to

- Show the **Control** User Interface (special module settings)
- Show the Method User interface (same as via menu Instrument > Set up Instrument Method > Setup G7167B)
- Injector Program

When you activate a pretreatment/injector program, it replaces the standard injection cycle.

- Identify Device
- Home All
- Switch on Tray Illumination
- Auto Clean
- Prime
- Modify
  - Drawer Configuration

Changing the load capacity of the Sample Hotel

Capillaries

Changing Sample Loop, Needle Seat, and bypass capillary configuration

Reference Vial Rack

#### Assign Wellplates

Wellplate Configuration (same as click on the Tray icon)

#### NOTE

For customizing a wellplate in the CDS, click on **Define Sample Containers** in the instrument configuration view.

Setting up the Autosampler with Agilent OpenLab CDS ChemStation Edition

#### Table 27The Autosampler User Interface

|                          | ltisampler ? – =<br>✓ Idle<br>0.00 μL | <ul> <li>Module Status shows Run / Ready / Error state and "Not Ready text" or "Error text"</li> <li>Error (Red)</li> <li>Not ready (yellow)</li> <li>Ready (green)</li> <li>Pre run, Post run (purple)</li> <li>Run (blue)</li> <li>Idle (green)</li> <li>Offline (dark gray)</li> <li>Standby (light gray)</li> </ul> |
|--------------------------|---------------------------------------|----------------------------------------------------------------------------------------------------|
| Injection V<br>Sample Lc | /olume 0.00 μL<br>ocation             |                                                                                                    |
| Mu<br><b>O O E</b> MF    | ltisampler ? – =                      | EMF Status shows Run / Ready / Error state and "Not<br>Ready text" or "Error text"<br>• Offline (gray)<br>• Ok                                                                                                    |
|                          | 0.00 μL                               | <ul> <li>No Maintenance required (green)</li> <li>EMF warning. Maintenance might be required (yellow)</li> <li>EMF warning. Maintenance required (red)</li> </ul>                                                                                                    |
| Injection \<br>Sample Lo | /olume 0.00 μL                        |                                                                                                    |

## NOTE

The multisampler configuration is done in the module dashboard context menu, not in the instrument configuration.

Setting up the Autosampler with Agilent OpenLab CDS ChemStation Edition

# **Control Settings**

The control settings are available via right click on the active area of the grafical user interface, see "Setting up the Autosampler with Agilent OpenLab CDS ChemStation Edition" on page 135.

Setting up the Autosampler with Agilent OpenLab CDS ChemStation Edition

#### Table 28 Control settings

| Control                                                 | - 🗆 ×             |  |
|---------------------------------------------------------|-------------------|--|
| Missing Vessel                                          | Illumination      |  |
| ☑ Ignore missing vessel                                 | On     Off        |  |
| At Power On                                             | Thermostat        |  |
| Turn on Thermostat                                      | On 40: "C     Off |  |
| Automatic Turn On                                       |                   |  |
| □ Turn on at □ Donneistag, 3, November 2017 00,00,0 ; ▼ |                   |  |
| Pump connected to Sampler                               | Clear Workspace   |  |
| not linked 👻                                            | Immediately -     |  |
| Enable Analysis                                         |                   |  |
| O With any temperature                                  |                   |  |

Figure 27 Control settings

The Sampler control parameters are in the following sections:

#### Missing Vial

Mark the **Ignore missing vial** check box to specify that, if a vial is missing, the injector ignores it and continues with a 6-second dummy run. The message "Missing vial <x>" is logged, and the system continues with the next injection.

Illumination Toggles the illumination of the sample area, On or Off.

At Power On

The section is available when a cooler/thermostat is installed and configured. Mark the **Turn on Thermostat** check box to specify that the cooler/thermostat is switched on automatically when the instrument is switched on.

#### Thermostat

The section is available when a cooler/thermostat is installed and configured and the Constant temperature mode is selected.

Select **On** to switch on the cooler/thermostat. Specify the required temperature in the adjacent field. The specified temperature must be at least 5 °C below ambient for proper temperature control.

Select Off to switch off the cooler/thermostat.

#### Automatic Turn On

You can set a date and time at which the cooler/thermostat switches on automatically.

#### Pump connected to Sampler

Use this section to specify the pump that is used with the Vialsampler. If more than one pump is configured, display the drop-down list and select the appropriate pump from the list.

Clear Workspace

**Immediately** Returns the sample container on the workspace to its position in the sample hotel immediately after the injection has been completed. This allows you to quickly retrieve the sample container for further processing.

At End of Analysis Returns the sample container on the workspace to its position in the sample hotel after the current run or sequence/worklist has been completed. This is the default setting.

**Never** Leaves the sample container on the workspace until a different sample container is required to replace it.

#### Enable Analysis

This feature requires LC & CE Drivers A.02.19 or newer and is only available for the Sample Thermostat. With this function, you can specify if the analyses should start **With any temperature** or only when the **Temperature is within ±**  $2 \degree C$  range of the setpoint temperature.

#### NOTE

The Enable Analysis section is disabled when Not controlled is selected in the Temperature section.

Setting up the Autosampler with Agilent OpenLab CDS ChemStation Edition

NOTE

For additional help and support, highlight the desired area and press the **F1** key. A help screen will open with additional information and documentation about the topic.

## **Method Parameter Settings**

These settings are available via **Menu > Instrument > Set up Instrument Method Multisampler** or via right click on the Active area.

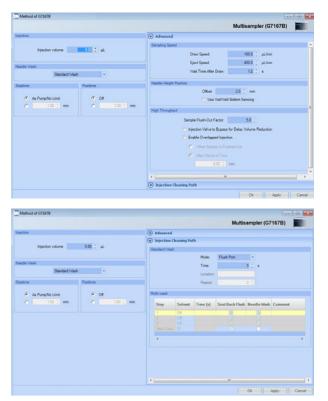

#### Figure 28 Method parameter settings

### NOTE

The default needle height offset value (0 mm) equates to an approximate distance of 2 mm above the bottom of a wellplate or a standard 2 mL vial at the reference bar, whereas it corresponds to an approximate distance of 5 mm above the bottom of a standard 2 mL vial in a vial tray. Using vial inserts or high recovery vials will impact the apparent distance between the needle tip and the bottom of the vessel.

## NOTE

For additional help and support. Highlight the desired cell and press the **F1** key. A help screen will open with additional information and documentation about the topic.

Setting up the Autosampler with Agilent OpenLab CDS ChemStation Edition

| Injection         Injection volume:         Standard Wash         Standard Wash         Or         Injection Cleaning Path         Standard Wash         Mode:         Flash Fort         Standard Wash | <ul> <li>Injection Mode/ Needle Wash         The settable Injection volume is depending on what kind of configuration is installed. Default configuration 0.1 – 20 μL.         It is possible to select between using the Standard Wash or Standard Wash off. Using needle wash is one option to obtain minimum carryover.         The Injection cleaning section allows you to select between the Standard Wash option and the Multi-wash option. With the Standard Wash (default configuration) you can choose between two modes the Flush port or Wash Vial. If the Multi-Wash option is installed (additional hardware is required) you can use Needle Wash and Seat Back Flush together to obtain the lowest carryover.     </li> </ul>                                                                                                    |
|----------------------------------------------------------------------------------------------------|----------------------------------------------------------------------------------------------------|
| Multi-wash Step Solvent Time [s] Seat Back Flush Needle Wash Comment 1 Off 2 Off 3 Off 5 Surt Cond S1 4                                                                                                 | <ul> <li>Multi-wash (Multisampler Injection Cleaning)</li> <li>The Multi-wash table allows you to specify up to four steps that will be used to clean the system.</li> <li>The Start Cond. step is not always executed. Therefore it is recommend to check the box to ensure that, at the end of the cleaning procedure, the flow path of the sampler is filled with the starting solvent conditions for the next sample.</li> <li>For each cleaning step, Click the Solvent down arrow and select the solvent to use (S1, S2, S3) or switch the step Off.</li> <li>Specify a duration (in seconds) in the Time [s] field.</li> <li>Mark the check boxes for Seat Back Flush and/or Needle Wash to include these actions. If both are selected, they are carried out simultaneously; if neither is selected, the step is ignored (equivalent to selecting Off). Add a comment in the Comment column, if necessary.</li> <li>NOTE</li> <li>If the Multiwash feature is installed, it is strongly recommended to use it for each analysis to prevent carryover and achieve the highest possible performance.</li> </ul> |
| Steptime         Postime           G         As PumpiNo Limit         G         01           C         1.00 [] min         G         1.00 [] min                                                        | <b>Stoptime/Posttime</b><br>A Multisampler <b>Stoptime</b> can be set. For equilibration of the<br>Multisampler a <b>Posttime</b> can be set.                                                                                                    |

## NOTE

It takes approximatly 30 s to fully exchange one solvent for another in the flushport. To flush and exchange the solvent in the needle seat it takes 18 s.

Additionally it is strong recommended to use Auto-Clean function to flush the module regularly with all installed solvents.

#### Agilent InfinityLab LC Series Multisamplers User Manual

Setting up the Autosampler with Agilent OpenLab CDS ChemStation Edition

# Module Configuration View for Single Needle

The settings are available via menu **Instrument > Instrument Configuration > Multisampler Configuration**.

|                                                       |                                                                    | Device name: based on the                                                    |
|-------------------------------------------------------|--------------------------------------------------------------------|------------------------------------------------------------------------------|
| Communication                                         |                                                                    | module.                                                                      |
| Device name                                           | Multisampler                                                       | • Type ID: based on the                                                      |
| Type ID                                               | G7167B 👻                                                           | module (product number).                                                     |
| Serial number                                         | DEBAQ00126                                                         | Some modules may allow                                                       |
| Firmware revision                                     | D.06.75 [0011]                                                     | changing the type based<br>on hardware/firmware.                             |
|                                                       | Connection settings                                                |                                                                              |
| Options Drawer                                        |                                                                    | <ul> <li>features and functions.</li> <li>Serial number: based on</li> </ul> |
| These options are for information only or co          | onfiguring an offline system. Please see help for instructions how | the module.                                                                  |
| to change the configuration.                          |                                                                    | • Firmware revision: based                                                   |
| Metering G4267-60042: 40 µL Analytical H              | lead 👻                                                             | on the module.                                                               |
| Left needle installed                                 | A (Kanana Kina and Alla and an an Kanani) - Kina Kina              | Options: lists installed                                                     |
|                                                       | Alternating needle usage not available                             | options.                                                                     |
| Left needle                                           | Right needle                                                       |                                                                              |
| Loop G4267-60301: Loop 20 μL left Dual-Needle         | Loop G4267-60300: Sample Loop-Flex 20 μL rig                       |                                                                              |
| Seat G4267-87012: Seat assembly 0.12 mm 129           | <ul> <li>Seat G4267-87012: Seat assembly 0.12 mm 129</li> </ul>    |                                                                              |
| Max. Injection Volume: 20 μL<br>(Multi-draw disabled) | Max. Injection Volume: 20 μL<br>(Multi-draw disabled)              |                                                                              |
| Cooler installed                                      | Multi-wash installed                                               |                                                                              |
| Mode: Constant temperature mode (control se           | tt 👻                                                               |                                                                              |
| Reference vial rack                                   |                                                                    |                                                                              |
| G4267-40071: Reference                                | e vial rack (5) 👻                                                  |                                                                              |
| Bypass capillary                                      |                                                                    |                                                                              |
| None                                                  | •                                                                  |                                                                              |
|                                                       |                                                                    |                                                                              |
| Defin                                                 | e Sample Containers                                                |                                                                              |
|                                                       |                                                                    |                                                                              |
|                                                       |                                                                    |                                                                              |
|                                                       |                                                                    |                                                                              |

Figure 29 Configuration view (single needle)

#### NOTE

Changes in the sampler configuration can only be done in the online view of the CDS system, see Table 27 on page 136.

Setting up the Dual Needle System with Agilent OpenLAB CDS ChemStation Edition

Setting up the Dual Needle System with Agilent OpenLAB CDS ChemStation Edition

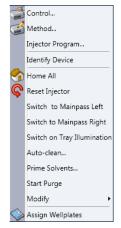

A right-click into the Active Area will open a menu to

- Show the Control User Interface (special module settings)
- Show the Method User interface (same as via menu Instrument > Set up Instrument Method > Setup G7167B)
- Injector Program

When you activate a pretreatment/injector program, it replaces the standard injection cycle.

- Identify Device
- Home All
- Reset Injector
- Switch to Mainpass (main path) Left (needle loop left is connected to the pump device)
- Switch to Mainpass (main path) Right (needle loop right is connected to the pump device)
- Switch on Tray Illumination

Setting up the Dual Needle System with Agilent OpenLAB CDS ChemStation Edition

Auto-clean

| 🛃 Auto-clean Settings and Start       |                                                         |
|---------------------------------------|---------------------------------------------------------|
| Injection Valve                       |                                                         |
| Switch Injection Valve                |                                                         |
| Standard Wash                         |                                                         |
| ✓ Wash Right Needle                   | Duration 3 s                                            |
| Vash Left Needle                      | Each needle is purged for the set up<br>period of time. |
| Purge                                 |                                                         |
| Purge Sampler                         |                                                         |
| Be sure to set the composition of you | ur pump accordingly before the start of the action.     |
|                                       | Start Cancel                                            |

Prime Solvents

| Prime Solvents<br>Prime Settings        | : Settings an 🗖 🗖 💌                      |
|-----------------------------------------|------------------------------------------|
| Duration                                | 5 s                                      |
| Note that the Mul<br>using first solver | tisampler primes to wash port<br>nt (S1) |
|                                         | Start Cancel                             |

Start Purge:

Manual start of the purge routine, duration defined by hydraulic setup. See "Purge" on page 145 for further information on purge.

- Modify
  - Drawer Configuration: Changing the load capacity of the Sample Hotel
  - Capillaries Setup: for the sample loops, needle seat, and bypass capillaries for dual needle option
  - Reference Vial Bar
- Assign Wellplates

Wellplate Configuration (same as click on the Tray icon)

NOTE

For customizing a wellplate in the CDS, click on **Define Sample Containers** in the instrument configuration view.

Setting up the Dual Needle System with Agilent OpenLAB CDS ChemStation Edition

Purge

Typical time for purge:

- 1290 Binary pump, 2x 20 µL setup, flow rate: 0.5 mL/min ~ 125 s
- 1290 Binary pump, 2x 20 µL setup, flow rate: 1.0 mL/min ~ 85 s

Other configurations (especially large volume setups) will last longer.

In order to get information about remaining purge time, expand the window in the user interface:

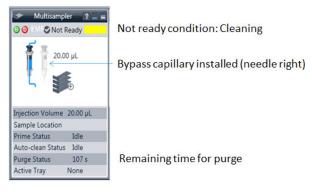

NOTE

4

The start of the pump or changes in solvent composition trigger the purge routine of the multisampler. The purge routine flushes the hydraulic setup of the multisampler with fresh mobile phase (for example metering device, sample loops, and needles). This ensures cleanness of the flowpath.

NOTE

For pumps with a manual purge valve, it is mandatory to start the purge routine before a run or sequence. This will guarantee that the complete flow path of the dual needle setup is flushed with fresh mobile phase.

## NOTE

The only way to speed up the purge routine is to increase flow rate. Best practices is to write a purge method in the sequence table. The purge method includes a column switching valve that switches at high flow rate into the waste position.

Setting up the Dual Needle System with Agilent OpenLAB CDS ChemStation Edition

Modify Capillaries

| 🛃 Capillary Setup   |                  |                    |                      |                  |                    |
|---------------------|------------------|--------------------|----------------------|------------------|--------------------|
| Loop Capillary Left |                  |                    | Loop Capillary Right |                  |                    |
| G4267-60301 : Loop  | o 20 μL left Dua | I-Needle 👻         | G4267-60311 : Loop   | p 20 μL right Du | ual-Needle 👻       |
| Physical Volume:    | 40.00            | μL                 | Physical Volume:     | 40.00            | μ                  |
| Injection Volume:   | 20.00            | μL                 | Injection Volume:    | 20.00            | μ                  |
| Inner Diameter:     | 0.20             | mm                 | Inner Diameter:      | 0.20             | mm                 |
| Length:             | 1040.00          | mm                 | Length:              | 1040.00          | mm                 |
| Seat Capillary Left |                  |                    | Seat Capillary Right |                  |                    |
| G4267-87012 : Seat  | assembly 0.12    | 2 mm 1290 Infini 💌 | G4267-87012 : Sea    | t assembly 0.12  | 2 mm 1290 Infini 📼 |
| Physical Volume:    | 1.50             | μL                 | Physical Volume:     | 1.50             | μL                 |
| Injection Volume:   | 0.00             | μL                 | Injection Volume:    | 0.00             | μL                 |
| Inner Diameter:     | 0.12             | mm                 | Inner Diameter:      | 0.12             | mm                 |
| Length:             | 150.00           | mm                 | Length:              | 150.00           | mm                 |
| Bypass capillary    |                  |                    |                      |                  |                    |
|                     |                  | None               | ¥                    |                  |                    |
|                     |                  |                    |                      | As               | sign Cancel        |

Figure 30 Capillary Setup for the Multisampler

NOTE

To avoid damage of the system, the configuration of the dual-needle system must match to the installed hardware, especially the sample loops.

NOTE

Only the listed capillary PN 5500-1238 can be used as bypass capillary (either left or right).

4

Setting up the Dual Needle System with Agilent OpenLAB CDS ChemStation Edition

# Instrument Configuration View for Dual Needle

| Commun                                | cation                                                                          |        |                                                          |  |  |
|---------------------------------------|---------------------------------------------------------------------------------|--------|----------------------------------------------------------|--|--|
|                                       | Device name                                                                     | Multis | sampler                                                  |  |  |
| Type ID                               |                                                                                 |        | 78                                                       |  |  |
|                                       | Serial number                                                                   | DEBA   | AR00101                                                  |  |  |
|                                       | Firmware revision                                                               |        |                                                          |  |  |
|                                       |                                                                                 | _      |                                                          |  |  |
|                                       |                                                                                 |        | Connection settings                                      |  |  |
| Options                               | Drawer                                                                          |        |                                                          |  |  |
| 0                                     | These options are for information only or configuring an offline system. Please | see he | Ip for instructions how to change the configuration.     |  |  |
|                                       | ······································                                          |        | · · · · · · · · · · · · · · · · · · ·                    |  |  |
|                                       | Metering G4267-60043: 100 µL Analytical Head                                    |        | •                                                        |  |  |
| ✓ Left                                | needle installed                                                                |        | Alternating needle usage possible                        |  |  |
| Left ne                               | edle                                                                            |        | Right needle                                             |  |  |
| Loop                                  | G4267-60301: Loop 20 µL left Dual-Needle                                        | -      | Loop G4267-60311: Loop 20 uL right Dual-Needle           |  |  |
|                                       |                                                                                 | -      | Seat G4267-87012: Seat assembly 0.12 mm 1290 Infinity LC |  |  |
| Max. Injection Volume: 20 µL          |                                                                                 |        | Max. Injection Volume: 20 µL                             |  |  |
|                                       | (Multi-draw disabled)                                                           |        | (Multi-draw disabled)                                    |  |  |
|                                       |                                                                                 |        |                                                          |  |  |
| Cooler installed Multi-wash installed |                                                                                 |        | Muiti-wash Installed                                     |  |  |
| Mo                                    |                                                                                 | *      |                                                          |  |  |
| Refere                                | nce vial rack<br>G4267-40071: Reference vial rack (5)                           |        | *                                                        |  |  |
|                                       | 1                                                                               |        |                                                          |  |  |
| Bypass                                | capillary                                                                       |        |                                                          |  |  |
|                                       | None 👻                                                                          |        |                                                          |  |  |
| 0                                     |                                                                                 |        |                                                          |  |  |
|                                       | Define Sample Containers                                                        |        |                                                          |  |  |

Figure 31 Configuration view for alternating dual needle with two 20 µL Sample Loops

Setting up the Dual Needle System with Agilent OpenLAB CDS ChemStation Edition

| Communication                                                                       |                                                                              |  |  |
|-------------------------------------------------------------------------------------|------------------------------------------------------------------------------|--|--|
| Device name                                                                         | Multisampler                                                                 |  |  |
| Туре ID                                                                             | G7167B 👻                                                                     |  |  |
| Serial number                                                                       | DEBAR00101                                                                   |  |  |
| Firmware revision                                                                   | D.06.75                                                                      |  |  |
|                                                                                     | Connection settings                                                          |  |  |
| L                                                                                   | Connection actungs                                                           |  |  |
| Options Drawer                                                                      |                                                                              |  |  |
| These options are for information only or configuring an offline system. Please set | ee help for instructions how to change the configuration.                    |  |  |
|                                                                                     |                                                                              |  |  |
| Metering G4267-60043: 100 µL Analytical Head                                        | <b>v</b>                                                                     |  |  |
| ✓ Left needle installed                                                             | Alternating needle usage not available                                       |  |  |
| Left needle                                                                         | Right needle                                                                 |  |  |
| Loop G4267-60301: Loop 20 µL left Dual-Needle                                       | ✓ Loop G7167-68511: Loop Kit 500 µL right Dual-Needle                        |  |  |
| Seat G4267-87012: Seat assembly 0.12 mm 1290 Infinity LC                            | <ul> <li>Seat G4267-87012: Seat assembly 0.12 mm 1290 Infinity LC</li> </ul> |  |  |
| Max. Injection Volume: 20 µL                                                        | Max. Injection Volume: 500 µL                                                |  |  |
| (Multi-draw disabled)                                                               | (Multi-draw disabled)                                                        |  |  |
| Cooler installed                                                                    | Multi-wash installed                                                         |  |  |
| Mode: Constant temperature mode (control setting)                                   |                                                                              |  |  |
| Reference vial rack                                                                 |                                                                              |  |  |
| G4267-40071: Reference vial rack (5)                                                | <b>v</b>                                                                     |  |  |
| Bypass capillary                                                                    |                                                                              |  |  |
| None                                                                                |                                                                              |  |  |
|                                                                                     |                                                                              |  |  |
| Define                                                                              | Sample Containers                                                            |  |  |

Figure 32 Configuration view for dual needle with non-identical flow paths (e.g a 20  $\mu L$  and a 500  $\mu L$  Sample Loop)

## NOTE

In this view it is not possible to change the online configuration of the sample loops or the seat capillaries.

Shows the currently installed devices and status.

Setting up the Dual Needle System with Agilent OpenLAB CDS ChemStation Edition

| Communication         | <ul> <li>Device name: Multisampler</li> <li>Type ID: G7167A/B</li> <li>Serial number: DEBAR00101</li> <li>Firmware revision: D.06.75</li> <li>Connection settings: LAN connection or hostname</li> </ul> |  |  |
|-----------------------|----------------------------------------------------------------------------------------------------|--|--|
| Options               | Metering: G4267-60043 100 µL Analytical Head                                                                                                    |  |  |
|                       | NOTE                                                                                                    |  |  |
|                       | For dual needle only the 100 $\mu L$ metering device is available.                                                                                                    |  |  |
|                       | For single needle you can use 40 $\mu\text{L}$ , 100 $\mu\text{L}$ or 900 $\mu\text{L}$ metering devices                                                                                                 |  |  |
| Left Needle installed | This check box is marked to indicate that your system is equipped with a dual-needle option. When the check box is marked, the Left Needle section is enabled.                                           |  |  |
|                       | NOTE                                                                                                    |  |  |
|                       | If the Left Needle parameters are equivalent to the Right Needle parameters then Alternating Needle Usage is possible, which increases sampling efficiency.                                              |  |  |
|                       | NOTE                                                                                                    |  |  |
|                       | If dual-needle option is installed, the system will use multi-load instead of multi-draw for larger sample volumes. For multi-wash and an installed dual-needle option, multi-draw is not available.     |  |  |
| Left Needle           | This section is enabled only when the Left Needle installed check box is marked.                                                                                                    |  |  |
| Loop                  | Shows the currently installed loop capillary.                                                                                                    |  |  |
|                       | ΝΟΤΕ                                                                                                    |  |  |
|                       | It is mandatory that the configuration of the dual needle system, especially<br>sample loops, match to the installed hardware to avoid damage to the<br>system.                                          |  |  |
| Seat                  | Shows the currently installed seat capillary.                                                                                                    |  |  |
| Right Needle          | This section is always enabled.                                                                                                    |  |  |

Table 29Instrument configuration view for dual needle

Setting up the Dual Needle System with Agilent OpenLAB CDS ChemStation Edition

| Table 29         Instrument configuration view for dual needle                                                                                                    |                                                                                                    |  |
|----------------------------------------------------------------------------------------------------|----------------------------------------------------------------------------------------------------|--|
| Lоор                                                                                                    | Shows the currently installed loop capillary.                                                                                                    |  |
|                                                                                                    | For the dual needle setup, only the correct dual needle sample loops must<br>be configured and used, for instance Sample Loop 20 µL right Dual needle<br>(G4267-60311). These sample loops are manufactured especially for<br>dual-needle systems.                                                                                                    |  |
| Seat                                                                                                    | Shows the currently installed seat capillary.<br>The needle seat capillary volume is used for the Automatic Delay Volume<br>Reduction option and ISET.                                                                                                    |  |
| Thermostat installed                                                                                                    | This check box is marked to show that a sample cooler or sample thermostat is installed.                                                                                                    |  |
| Mode                                                                                                    | Select <b>Constant temperature mode</b> to set the temperature using the <b>Thermostat</b> section of the Multisampler Control parameters. Use this mode to store samples at a constant temperature across multiple runs. This is the default mode, which is recommended in most cases. Select <b>Variable temperature mode</b> to set the temperature using the <b>Thermostat</b> section of the Advanced Method Setup parameters. In this mode, the temperature can be varied from run to run. |  |
| Multi-wash installed This check box is marked to show that the multi-wash option is in and the Multi-wash option in the Needle Wash section of the Meth parameters is available ( <i>Not available for dual-needle</i> ). |                                                                                                    |  |
| Reference vial rack                                                                                                    | Click the down-arrow and select the reference vial rack that is installed in your multisampler from the drop-down list.                                                                                                    |  |

Agilent InfinityLab LC Series Multisamplers User Manual

Setting up the Dual Needle System with Agilent OpenLAB CDS ChemStation Edition

| Bypass capillary | Click the down arrow and select where the bypass capillary is installed (if<br>any).<br>When installed, the bypass capillary allows the configuration of a minimized<br>injection path to reduce flush times and allows the dual-needle<br>configuration to be used in single-path mode. In this case, the needle where<br>the bypass is installed is no longer available for injection. |                                                                                                    |  |
|------------------|----------------------------------------------------------------------------------------------------|----------------------------------------------------------------------------------------------------|--|
|                  |                                                                                                    |                                                                                                    |  |
|                  | Bypass capillary either installed left or right: only the listed capillary (p/n 5500-1238) can be used as bypass capillary.                                                                                                    |                                                                                                    |  |
|                  | Define Sample<br>Containers                                                                                                    | Displays the <b>Define and edit Wellplates configuration</b> dialog box, which contains a list of standard preconfigured wellplates plus any custom wellplates that have been added. |  |

#### Table 29 Instrument configuration view for dual needle

## NOTE

For the dual needle setup, only the correct hardware must be configured and used, for instance the Capillary ST 0.12 mm x 105 mm SL/SL (5500-1238) or Sample Loop 20  $\mu$ L right Dual needle (G4267-60311).

Setting up the Dual Needle System with Agilent OpenLAB CDS ChemStation Edition

| Method of G7167B (DEBAR00101)          |                                  |
|----------------------------------------|----------------------------------|
|                                        | Multisampler (G7167B)            |
| Injection                              | Advanced                         |
| Injection volume: 5.00 + µL            | Sampling Speed                   |
| Needle selection: Alternating Needle 👻 | Draw Speed: 100.0 100.0          |
| Needle Wash                            | Eject Speed: 400.0 1 µL/min      |
| Standard Wash +                        | Wait Time After Draw: 1.2 📜 s    |
| Stoptime Posttime                      | Needle Height Position           |
| - Colume                               | Offset: 0.0 ; mm                 |
| As Pump/No Limit     Off               | Use Vial/Well Bottom Sensing     |
| C 1.00 ; min C 1.00 ; min              | Smart Overlap                    |
|                                        |                                  |
|                                        | Enable Smart Overlap             |
|                                        | After Period of Time 0.00 ; min  |
|                                        | Aller Feriod of Time 0.00 . Thin |
|                                        |                                  |
|                                        |                                  |
|                                        |                                  |
|                                        |                                  |
|                                        | Injection Path Cleaning          |
|                                        | Ok Apply Cancel                  |

# Method Setup

Figure 33 Method setup screen for Dual Needle option

Setting up the Dual Needle System with Agilent OpenLAB CDS ChemStation Edition

| Injection        | The Injection section allows you to specify the <b>Injection volume</b> and to select the needle                                                                                                    |  |  |
|------------------|----------------------------------------------------------------------------------------------------|--|--|
| Needle selection | <ul> <li>Injection Volume: 5.00 ; µL<br/>Needle selection: Alternating Needle<br/>Right Needle<br/>Standard wave</li> <li>Alternating Needle: Needle swill be toggled (only possible if the both flowpaths of are configured identically)</li> <li>Right Needle: only the right needle will be used</li> <li>Left Needle: only the left needle will be used</li> </ul>                                                                                                    |  |  |
| Needle Wash      | The needle is washed in accordance with the parameters set up in the <b>Standard Wash</b> section of the Injection Path Cleaning section of the Method.                                                                                                    |  |  |
| Stoptime         | The <b>Stoptime</b> enables you to set the time that the analysis stops.<br>Limits: 0.01 to 99999 min or <b>As Pump/No Limit</b> .                                                                                                    |  |  |
| Posttime         | You can set the <b>Posttime</b> so that your Multisampler remains in a post-run state during the <b>Posttime</b> to delay the start of the next analysis.<br>A <b>Posttime</b> period can be used to allow your column to equilibrate after changes in solvent composition (for example after gradient elution).<br>Limits: 0.01 to 99999 min or Off (0.0 min).                                                                                                    |  |  |
| Sampling Speed   | <ul> <li>Draw Speed: determines the rate at which the plunger draws sample from the vial. Set the speed to an appropriate value for your sample. For viscous samples, use a slow Draw Speed.</li> <li>Eject Speed: determines the rate at which the plunger ejects sample from the metering device. If you are injecting large volumes of sample, setting a high Eject Speed will shorten the time needed for an injection cycle. For viscous samples, use a slow Eject Speed.</li> <li>Wait Time After Draw: this time ensures that the temporary vacuum, which originates from the drawing of liquid from the sample vial, dissipates. The needle first stays on the seat for the specified time.</li> </ul> |  |  |

Table 30Method setup parameters (DN)

Setting up the Dual Needle System with Agilent OpenLAB CDS ChemStation Edition

| Table 30 Method setup parameters (DN) |                                                                                                    |  |
|---------------------------------------|----------------------------------------------------------------------------------------------------|--|
| Needle Height Position                | <ul> <li>Offset: this is a vertical offset that enables you to position the needle a<br/>specific distance (in mm) away from its standard position. The Offset<br/>function is useful when analyzing very small sample volumes, or when<br/>only a specific part of the sample is required, for example, the top layer.</li> </ul>                                                                                                    |  |
|                                       | <ul> <li>Usually default draw offset = 0 equates to 2 mm above the wellplate bottom.</li> <li>Use Vial/Well Bottom Sensing: this feature allows the needle to detect non-uniform well bottoms, and adjusts the depth of the needle position to 2 mm (default value) above the detected bottom of the vial or well. You can use Vial/Well Bottom Sensing in combination with the Offset to customize the draw position of the needle. To turn on Vial/Well Bottom Sensing, mark the check box. The default setting is cleared. You may want to turn off Vial/Well Bottom Sensing to increase speed of injection or to avoid the needle touching the bottom of the well if a sample precipitate could clog it.</li> </ul> |  |
| Smart Overlap                         | • <b>Enable Smart Overlap</b> : Overlapped injection provides faster throughput of samples by allowing the preparation of the next injection while the current injection is in the mainpass (main path).                                                                                                    |  |
|                                       | <ul> <li>This section is available only for a dual-needle Multisampler with identical left and right flow paths (Seat capillary and Loop capillary), and Alternating Needle selected in the Injection section of the method setup</li> <li>After Period of Time: specifies the time (in minutes) that the Multisampler waits after injection of a sample before taking up and injecting the next sample.</li> </ul>                                                                                                    |  |
|                                       | <b>NOTE</b><br>It is important to calculate the time close to the start point of the next<br>run to avoid waiting time with filled sample loop.                                                                                                    |  |

Table 30 Method setup parameters (DN)

Setting up the Dual Needle System with Agilent OpenLAB CDS ChemStation Edition

## **High Throughput**

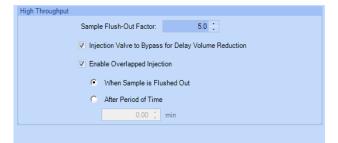

## NOTE

This section is available only for a dual-needle Multisampler with different seat-capillary and loop-capillary volumes, and either **Right Needle** or **Left Needle** selected in the **Injection** section of the method setup.

#### Table 31 High throughput

| Sample Flush-Out<br>Factor                                 | The <b>Sample Flush-Out Factor</b> ensures that the sample is thoroughly flushed<br>out of the sample loop and needle after switching into the mainpass (main<br>path). The factor is part of the flush-out volume formula, which is calculated<br>by the Multisampler firmware.<br>The volume is calculated as: factor x (injection volume + seat capillary<br>volume + valve volume).<br>The <b>Sample Flush-Out Factor</b> is preset to 5.0 at the factory.<br>The preset <b>Sample Flush-Out Factor</b> is correct for most methods. However,<br>for unusually viscous samples, you should increase the <b>Sample Flush-Out<br/>Factor</b> to obtain the desired degree of flushing in order to prevent sample<br>carryover. |
|------------------------------------------------------------|----------------------------------------------------------------------------------------------------|
| Injection Valve to<br>Bypass for Delay<br>Volume Reduction | This parameter is used to switch the flow from the injector from mainpass (main path) to bypass after injection has taken place. This reduces the delay volume for low volume techniques. You can specify the point during the analyses when the valve switches to bypass. This is done by setting the <b>Sample Flush-out Factor</b> .                                                                                                    |
| Enable Overlapped<br>Injection                             | Overlapped injection provides faster throughput of samples by allowing the preparation of the next sample during analysis of the injected sample.                                                                                                    |

Setting up the Dual Needle System with Agilent OpenLAB CDS ChemStation Edition

| equence parameters Sequen                                                                       | ce output                              |                                                                                                    |
|-------------------------------------------------------------------------------------------------|----------------------------------------|----------------------------------------------------------------------------------------------------|
| Data file                                                                                       |                                        | C Operator Name                                                                                                    |
| Path: C:\Chem32\1\                                                                              | Data\                                  | •                                                                                                    |
| Subdirectory: DEBARO                                                                            | 00002                                  | •                                                                                                    |
| <ul> <li>Auto</li> </ul>                                                                        | Prefix Counter                         | SYSTEM                                                                                                    |
| Prefix/Counter                                                                                  | SIG1 000001                            |                                                                                                    |
| Name Pattern                                                                                    |                                        | ChemStore                                                                                                    |
|                                                                                                 | ampleLoc>- <samplename> ×</samplename> | •                                                                                                    |
| 042-P1-A1-Ex                                                                                    | ample.D                                | Transfer Settings                                                                                                    |
| Acquisition Only  Use sequence table information Wait 0.00  minutes after loading a new method. |                                        | Image: Weight of the second second secon |
| Bar code reader                                                                                 |                                        | Fraction information                                                                                                    |
| Use in sequence                                                                                 | On barcode mismatch don't inject       | Fraction start location:                                                                                                    |
| Update master method (<br>Sequence comment:                                                     | data analysis parameters)              |                                                                                                    |
|                                                                                                 |                                        |                                                                                                    |
|                                                                                                 |                                        |                                                                                                    |

**Not ready timeout**: the time in minutes has to be longer than the purge routine lasts - otherwise the run will be aborted before start.

Delay Volume and Extra-Column Volume 158 Delay Volume 158 How to Configure the Optimum Delay Volume 159 How to Achieve Higher Injection Volumes 163 How to Achieve Higher Throughput 165 How to Achieve Higher Resolution 166 How to Achieve Higher Sensitivity 169 How to Achieve Lowest Carryover 170

This chapter gives hints on how to optimize the performance or use additional devices.

Delay Volume and Extra-Column Volume

# Delay Volume and Extra-Column Volume

The *delay volume* is defined as the system volume between the point of mixing in the pump and the front of the column.

The *extra-column volume* is defined as the volume between the injection point and the detection point, excluding the volume in the column.

## **Delay Volume**

In gradient separations, this volume causes a delay between the mixture changing in the pump and that change reaching the column. The delay depends on the flow rate and the delay volume of the system. In effect, this means that in every HPLC system there is an additional isocratic segment in the gradient profile at the start of every run. Usually the gradient profile is reported in terms of the mixture settings at the pump and the delay volume is not quoted even though this will have an effect on the chromatography. This effect becomes more significant at low flow rates and small column volumes and can have a large impact on the transferability of gradient methods. It is important, therefore, for fast gradient separations to have small delay volumes, especially with narrow bore columns (e.g., 2.1 mm i.d.) as often used with mass spectrometric detection.

How to Configure the Optimum Delay Volume

# How to Configure the Optimum Delay Volume

For fast gradients over 0.5 min, the delay volume of the system can be easily reduced without changing the physical configuration of the system. The change is achieved by changing the behavior of the multisampler. The delay volume of the autosampler is due to the flow path from the injection value through the metering device, needle, needle seat, and connecting capillaries back to the injection valve (see Table 32 on page 160). For a 1290/1260 Infinity II Multisampler, the delay volume equates approximately to 78 µL (G7167B) or 265 µL (G7167A). To make an injection, the valve switches from mainpass (main path) to bypass so that the metering device can draw the sample into the needle capillary. The injection is made when the valve switches back to mainpass (main path) and the sample is flushed onto the column. The valve remains in this position during analysis so that the autosampler is continually flushed and hence the gradient has to flow through this delay volume to reach the column. This can be eliminated by switching the injection valve from mainpass (main path) to bypass after the injection has been made and the injected sample has been flushed onto the column. In practice, this can be done a few seconds after injection by selecting the Automatic Delay Volume Reduction (ADVR) function in the autosampler setup menu. The Flush-out Factor (typically five times injection volume) ensures that enough time is allowed to flush the sample out of the injector before switching to bypass. For instance, a 1 µL injection under standard conditions effectively reduces the system delay volume by approximately 50 µL or 240 µL, depending on the installed Multisampler.

How to Configure the Optimum Delay Volume

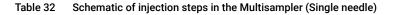

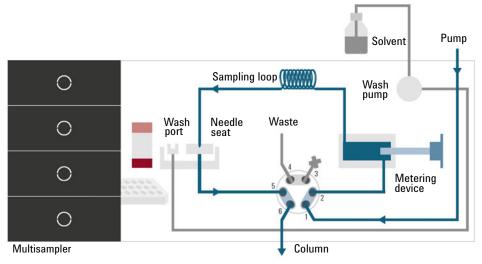

Figure 34 Valve in mainpass (main path), flow through

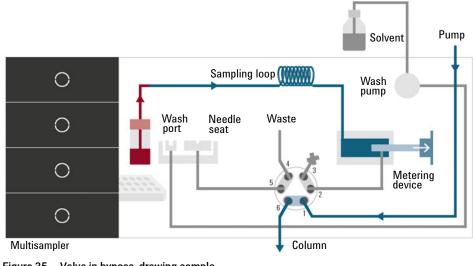

Figure 35 Valve in bypass, drawing sample

How to Configure the Optimum Delay Volume

#### Table 32 Schematic of injection steps in the Multisampler (Single needle)

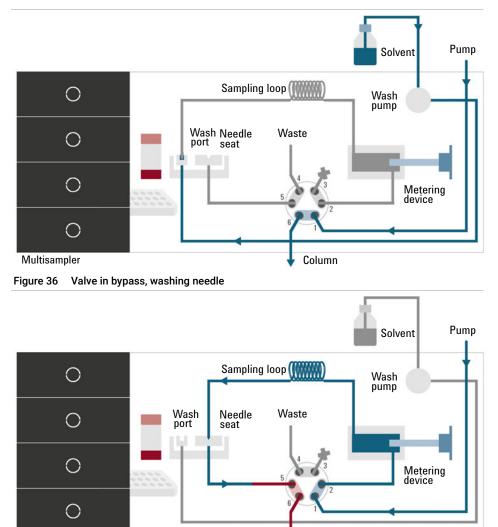

Column

Figure 37 Valve in mainpass (main path), sample injected

Multisampler

How to Configure the Optimum Delay Volume

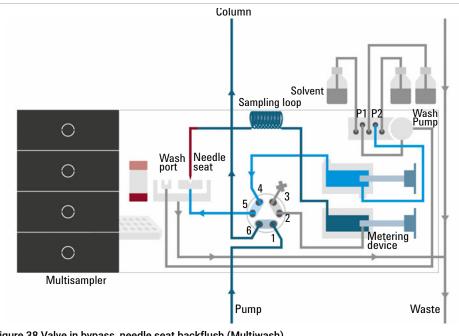

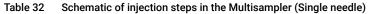

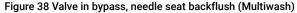

When using ADVR, it should be noted that the gradient has already started at the pump at the instant of injection. The question should be asked whether the gradient has already reached the autosampler, in which case a small step in the gradient results. This happens when the delay volume is less than the flush-out volume and is not necessarily a problem but may be a factor to be considered in a method transfer. With a flush-out factor of 5 and an injection volume of 10  $\mu$ L, the autosampler allows 50 µL to pass through before switching to bypass which, with a delay volume of 50  $\mu$ L, means that the gradient just reached the injection valve. Smaller injection volumes have no effect, but for larger injection volumes this introduces a small step in the gradient. The flow rate in use also has an impact on the decision to use ADVR or not. At a0.2 mL/min the delay time saved is 21 seconds, while at 1.0 mL/min it is 4 seconds.

The ADVR function is unlikely to be suitable for applications involving compounds that are known to cause carryover problems. The best way to reduce the delay volume is to install the 40 µL Analytical Head and the 20 µL Loop. To get the best results, it is also recommended to order the Low Dispersion Heat Exchanger and the micro flow cell for UV. This reduces the delay volume by 60 µL or 250 µL.

How to Achieve Higher Injection Volumes

## How to Achieve Higher Injection Volumes

The standard configuration of the Multisampler can inject a maximum volume of 20  $\mu$ L (G7167B and G7137A) or 100  $\mu$ L (G7167A and G5668A) with the standard loop capillaries. To increase the injection volume, a Multidraw Kit can be used, where extra volume is created by installing an extension capillary between the needle seat and the injection valve. Two different kits are available: the Large Volume Injection Kit (G4216-69711, providing 80  $\mu$ L of extra volume) and the Multidraw Kit (G7167-68711, providing either 400 or 1400  $\mu$ L of extra volume).

For higher injection volumes, larger analytical heads and sample loops can also be installed: 100  $\mu$ L Analytical Head with 40 or 100  $\mu$ L loops (for G7167B), and 900  $\mu$ L Analytical Head with 500 or 900  $\mu$ L loops (for G7167A and G7167B).

## NOTE

To calculate the delay volume of the Multisampler when using the Multidraw Kit, double the volume of the extended capillary. The system delay volume due to the Multisampler will increase accordingly.

Whenever a method is scaled down from a larger column to a smaller column it is important that the method translation allows for reducing the injection volume in proportion to the volume of the column to maintain the performance of the method. This keeps the volume of the injection at the same percentage volume with respect to the column. This is particularly important if the injection solvent is stronger (more eluotropic) than the starting mobile phase and any increase will affect the separation particularly for early running peaks (low retention factor). Sometimes, it is the cause of peak distortion and the general rule is to keep the injection solvent the same or weaker than the starting gradient composition. This has a bearing on whether, or by how much, the injection volume can be increased. The user should check for signs of increased dispersion (wider or more skewed peaks and reduced peak resolution) when trying to increase the injection size. If an injection is made in a weak solvent, the volume can probably be increased further because the effect will be to concentrate the analyte on the head of the column at the start of the gradient. Conversely if the injection is in a stronger solvent than the starting mobile phase, then increased injection volume will spread the band of analyte down the column ahead of the gradient resulting in peak dispersion and loss of resolution.

Perhaps the main consideration in determining injection volume is the diameter of the column as this has a big impact on peak dispersion. Peak heights can be higher on a narrow column than with a larger injection on a wider column because there is less peak dispersion. With 2.1 mm i.d. columns typical injection volumes might range up to 5 to 10  $\mu$ L but it is very dependent on the chemistry of the analyte and mobile phase as discussed earlier. In a gradient separation, injection volumes of about 5 % of the column volume might be achieved while maintaining good resolution and peak dispersion. One way to achieve larger injections is to use a trapping column selected by a switching valve to capture and concentrate the injection before switching it, i.e. injecting it, onto an analytical column, see "Sample Enrichment" on page 164. The valve can be conveniently located in the Multicolumn Thermostat.

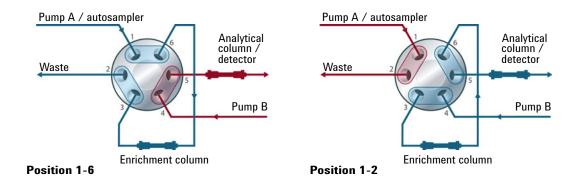

#### Sample Enrichment

How to Achieve High Throughput

# How to Achieve High Throughput

The injection can be optimized for speed remembering that drawing the sample too fast can reduce the reproducibility. Marginal gains are to be made here as the sample volumes used tend towards the smaller end of the range in any case. A significant portion of the injection time is the time taken with the needle movements to and from the vial and into the flush port. These manipulations can be performed while the previous separation is running. This is known as *overlapped injection* and it can be easily turned on from the sampler setup screen in the control software. The sampler can switch the flow to bypass after the injection has been made and then after, for example, 3 minutes into a 4 minutes run, start aspirating the next sample and preparing for injection. This can typically save 0.5 to 1 minute per injection.

How to Achieve Higher Resolution

# How to Achieve Higher Resolution

Increased resolution in a separation will improve the qualitative and quantitative data analysis, allow more peaks to be separated or offer further scope for speeding up the separation. This section explains how resolution can be increased by examining the following points:

- Optimize selectivity
- Smaller particle-size packing
- Longer columns
- Shallower gradients, faster flow

Resolution between two peaks is described by the resolution equation:

$$Rs = \frac{1}{4}\sqrt{N}\frac{(\alpha - 1)}{\alpha}\frac{(k_2 + 1)}{k_2}$$

where

- R<sub>s</sub>=resolution,
- N=plate count (measure of column efficiency),
- α=selectivity (between two peaks),
- k<sub>2</sub>=retention factor of second peak (formerly called capacity factor).

The term that has the most significant effect on resolution is the selectivity,  $\alpha$ . In practice, varying this term involves changing the type of stationary phase (C18, C8, phenyl, nitrile etc.), the mobile phase, and temperature to maximize the selectivity differences between the solutes to be separated. This is a substantial piece of work that is best done with an automated method development system, which allows assessment of a wide range of conditions on different columns and mobile phases in an ordered scouting protocol. This section considers how to get higher resolution with any chosen stationary and mobile phases. If an automated method development system was used in the decision on phases, it is likely that short columns were used for fast analysis in each step of the scouting.

The resolution equation shows that the next most significant term is the plate count or efficiency, N, which can be optimized in several ways. N is inversely proportional to the particle size and directly proportional to the length of a column. Smaller particle size and a longer column thus result in a higher plate number. The pressure rises with the inverse square of the particle size and proportionally with the length of the column.

How to Achieve Higher Resolution

This is the reason that the 1290 Infinity II LC System was designed to go to 1300 bar so that it can run sub-2-micron particles and column length can be increased to 100 mm or 150 mm. There are even examples of 100 mm and 150 mm columns linked to give 250 mm length. Resolution increases with the square root of N so doubling the length of the column will increase resolution by a factor of 1.4. What is achievable depends on the viscosity of the mobile phase as this relates directly to the pressure. Methanol mixtures will generate more backpressure than acetonitrile mixtures. Acetonitrile is often preferred because peak shapes are better and narrower in addition to the lower viscosity but methanol generally yields better selectivity (certainly for small molecules less than about 500 Da). The viscosity can be reduced by increasing the temperature but it should be remembered that this can change the selectivity of the separation. Experiment will show if this leads to increase or decrease in selectivity. As flow and pressure are increased, it should be remembered that frictional heating inside the column will increase and that can lead to slightly increased dispersion and possibly a small selectivity change both of which could be seen as a reduction in resolution. The latter case might be offset by reducing the temperature of the thermostat by a few degrees and again experiment will reveal the answer.

The van Deemter curve shows that the optimum flow rate through an STM column is higher than for larger particles and is fairly flat as the flow rate increases. Typical, close to optimum, flow rates for STM columns are: 2 ml/min for 4.6 mm i.d.; and 0.4 ml/min for 2.1 mm i.d. columns.

In isocratic separations, increasing the retention factor, k, results in better resolution because the solute is retained longer. In gradient separations the retention is described by  $k^*$  in the following equation:

$$k^* = \frac{t_G}{\Delta\%B} \cdot \frac{F}{V_m} \cdot \frac{100}{S}$$

where:

- k<sup>\*</sup> = mean k value,
- t<sub>G</sub>= time length of gradient (or segment of gradient) (min),
- F = flow (mL/min),
- V<sub>m</sub> = column delay volume,
- $\Delta$ %B = change in fraction of solvent B during the gradient,
- S = constant (ca. 4 5 for small molecules).

How to Achieve Higher Resolution

This shows that k and hence resolution can be increased by having a shallower gradient (2 to 5 %/min change is a guideline), a higher flow rate, and a smaller column volume. This equation also shows how to speed up an existing gradient – if the flow is doubled but the gradient time is halved, k<sup>\*</sup> remains constant, and the separation looks the same but happens in half the time. Recently published research has shown how a shorter STM column (at temperatures above 40 °C) can generate higher peak capacity than a longer STM column by virtue of running it faster. (See Petersson et al., J.Sep.Sci, 31, 2346-2357, 2008, Maximizing peak capacity and separation speed in liquid chromatography.)

How to Achieve Higher Sensitivity

# How to Achieve Higher Sensitivity

The sensitivity of a separation method is linked to the choice of stationary and mobile phases as good separation with narrow peaks and a stable baseline with minimal noise are desirable. The choice of instrument configuration will have an effect and a major impact is the setup of the detector. This section considers how sensitivity is affected by:

- Pump mixer volume
- Narrower columns
- Detector flow cell
- Detector parameters

In addition, the discussion on detector parameters also mentions the related topics of selectivity and linearity.

#### Columns

Sensitivity is specified as a signal-to-noise ratio (S/N) and hence the need to maximize peak height and minimize baseline noise. Any reduction in peak dispersion will help to maintain peak height and so extra-column volume should be minimized by use of short, narrow internal diameter, connection capillaries and correctly installed fittings. Using smaller inner diameter columns should result in higher peak height and is therefore ideal for applications with limited sample amounts. If the same sample amount can be injected on a smaller i.d. column, then the dilution due to column diameter will be less and the sensitivity will increase. For example, decreasing the column i.d. from 4.6 mm to 2.1 mm results in a theoretical gain in peak height of 4.7 times due to the decreased dilution in the column. For a mass spectrometer detector, the lower flow rates of narrow columns can result in higher ionization efficiencies and therefore higher sensitivity.

How to Achieve Lowest Carryover

# How to Achieve Lowest Carryover

Carryover is measured when residual peaks from a previous active-containing injection appear in a subsequent blank solvent injection. There will be carryover between active injections, which may lead to erroneous results. The level of carryover is reported as the area of the peak in the blank solution expressed as a percentage of the area in the previous active injection. The Multisampler is optimized for lowest carryover by careful design of the flow path and use of materials in which sample adsorption is minimized. A carryover figure of 0.001 % should be achievable even when a triple quadrupole mass spectrometer is the detector. Operating settings of the Multisampler allow the user to set appropriate parameters to minimize carryover in any application involving compounds liable to stick in the system. The following functions of the Multisampler can be used to minimize carryover:

- Internal needle wash
- External needle wash
- Needle seat backflush
- Injection valve cleaning

The flow path, including the inside of the needle, is continuously flushed in normal operation, providing good elimination of carryover for most situations. Automated delay volume reduction (ADVR) reduces both the delay volume and the flushing of the standard Multisampler and should not be used with analytes where carryover might be a problem.

The outside of the needle can be washed using a wash vial in a specific location or the flush port. If a wash vial is chosen, then this vial should have no septum and should contain a solvent suitable for washing the sample from the needle. The septum is not used to avoid wiping contamination off the needle on the downstream only to re-apply it on the upstroke. The needle can be dipped into the vial multiple times. This will be effective in removing a small degree of carryover, but for more effective external needle wash, use the flush port.

The flush port is located above and behind the needle seat, and in the standard hardware configuration a peristaltic pump delivers the wash solvent. It has a volume of 0.68 mL and the peristaltic pump delivers 5 mL/min, which means the flush port volume is completely refilled with fresh solvent in 7 s.

How to Achieve Lowest Carryover

If the flush port is selected, the user can set how long the outside of the needle is to be washed with fresh solvent. This can last from 2 - 3 s in routine situations where carryover is less of a problem, to 10 - 20 s for complete washing.

It is recommended that the external needle wash in the flush port should be standard procedure to avoid contaminating the needle seat. If the needle seat becomes contaminated, it must be back-flushed. In the standard setup, this task can be done manually by changing the flow connections, or it can be automated using the Flexible Cube (G4227A). In the Multiwash setup (G4757A), the needle seat back-flush is automated and can be performed with up to three different solvents.

The flush port and its solvent delivery pump and tubing should be regularly flushed to ensure the lowest carryover. For example, before using the system each day, prime the flush pump for three minutes with appropriate solvent.

When other measures have failed to eliminate carryover, it might be that analyte is adsorbing to the inner surfaces of the injection valve. In this case, the auto clean feature in the CDS can be activated, and the valve will make additional switching movements to clean out the flow path. If the problem compounds need a high percentage of organic phase for elution, it is recommended to switch the injection valve at the high percentage of organic phase after the last peak has eluted. It is also recommended to switch the injection valve again after the initial conditions for the mobile phase have stabilized. This ensures that the bypass groove in the rotor seal of the valve contains the gradient start conditions, which is especially important for flow rates below 0.5 mL/min. For samples where the outside of the needle cannot be cleaned sufficiently with water or alcohol from the flush pump, use wash vials with an appropriate solvent. With an injector program, several wash vials can be used for cleaning.

The optimum carryover performance of the Multisampler is achieved after a run-in period of new instruments or after the exchange of consumable parts (like needle, needle seat and valve parts). During injections in this period, surfaces of these parts adjust to each other. After this period, we recommend back-flushing the needle seat to get the sealing areas between needle and needle seat clean. Regular preventive maintenance service is recommended as the carryover performance of the autosampler depends on the integrity of these consumable parts.

# **Troubleshooting and Diagnostics**

User Interfaces 173 Agilent Lab Advisor Software 174

6

This chapter gives an overview about the troubleshooting and diagnostic features and the different user interfaces.

**User Interfaces** 

# User Interfaces

- Depending on the user interface, the available tests and the screens/reports may vary.
- The preferred tool for troubleshooting and diagnostics should be Agilent Lab Advisor Software, see "Agilent Lab Advisor Software" on page 174.
- The Agilent OpenLab ChemStation C.01.03 and above do not include any maintenance/test functions.
- Screenshots used within these procedures are based on the Agilent Lab Advisor Software.

Agilent Lab Advisor Software

# Agilent Lab Advisor Software

The Agilent Lab Advisor Software (basic license, shipped with an Agilent LC pump) is a standalone product that can be used with or without a chromatographic data system. Agilent Lab Advisor helps to manage the lab for high-quality chromatographic results by providing a detailed system overview of all connected analytical instruments with instrument status, Early Maintenance Feedback counters (EMF), instrument configuration information, and diagnostic tests. With the push of a button, a detailed diagnostic report can be generated. Upon request, the user can send this report to Agilent for a significantly improved troubleshooting and repair process.

The Agilent Lab Advisor software is available in two versions:

- Lab Advisor Basic
- Lab Advisor Advanced

Lab Advisor Basic is included with every Agilent 1200 Infinity Series and Agilent InfinityLab LC Series instrument.

The Lab Advisor Advanced features can be unlocked by purchasing a license key, and include real-time monitoring of instrument actuals, all various instrument signals, and state machines. In addition, all diagnostic test results, calibration results, and acquired signal data can be uploaded to a shared network folder. The Review Client included in Lab Advisor Advanced allows to load and examine the uploaded data no matter on which instrument it was generated. This makes Data Sharing an ideal tool for internal support groups and users who want to track the instrument history of their analytical systems.

The optional Agilent Maintenance Wizard Add-on provides an easy-to-use, step-by-step multimedia guide for performing preventive maintenance on Agilent 1200 Infinity LC Series instrument.

The tests and diagnostic features that are provided by the Agilent Lab Advisor software may differ from the descriptions in this manual. For details, refer to the Agilent Lab Advisor software help files.

What Are Error Messages 177 General Error Messages 178 Timeout 178 Shutdown 179 Remote Timeout 180 Lost CAN Partner 180 Leak Sensor Short 181 Leak Sensor Open 182 Compensation Sensor Open 182 Compensation Sensor Short 183 Fan Failed 184 Leak 185 Sampler Error Messages 186 Draw command aborted 186 Sample container vessel missing 187 Initialization failed 188 Injection valve initialization failed 189 Sampler alignment procedure command failed 189 Sampler transport initialization failed 190 Front door error 190 Alignment procedure: needle command failed 191 Needle hit the vessel bottom 192 Robot drive current too high 193 Robot drive hardware overcurrent 193 Cleaning Procedure Failed 194 Metering Device Initialization Failed 194 Flush Pump Device Initialization Failed 194 Peripheral Valve Initialization Failed 195 Seat Back Flushing Failed 195 Move Needle to Parkstation Failed 195 Taking Needle from Parkstation Failed 196 Taking sample tray from hotel position failed 196 Transport Motor Index Missing 196

#### Error Information

Agilent Lab Advisor Software

Transport Motor Tag cannot be read197Peristaltic Pump Movement Failed197

#### Sample Cooler/Sample Thermostat Error Messages 198

Sample temperature control voltage too low, check fuses and wires 198 Sample temperature control switched off due to condensate 198 Sample temperature control switched off due to overpressure 199 Sample temperature control sensor electronics calibration failed 199 Sample temperature control switched off due to supply voltage drop 200 Cooler condensate sensor defect 200 Cooler PCB is in error mode 200 Cooler condenser fan failed 201 Thermostat communication error 201 Heater defect 201 Heater in operating error 202 Thermostat sensor defect 202 Compressor has error 202 Sample Thermostat unknown 203 Thermostat fan defect 203

This chapter describes the meaning of error messages, and provides information on probable causes and suggested actions how to recover from error conditions.

#### Error Information

What Are Error Messages

## What Are Error Messages

Error messages are displayed in the user interface when an electronic, mechanical, or hydraulic (flow path) failure occurs which requires attention before the analysis can be continued (for example, repair, or exchange of consumables is necessary). In the event of such a failure, the red status indicator at the front of the module is switched on, and an entry is written into the module logbook.

If an error occurs outside a method run, other modules will not be informed about this error. If it occurs within a method run, all connected modules will get a notification, all LEDs get red and the run will be stopped. Depending on the module type, this stop is implemented differently. For example, for a pump the flow will be stopped for safety reasons. For a detector, the lamp will stay on in order to avoid equilibration time. Depending on the error type, the next run can only be started, if the error has been resolved, for example liquid from a leak has been dried. Errors for presumably single time events can be recovered by switching on the system in the user interface.

Special handling is done in case of a leak. As a leak is a potential safety issue and may have occurred at a different module from where it has been observed, a leak always causes a shutdown of all modules, even outside a method run.

In all cases, error propagation is done via the CAN bus or via an APG/ERI remote cable (see documentation for the APG/ERI interface).

**General Error Messages** 

# General Error Messages

General error messages are generic to all Agilent series HPLC modules and may show up on other modules as well.

## Timeout

### Error ID: 0062

The timeout threshold was exceeded.

| Probable cause |                                                                                                    | Suggested actions                                                                                                    |
|----------------|----------------------------------------------------------------------------------------------------|----------------------------------------------------------------------------------------------------|
| 1              | The analysis was completed successfully,<br>and the timeout function switched off the<br>module as requested.                 | Check the logbook for the occurrence and source<br>of a not-ready condition. Restart the analysis<br>where required. |
| 2              | A not-ready condition was present during a sequence or multiple-injection run for a period longer than the timeout threshold. | Check the logbook for the occurrence and source<br>of a not-ready condition. Restart the analysis<br>where required. |

## Shutdown

## Error ID: 0063

An external instrument has generated a shutdown signal on the remote line.

The module continually monitors the remote input connectors for status signals. A LOW signal input on pin 4 of the remote connector generates the error message.

| Probable cause |                                                                                 | Suggested actions                                                                                                    |
|----------------|---------------------------------------------------------------------------------|----------------------------------------------------------------------------------------------------|
| 1              | Leak detected in another module with a CAN connection to the system.            | Fix the leak in the external instrument before restarting the module.                                                                             |
| 2              | Leak detected in an external instrument with a remote connection to the system. | Fix the leak in the external instrument before restarting the module.                                                                             |
| 3              | Shut-down in an external instrument with a remote connection to the system.     | Check external instruments for a shut-down condition.                                                                                             |
| 4              | The degasser failed to generate sufficient vacuum for solvent degassing.        | Check the vacuum degasser for an error condition. Refer to the <i>Service Manual</i> for the degasser or the pump that has the degasser built-in. |

## **Remote Timeout**

#### Error ID: 0070

A not-ready condition is still present on the remote input. When an analysis is started, the system expects all not-ready conditions (for example, a not-ready condition during detector balance) to switch to run conditions within one minute of starting the analysis. If a not-ready condition is still present on the remote line after one minute the error message is generated.

| Probable cause |                                                                             | Suggested actions                                                                                                   |
|----------------|-----------------------------------------------------------------------------|----------------------------------------------------------------------------------------------------|
| 1              | Not-ready condition in one of the instruments connected to the remote line. | Ensure the instrument showing the not-ready condition is installed correctly, and is set up correctly for analysis. |
| 2              | Defective remote cable.                                                     | Exchange the remote cable.                                                                                          |
| 3              | Defective components in the instrument showing the not-ready condition.     | Check the instrument for defects (refer to the instrument's documentation).                                         |

## Lost CAN Partner

#### Error ID: 0071

During an analysis, the internal synchronization or communication between one or more of the modules in the system has failed.

The system processors continually monitor the system configuration. If one or more of the modules is no longer recognized as being connected to the system, the error message is generated.

| Probable cause                                  | Suggested actions                                                                                                    |
|-------------------------------------------------|----------------------------------------------------------------------------------------------------|
| 1 CAN cable disconnected.                       | Ensure all the CAN cables are connected<br>correctly.                                                                    |
|                                                 | • Ensure all CAN cables are installed correctly.                                                                         |
| 2 Defective CAN cable.                          | Exchange the CAN cable.                                                                                                  |
| <b>3</b> Defective mainboard in another module. | Switch off the system. Restart the system, and<br>determine which module or modules are not<br>recognized by the system. |

## Leak Sensor Short

### Error ID: 0082

The leak sensor in the module has failed (short circuit).

The current through the leak sensor is dependent on temperature. A leak is detected when solvent cools the leak sensor, causing the leak sensor current to change within defined limits. If the current increases above the upper limit, the error message is generated.

| Probable cause |                                                                     | Suggested actions                                   |
|----------------|---------------------------------------------------------------------|-----------------------------------------------------|
| 1              | Defective leak sensor.                                              | Please contact your Agilent service representative. |
| 2              | Leak sensor incorrectly routed, being pinched by a metal component. | Please contact your Agilent service representative. |
| 3              | Power switch assembly defective                                     | Please contact your Agilent service representative. |
| 4              | Cable or contact problem.                                           | Please contact your Agilent service representative. |

## Leak Sensor Open

#### Error ID: 0083

The leak sensor in the module has failed (open circuit).

The current through the leak sensor is dependent on temperature. A leak is detected when solvent cools the leak sensor, causing the leak sensor current to change within defined limits. If the current falls outside the lower limit, the error message is generated.

| Probable cause |                                                                     | Suggested actions                                   |
|----------------|---------------------------------------------------------------------|-----------------------------------------------------|
| 1              | Leak sensor not connected to the power switch board.                | Please contact your Agilent service representative. |
| 2              | Defective leak sensor.                                              | Please contact your Agilent service representative. |
| 3              | Leak sensor incorrectly routed, being pinched by a metal component. | Please contact your Agilent service representative. |
| 4              | Power switch assembly defective                                     | Please contact your Agilent service representative. |

## **Compensation Sensor Open**

### Error ID: 0081

The ambient-compensation sensor (NTC) on the power switch board in the module has failed (open circuit).

The resistance across the temperature compensation sensor (NTC) on the power switch board is dependent on ambient temperature. The change in resistance is used by the leak circuit to compensate for ambient temperature changes. If the resistance across the sensor increases above the upper limit, the error message is generated.

| Pr | obable cause                                                      | Suggested actions                                   |
|----|-------------------------------------------------------------------|-----------------------------------------------------|
| 1  | Loose connection between the power switch board and the mainboard | Please contact your Agilent service representative. |
| 2  | Defective power switch assembly                                   | Please contact your Agilent service representative. |

## **Compensation Sensor Short**

### Error ID: 0080

The ambient-compensation sensor (NTC) on the power switch board in the module has failed (open circuit).

The resistance across the temperature compensation sensor (NTC) on the power switch board is dependent on ambient temperature. The change in resistance is used by the leak circuit to compensate for ambient temperature changes. If the resistance across the sensor falls below the lower limit, the error message is generated.

| Pr | obable cause                                                      | Suggested actions                                   |
|----|-------------------------------------------------------------------|-----------------------------------------------------|
| 1  | Defective power switch assembly                                   | Please contact your Agilent service representative. |
| 2  | Loose connection between the power switch board and the mainboard | Please contact your Agilent service representative. |

## **Fan Failed**

### Error ID: 0068

The fan in the autosampler module or in the Sample Cooler/Sample Thermostat has failed.

The hall sensor on the fan shaft is used by the mainboard to monitor the fan speed. If the fan speed falls below a certain limit for a certain length of time, the error message is generated.

This limit is given by 2 revolutions/second for longer than 5 seconds.

Depending on the module, assemblies (e.g. the lamp in the detector) are turned off to assure that the module does not overheat inside.

| Probable cause |                                                  | Suggested actions                                   |
|----------------|--------------------------------------------------|-----------------------------------------------------|
| 1              | Fan cable disconnected.                          | Please contact your Agilent service representative. |
| 2              | Defective fan.                                   | Please contact your Agilent service representative. |
| 3              | Defective Sample Cooler/Sample<br>Thermostat fan | Replace the Sample Cooler/Sample Thermostat.        |
| 4              | Defective mainboard.                             | Please contact your Agilent service representative. |

Error Information General Error Messages

## Leak

### Error ID: 0064

A leak was detected in the module.

The signals from the two temperature sensors (leak sensor and board-mounted temperature-compensation sensor) are used by the leak algorithm to determine whether a leak is present. When a leak occurs, the leak sensor is cooled by the solvent. This changes the resistance of the leak sensor which is sensed by the leak sensor circuit on the main board.

| Probable cause |                                    | Suggested actions                                                                                                    |
|----------------|------------------------------------|----------------------------------------------------------------------------------------------------|
| 1              | Loose fittings.                    | Ensure all fittings are tight.                                                                                                    |
| 2              | Broken capillary.                  | Exchange defective capillaries.                                                                                                    |
| 3              | Leaking rotor seal or needle seat. | Exchange the rotor seal or seat capillary.                                                                                              |
| 4              | Defective metering seal.           | <ul> <li>Exchange the metering seal.</li> <li>Make sure the leak sensor is thoroughly dry before restarting the autosampler.</li> </ul> |
| 5              | Leaking peristaltic pump           | Exchange the peristaltic pump.                                                                                                    |

# Sampler Error Messages

## NOTE

7

Please verify the first errors in the list. The last error message could be a subsequent error.

## Draw command aborted

### Error ID: 25478

The robot (sample handler) failed to move correctly during injection sequence.

| Probable cause |                       | Suggested actions                                                                                          |
|----------------|-----------------------|----------------------------------------------------------------------------------------------------|
| 1              | Missing vessel        | Check if the sample vial is installed in the correct position, or edit the method or sequence accordingly. |
| 2              | Needle command failed | Check the status of the needle assembly.<br>Perform an autoreferencing.                                    |

## Sample container vessel missing

### Error ID: 25471

No vial was found in the position defined in the method or sequence. When the needle carrier moves to a vial and the needle lowers into the vial, the position of the needle is monitored by an encoder behind the vial pusher. If no vial is present, the encoder detects an error and the message "missing vial" is generated.

| Pr | obable cause                                        | Suggested actions                                                                                                   |
|----|-----------------------------------------------------|----------------------------------------------------------------------------------------------------|
| 1  | No vial in the position defined in the method       | <ul><li>Install the sample vial in the correct position.</li><li>Edit the method or sequence accordingly.</li></ul> |
| 2  | Defective needle assembly                           | Exchange the needle assembly.                                                                                       |
| 3  | Sample container missing or not correctly installed | Install the sample container correctly on the tray.                                                                 |

Sampler Error Messages

## Initialization failed

### Error ID: 25120

The autosampler failed to complete initialization correctly. The autosampler initialization procedure moves the robot to its reference positions in a predefined routine. During initialization, the processor monitors the position sensors and motor encoders to check for correct movement. During initialization the system also checks the status of the sample hotel and the hydraulic box. If one or more of the movements or the status information of the subparts is not read out successfully, the error message is generated.

| Pr | obable cause                                             | Suggested actions                                                                                                    |
|----|----------------------------------------------------------|----------------------------------------------------------------------------------------------------|
| 1  | Front door not installed correctly.                      | <ul><li>Check if the front door is installed correctly.</li><li>Check if the magnet is in place in the front door.</li></ul> |
| 2  | Sample handler not aligned correctly.                    | Do an autoreferencing.                                                                                                    |
| 3  | Mechanical obstruction of the sample handler.            | Ensure unobstructed movement                                                                                                 |
| 4  | Defective sample handler motors.                         | Please contact your Agilent service representative.                                                                          |
| 5  | Loose connection between hydraulic box and adapter board | Please contact your Agilent service representative.                                                                          |
| 6  | Defective sample hotel electronic                        | Please contact your Agilent service representative.                                                                          |
| 7  | Defective specific main board or fusion board            | Please contact your Agilent service representative.                                                                          |

## Injection valve initialization failed

### Error ID: 25123

The autosampler failed to complete initialization correctly. The autosampler initialization procedure can recognize and move the injection valve to its reference positions in a predefined routine. During initialization, the processor monitors the position sensor, tag sensors, and actuator motor to check for correct movement. If one or more of the movements or the status information of the subparts is not read out successfully, the error message is generated.

| Pr | obable cause                                       | Suggested actions                                         |
|----|----------------------------------------------------|-----------------------------------------------------------|
| 1  | Injection valve not installed correctly.           | Check if the injection valve is installed correctly.      |
| 2  | TAG and TAG reader not aligned correctly.          | Check if the TAG or the TAG Reader are aligned correctly. |
| 3  | Electrical connection or components are defective. | Please contact your Agilent service representative.       |

## Sampler alignment procedure command failed

### Error ID: 25034

The autosampler failed to complete the alignment correctly.

| Pr | obable cause                                  | Suggested actions                                   |
|----|-----------------------------------------------|-----------------------------------------------------|
| 1  | Mechanical obstruction of the sample handler. | Ensure unobstructed movement.                       |
| 2  | Defective sample handler motors.              | Please contact your Agilent service representative. |

7

## Sampler transport initialization failed

### Error ID: 25121

7

The autosampler failed to complete initialization correctly. The autosampler initialization procedure moves the robot to its reference positions in a predefined routine. During initialization, the processor monitors the position sensors and motor encoders to check for correct movement. During initialization, the processor monitors the position sensor, tag sensors, and actuator motor to check for correct movement. If one or more of the movements or the status information of the subparts is not read out successfully, the error message is generated.

| Pr | obable cause                                  | Suggested actions                                    |
|----|-----------------------------------------------|------------------------------------------------------|
| 1  | Sample handler not aligned correctly.         | Switch off the instrument and do an autoreferencing. |
| 2  | Mechanical obstruction of the sample handler. | Ensure unobstructed movement                         |
| 3  | Defective sample handler motors.              | Please contact your Agilent service representative.  |

## Front door error

### Error ID: 25051, 25049

During initialization, the autosampler recognizes the position of the front door. If the front door is open, this error message is displayed.

| Probable cause                       | Suggested actions                                              |
|--------------------------------------|----------------------------------------------------------------|
| 1 Front door is not closed properly. | Check if the front door is closed or if the magnet is missing. |

## Alignment procedure: needle command failed

## Error ID: 25095

During the parking or movements of the needle assembly, the status information of the subparts is not read out successfully and the error message is generated.

| Pr | obable cause                                                                  | Suggested actions                                                                                                    |  |
|----|-------------------------------------------------------------------------------|----------------------------------------------------------------------------------------------------|--|
| 1  | The sample loop capillary was squeezed in the needle parkstation.             | <ul> <li>Check if the sample loop is installed correctly.</li> <li>Do an autoreferencing afterwards (needle assembly must be installed in the needle parkstation during this procedure).</li> </ul>                                                                                                    |  |
| 2  | The needle assembly was not installed correctly in the needle parkstation.    | <ul> <li>Check if the needle assembly is installed correctly.</li> <li>Install the needle assembly on the sample handler.</li> <li>Do a reset of the sample handler.</li> <li>Do an autoreferencing (the needle assembly must be installed in the needle parkstation during this procedure).</li> <li>If this will not help: Please contact your Agilent service representative.</li> </ul> |  |
| 3  | Needle parkstation is loose.                                                  | Carefully tighten the needle parkstation.                                                                                                    |  |
| 4  | For G5668A (Bio-inert Multisampler):<br>Ceramic part of the needle is broken. | Replace the needle assembly.                                                                                                    |  |

## Needle hit the vessel bottom

### Error ID: 25226

The autosampler failed to complete injection sequence correctly. The autosampler can move and draw sample from the draw position and generates the error message.

| Pr | obable cause                                               | Su | ggested actions                                                                                                   |
|----|------------------------------------------------------------|----|----------------------------------------------------------------------------------------------------|
| 1  | Sample container is not installed correctly in the pallet. |    | eck if the sample container is installed rectly.                                                                  |
| 2  | Sample container definition in the CDS is not correct.     | •  | Check if the correct sample container is selected in the CDS.                                                     |
|    |                                                            | •  | Verify if the dimension of the sample container match the database of your CDS.                                   |
| 3  | Sample handler not aligned correctly.                      | •  | Check if the sample handler can move freely.                                                                      |
|    |                                                            | •  | Do an auto referencing (needle assembly<br>must be installed in the needle parkstation<br>during this procedure). |
|    |                                                            | •  | If this will not help: Please contact your Agilent service representative.                                        |

## Robot drive current too high

### Error ID: 25409

The autosampler failed to complete initialization correctly. The autosampler initialization procedure can not move the motors inside of the sample handler to their reference positions in a predefined routine. During initialization, the processor monitors the position sensor and encoders to check for correct movement. If one or more of the movements or the status information of the subparts is not read out successfully, the error message is generated.

| Probable cause                            | Suggested actions                                                                                                    |
|-------------------------------------------|----------------------------------------------------------------------------------------------------|
| 1 Sample handler is blocked.              | <ul> <li>Check if the sample handler can move freely.</li> <li>Switch off the instrument.</li> <li>Do an auto referencing (needle assembly must be installed in the needle parkstation during this procedure).</li> </ul> |
| <b>2</b> Defective sample handler motors. | Please contact your Agilent service representative.                                                                                                    |

## Robot drive hardware overcurrent

### Error ID: 25411

The autosampler failed to complete initialization correctly. The autosampler electronic has detected a increasing of the internal limits and has generated the error message.

| Pr | obable cause                     | Suggested actions                                   |
|----|----------------------------------|-----------------------------------------------------|
| 1  | Bad electronic connections       | Please contact your Agilent service representative. |
| 2  | Defective mainboard/fusion board | Please contact your Agilent service representative. |

## **Cleaning Procedure Failed**

### Error ID: 25400, 1-4

Cleaning procedure failed. Parameter shows what kind of cleaning procedure has failed: 1 = Wash, 2 = Prime, 3 = Autoclean, 4 = Clooged seat

| Pr | obable cause                                                     | Suggested actions                                                    |
|----|------------------------------------------------------------------|----------------------------------------------------------------------|
| 1  | Solvent lines not installed correctly (valve block or flushpump) | Check status of the solvent lines. Use isopropanol for verification. |
| 2  | Clogged needle seat                                              | Replace the needle seat                                              |

## **Metering Device Initialization Failed**

### Error ID: 25122

| Pr | obable cause                            | Suggested actions                                         |
|----|-----------------------------------------|-----------------------------------------------------------|
| 1  | Hydraulic box not in place.             | Please contact your Agilent service representative.       |
| 2  | Metering device not properly installed. | Check the correct positioning of RFID tag and tag reader. |

## Flush Pump Device Initialization Failed

### Error ID: 25124

| Pr | obable cause                       | Suggested actions                                         |
|----|------------------------------------|-----------------------------------------------------------|
| 1  | Hydraulic box not in place.        | Please contact your Agilent service representative.       |
| 2  | Flush pump not properly installed. | Check the correct positioning of RFID tag and tag reader. |

## **Peripheral Valve Initialization Failed**

## Error ID: 25125

7

| Pr | obable cause                  | Suggested actions                                         |
|----|-------------------------------|-----------------------------------------------------------|
| 1  | Hydraulic box not in place.   | Please contact your Agilent service representative.       |
| 2  | Valve not properly installed. | Check the correct positioning of RFID tag and tag reader. |

## Seat Back Flushing Failed

### Error ID: 25119

| Pr | obable cause         | Suggested actions        |
|----|----------------------|--------------------------|
| 1  | Clogged needle seat. | Replace the needle seat. |

## Move Needle to Parkstation Failed

### Error ID: 25106

| I | Probable cause                                | Suggested actions                                                                                                    |
|---|-----------------------------------------------|----------------------------------------------------------------------------------------------------|
|   | 1 Autoreferencing values missing or outdated. | Manually install the needle into the parkstation,<br>clear current autoreferencing values (use <b>Clear</b><br><b>data</b> on Lab Advisor), power cycle the module<br>and perform autoreferencing. |

## **Taking Needle from Parkstation Failed**

### Error ID: 25105

| Pr | obable cause                  | Suggested actions                                                                                                    |
|----|-------------------------------|----------------------------------------------------------------------------------------------------|
| 1  | Parkstation is loose.         | Carefully tighten the parkstation. Avoid overtightening, as this could damage the baseplate of the module.                                                                                         |
| 2  | Needle assembly is defective. | Replace the needle assembly.                                                                                                    |
| 3  | Autoreferencing needed.       | Manually install the needle into the parkstation,<br>clear current autoreferencing values (use <b>Clear</b><br><b>data</b> on Lab Advisor), power cycle the module<br>and perform autoreferencing. |

## Taking sample tray from hotel position failed

### Error ID: 25104

| Pi | obable cause                                                           | Suggested actions                                   |
|----|------------------------------------------------------------------------|-----------------------------------------------------|
| 1  | Mechanical obstruction of the sample handler by reference vial holder. | Please contact your Agilent service representative. |

## **Transport Motor Index Missing**

### Error ID: 25235

The index of a transport motor cannot be found. The motor ID is given in the event parameter: 0=A, 1=B, 2=Z1, 3=Z2.

| Pr | obable cause         | Suggested actions                                   |
|----|----------------------|-----------------------------------------------------|
| 1  | Defective fuse.      | Please contact your Agilent service representative. |
| 2  | Defective mainboard. | Please contact your Agilent service representative. |

## Transport Motor Tag cannot be read

## Error ID: 25236

The tag data of a transport motor cannot be read. The motor ID is given in the event parameter: 0=A, 1=B, 2=Z1, 3=Z2.

| Pr | obable cause                                                           | Suggested actions                                   |
|----|------------------------------------------------------------------------|-----------------------------------------------------|
| 1  | One of the sample handler cables is not properly connected.            | Please contact your Agilent service representative. |
| 2  | One of the sample handler cables is damaged (corroded or chipped off). | Please contact your Agilent service representative. |
| 3  | Defective mainboard.                                                   | Please contact your Agilent service representative. |

## **Peristaltic Pump Movement Failed**

### Error ID: 25463

| Probable cause              | Suggested actions                              |
|-----------------------------|------------------------------------------------|
| 1 Pump tubing blocked.      | Verify that the solvent tubing is not blocked. |
| 2 Pump motor is defective.  | Replace the pump motor.                        |
| <b>3</b> Pump is defective. | Replace the peristaltic pump.                  |

Sample Cooler/Sample Thermostat Error Messages

Sample Cooler/Sample Thermostat Error Messages

# Sample temperature control voltage too low, check fuses and wires

### Error ID: 30713

The compressor voltage is below the lower threshold value.

| Probable cause             | Suggested actions                                   |
|----------------------------|-----------------------------------------------------|
| 1 Potential hardware error | Please contact your Agilent service representative. |

# Sample temperature control switched off due to condensate

### Error ID: 30715

The cooler/thermostat was switched off due to a condensate event.

| Probable cause         | Suggested actions                                                                                        |
|------------------------|----------------------------------------------------------------------------------------------------|
| 1 Overfilled container | Empty the condensate container. Verify that the open end of the tubing doesn't immerse in the liquid.    |
| 2 Drainage issues      | <ul> <li>Verify the correct plumbing of the<br/>condensate drainage system.</li> </ul>                   |
|                        | <ul> <li>Make sure that no kinks or mechanical<br/>blocks are present in the drainage system.</li> </ul> |
|                        | Avoid the formation of the siphoning effect.                                                             |
|                        | • Make sure that the hosting sampler is level.                                                           |

# Sample temperature control switched off due to overpressure

### Error ID: 30716

The pressure in the refrigerant circuit exceeded the maximum allowed level. To prevent any damage to the system, the compressor was turned off.

| Pro | obable cause             | Suggested actions                                                                                                    |
|-----|--------------------------|----------------------------------------------------------------------------------------------------|
| 1   | Overheated condenser     | Turn off the cooler/thermostat and wait for<br>15 min to allow the system to cool down. Verify if<br>there is enough space around the sampler for<br>adequate ventilation and the cooler/thermostat<br>is not exposed to direct sunlight. |
| 2   | Potential hardware error | Please contact your Agilent service representative.                                                                                                    |

# Sample temperature control sensor electronics calibration failed

### Error ID: 30717

The system is in the error state because the calibration of the analog temperature sensor has failed.

| Probable cause                   | Suggested actions                                                                                                    |
|----------------------------------|----------------------------------------------------------------------------------------------------|
| <b>1</b> Sampler incompatibility | If the hosting sampler is a Vialsampler, verify its<br>compatibility with the Sample Cooler installed.<br>Units with the serial number DEBAT02000 or<br>below are equipped with an analog temperature<br>sensor that is not compatible with the<br>Vialsampler. |
| 2 Potential hardware error       | Please contact your Agilent service<br>representative.                                                                                                    |

# Sample temperature control switched off due to supply voltage drop

### Error ID: 30718

The compressor is turned off due to an unexpected drop in the supply voltage.

| Probable cause             | Suggested actions                                   |
|----------------------------|-----------------------------------------------------|
| 1 Potential hardware error | Please contact your Agilent service representative. |

## Cooler condensate sensor defect

### Error ID: 30719

The condensate sensor of the cooler/thermostat is not working properly.

| Probable cause             | Suggested actions                                   |
|----------------------------|-----------------------------------------------------|
| 1 Potential hardware error | Please contact your Agilent service representative. |

## Cooler PCB is in error mode

### Error ID: 30275

The system is in the error state because the compressor control board has encountered an unexpected error.

| Probable cause             | Suggested actions                                   |
|----------------------------|-----------------------------------------------------|
| 1 Potential hardware error | Please contact your Agilent service representative. |

Sample Cooler/Sample Thermostat Error Messages

## Cooler condenser fan failed

### Error ID: 30726

7

The condenser fan of the cooler/thermostat is not working properly.

| Pı | obable cause             | Suggested actions                                   |
|----|--------------------------|-----------------------------------------------------|
| 1  | Potential hardware error | Please contact your Agilent service representative. |

## Thermostat communication error

### Error ID: 30738

The system is in the error state because the communication between the sampler and the thermostat has failed.

| Probable cause |                          | Suggested actions                                   |
|----------------|--------------------------|-----------------------------------------------------|
| 1              | Potential hardware error | Please contact your Agilent service representative. |

## Heater defect

### Error ID: 30739

The heating function of the thermostat is not working properly.

| Probable cause             | Suggested actions                                   |
|----------------------------|-----------------------------------------------------|
| 1 Potential hardware error | Please contact your Agilent service representative. |

Sample Cooler/Sample Thermostat Error Messages

## Heater in operating error

### Error ID: 30744

The system is in the error state because the thermostat heater has encountered an unexpected error.

| Probable cause             | Suggested actions                                   |
|----------------------------|-----------------------------------------------------|
| 1 Potential hardware error | Please contact your Agilent service representative. |

## Thermostat sensor defect

### Error ID: 30751

One of the digital temperature sensors of the cooler/thermostat is not working properly.

| Probable cause             | Suggested actions                                   |
|----------------------------|-----------------------------------------------------|
| 1 Potential hardware error | Please contact your Agilent service representative. |

## Compressor has error

### Error ID: 30756

The system is in the error state because the control board of the compressor has encountered an unexpected error.

| Probable cause             | Suggested actions                                   |  |
|----------------------------|-----------------------------------------------------|--|
| 1 Potential hardware error | Please contact your Agilent service representative. |  |

## Sample Thermostat unknown

## Error ID: 30768

| Probable cause             | Suggested actions                   |
|----------------------------|-------------------------------------|
| 1 Potential hardware error | Please contact your Agilent service |

representative.

## Thermostat fan defect

### Error ID: 30771

One of the cooling fans of the cooler/thermostat is not working properly.

| Probable cause             | Suggested actions                                   |
|----------------------------|-----------------------------------------------------|
| 1 Potential hardware error | Please contact your Agilent service representative. |

# **Test Functions and Calibration**

Introduction 205 System Pressure Test 206 System Pressure Test Evaluation 208 Auto Referencing 209 Maintenance Positions 211 Change Needle Assembly 212 Change Sample Loop Capillary 213 Arm Position 213 Change Metering Device 214 Injector Steps 215 Sample Cooler Function Test 217 Sampler Leak Test 218

8

This chapter describes the built in test functions.

Introduction

## Introduction

All tests are described based on the Agilent Lab Advisor Software B.02.06 or above. Other user interfaces may not provide any test or just a few. For details on the use of the interface refer to the interface documentation.

| Interface           | Comment                                                      | Available Function                                                                                                    |
|---------------------|--------------------------------------------------------------|----------------------------------------------------------------------------------------------------|
| Agilent Lab Advisor | All tests are available                                      | <ul> <li>System Pressure test</li> <li>Maintenance</li> <li>Drawer Detection/Auto<br/>Referencing</li> <li>Sample Cooler Function</li> </ul> |
|                     | Adding of pressure to<br>chromatographic signals<br>possible | <ul> <li>Test</li> <li>Sample Thermostat<br/>Function Test</li> <li>Sample Handler Function<br/>Test</li> </ul>                              |
| Agilent ChemStation | No tests available                                           | Drawer Detection/Auto     Referencing                                                                                                    |
|                     | Adding of pressure to<br>chromatographic signals<br>possible | <ul><li>Temperature mainboard</li><li>Pressure/Pressure ripple</li></ul>                                                                     |

#### Table 33 Interfaces and available test functions

For details on the use of the interface refer to the interface documentation.

System Pressure Test

# System Pressure Test

The test determines the leak rate of the system between pump outlet valves and a blank nut. The blank nut can be positioned at different locations in the system before the flow cell, to determine and verify the leak rate of individual modules and components. The test allows for setting the pressure at which the test is performed. The leak rate of high pressure parts is not always a linear function and therefore it is recommended to perform the test at a pressure that corresponds to the normal operating pressure of the system.

| When           |                     |           | se of a suspected leak<br>rify successful execution of maintenance                                                                                                    |  |  |
|----------------|---------------------|-----------|----------------------------------------------------------------------------------------------------|--|--|
| Parts required | d # p/n Description |           | Description                                                                                                    |  |  |
|                | 1                   | 5067-6127 | Blank Nut SL<br>For 1290 Infinity II Multisampler, use the Blank Nut SL which fits<br>the special port size of the VICI valve. This Blank Nut is<br>backward compatible and can be used for the 1260 Infinity II<br>Multisampler as well. |  |  |
| OR             | 1                   | 5043-0277 | Blank nut long 10-32, PEEK with stainless steel core<br>For Bio-inert or 1290 Bio systems                                                                                                    |  |  |

### **Test Functions and Calibration**

System Pressure Test

1 Run the System pressure test with the Agilent Lab Advisor (for further information see Online-Help of user interface).

| Test Name<br>Module<br>Approx. Time<br>Status |      | me       | System pressure test for Aladdin<br>G4220A:LP00000003 | Description | Preliminary system pressure | test for Aladdin |
|-----------------------------------------------|------|----------|-------------------------------------------------------|-------------|-----------------------------|------------------|
|                                               |      | Time     | Not defined                                           |             |                             |                  |
|                                               |      |          | Passed                                                |             |                             |                  |
|                                               | Proc | edure    |                                                       | Res         | sult<br>Name                | Value            |
|                                               | 1.   | Prepare  | e pump pressure test                                  | Sys         | stem leak                   | 2.1 bar          |
| 2                                             | 2.   | Enter th | e test pressure                                       |             |                             | I                |
| •                                             | 3.   | Flush t  | he system                                             |             |                             |                  |
| •                                             | 4.   | System   | checking leak rate of pump                            |             |                             |                  |
| •                                             | 5.   | Insert b | lank nut                                              |             |                             |                  |
| 1                                             | 6.   | System   | checking leak rate of system                          |             |                             |                  |
| 1                                             | 7.   | Evaluat  | te results                                            |             |                             |                  |
|                                               | 8.   | Restore  | e system configuration                                |             |                             |                  |
|                                               |      |          |                                                       |             |                             |                  |

Figure 39 System Pressure Test – Result

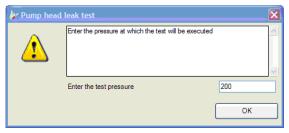

Figure 40 System Pressure Test – Dynamic pressure input

System Pressure Test

## **System Pressure Test Evaluation**

### Test Failed

| Pr | obable cause                                           | Suggested actions                                                                                                    |
|----|--------------------------------------------------------|----------------------------------------------------------------------------------------------------|
| 1  | Damaged blank nut (poorly shaped from over tightening) | Before investigating any other possible sources<br>of failure make sure that the blank nut you are<br>using is in a good condition and properly<br>tightened. |
| 2  | Pump leakages                                          | Perform the Pump Head Leak test.                                                                                                    |
| 3  | Loose or leaky fittings                                | Tighten the fittings or replace capillaries.                                                                                                    |
| 4  | Autosampler leakages                                   | Perform the Autosampler Leak test.                                                                                                    |
| 5  | Themostatted Column Compartment valve leakages         | Replace the TCC valve rotor seal.                                                                                                    |

NOTE

Notice the difference between *error* in the test and a *failed* result! An *error* is caused by an abnormal termination during the operation of the test, whereas a *failed* result indicates that the test result were not within the specified limits.

Auto Referencing

# Auto Referencing

The sampler auto referencing uses predefined positions on the base plate and the sample hotel to calibrate the positioning of the needle parkstation and the sample hotel. The auto referencing is required to compensate deviations in positioning the needle assembly and the sample tray. The auto referencing is required after disassembling the system or when you exchange the sample handler, the sample hotel, the needle parkstation, the needle assembly or one of the main boards. This function is implemented in the drawer detection and in the needle exchange routine.

When

After disassembling the module or an exchange of the needle assembly.

#### Preparations

- Workspace of the sampler is empty
- All drawers are closed properly
- All drawers have two sample trays installed, but no sample containers
- All drawers have been properly configured
- Needle assembly is installed in the needle parkstation

#### **Test Functions and Calibration**

**Auto Referencing** 

**1** Open the CDS of the instrument.

A right-click into the Active Area of the sampler will open a menu to modify

- drawer configuration
- capillaries
- Reference Vial Bar

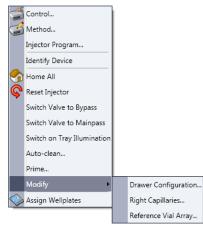

- **2** Use drawer configuration and follow the software instructions. Auto referencing is done.
- 3 Click the Back button to leave the Service & Diagnosis menu.

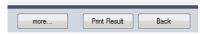

NOTE

For auto referencing, you can alternatively use the Local Controller.

**Maintenance Positions** 

# Maintenance Positions

Some maintenance procedures require the needle assembly, the sample loop flex, the metering device and the needle seat to be moved to specific positions to enable easy access to components. The maintenance functions move these assemblies into the appropriate maintenance position. In the Agilent Lab Advisor Software the maintenance positions can be selected in the **Service & Diagnostics** view.

When

Performing maintenance on the module

1 Run the Maintenance Positions in the **Service & Diagnostics** View in the Agilent Lab Advisor (for further information see Online-Help of user interface).

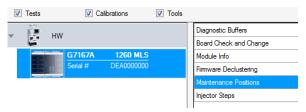

Figure 41 Maintenance Positions

## **Change Needle Assembly**

The Sample handler is positioning the needle assembly so that there is easy access for changing needle assembly or needle seat. The position is far to the left of the needle parkstation, and the current to the motors are off, so that the Z-drive of the robot can be moved while servicing the module.

For safety reason you have to lock the needle assembly before you detach the needle from the robot. Refer to "Remove the Needle Assembly" on page 229 and "Install the Needle Assembly" on page 234.

NOTE

NOTE

During normal operation the needle assembly has to be unlocked.

| Maintenance Positions   |     |                                                                                                    |  |  |  |
|-------------------------|-----|----------------------------------------------------------------------------------------------------|--|--|--|
| Task Selection          |     |                                                                                                    |  |  |  |
| Change Loop:            | No  | Start >><br>Press the [Start >>] button in order to begin                                                                     |  |  |  |
| Change Metering Device: | No  | Press the [Start >>] button in order to begin.                                                                                |  |  |  |
|                         | Yes | Procedure<br>Change the seat<br>Change the needle<br>Leave the service mode<br>Perform auto referencing<br>Reset EMF Counters |  |  |  |
|                         |     |                                                                                                    |  |  |  |

Figure 42 Change Needle Asssembly

## **Change Sample Loop Capillary**

The **Change Loop** command positions the Z-drive of the robotarm far to the left of the needle parkstation to enable easy exchange of the sample loop cartridge.

| Maintenance Positions   |       |                                                |
|-------------------------|-------|------------------------------------------------|
| Task Selection          |       |                                                |
|                         |       |                                                |
| Change Rotor Seal:      | No 🔹  | Start >>                                       |
| Change Loop:            | Yes 👻 |                                                |
| Change Metering Device: | No •  | Press the [Start >>] button in order to begin. |
|                         |       |                                                |
|                         |       | Procedure                                      |
| Change Seat:            | No 🔻  | Change the loop                                |
| Change Needle:          | No 🔻  |                                                |
|                         |       |                                                |
|                         |       |                                                |

Figure 43 Change Sample Loop Capillary

## **Arm Position**

The home position of the multisampler ensures a better access to the workspace. When transporting the module it is highly recommended to use the **Instrument Control > Park Position** command, in order to place the Sample Handler in a position for safe transport.

| 🚽 Special Commands |             |               |                   |               |  |
|--------------------|-------------|---------------|-------------------|---------------|--|
|                    | Clear Error | Sampler Reset | Forced Cold Start | Park Position |  |

Figure 44 Park Position Button

## NOTE

If the transport assembly is not parked and not protected by the transport foam, the module could be damaged due to excessive shock of the shipping container during transport.

## **Change Metering Device**

When removing the metering device is necessary (by exchanging the metering seal for instance), the metering drive needs to be moved to a position at the far back, in order to prevent seal and/or piston damage.

| Maintenance Positions              | _     |                                                |
|------------------------------------|-------|------------------------------------------------|
| Task Selection                     |       | 10                                             |
| Change Rotor Seal:<br>Change Loop: | No    | Start >>                                       |
| Change Metering Device:            | Yes 🔹 | Press the [Start >>] button in order to begin. |
|                                    |       | Provedore .                                    |
|                                    |       | Procedure                                      |
| Change Seat:                       | No    | Change the metering device                     |
|                                    |       | Leave the service mode                         |
| Change Needle:                     | No    |                                                |
|                                    |       |                                                |
|                                    |       |                                                |

Figure 45 Change Metering Device

**Test Functions and Calibration** 

**Injector Steps** 

# Injector Steps

Each movement of the sampling sequence can be done under manual control. This is useful during troubleshooting, where close observation of each of the sampling steps is required to confirm a specific failure mode or verify successful completion of a repair. Each injector step command actually consists of a series of individual commands that move the multisampler components to predefined positions, enabling the specific step to be done.

1 Run the **Injector Steps** in the **Service & Diagnostics** View in the Agilent Lab Advisor (for further information see Online-Help of user interface).

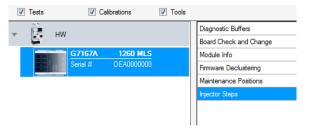

### **Test Functions and Calibration**

**Injector Steps** 

**2** Select the individual step command like needle selection and needle position (for further information see Online-Help of user interface).

| Injector Steps                              |                                                                                                    |                                                                       |  |  |
|---------------------------------------------|----------------------------------------------------------------------------------------------------|-----------------------------------------------------------------------|--|--|
| Tray Selection<br>Front Rear                | Needle Selection<br>None<br>Needle 1 (left)<br>Needle 2 (right)                                                            | Device Status           Not Ready           Clear Error               |  |  |
| 4 4<br>3 3                                  | Needle Position<br>Row: 1<br>Column: 1<br>Target: Tray +                                                                   | Move To Location<br>Needle Into Sample<br>Needle Up<br>Needle To Home |  |  |
| 2 2<br>1 1                                  | Draw Parameters       Volume:       1       µl       Speed:       Maximum       ✓       Valve       ③       Bypass       ④ | Draw<br>Plunger Home                                                  |  |  |
| Action                                      | Result                                                                                                    |                                                                       |  |  |
| User interaction                            | Take tray from drawer 1 (Front)                                                                                            |                                                                       |  |  |
| Device command accepted                     | Ok                                                                                                    |                                                                       |  |  |
| User interaction                            | Take needle 2                                                                                                    |                                                                       |  |  |
| Device command accepted                     | Ok                                                                                                    |                                                                       |  |  |
| User interaction                            | Needle Into Sample                                                                                                    |                                                                       |  |  |
| Device command accepted                     |                                                                                                    | Ok                                                                    |  |  |
| User interaction                            |                                                                                                    | Draw (Volume=1 µl)                                                    |  |  |
| Device command accepted<br>User interaction | Ok<br>Needle To Home                                                                                                    |                                                                       |  |  |
| Device command accepted                     | Needle To Home<br>Ok                                                                                                    |                                                                       |  |  |
| Device command accepted                     | Ok                                                                                                    |                                                                       |  |  |
| User interaction                            | Move tray back into drawer                                                                                                 |                                                                       |  |  |
| Device command accepted                     | Ok                                                                                                    |                                                                       |  |  |
| User interaction                            | Mainpass                                                                                                    | Mainpass                                                              |  |  |
| Device command accepted                     | Ok                                                                                                    |                                                                       |  |  |

NOTE

Follow a logical order to use the injector steps function.

Sample Cooler Function Test

# Sample Cooler Function Test

The **Sample Cooler Function Test** is a diagnostic test to verify the correct functioning of the Sample Cooler/Sample Thermostat. The test takes up to 15 min to complete and returns a pass/fail type result. If the test failed or was aborted by the system, the final report will include some information on the possible root causes.

Before the test starts, the compressor is turned off to allow the system to reach the initial conditions. The test starts with acquiring data from the evaporator temperature sensor. If the reading is stable for at least 10 s ( $\Delta$ T < 0.5 °C), the compressor turns on and the temperature inside the cooler/thermostat starts to drop.

For the test to succeed, the system must pass three temperature checkpoints in a timely manner. These checkpoints are the following:

- Checkpoint 1: The temperature drops by 1/3 of the difference between the starting temperature and 5 °C.
- Checkpoint 2: The temperature drops below 5 °C.
- Checkpoint 3: The temperature stabilizes at a value below 5 °C and stays stable for at least 60 s ( $\Delta$ T < 1.0 °C).

For a Sample Thermostat, the heater resistance of the heating elements will also be tested and checked if the measured value is within the acceptance range (5 - 9 Ohm).

NOTE

For testing the heater resistance of the Sample Thermostat, Lab Advisor version B.02.11 or higher is needed.

Sampler Leak Test

# Sampler Leak Test

|                | The <b>Sampler Leak Test</b> determines the specific leak rates of injection valve, metering device, needle/seat, and system. The test requires that a blank nut gets installed at port 6 (outlet) of the injection valve. The test allows for setting the pressure at which it should be performed, and it is recommended to use a pressure that corresponds to the normal operation of the system. |                                                                                                    |  |  |  |  |  |
|----------------|----------------------------------------------------------------------------------------------------|----------------------------------------------------------------------------------------------------|--|--|--|--|--|
|                | The test proceeds as follows:                                                                                                    |                                                                                                    |  |  |  |  |  |
|                |                                                                                                    | A pump head leak test is carried out on the selected channel.                                                          |  |  |  |  |  |
|                |                                                                                                    | <b>Pressure Test</b> is carried out in the bypass position.                                                            |  |  |  |  |  |
|                | 3 A Pressure                                                                                                    | <b>3</b> A <b>Pressure Test</b> is carried out in the main pass position.                                              |  |  |  |  |  |
|                |                                                                                                    | <b>4</b> A <b>Pressure Test</b> is carried out in the main pass position with the needle at the blocked seat position. |  |  |  |  |  |
|                |                                                                                                    | he values obtained are then used to calculate the injection valve, metering levice, and needle/seat leak rates.        |  |  |  |  |  |
|                | At the end of th                                                                                                    | ne test, the results are evaluated automatically.                                                                      |  |  |  |  |  |
| When           | <ul><li>In case of a suspected leak</li><li>To verify successful execution of maintenance</li></ul>                                                                                                    |                                                                                                    |  |  |  |  |  |
| Parts required | p/n                                                                                                    | Description                                                                                                    |  |  |  |  |  |
|                | 5067-6127                                                                                                    | Blank Nut SL                                                                                                    |  |  |  |  |  |
|                | 5043-0277                                                                                                    | Blank nut long 10-32, PEEK with stainless steel core                                                                   |  |  |  |  |  |
|                | 8710-0510                                                                                                    | Open-end wrench $1/4 - 5/16$ inch                                                                                      |  |  |  |  |  |
| Preparations   | Place a bottle of solvent in the channel that shall be tested. The type of solvent is not important.                                                                                                    |                                                                                                    |  |  |  |  |  |
|                | 1 Run the <b>Sar</b><br>provided ins                                                                                                    | <b>npler Leak Test</b> with the Agilent LabAdvisor and follow the structions.                                          |  |  |  |  |  |
| NOTE           | The <b>Sampler Leak Test</b> is only available for Standard or Multiwash Multisamplers and the Online Sample Manager. For Dual-Needle Multisamplers, perform the <b>System Pressure Test</b> instead.                                                                                                    |                                                                                                    |  |  |  |  |  |

Introduction to Maintenance 220 Warnings and Cautions 222 Overview of Maintenance 224 Clean the Module 225 Removal and Installation of the Front Door 226 Remove the Needle Assembly 229 Install the Needle Assembly 234 Exchange the Needle Seat 238 Replace the Rotor Seal 241 Replace the Injection Valve 247 Remove the Metering Seal 252 Install the Metering Seal 257 Replace the Peristaltic Pump Cartridge 263 Replace the Flushhead Seal 266 Remove the Sample Loop-Flex 270 Installing the Sample Loop-Flex 274 Replace the Dummy Drawer 279 Optional Configurations 279 Installing and Replacing of Drawers (Upgrade Drawer Kit) 280 Configuration of the Hotel Drawers 284 Replace the Sample Cooler/Sample Thermostat 287 Replace the Module Firmware 292

This chapter describes the maintenance of the Multisampler

Introduction to Maintenance

# Introduction to Maintenance

Figure 46 on page 220 shows the main user accessible assemblies of the multisampler. These parts can be accessed from the front (simple repairs) and don't require to remove the multisampler from the system stack.

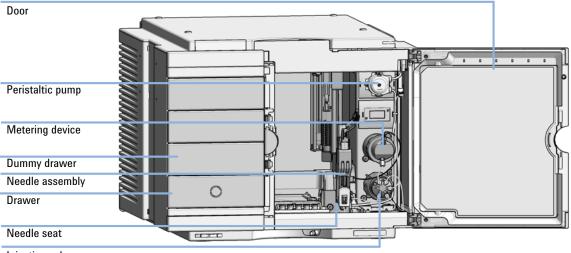

Injection valve

Figure 46 Main user accessible assemblies (standard)

Introduction to Maintenance

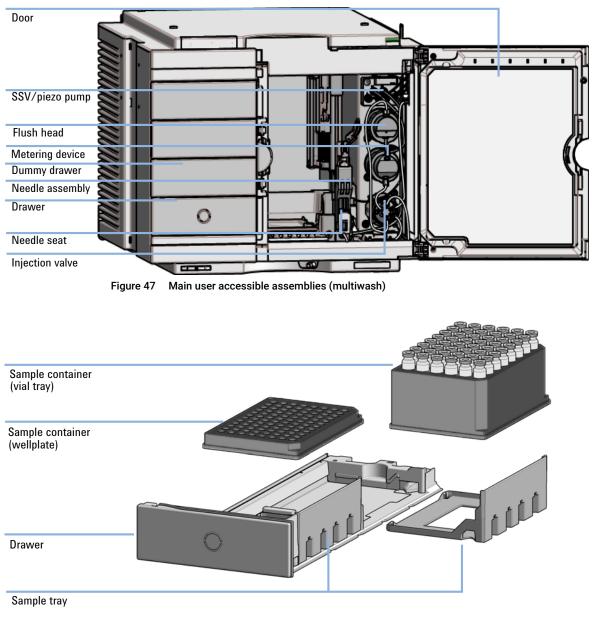

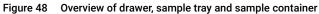

Warnings and Cautions

# Warnings and Cautions

### WARNING

9

#### Personal injury or damage to the product

Agilent is not responsible for any damages caused, in whole or in part, by improper use of the products, unauthorized alterations, adjustments or modifications to the products, failure to comply with procedures in Agilent product user guides, or use of the products in violation of applicable laws, rules or regulations.

 Use your Agilent products only in the manner described in the Agilent product user guides.

### WARNING Electrical shock

Repair work at the module can lead to personal injuries, e.g. shock hazard, when the cover is opened.

- ✓ Do not remove the cover of the module.
- Only certified persons are authorized to carry out repairs inside the module.

### WARNING

#### Sharp metal edges

Sharp-edged parts of the equipment may cause injuries.

 To prevent personal injury, be careful when getting in contact with sharp metal areas.

### WARNING

Toxic, flammable and hazardous solvents, samples and reagents The handling of solvents, samples and reagents can hold health and safety risks.

- When working with these substances observe appropriate safety procedures (for example by wearing goggles, safety gloves and protective clothing) as described in the material handling and safety data sheet supplied by the vendor, and follow good laboratory practice.
- The volume of substances should be reduced to the minimum required for the analysis.
- ✓ Do not operate the instrument in an explosive atmosphere.

#### CAUTION

Safety standards for external equipment

 If you connect external equipment to the instrument, make sure that you only use accessory units tested and approved according to the safety standards appropriate for the type of external equipment.

### CAUTION

Sample degradation and contamination of the instrument

Metal parts in the flow path can interact with the bio-molecules in the sample leading to sample degradation and contamination.

- For bio applications, always use dedicated bio parts, which can be identified by the bio-inert symbol or other markers described in this manual.
- ✓ Do not mix bio, and non-bio modules or parts in a bio system.

**Overview of Maintenance** 

# Overview of Maintenance

It is necessary to perform periodic inspection of this instrument to ensure its safe use. It is possible to have these periodic inspections performed by Agilent service representatives on a contractual basis. For information regarding the maintenance inspection contract, contact your Agilent representative.

The following pages describe the maintenance (simple repairs) of the module that can be carried out without opening the main cover.

| Procedure                         | Typical interval (minimum)       |
|-----------------------------------|----------------------------------|
| Change needle/needle seat         | 30000 needle into seat movements |
| Change peristaltic pump cartridge | 3000 h on time                   |
| Change rotor seal                 | As needed                        |
| Change metering seal              | 30000 injections                 |

Table 34 Overview of maintenance

# Clean the Module

To keep the module case clean, use a soft cloth slightly dampened with water, or a solution of water and mild detergent. Avoid using organic solvents for cleaning purposes. They can cause damage to plastic parts.

# WARNING Liquid dripping into the electronic compartment of your module can cause shock hazard and damage the module

- ✓ Do not use an excessively damp cloth during cleaning.
- ✓ Drain all solvent lines before opening any connections in the flow path.

#### NOTE

A solution of 70 % isopropanol and 30 % water might be used if the surface of the module needs to be disinfected.

9

# Removal and Installation of the Front Door

| When           | The instrument doors or the hinges are broken.                                                                                                    |                                                                                |  |  |  |  |
|----------------|----------------------------------------------------------------------------------------------------|--------------------------------------------------------------------------------|--|--|--|--|
| Tools required | Description<br>Flat screwdriver                                                                                                    |                                                                                |  |  |  |  |
| Parts required | #         p/n           1         5067-5415           1         G7167-6871                                                                                                    | DescriptionDoor Assy8Light Protection Kit                                      |  |  |  |  |
| Preparations   | Finish any pending acquisition job and return any plate on the workspace back to the hotel.                                                                                                    |                                                                                |  |  |  |  |
| NOTE           | For detailed information on position of the magnets, refer to "Magnets" on page 63                                                                                                    |                                                                                |  |  |  |  |
| CAUTION        | Magnetic fields<br>Magnets produce a far-reaching, strong magnetic field.<br>You can damage for example televisions, laptops, computer harddisks, credit<br>cards, magnetic cards may be damaged as well. |                                                                                |  |  |  |  |
|                | <ul> <li>Keep magnets at least 25 mm away from devices and objects that could be<br/>damaged by strong magnetic fields.</li> </ul>                                                                        |                                                                                |  |  |  |  |
| WARNING        | Heart pacemak                                                                                                    | ers                                                                            |  |  |  |  |
|                | Magnets could affect the functioning of pacemakers and implanted h defibrillators.                                                                                                    |                                                                                |  |  |  |  |
|                | A pacemaker c                                                                                                    | ould switch into test mode and cause illness.                                  |  |  |  |  |
|                | A heart defibril                                                                                                    | ator may stop working.                                                         |  |  |  |  |
|                |                                                                                                    | eart pacemakers or implanted defibrillators must stay off at from the magnets. |  |  |  |  |
|                |                                                                                                    |                                                                                |  |  |  |  |

Removal and Installation of the Front Door

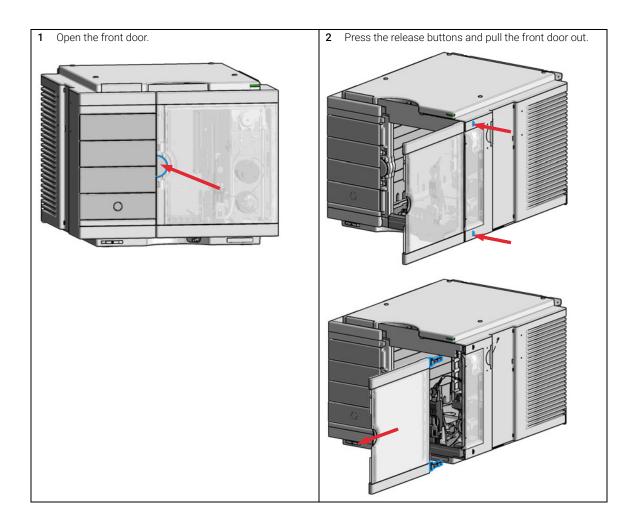

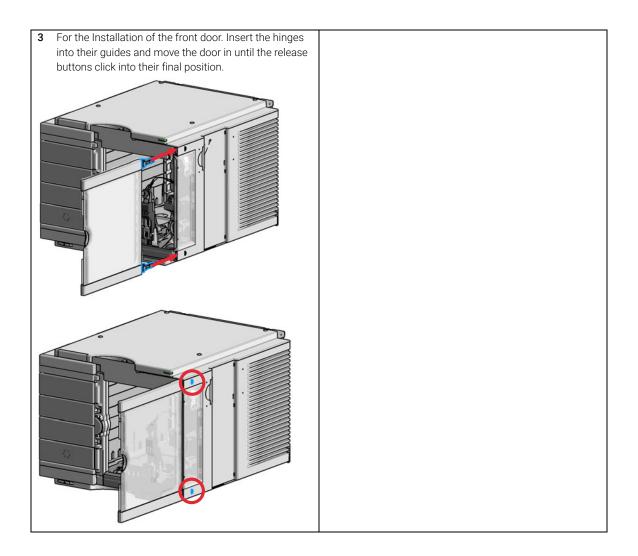

# Remove the Needle Assembly

For bio-inert modules use bio-inert parts only!

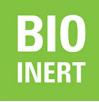

BIO

For 1290 Infinity II Bio LC modules, use bio / bio-compatible parts only. Do not mix parts between 1260 Infinity II Bio-Inert LC modules and 1290 Infinity II Bio LC modules.

| When           | <ul> <li>The needle is visibly damaged.</li> <li>Leaks or blockages are observed.</li> <li>The limit for the needle interaction EMF counter is exceeded.</li> <li>The needle needs to be replaced as part of the yearly maintenance.</li> </ul> |             |                                                      |
|----------------|----------------------------------------------------------------------------------------------------|-------------|------------------------------------------------------|
| Tools required | p/n                                                                                                    | Des         | cription                                             |
|                | 8710                                                                                                    | -0510 Ope   | n-end wrench 1/4 — 5/16 inch                         |
| Parts required | #                                                                                                    | p/n         | Description                                          |
|                | 1                                                                                                    | G4267-87201 | Needle Assembly                                      |
| OR             | 1 G4267-87210                                                                                                    |             | Needle Assembly (slotted) for high injection volumes |
|                | 1                                                                                                    | G5668-87200 | Needle Bio-Sampler<br>(for G5668A)                   |
|                | 1                                                                                                    | G7137-87201 | Needle Bio-compatible<br>(for G7137A)                |
| Preparations   | <ul> <li>Finish any pending acquisition job.</li> <li>Stop the flow at the pump and remove the solvent lines from the eluent bottles to avoid spilling solvent.</li> <li>Close the shutoff valves at the pump if available.</li> </ul>          |             |                                                      |

#### Agilent InfinityLab LC Series Multisamplers User Manual

Maintenance Remove the Needle Assembly

| WARNING | <ul> <li>Risk of injury by uncovered needle</li> <li>An uncovered needle is a risk of harm to the operator.</li> <li>✓ Do not open the safety lock of the needle assembly</li> <li>✓ Be careful working at the z-robot.</li> <li>✓ Wear safety goggles, when removing the needle assembly.</li> </ul>            |
|---------|----------------------------------------------------------------------------------------------------|
| WARNING | <ul> <li>Toxic, flammable and hazardous solvents, samples and reagents</li> <li>The handling of solvents, samples and reagents can hold health and safety risks.</li> <li>When working with these substances observe appropriate safety procedures (for example by wearing goggles, safety gloves and</li> </ul> |
| NOTE    | protective clothing) as described in the material handling and safety<br>data sheet supplied by the vendor, and follow good laboratory practice.<br>It is recommended to always exchange the needle assembly and the needle seat<br>at the same time to prevent premature leakage.                               |

Remove the Needle Assembly

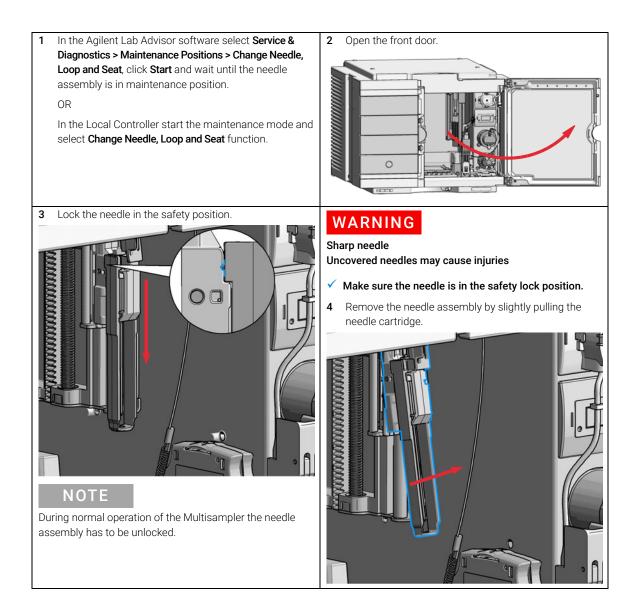

Remove the Needle Assembly

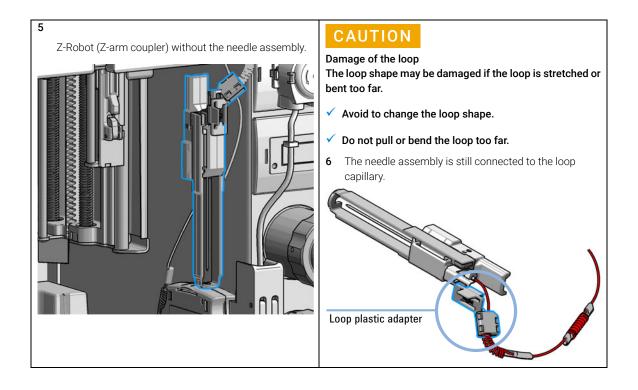

9

Remove the Needle Assembly

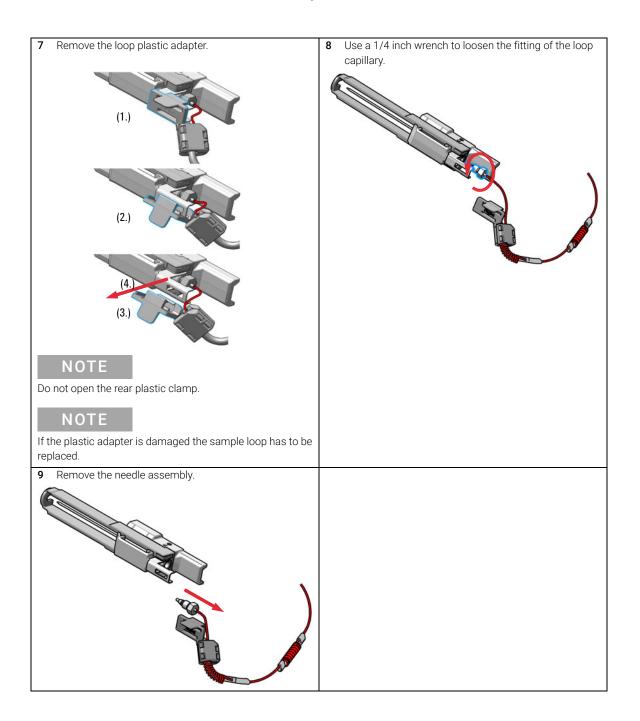

Maintenance Install the Needle Assembly

# Install the Needle Assembly

For bio-inert modules use bio-inert parts only!

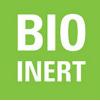

9

BIO

For 1290 Infinity II Bio LC modules, use bio / bio-compatible parts only. Do not mix parts between 1260 Infinity II Bio-Inert LC modules and 1290 Infinity II Bio LC modules.

| When           | <ul> <li>The needle is visibly damaged.</li> <li>Leaks or blockages are observed.</li> <li>The limit for the needle interaction EMF counter is exceeded.</li> <li>The needle needs to be replaced as part of the yearly maintenance.</li> </ul> |             |                                                      |  |
|----------------|----------------------------------------------------------------------------------------------------|-------------|------------------------------------------------------|--|
| Tools required | p/n                                                                                                    | Des         | cription                                             |  |
|                | 8710                                                                                                    | -0510 Ope   | n-end wrench 1/4 — 5/16 inch                         |  |
| Parts required | #                                                                                                    | p/n         | Description                                          |  |
|                | 1                                                                                                    | G4267-87201 | Needle Assembly                                      |  |
| OR             | R 1 G4267-87210                                                                                                    |             | Needle Assembly (slotted) for high injection volumes |  |
|                | 1                                                                                                    | G5668-87200 | Needle Bio-Sampler<br>(for G5668A)                   |  |
|                | 1                                                                                                    | G7137-87201 | Needle Bio-compatible<br>(for G7137A)                |  |
| Preparations   | <ul> <li>Finish any pending acquisition job.</li> <li>Stop the flow at the pump and remove the solvent lines from the eluent bottles to avoid spilling solvent.</li> <li>Close the shutoff valves at the pump if available.</li> </ul>          |             |                                                      |  |

#### Agilent InfinityLab LC Series Multisamplers User Manual

Maintenance Install the Needle Assembly

### WARNING Risk of injury by uncovered needle

An uncovered needle is a risk of harm to the operator.

- Do not open the safety lock of the needle assembly
- ✓ Be careful working at the z-robot.
- Wear safety goggles, when removing the needle assembly.

#### NOTE

It is recommended to always exchange the needle assembly and the needle seat at the same time to prevent premature leakage.

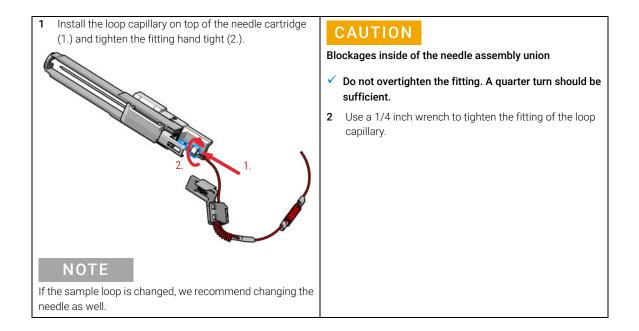

Install the Needle Assembly

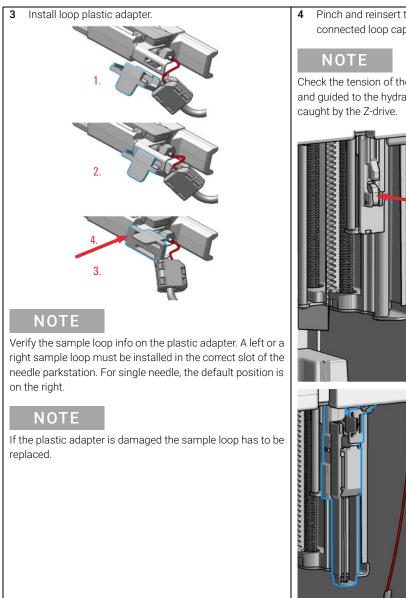

4 Pinch and reinsert the needle assembly and the connected loop capillary into the z-arm coupler.

Check the tension of the loop capillary. This must be forced and guided to the hydraulic box to prevent it from being caught by the Z-drive.

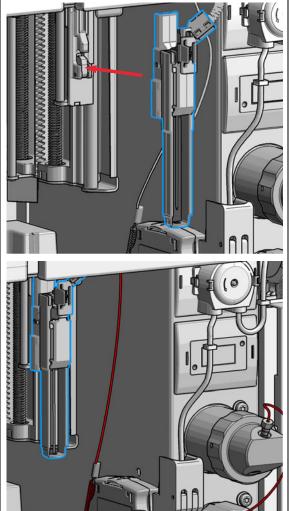

Install the Needle Assembly

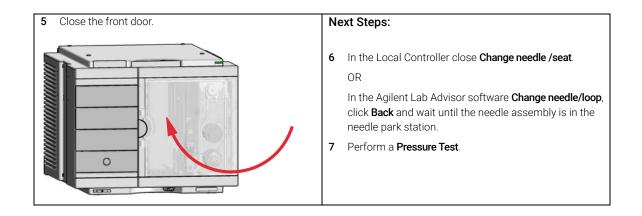

Maintenance Exchange the Needle Seat

# Exchange the Needle Seat

For bio-inert modules use bio-inert parts only!

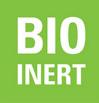

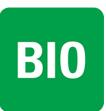

For 1290 Infinity II Bio LC modules, use bio / bio-compatible parts only. Do not mix parts between 1260 Infinity II Bio-Inert LC modules and 1290 Infinity II Bio LC modules.

| When           | When seat is visibly damaged, blocked or leaks.                                                                                                    |                           |                                                                                |  |
|----------------|----------------------------------------------------------------------------------------------------|---------------------------|--------------------------------------------------------------------------------|--|
| Tools required | 8710-0510 Op                                                                                                    |                           | <b>Description</b><br>Open-end wrench 1/4 — 5/16 inch<br>Flat head screwdriver |  |
| Parts required | <b>#</b><br>1                                                                                                    | <b>p/n</b><br>G4267-87012 | <b>Description</b><br>High Pressure Needle Seat, 0.12 mm (PEEK)                |  |
| OR             | 1                                                                                                    | G4267-87020               | High Pressure Seat Assembly 0.075 mm (PEEK)                                    |  |
| OR             | 1                                                                                                    | G5668-87017               | Bio Seat ID 0.17<br>(for G5668A)                                               |  |
|                | 1                                                                                                    | G7137-87012               | High pressure seat assembly 0.12 mm Bio-compatible (for G7137A)                |  |
| Preparations   | <ul> <li>Finish any pending acquisition job.</li> <li>Stop the flow at the pump and remove the solvent lines from the eluent bottles to avoid spilling solvent.</li> <li>Close the shutoff valves at the pump if available.</li> </ul> |                           |                                                                                |  |

Maintenance Exchange the Needle Seat

### WARNING Risk of injury by uncovered needle

An uncovered needle is a risk of harm to the operator.

- Do not open the safety lock of the needle assembly
- ✓ Be careful working at the z-robot.
- ✓ Wear safety goggles, when removing the needle assembly.

### NOTE

Refer the Agilent 1290 Infinity II Ultra Low Dispersion Kit Technical Note (p/n 01200-90105) for further details.

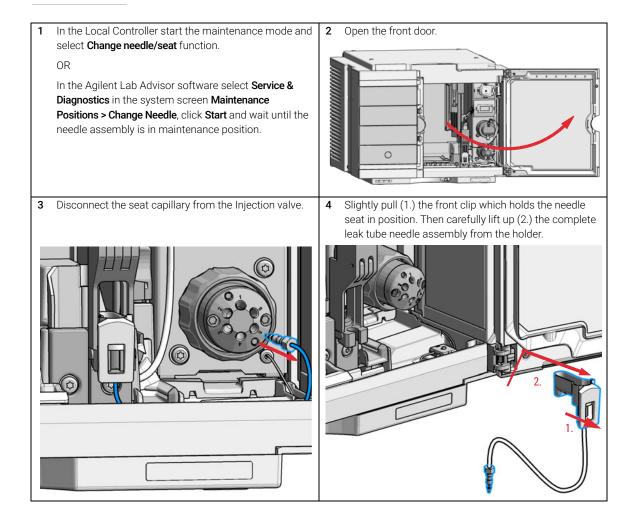

9

**Exchange the Needle Seat** 

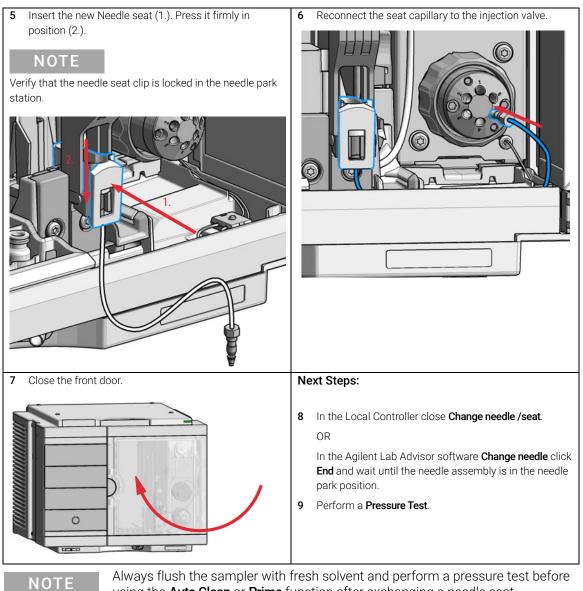

using the Auto Clean or Prime function after exchanging a needle seat.

Maintenance Replace the Rotor Seal

# Replace the Rotor Seal

For bio-inert modules use bio-inert parts only!

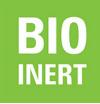

For 1290 Infinity II Bio LC modules, use bio / bio-compatible parts only. Do not mix parts between 1260 Infinity II Bio-Inert LC modules and 1290 Infinity II Bio LC modules.

| When           | • Le<br>• Th | aks or blocka<br>ne limit for the                                    | n volume reproducibility problems are observed.<br>r blockages are observed.<br>it for the rotor seal EMF counter is exceeded.<br>or seal needs to be replaced as part of the yearly maintenance. |                                                                    |  |  |
|----------------|--------------|----------------------------------------------------------------------|----------------------------------------------------------------------------------------------------|--------------------------------------------------------------------|--|--|
| Tools required | required p/n |                                                                      | Description                                                                                                    |                                                                    |  |  |
|                | 8710-0510    |                                                                      | Open-ei                                                                                                    | Open-end wrench $1/4 - 5/16$ inch                                  |  |  |
|                | 8710-2394    |                                                                      | Hex key 9/64 inch 15 cm long T-handle                                                                                                    |                                                                    |  |  |
|                |              | Cleaning tissue and appropriate solvent like isopropanol or methanol |                                                                                                    |                                                                    |  |  |
| Parts required | #            | p/n                                                                  |                                                                                                    | Description                                                        |  |  |
|                | 1            | 5068-0198                                                            |                                                                                                    | Rotor Seal 1300 bar (PEEK)                                         |  |  |
|                |              |                                                                      |                                                                                                    | for 1290 Infinity II Injection Valve                               |  |  |
|                | 1            | 5068-0209                                                            |                                                                                                    | Rotor Seal (PEEK)                                                  |  |  |
|                |              |                                                                      |                                                                                                    | for 1260 Infinity II Injection Valve and Bio-inert injection valve |  |  |
|                | 1            | 5068-0229                                                            |                                                                                                    | Rotor Seal (PEEK)                                                  |  |  |
|                |              |                                                                      |                                                                                                    | for 3Pos/6Port Peripheral Valve Dual Needle                        |  |  |
|                | 1            | 5068-0232                                                            |                                                                                                    | Rotor Seal (PEEK)                                                  |  |  |
|                |              |                                                                      |                                                                                                    | for 2Pos/8Port Injection Valve Dual Needle                         |  |  |
|                | 1            | 5320-0010                                                            |                                                                                                    | Rotor Seal 1300 bar (PEEK)                                         |  |  |
|                |              |                                                                      |                                                                                                    | for 1290 Infinity II Bio Injection valve                           |  |  |

Maintenance Replace the Rotor Seal

# CAUTION Reduced life time of the injection valve Component cleanliness is crucial for the life time of the injection valve.

✓ Replace the rotor seal in a clean environment.

### NOTE

Please bear in mind that depending on which valve you have installed the images may slightly differ from the actual item.

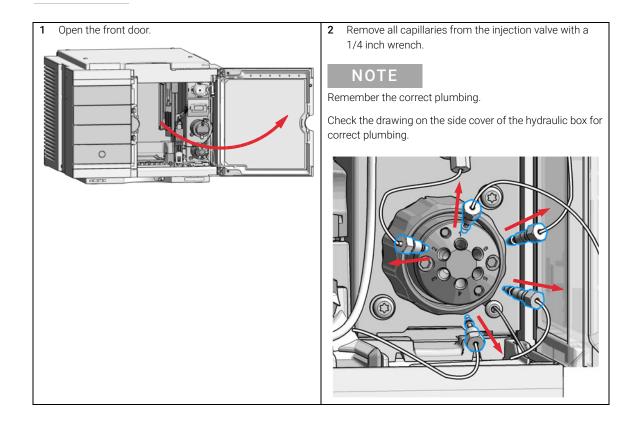

Replace the Rotor Seal

**3** Use a 9/64 inch hex driver to unscrew the two socket screws which hold the stator head in place.

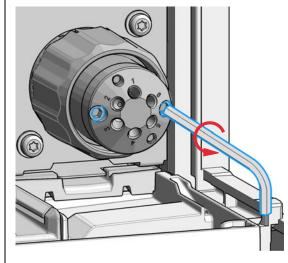

### CAUTION

Damage to the stator head The polished sealing surface of the stator head contains six ports that access handling can easily damage.

- ✓ Avoid touching the polished surface of the stator head.
- ✓ Never place the polished surface on a hard surface.
- 4 Carefully remove the stator head. To ensure that the sealing surface of the stator head is not damaged, place it on its outer face.

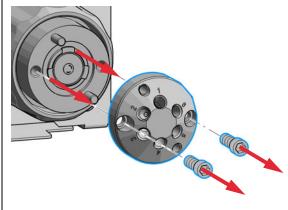

**Replace the Rotor Seal** 

5 Remove the rotor seal. NOTE

Remove the rotor seal with a small tool, gently pry the rotor seal away from the drive.

Examine the rotor sealing surface for scratches and nicks.

- If scratches are visible the rotor seal must be replaced.
- If no scratches are visible clean all the parts with an appropriate solvent, taking care that no surfaces get scratched.

### CAUTION

Damage to the rotor seal and cross-port leaks

- ✓ Before you replace the rotor seal, clean the stator.
- Inspect the stator head and swab it with the appropriate solvent. If more stringent cleaning is required, use a sonicator. Inspect the remaining valve components for contamination. Clean them as necessary.
- If the stator head is scratched, replace it.  $\checkmark$
- 6 Install new rotor seal.

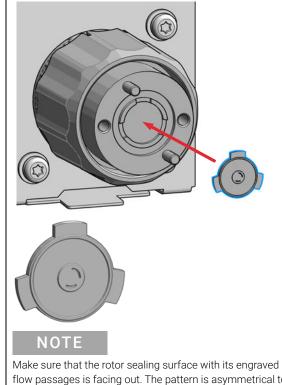

flow passages is facing out. The pattern is asymmetrical to prevent improper placement.

#### NOTE

The Bio-inert injection valve additionally has a stator face installed.

Replace the Rotor Seal

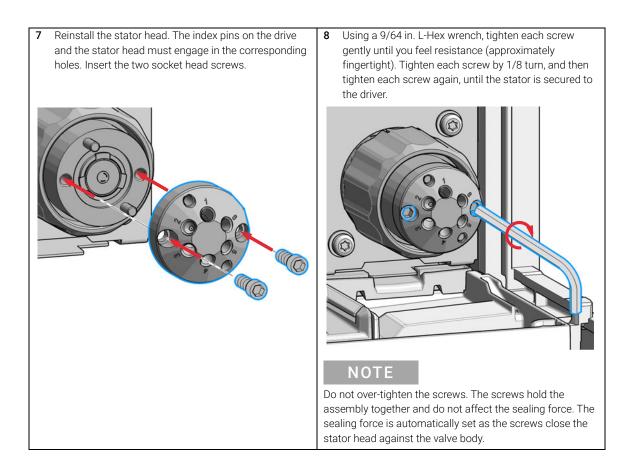

**Replace the Rotor Seal** 

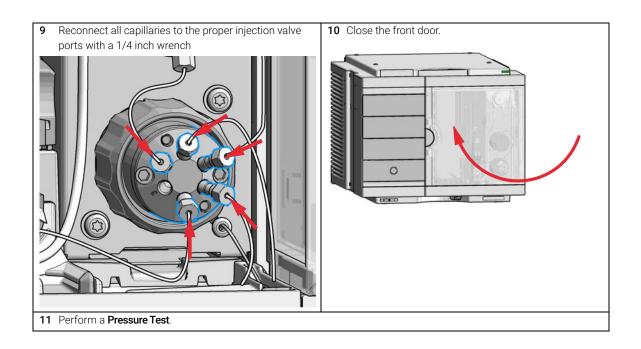

Maintenance Replace the Injection Valve

# Replace the Injection Valve

For bio-inert modules use bio-inert parts only!

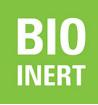

BIO

For 1290 Infinity II Bio LC modules, use bio / bio-compatible parts only. Do not mix parts between 1260 Infinity II Bio-Inert LC modules and 1290 Infinity II Bio LC modules.

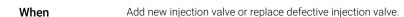

Tools required Description Wrench 9/64

| Parts required | # | p/n       | Description                                                                |
|----------------|---|-----------|----------------------------------------------------------------------------|
|                | 1 | 5067-4232 | 2-position/6-port Injection Valve (VICI) 1300 bar<br>1300 bar (G7167B)     |
|                | 1 | 5067-6698 | 2-position/6-port RC Injection Valve<br>800 bar (G7167A)                   |
|                | 1 | 5067-4260 | 2-position/8-port Injection Valve Dual Needle 1300 bar                     |
|                | 1 | 5067-4263 | 2-position/6-port Injection Valve Bio-inert 600 bar for bio inert solution |
|                | 1 | 5067-6739 | 2-position/6-port injection valve Bio 1300 bar<br>(G7137A)                 |

#### Preparations

Switch off the power of the Multisampler

NOTE

Please bear in mind that depending on which valve you have installed the images may slightly differ from the actual item.

Replace the Injection Valve

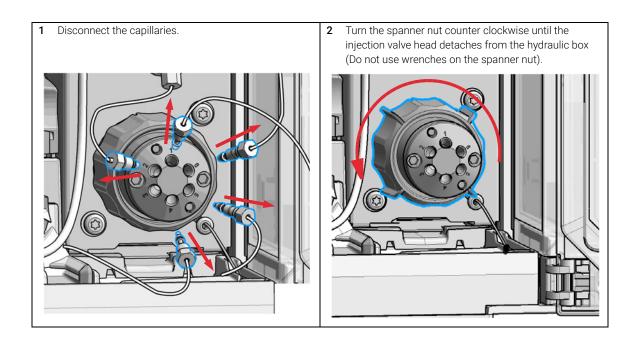

Replace the Injection Valve

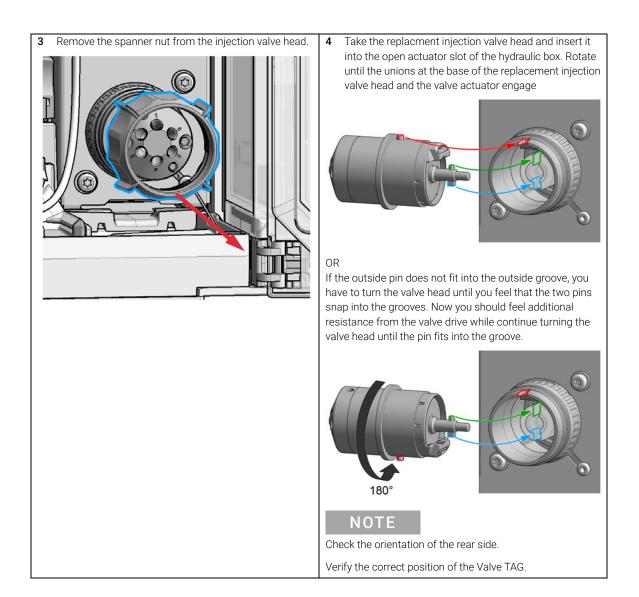

Replace the Injection Valve

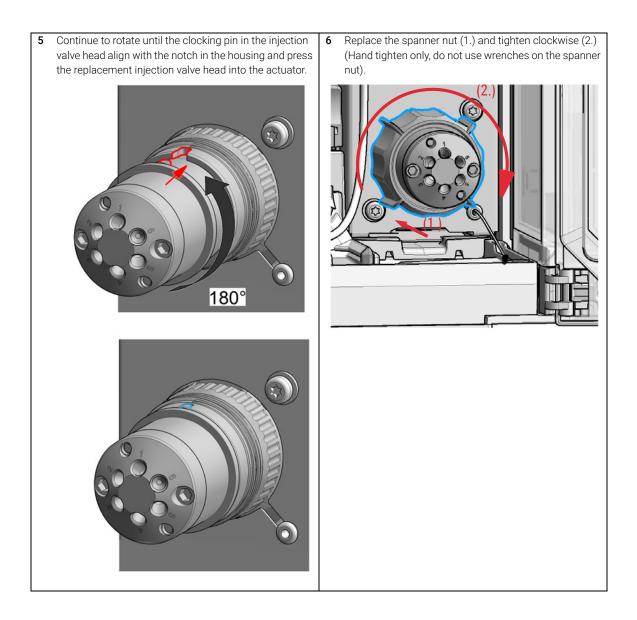

Replace the Injection Valve

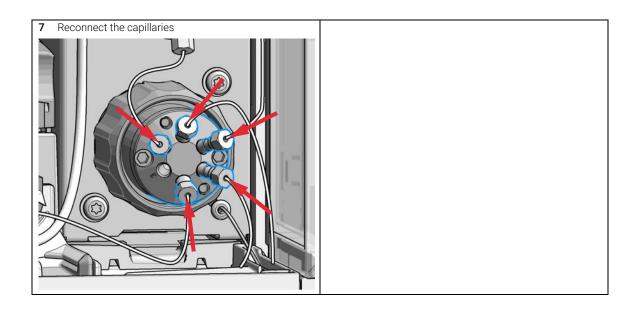

9

Remove the Metering Seal

# Remove the Metering Seal

For bio-inert modules use bio-inert parts only!

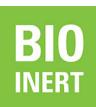

9

BIO

For 1290 Infinity II Bio LC modules, use bio / bio-compatible parts only. Do not mix parts between 1260 Infinity II Bio-Inert LC modules and 1290 Infinity II Bio LC modules.

| When |
|------|
|------|

When poor injection volume reproducibility or when metering device / analytical head is leaking.

| <b>Tools required</b> | <b>p/n</b><br>8710-0<br>8710-2<br>01018-<br>G4226- | 392<br>23702 | 4 mm H<br>Insert t<br>Seal ins | nd wrench 1/4 — 5/16 inch<br>Hex key                                                            |
|-----------------------|----------------------------------------------------|--------------|--------------------------------|-------------------------------------------------------------------------------------------------|
| Parts required        | #                                                  | p/n          |                                | Description                                                                                     |
|                       | 1                                                  | 0905-1717    |                                | Metering Seal, 40 µL                                                                            |
|                       | 1                                                  | 0905-1719    |                                | Metering Seal, 100 µL                                                                           |
|                       | 1                                                  | G5611-215    | 03                             | Metering Seal PTFE (Bio-inert)<br>for bio inert solution                                        |
|                       | 1                                                  | G7137-200    | 03                             | Metering seal 1290 Bio 2 mm piston, 40 µL                                                       |
|                       | 1                                                  | 0905-1294    |                                | Metering Seal, 900 µL                                                                           |
|                       | 1                                                  | 5067-5920    |                                | Piston, 40 μL, Zirconium oxide<br>If previous piston is scratched (for 40 μL analytical head)   |
|                       | 1                                                  | 5067-5678    |                                | Piston, 100 μL, Zirconium oxide<br>If previous piston is scratched (for 100 μL analytical head) |
|                       | 1                                                  | G4267-604    | 62                             | Piston, 900 μL, Sapphire<br>If previous piston is scratched (for 900 μL analytical head)        |

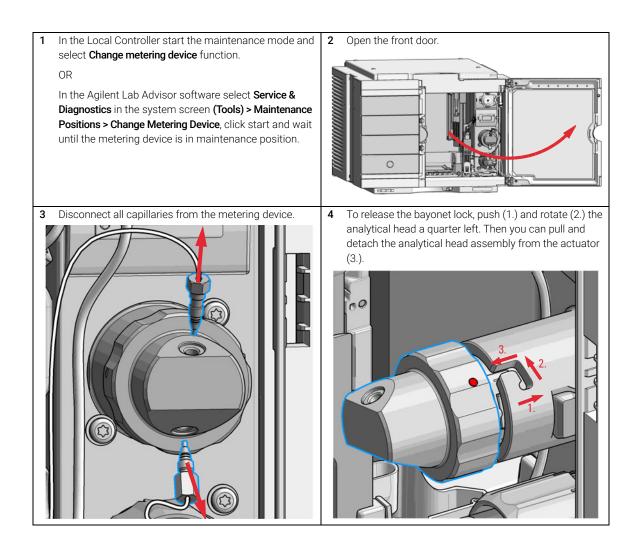

9

Remove the Metering Seal

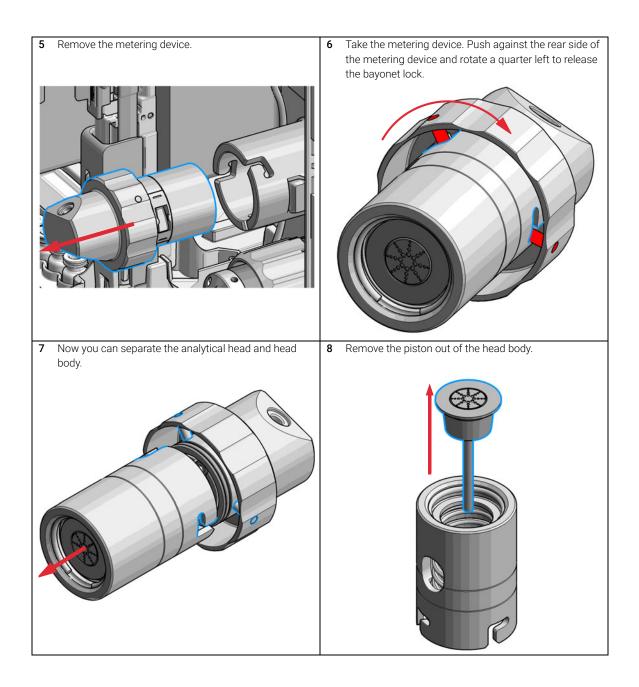

Remove the Metering Seal

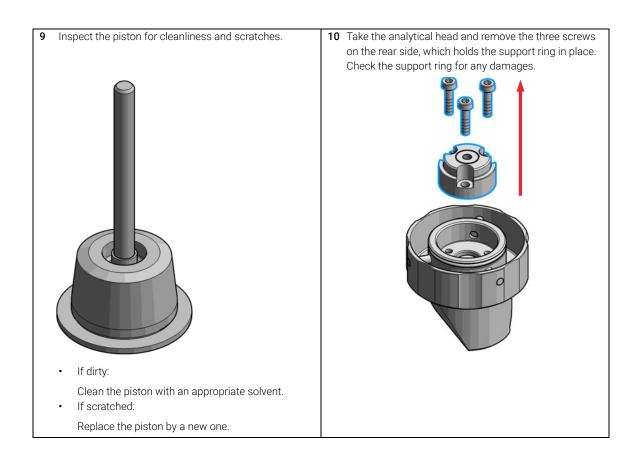

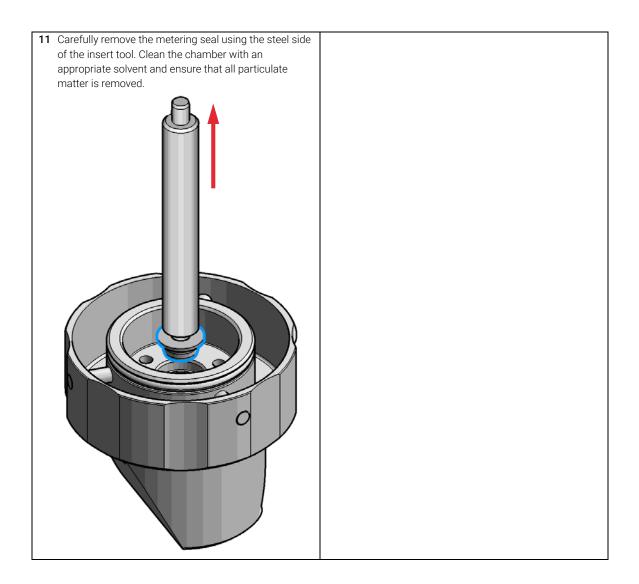

**BIO** INERT For bio-inert modules use bio-inert parts only!

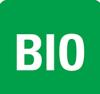

For 1290 Infinity II Bio LC modules, use bio / bio-compatible parts only. Do not mix parts between 1260 Infinity II Bio-Inert LC modules and 1290 Infinity II Bio LC modules.

| When           | After r | emoving the | e metering seal. |                                                                   |  |  |
|----------------|---------|-------------|------------------|-------------------------------------------------------------------|--|--|
| Tools required | p/n     |             | Descr            | iption                                                            |  |  |
|                | 8710-0  | 0510        | Open-e           | end wrench 1/4 – 5/16 inch                                        |  |  |
|                | 8710-2  | 2392        | 4 mm             | Hex key                                                           |  |  |
|                | 01018   | 3-23702     | Insert           | tool                                                              |  |  |
|                |         |             | (for 10          | 00 μL seals)                                                      |  |  |
| OR             | G4226   | 5-43800     |                  | isert tool                                                        |  |  |
|                |         |             | (for 40          | ) µL seals)                                                       |  |  |
|                |         |             | Cleani           | ng tissue and appropriate solvent like isopropanol or methanol    |  |  |
| Parts required | #       | p/n         |                  | Description                                                       |  |  |
|                | 1       | 0905-1717   | ,                | Metering Seal, 40 µL                                              |  |  |
|                | 1       | 0905-1719   | )                | Metering Seal, 100 µL                                             |  |  |
|                | 1       | G5611-215   | 503              | Metering Seal PTFE (Bio-inert)                                    |  |  |
|                |         |             |                  | for bio inert solution                                            |  |  |
|                | 1       | G7137-200   | 003              | Metering seal 1290 Bio 2 mm piston, 40 µL                         |  |  |
|                | 1       | 0905-1294   |                  | Metering Seal, 900 µL                                             |  |  |
|                | 1       | 5067-5920   | )                | Piston, 40 µL, Zirconium oxide                                    |  |  |
|                |         |             |                  | If previous piston is scratched (for 40 $\mu$ L analytical head)  |  |  |
|                | 1       | 5067-5678   | 3                | Piston, 100 µL, Zirconium oxide                                   |  |  |
|                |         |             |                  | If previous piston is scratched (for 100 $\mu$ L analytical head) |  |  |
|                | 1       | G4267-604   | 162              | Piston, 900 µL, Sapphire                                          |  |  |
|                |         |             |                  | If previous piston is scratched (for 900 µL analytical head)      |  |  |
|                |         |             |                  |                                                                   |  |  |

#### Preparations

Removing the metering seal, see "Remove the Metering Seal" on page 252

## Agilent InfinityLab LC Series Multisamplers User Manual

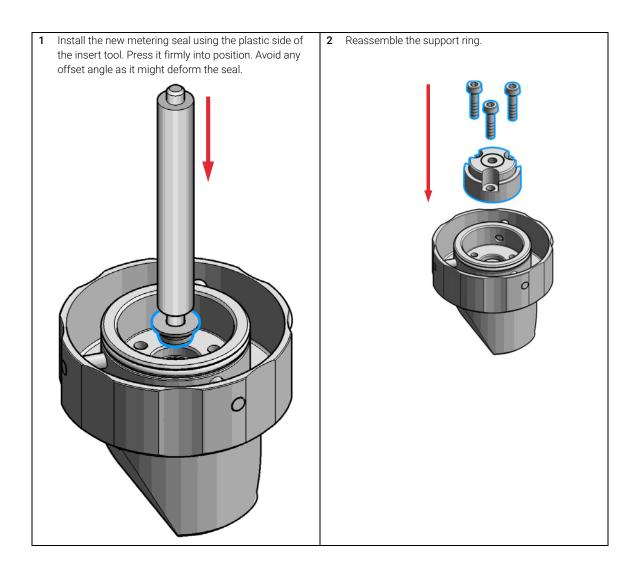

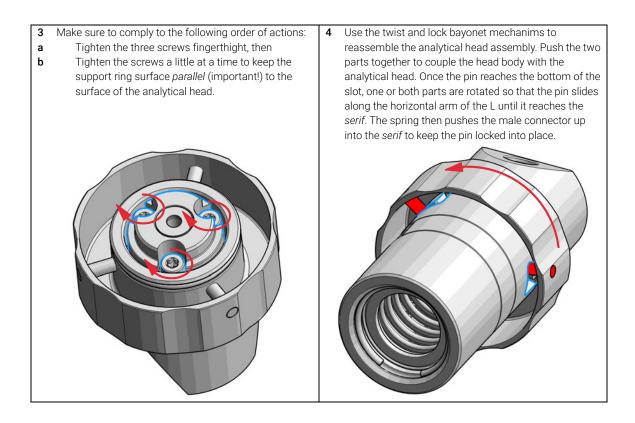

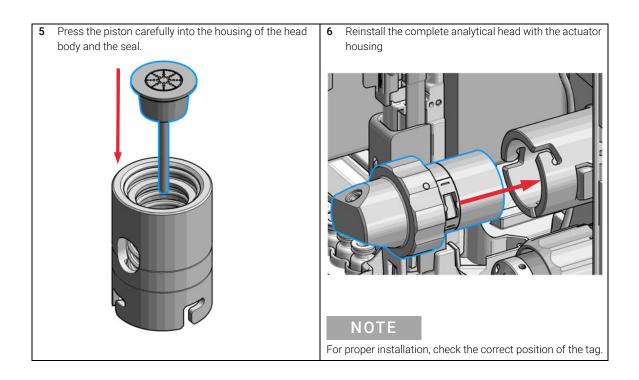

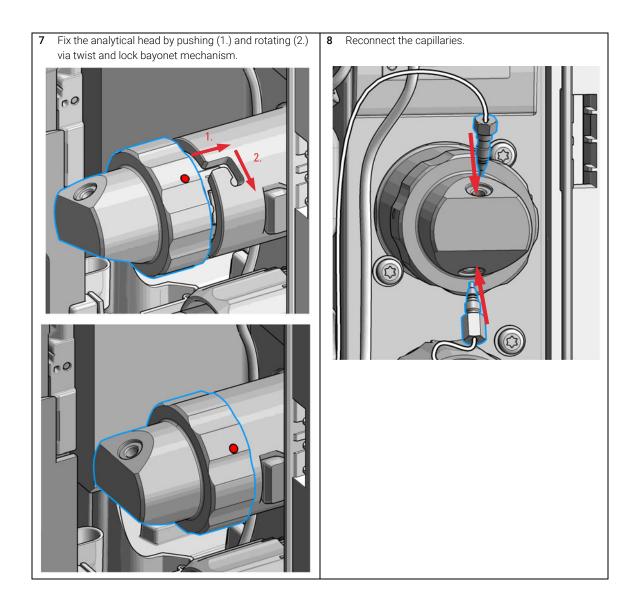

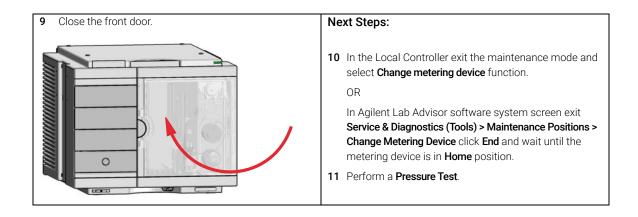

Replace the Peristaltic Pump Cartridge

# Replace the Peristaltic Pump Cartridge

| When           | <ul> <li>The tubing is blocked or damaged</li> <li>The peristaltic cartridge needs to be replaced as part of the yearly maintenance.</li> </ul> |                                     |                                                                                                    |  |  |
|----------------|----------------------------------------------------------------------------------------------------|-------------------------------------|----------------------------------------------------------------------------------------------------|--|--|
| Parts required | #                                                                                                    | p/n                                 | Description                                                                                                    |  |  |
|                | I                                                                                                    | 5065-4445                           | Peristaltic pump with PharMed tubing<br>(default)                                                                                                    |  |  |
| OR             | 1                                                                                                    | 5042-8507                           | Peristaltic pump cartridge, silicone tubing                                                                                                    |  |  |
| OR             | 1                                                                                                    | 5065-9952                           | Peristaltic pump with Chemsure tubing                                                                                                    |  |  |
| Preparations   | <ul><li>Finish any pending acquisition job.</li><li>Remove the solvent line from the wash bottle to avoid spilling solvent.</li></ul>           |                                     |                                                                                                    |  |  |
| WARNING        | When opening capillary or tube fittings solvents may leak out.                                                                                  |                                     |                                                                                                    |  |  |
|                | The handling of toxic and hazardous solvents and reagents can hold health risks.                                                                |                                     |                                                                                                    |  |  |
|                | ~                                                                                                    | safety gloves an<br>handling and sa | lease observe appropriate safety procedures (for example, goggles,<br>afety gloves and protective clothing) as described in the material<br>andling and safety data sheet supplied by the solvent vendor,<br>specially when toxic or hazardous solvents are used. |  |  |

## NOTE

9

The peristaltic pump cartridge is a replaceable unit. The tubing inside the pump is not replaceable.

9

**Replace the Peristaltic Pump Cartridge** 

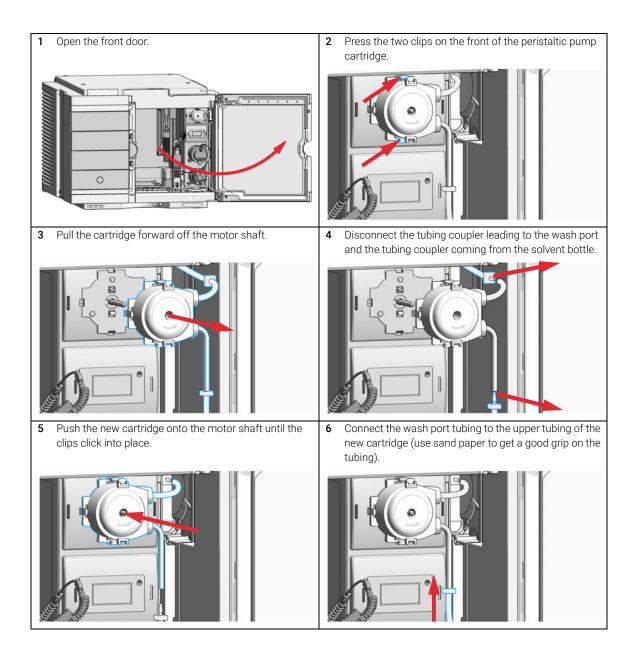

Replace the Peristaltic Pump Cartridge

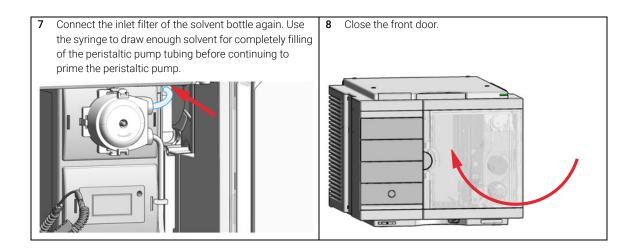

# Replace the Flushhead Seal

For bio-inert modules use bio-inert parts only!

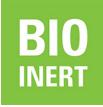

9

| When                                                                                                    | Flush head is leal                     | king                                                                                 |                        |
|----------------------------------------------------------------------------------------------------|----------------------------------------|--------------------------------------------------------------------------------------|------------------------|
| Tools required                                                                                                    | <b>p/n</b><br>8710-0510<br>8710-2392   | <b>Description</b><br>Open-end wrench <sup>2</sup><br>Hex key 4 mm15 c               |                        |
| Parts required                                                                                                    | <b>p/n</b><br>5067-5918<br>G5668-60494 | <b>Description</b><br>Flush Head Seal 50<br>Seal 500 µL Bio<br>for bio inert solutio |                        |
| <ul> <li>Preparations         <ul> <li>Cleaning tissue</li> <li>Appropriate solvent like isopropanol</li> </ul> </li> <li>In the Local Controller start the maintenance mode and select Change metering device function.         <ul> <li>OR</li> <li>In the Agilent Lab Advisor software select Service &amp; Diagnostics in the system screen (Tools) &gt; Maintenance Positions &gt; Change Metering Device, click start and wait until the metering device is in maintenance position.</li> </ul> </li> </ul> |                                        |                                                                                      | 2 Open the front door. |

9

Replace the Flushhead Seal

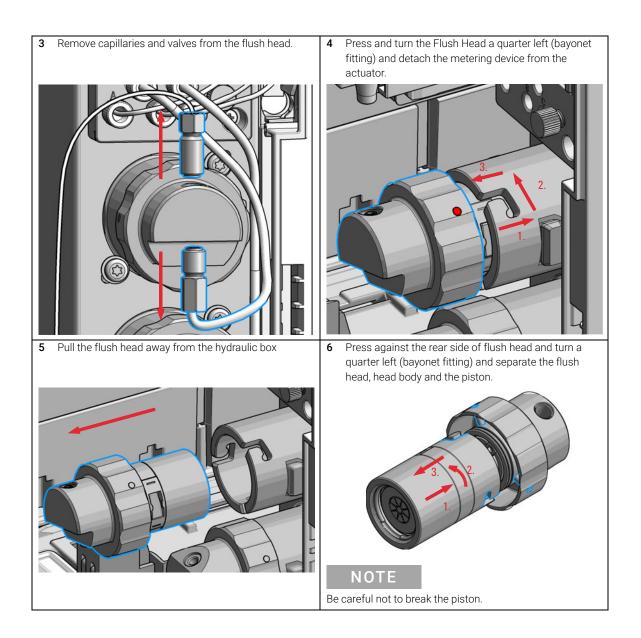

9

Replace the Flushhead Seal

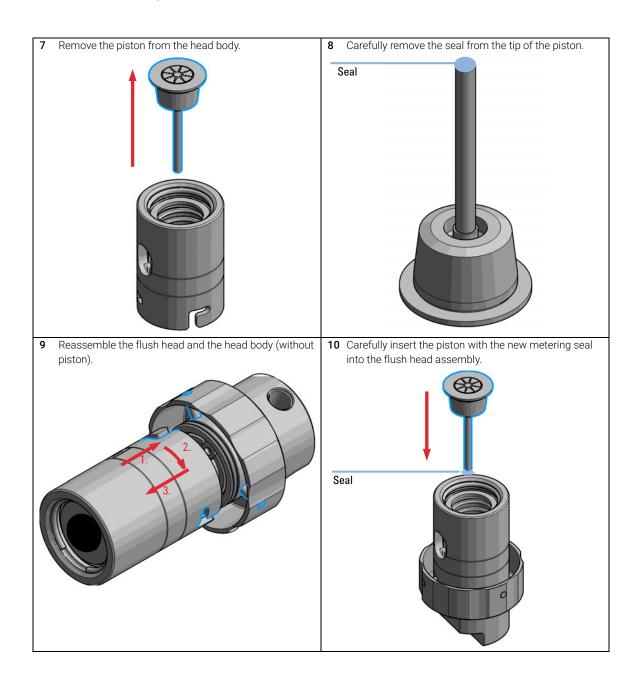

Replace the Flushhead Seal

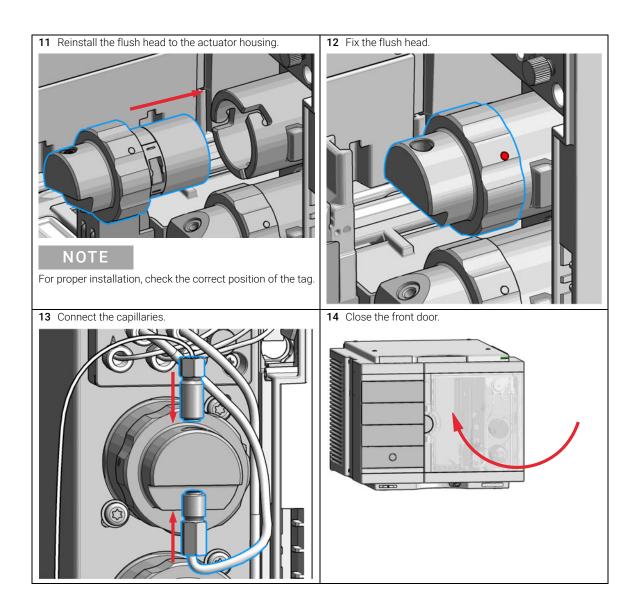

# Remove the Sample Loop-Flex

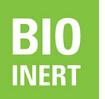

For bio-inert modules use bio-inert parts only!

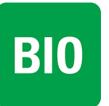

For 1290 Infinity II Bio LC modules, use bio / bio-compatible parts only. Do not mix parts between 1260 Infinity II Bio-Inert LC modules and 1290 Infinity II Bio LC modules.

When If the sample loop flex is defective or damaged.

| Tools required | p/n                                                                                                   | Description                                               |  |
|----------------|----------------------------------------------------------------------------------------------------|-----------------------------------------------------------|--|
|                | 8710-0510                                                                                             | Open-end wrench $1/4 - 5/16$ inch                         |  |
| Parts required | p/n                                                                                                   | Description                                               |  |
|                | G4267-60300                                                                                           | Sample Loop Flex 20 µL, right (red coded)                 |  |
|                | G4267-60400                                                                                           | Sample Loop Flex 40 µL, right (green coded)               |  |
|                | G4267-60500                                                                                           | Sample Loop Flex 100 µL, right (blue coded)               |  |
|                | G7167-68500                                                                                           | Sample Loop Cartridge 500 µL right                        |  |
|                | G7167-68900                                                                                           | Sample Loop Cartridge 900 µL right                        |  |
|                | G5668-60500                                                                                           | Bio-inert Sample Loop 100 μL<br>(for G5668A)              |  |
|                | G7137-60300                                                                                           | Sample Loop MP35N 20 µL, right (red/orange coded)         |  |
|                | G7137-60400                                                                                           | Sample Loop MP35N 40 µL, right (green/orange coded)       |  |
|                | G7137-60500                                                                                           | Sample Loop MP35N 100 $\mu L$ , right (blue/orange coded) |  |
|                | Further sample loops for the Dual Needle option are avail and Capillaries (Dual Needle)" on page 316. |                                                           |  |

**Preparations** Finish any pending acquisition job and return any plate on the workspace back to the hotel.

## Agilent InfinityLab LC Series Multisamplers User Manual

9

Maintenance Remove the Sample Loop-Flex

## WARNING

Risk of injury by uncovered needle

An uncovered needle is a risk of harm to the operator.

- Do not open the safety lock of the needle assembly
- ✓ Be careful working at the z-robot.
- ✓ Wear safety goggles, when removing the needle assembly.

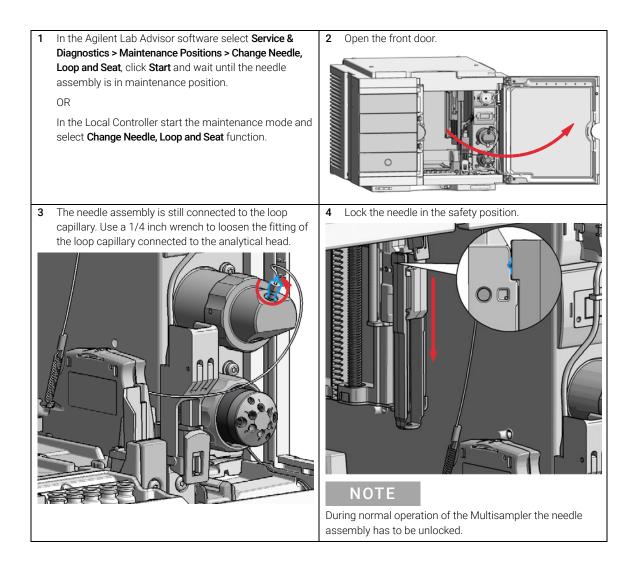

Remove the Sample Loop-Flex

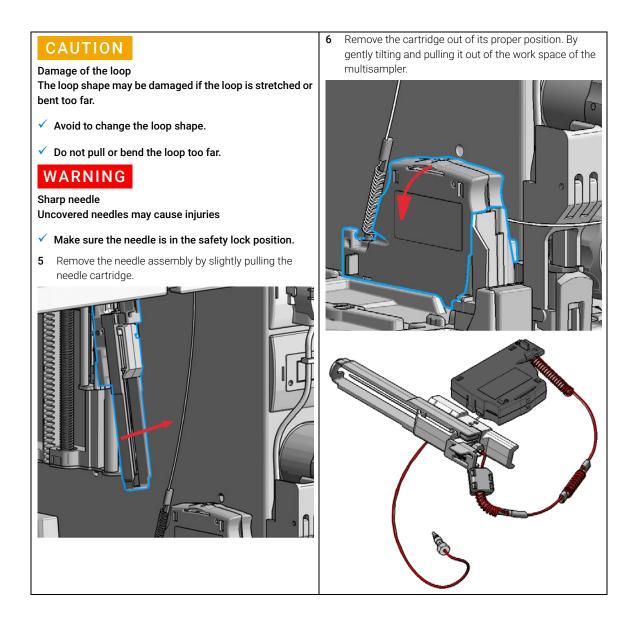

9

Remove the Sample Loop-Flex

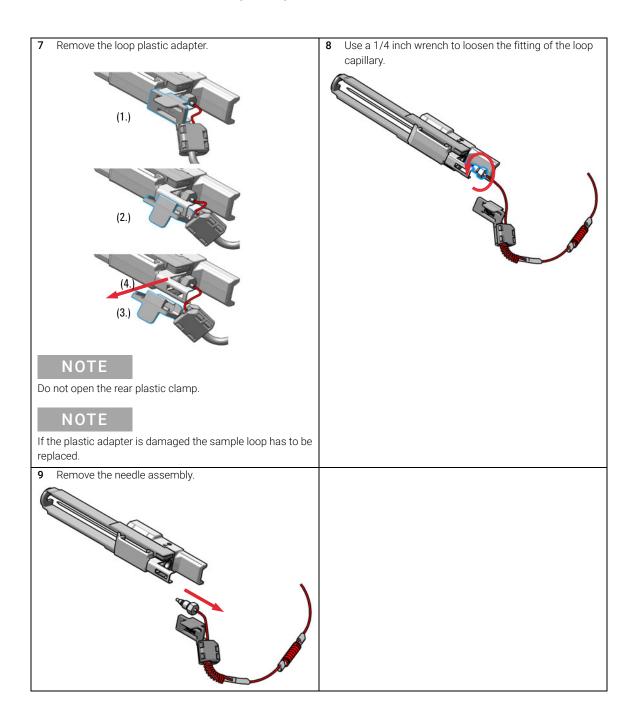

# Installing the Sample Loop-Flex

For bio-inert modules use bio-inert parts only!

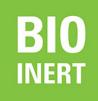

9

BIO

For 1290 Infinity II Bio LC modules, use bio / bio-compatible parts only. Do not mix parts between 1260 Infinity II Bio-Inert LC modules and 1290 Infinity II Bio LC modules.

When If the sample loop flex is defective or damaged.

| Tools required | p/n         | Description                                                                                      |
|----------------|-------------|--------------------------------------------------------------------------------------------------|
|                | 8710-0510   | Open-end wrench $1/4 - 5/16$ inch                                                                |
| Parts required | p/n         | Description                                                                                      |
|                | G4267-60300 | Sample Loop Flex 20 µL, right (red coded)                                                        |
|                | G4267-60400 | Sample Loop Flex 40 µL, right (green coded)                                                      |
|                | G4267-60500 | Sample Loop Flex 100 µL, right (blue coded)                                                      |
|                | G7167-68500 | Sample Loop Cartridge 500 µL right                                                               |
|                | G7167-68900 | Sample Loop Cartridge 900 µL right                                                               |
|                | G5668-60500 | Bio-inert Sample Loop 100 μL<br>(for G5668A)                                                     |
|                | G7137-60300 | Sample Loop MP35N 20 µL, right (red/orange coded)                                                |
|                | G7137-60400 | Sample Loop MP35N 40 µL, right (green/orange coded)                                              |
|                | G7137-60500 | Sample Loop MP35N 100 µL, right (blue/orange coded)                                              |
|                |             | loops for the Dual Needle option are available, see "Sample Loops<br>(Dual Needle)" on page 316. |

**Preparations** Finish any pending acquisition job and return any plate on the workspace back to the hotel.

## Agilent InfinityLab LC Series Multisamplers User Manual

Maintenance Installing the Sample Loop-Flex

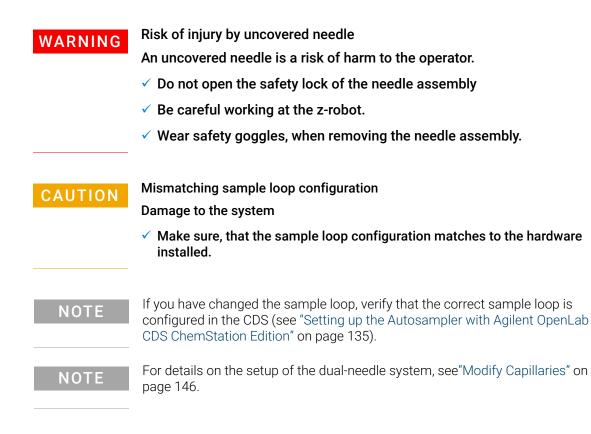

Installing the Sample Loop-Flex

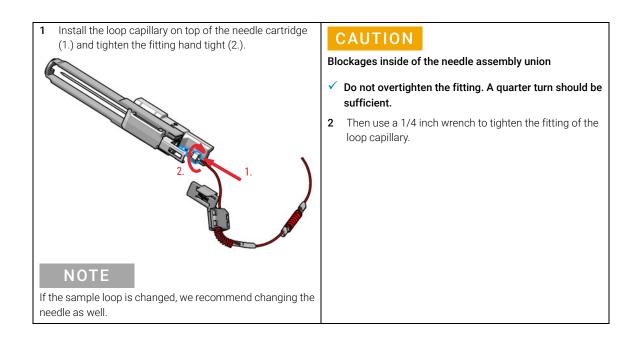

Installing the Sample Loop-Flex

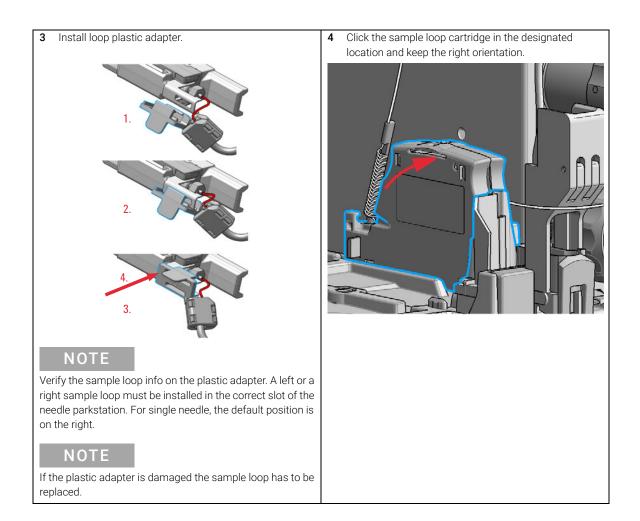

9

Installing the Sample Loop-Flex

5 Install the shorter capillary of the sample loop cartridge 6 Pinch and reinsert the needle assembly and the to the analytical head. connected sample loop capillary into the z- arm coupler. NOTE Check the tension of the loop capillary. This must be forced and guided to the hydraulic box to prevent it from being caught by the Z-drive. 7 Close the front door. Next Steps: In the Local Controller close Change needle /seat. 8 OR In Agilent Lab Advisor software Change needle/loop. Click **NEXT** and wait until the needle is in the needle park station. Click **Back** to leave the Maintenance window. NOTE If you need an autoreferencing step included you must choose the change needle procedure NOTE If you have changed the sample loop, verify that the correct sample loop is configured in the CDS (see "Setting up the Autosampler with Agilent OpenLab CDS ChemStation Edition" on page 135).

Maintenance Replace the Dummy Drawer

# Replace the Dummy Drawer

# **Optional Configurations**

#### Table 35 Overview on optional configurations (examples for uniform types)

|                                         |                                                                                                    | 1H                | 2H                | ЗН                | Dummy-Drawer      |
|-----------------------------------------|----------------------------------------------------------------------------------------------------|-------------------|-------------------|-------------------|-------------------|
|                                         | Delivery Status                                                                                                    | -                 | G7167-60020<br>1x | -                 | G4267-60024<br>3x |
| 000000000000000000000000000000000000000 | <b>Up to 8 single height drawers</b><br>16 positions Shallow<br>wellplates and MTP<br>Max Sample capacity 1536 /<br>6144 samples (96 Shallow<br>Wellplates / 384 MTP)                                                        | G7167-60021<br>8x | -                 | -                 | -                 |
|                                         | Up to 4 Dual Height drawers<br>8 positions Vials (2 mL), deep<br>well plates, MTP, Eppendorf<br>Max Sample capacity 432 /<br>3072 samples (2 mL Vials/<br>384 MTP)                                                           | -                 | G7167-60020<br>4x | -                 | -                 |
|                                         | <b>Up to 2 Drawers Triple Height</b><br>4 positions (2H or 2*1H option<br>left over) Vials (6 ml), deep well<br>plates, MTP, Eppendorf<br>Max Sample capacity 60 /<br>216/ 1536 samples (6 mL<br>Vials/ 2 mL Vials/ 384 MTP) | -                 | G7167-60020<br>1x | G7167-60022<br>2x | -                 |

## NOTE

Mixed configurations are possible (for example 1x3H- with 1x2H- and 3x1H-drawer).

All positions in the Sample Hotel must be filled either with dummies or drawers. The drawers must be installed from bottom to top.

## Agilent InfinityLab LC Series Multisamplers User Manual

9

# Installing and Replacing of Drawers (Upgrade Drawer Kit)

| Tools required | Description<br>Screwdriver                                                                                                    |                                                    |  |  |  |
|----------------|----------------------------------------------------------------------------------------------------|----------------------------------------------------|--|--|--|
| Parts required | <b>p/n</b><br>G7167-60020<br>G7167-60021<br>G7167-60022                                                                                     | Description<br>Drawer 2H<br>Drawer 1H<br>Drawer 3H |  |  |  |
| NOTE           | Before you start the new drawer installation you have to remove the lower drawer (2H drawer = default configuration) from the Sample Hotel. |                                                    |  |  |  |
| NOTE           | For best cooling performance the 2H drawer must be installed in the lowest position.                                                        |                                                    |  |  |  |
| NOTE           | More detailed video information is available on the Agilent Information Ce                                                                  |                                                    |  |  |  |

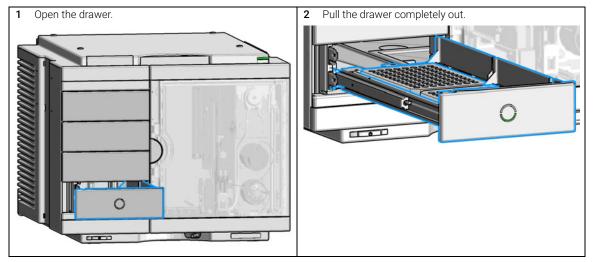

Replace the Dummy Drawer

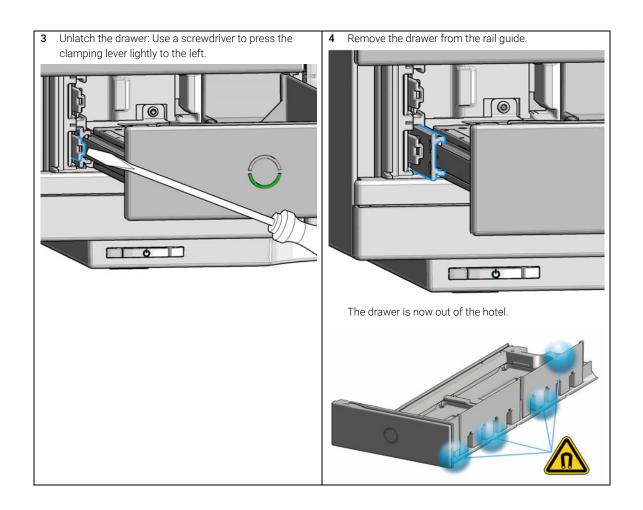

Replace the Dummy Drawer

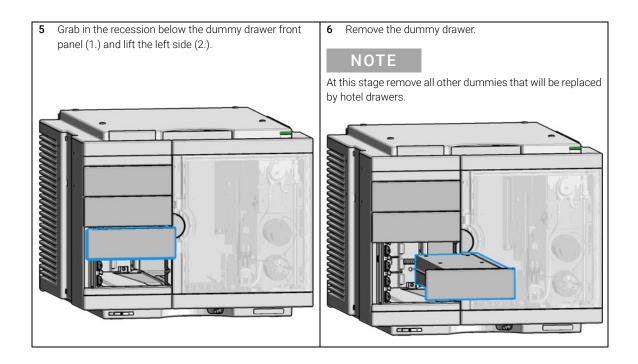

Replace the Dummy Drawer

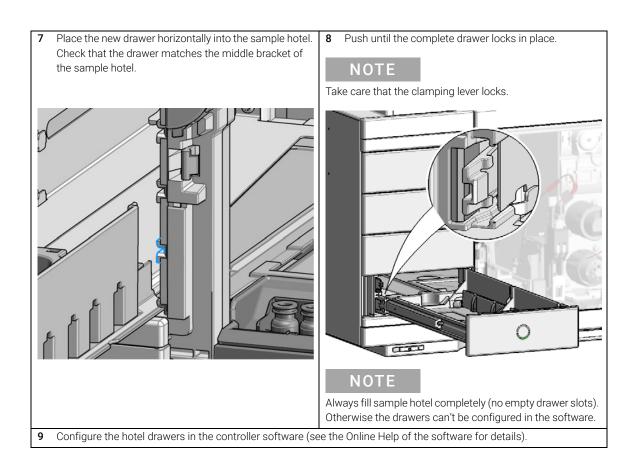

## **Configuration of the Hotel Drawers**

The configuration of your drawers is necessary to detect the new drawer configuration for your CDS system. When a wrong configuration is detected there will be a mismatch in your CDS system and you are not able to use the new drawers. The new drawer configuration is active and stored after you have done the Drawer Configuration.

## Configure the Hotel Drawers in the Control Software

Software required OpenLAB (A.02.01 or above)

LC driver (A.02.10 or above

#### Preparations

- Stop the acquisition run.
- Remove the sample containers (trays and well plates) from workspace.
- Complete the drawer installation.
- Remove the sample containers (trays and well plates) from the drawers.
- Verify that all sample trays (palettes) are installed in their drawers.
- All open drawers and dummies have to be closed and installed properly.
- 1 Start the CDS.
- 2 Right-click on the Sampler GUI (example shows a Multisampler).

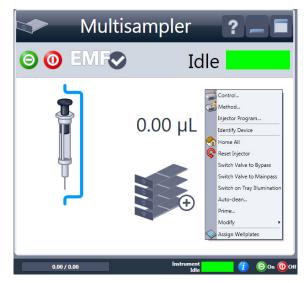

Replace the Dummy Drawer

3 Select Modify > Drawer Configuration in the GUI screen.

NOTE

For correct detection, it is necessary to remove all sample containers (for example 54 vial tray or well plates).

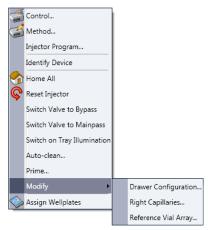

- 4 Follow the Setup or Change configuration screen.
- **5** System is ready after the robot has done Auto Referencing (see "Auto Referencing" on page 209).

**Replace the Dummy Drawer** 

## Configure the Hotel Drawers in Lab Advisor

**Software required** Lab Advisor (B.02.05 or above)

#### Preparations

9

- Stop the acquisition run.
- Remove the sample containers (trays and well plates) from workspace.
- Complete the drawer installation.
- Remove the sample containers (trays and well plates) from the drawers.
- Verify that all sample trays (palettes) are installed in their drawers.
- All open drawers and dummies have to be closed and installed properly.
- 1 Start the Lab Advisor Software.
- 2 Connect the instrument and select **Instrument Control** in the system screen.
- **3** Switch In the **Configuration** menu of the Multisampler. Select **Detect Drawers** in the **Hotel Configuration**.

| Configuration                       |                                                                |
|-------------------------------------|----------------------------------------------------------------|
| Remote Pulse Duration [s] 0.16 Send |                                                                |
|                                     | Set Plate Type                                                 |
|                                     | Drawers: Plate type:                                           |
|                                     | Front Plean "384Refice-bia"<br>"384Refice-bia"<br>"384Aellone" |
|                                     | 4 4 "380/PG, EPDP"<br>"54/4#Tea"<br>"S6Agiert"                 |
|                                     | 3 3                                                            |
|                                     | 2 2                                                            |
|                                     | 1 1 Hotel Configuration                                        |
|                                     | Set Detect Drawers/Auto Referencing Clear Data                 |

**4** Follow the Detect Hotel Configuration screen to detect the physically available drawers.

## NOTE

For correct detection, it is necessary to remove all sample containers (for example 54 vial tray or well plates).

**5** System is ready after the robot has done Auto Referencing (see "Auto Referencing" on page 209).

# Replace the Sample Cooler/Sample Thermostat

| When | If the Sample Cooler/Sample Thermostat is damaged or defective. |
|------|-----------------------------------------------------------------|
|------|-----------------------------------------------------------------|

| Tools required p/n |           | Description |                                                       |    |
|--------------------|-----------|-------------|-------------------------------------------------------|----|
|                    | 8710      | )-0899      | Screwdriver Pozidrive Shaf<br>(for the Sample Cooler) | ft |
|                    | 5182-3466 |             | Torx screwdriver T10<br>(for the Sample Thermostat)   |    |
| OR                 | 5023      | 3-3089      | Torx key set                                          |    |
| Parts required     | #         | p/n         | Description                                           |    |
|                    | 1         | G7167-      | 60005 Sample Cooler                                   |    |
| OR                 | 1         | G7167-      | 60101 Sample Thermosta                                | at |

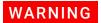

#### Flammable refrigerant

Formation of flammable gas-air mixtures inside the Sample Thermostat and laboratory.

- ✓ Keep open fire or sources of ignition away from the device.
- Ensure a room size of 4 m<sup>3</sup> (1 m<sup>3</sup> for every 8 g of R600a refrigerant inside of the Sample Thermostat).
- Ensure adequate ventilation: typical air exchange of 25 m<sup>3</sup>/h per m<sup>2</sup> of laboratory floor area.
- Keep all ventilation openings in the enclosure clear of obstructions. Do not block the openings on the circumference of the Sample Thermostat.

## WARNING

#### Flammable refrigerant used

When handling, installing and operating the Sample Thermostat, care should be taken to avoid damage to the refrigerant tubing or any part of the Sample Thermostat.

## WARNING

#### In the event of a damage

- ✓ Keep open fire or sources of ignition away from the device.
- ✓ Ventilate the room for several minutes.
- ✓ Do not use the Sample Thermostat any more.

## WARNING

#### Heavy weight

The module is heavy.

- ✓ Carry the module at least with 2 people.
- Avoid back strain or injury by following all precautions for lifting heavy objects.
- ✓ Ensure that the load is as close to your body as possible.
- Ensure that you can cope with the weight of your load.

## CAUTION

#### Routing of the condensation tubing

Proper routing of the condensation tubing is critical for correct condensate drainage.

✓ Do not place the sampler directly on the bench.

Condensate inside the cooler or thermostat

## CAUTION

Damage to the electronics

- Unplug the power cords.
- Drain off all condensate before dismounting the sample cooler or thermostat.
- ✓ Make sure that there is no condensate left.

| 1 Ensure that the power switch on the front of the module                                                                                                    | 2 Disconnect the power cable from the sampler.                                                                                                    |
|----------------------------------------------------------------------------------------------------|----------------------------------------------------------------------------------------------------|
| is OFF (switch stands out).                                                                                                    |                                                                                                    |
| <ul> <li>Bensure that no condensate remains inside the cooler/thermostat before proceeding forward.</li> <li>NOTE</li> <li>Gently tapping on the sides of the sampler can help to remove the last traces of condensate from the system.</li> </ul> | 4 Remove the condensate tubing.                                                                                                    |
|                                                                                                    | NOTE<br>If there is still some condensate inside the<br>cooler/thermostat, place a suitable container underneath<br>the outlet pipe and keep tapping on the sides of the sampler<br>until no water is coming out. |
| 5 Remove the fixation screws on the back of Sample Cooler/Sample Thermostat.                                                                                                    | 6 Pull the cooler/thermostat halfway out, disconnect the power and the data cable and then remove the unit completely from the sampler.                                                                           |
|                                                                                                    |                                                                                                    |

### Maintenance

**Replace the Sample Cooler/Sample Thermostat** 

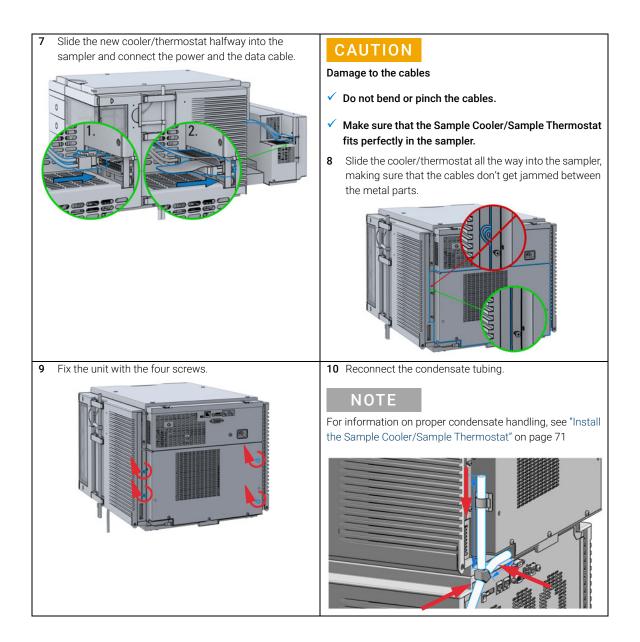

### Maintenance

**Replace the Sample Cooler/Sample Thermostat** 

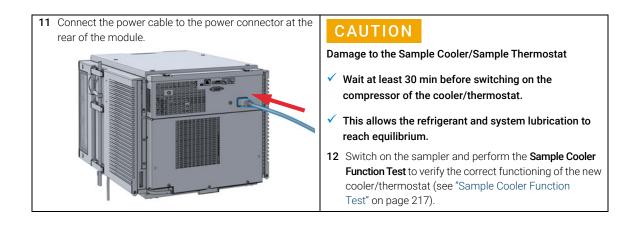

### Maintenance

**Replace the Module Firmware** 

## Replace the Module Firmware

| When            | <ul> <li>The installation of newer firmware might be necessary</li> <li>if a newer version solves problems of older versions or</li> <li>to keep all systems on the same (validated) revision.</li> <li>The installation of older firmware might be necessary</li> <li>to keep all systems on the same (validated) revision or</li> <li>if a new module with newer firmware is added to a system or</li> <li>if third party control software requires a special version.</li> </ul> |
|-----------------|----------------------------------------------------------------------------------------------------|
| Tools required  | Description                                                                                                    |
| l oolo loquilou | Agilent Lab Advisor software                                                                                                    |
| Parts required  | # Description                                                                                                    |
|                 | 1 Firmware, tools and documentation from Agilent web site                                                                                                    |
| Preparations    | Read update documentation provided with the Firmware Update Tool.                                                                                                    |
|                 | To upgrade/downgrade the module's firmware carry out the following steps:                                                                                                    |
|                 | 1 Download the required module firmware, the latest FW Update Tool and the documentation from the Agilent web.<br>http://www.agilent.com/en-us/firmwareDownload?whid=69761                                                                                                    |
|                 | 2 For loading the firmware into the module follow the instructions in the documentation.                                                                                                    |
|                 | Module Specific Information                                                                                                    |
|                 |                                                                                                    |

There is no specific information for this module.

## 10 Parts for Maintenance and Upgrade or Options

Standard Parts 294 Hotel Drawer 296 Analytical Head Assembly 40 µL 297 Bio-Compatible Analytical Head Assembly 40 µL 298 Analytical Head Assembly 100 µL 300 Bio-inert Analytical Head Assembly (100 µL) (600 bar) 302 Analytical Head Assembly 900 µL 304 Flush Head Assembly 500 µL 305 Bio Flush Head Assembly 500 µl 306 2-Position/6-Port Injection Valve VICI 308 Bio-Compatible 2-Position/6-Port Injection Valve VICI 310 2-Position/6-Port Injection Valve IDEX 311 2-Position/6-Port Injection Valve Bio-inert IDEX 312 Injection Valve with Actuator 314 Sample Loops and Capillaries (Dual Needle) 316 3-Position/6-Port Peripheral Valve Dual Needle 318 2-Position/8-Port Injection Valve Dual Needle 319 Needle Port Assembly 320 Door Assy 321 Accessory Kit 322 Bottles 324 Tubing Kit Sampler Standard 326 Tubing Kit Sampler Multi-Wash 328 Multi Draw Kit 329 Bio-Inert Multi-Draw Kit 330 Upgrade Kits 331 Leak System Parts 332 Sample Thermostat 333

This chapter provides information on parts material required for the module.

Parts for Maintenance and Upgrade or Options Standard Parts

### Standard Parts

### **Standard Parts**

| p/n         | Description                                                                        |
|-------------|------------------------------------------------------------------------------------|
| G4267-87201 | Needle Assembly                                                                    |
| G4267-87210 | Needle Assembly (slotted) for high injection volumes                               |
| G4267-87012 | High Pressure Needle Seat, 0.12 mm (PEEK)                                          |
| 5068-0198   | Rotor Seal 1300 bar (PEEK)<br>for 1290 Infinity II Injection Valve (Single Needle) |
| 5068-0209   | Rotor Seal (PEEK)<br>for 1260 Infinity II Injection Valve (Single Needle)          |
| 5068-0232   | Rotor Seal (PEEK)<br>for Dual needle Injection Valve                               |
| 5068-0229   | Rotor Seal (PEEK)<br>for Dual needle Peripheral Valve                              |
| G4267-60300 | Sample Loop Flex 20 µL, right (red coded)                                          |
| G4267-60400 | Sample Loop Flex 40 µL, right (green coded)                                        |
| G4267-60500 | Sample Loop Flex 100 µL, right (blue coded)                                        |
| G7167-68500 | Sample Loop Cartridge 500 µL right                                                 |
| G7167-68900 | Sample Loop Cartridge 900 µL right                                                 |
| G7167-60300 | Extension Sample Loop-Flex 500 – 900 µL Right Single Needle                        |
| G4267-40033 | Transport Protection                                                               |

### ΝΟΤΕ

For using the 500  $\mu L$  or 900  $\mu L$  Sample loop cartridge in a single needle system, install a 900  $\mu L$  analytical head.

### Standard Parts used in the 1260 Infinity II Bio-inert System

For bio-inert modules use bio-inert parts only!

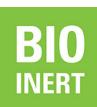

| p/n         | Description                    |
|-------------|--------------------------------|
| G5668-87200 | Needle Bio-Sampler<br>(G5668A) |
| 5068-0209   | Rotor Seal (PEEK)<br>(G5668A)  |
| G5668-87017 | Bio Seat ID 0.17<br>(G5668A)   |
| G5668-60500 | Bio-inert Sample Loop 100 μL   |

### Standard Parts used in the 1290 Infinity II Bio LC System

For 1290 Infinity II Bio LC modules, use bio / bio-compatible parts only. Do not mix parts between 1260 Infinity II Bio-Inert LC modules and 1290 Infinity II Bio LC modules.

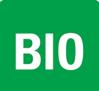

| p/n         | Description                                               |
|-------------|-----------------------------------------------------------|
| G7137-87201 | Needle Bio-compatible                                     |
| 5320-0010   | Rotor Seal 1300 bar (PEEK)                                |
| G7137-87012 | High pressure seat assembly 0.12 mm Bio-compatible        |
| G7137-60300 | Sample Loop MP35N 20 µL, right (red/orange coded)         |
| G7137-60400 | Sample Loop MP35N 40 µL, right (green/orange coded)       |
| G7137-60500 | Sample Loop MP35N 100 $\mu L$ , right (blue/orange coded) |

Hotel Drawer

### Hotel Drawer

| ltem | p/n         | Description                                                               |
|------|-------------|---------------------------------------------------------------------------|
| 1    | G7167-60021 | Drawer 1H<br>(including 2*G4267-60206 Sample Tray (Palette)) <sup>1</sup> |
| 2    | G7167-60020 | Drawer 2H<br>(including 2*G4267-60205 Sample Tray (Palette)) <sup>1</sup> |
| 3    | G7167-60022 | Drawer 3H<br>(including 2*G4267-60205 Sample Tray (Palette)) <sup>1</sup> |
|      | G4267-60024 | Dummy Drawer<br>(not shown)                                               |

<sup>1</sup> Note: This partnumber should only be used for repairs. For increasing the capacity in the Sample Hotel please order a pair of drawers via ELSA http://wadnts02.germany.agilent.com/csc/tools/web\_elsa/elsa.htm.

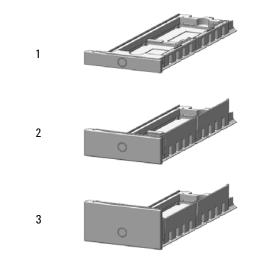

Figure 49 Hotel drawer

Analytical Head Assembly 40 µL

## Analytical Head Assembly 40 $\mu$ L

| ltem | p/n         | Description                                                                                                   |
|------|-------------|----------------------------------------------------------------------------------------------------|
|      | G4267-60042 | Analytical Head, 40 µL                                                                                        |
| 1    | G4267-60423 | Head Assembly, 40 µL                                                                                          |
| 2    | 0905-1717   | Metering Seal, 40 µL                                                                                          |
| 3    | G4267-60422 | Seal Support Assembly, 40 µL                                                                                  |
| 4    | 0515-1052   | Screw                                                                                                    |
| 5    | G4267-60432 | Spring Adapter Assembly                                                                                       |
| 6    | 5067-5920   | Piston, 40 µL, Zirconium oxide                                                                                |
| 7    | G4267-40430 | RFID Clamp<br>(not including the RFID Tag)                                                                    |
|      | 5043-1000   | O-Ring<br>(not shown)                                                                                         |
|      | 5500-1159   | Capillary ST 0.17 mmx100 mm SX/S-2.3<br>Capillary from the metering device to the injection valve (not shown) |

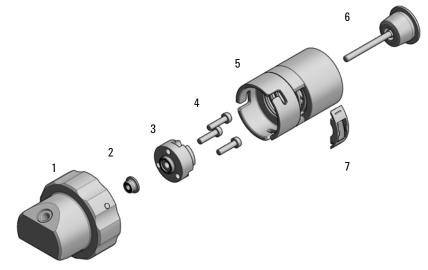

Figure 50 Analytical head assembly, 40 µL

## Bio-Compatible Analytical Head Assembly 40 $\mu$ L

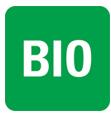

10

For 1290 Infinity II Bio LC modules, use bio / bio-compatible parts only. Do not mix parts between 1260 Infinity II Bio-Inert LC modules and 1290 Infinity II Bio LC modules.

| ltem | p/n         | Description                                                                                                    |
|------|-------------|----------------------------------------------------------------------------------------------------|
|      | G7137-60042 | Bio-compatible head 40 μL<br>for G7137A                                                                         |
| 1    | G7137-60000 | Bio-compatible head assembly, 40 µL                                                                             |
| 2    | G7137-20003 | Metering seal 1290 Bio 2 mm piston, 40 µL                                                                       |
| 3    | G4267-60422 | Seal Support Assembly, 40 µL                                                                                    |
| 4    | 0515-1052   | Screw, ST, M3x0.5, Hex 2.5 mm                                                                                   |
| 5    | G4267-60432 | Spring Adapter Assembly                                                                                         |
| 6    | 5067-5920   | Piston, 40 µL, Zirconium oxide                                                                                  |
| 7    | G4267-40430 | RFID Clamp<br>(not including the RFID Tag)                                                                      |
|      | 5043-1000   | O-Ring<br>(not shown)                                                                                           |
|      | 5500-1278   | Capillary MP35N 0.17 mm x 100 mm SL/SL<br>Capillary from the metering device to the injection valve (not shown) |

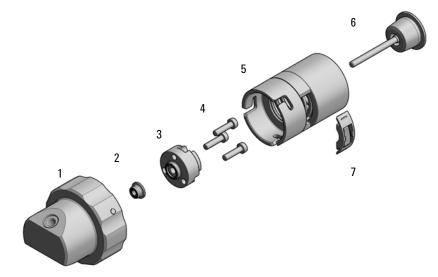

Figure 51 Analytical head assembly, 40 µL

Analytical Head Assembly 100  $\mu L$ 

## Analytical Head Assembly 100 $\mu L$

| ltem | p/n         | Description                                                                                                   |
|------|-------------|----------------------------------------------------------------------------------------------------|
|      | G4267-60043 | Analytical Head, 100 μL<br>for G7167A, G7167B                                                                 |
| 1    | G4267-60433 | Head Assembly, 100 µL                                                                                         |
| 2    | 0905-1719   | Metering Seal, 100 µL                                                                                         |
| 3    | G4267-60434 | Seal Support Assembly, 100 µL                                                                                 |
| 4    | 0515-1052   | Screw, ST, M3x0.5, Hex 2.5 mm                                                                                 |
| 5    | G4267-60432 | Spring Adapter Assembly                                                                                       |
| 6    | 5067-5678   | Piston, 100 µL, Zirconium oxide                                                                               |
| 7    | G4267-40430 | RFID Clamp<br>(not including the RFID Tag)                                                                    |
|      | 5043-1000   | O-Ring<br>(not shown)                                                                                         |
|      | 5500-1159   | Capillary ST 0.17 mmx100 mm SX/S-2.3<br>Capillary from the metering device to the injection valve (not shown) |

### Parts for Maintenance and Upgrade or Options

Analytical Head Assembly 100 µL

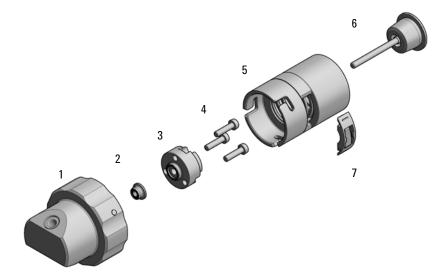

Figure 52 Analytical head assembly, 100 µL

## Bio-inert Analytical Head Assembly (100 µL) (600 bar)

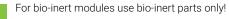

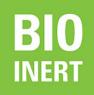

| ltem | p/n         | Description                                 |
|------|-------------|---------------------------------------------|
|      | G5668-60043 | Bio-Inert Analytical Head 100 µL for G5668A |
| 1    | G5668-60433 | BIO Analytical Head 100 $\mu L$             |
| 2    | G5611-21503 | Metering Seal PTFE (Bio-inert)              |
| 3    | G4267-60434 | Seal Support Assembly, 100 µL               |
| 4    | 0515-1052   | Screw, ST, M3x0.5, Hex 2.5 mm               |
| 5    | G4267-60432 | Spring Adapter Assembly                     |
| 6    | 5067-5678   | Piston, 100 µL, Zirconium oxide             |
| 7    | G4267-40430 | RFID Clamp<br>(not including the RFID Tag)  |

Capillary from the metering device to the injection valve (not shown)

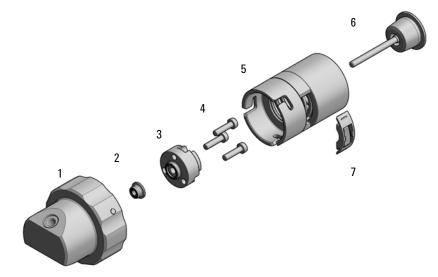

Figure 53 Analytical head assembly, 100 µL

Analytical Head Assembly 900 µL

## Analytical Head Assembly 900 $\mu$ L

| ltem | p/n         | Description                                                                                                   |
|------|-------------|----------------------------------------------------------------------------------------------------|
|      | G4267-60046 | Analytical head, 900 µL, 400 bar                                                                              |
| 1    | G4267-60461 | Head Assembly, 900 µL                                                                                         |
| 2    | 0905-1294   | Metering Seal, 900 µL                                                                                         |
| 3    | G4267-60463 | Seal Support Assembly, 900 µL                                                                                 |
| 4    | SCREW-SKT   | SCREW-SKT HD CAP M2.5 X 0.45 10MM LG (not available)                                                          |
| 5    | G4267-60432 | Spring Adapter Assembly                                                                                       |
| 6    | G4267-60462 | Piston, 900 µL, Sapphire                                                                                      |
| 7    | G4267-40430 | RFID Clamp<br>(not including the RFID Tag)                                                                    |
|      | 5043-1000   | O-Ring<br>(not shown)                                                                                         |
|      | 5500-1159   | Capillary ST 0.17 mmx100 mm SX/S-2.3<br>Capillary from the metering device to the injection valve (not shown) |

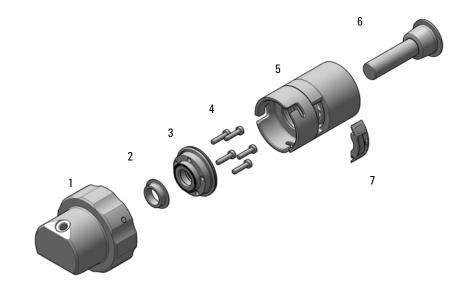

Flush Head Assembly 500 µL

## Flush Head Assembly 500 $\mu$ L

| Item | p/n         | Description                                                                                             |
|------|-------------|----------------------------------------------------------------------------------------------------|
|      | G4267-60049 | Flush head, 500 µL                                                                                      |
| 1    | G4267-60491 | Flush Head Assembly, 500 µL                                                                             |
| 2    | 5023-2473   | Sealing Plate 500 µL                                                                                    |
| 3    | G4267-60482 | Cylinder Assembly, 500 µL                                                                               |
| 4    | 5067-5918   | Flush Head Seal 500 µL                                                                                  |
| 5    | 0515-5167   | Screw                                                                                                   |
| 6    | 1410-1881   | Bearing-Sleeve 8 mm-ID 10 mm-OD 10 mm-LG PI                                                             |
| 7    | G4267-60432 | Spring Adapter Assembly                                                                                 |
| 8    | 5067-5919   | Piston Assembly 500 µL                                                                                  |
| 9    | G4267-60451 | Pump Valve IN                                                                                           |
| 10   | G4267-60452 | Pump Valve Out                                                                                          |
|      | 5043-1000   | O-Ring<br>(not shown)                                                                                   |
|      | 5500-1167   | Capillary ST 0.17 mm x 250 mm SL-SL<br>Capillary from the flush head to the injection valve (not shown) |

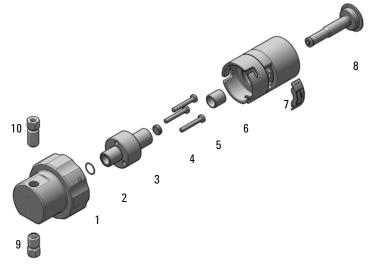

Figure 54 Flush head assembly, 500 µL

## Bio Flush Head Assembly 500 $\mu l$

For bio-inert modules use bio-inert parts only!

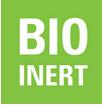

| Itemp/nDescription6568-600490Flush Head Bio 500 µL16568-60491Flush Head Bio Assembly, 500 µL25023-2473Sealing Plate 500 µL364267-60482Cylinder Assembly, 500 µL4568-60494Seal 500 µL Bio50515-5167Screw61410-1881Bearing-Sleeve 8 mm-ID 10 mm-LG Pl764267-60432Spring Adapter Assembly85067-5919Piston Assembly 500 µL95568-60492Pump Valve IN10Sfo68-60493Pump Valve IN                                                                                                    |      |             |                                             |
|----------------------------------------------------------------------------------------------------|------|-------------|---------------------------------------------|
| 1         G5668-60491         Flush Head Bio Assembly, 500 μL           2         5023-2473         Sealing Plate 500 μL           3         G4267-60482         Cylinder Assembly, 500 μL           4         G5668-60494         Seal 500 μL Bio           5         0515-5167         Screw           6         1410-1881         Bearing-Sleeve 8 mm-ID 10 mm-0D 10 mm-LG Pl           7         G4267-60432         Spring Adapter Assembly           8         5067-5919         Piston Assembly 500 μL           9         G5668-60492         Pump Valve IN | Item | p/n         | Description                                 |
| 2         5023-2473         Sealing Plate 500 μL           3         G4267-60482         Cylinder Assembly, 500 μL           4         G5668-60494         Seal 500 μL Bio           5         0515-5167         Screw           6         1410-1881         Bearing-Sleeve 8 mm-ID 10 mm-OD 10 mm-LG Pl           7         G4267-60432         Spring Adapter Assembly           8         5067-5919         Piston Assembly 500 μL           9         G5668-60492         Pump Valve IN                                                                         |      | G5668-60049 | Flush Head Bio 500 µL                       |
| 3       G4267-60482       Cylinder Assembly, 500 μL         4       G5668-60494       Seal 500 μL Bio         5       0515-5167       Screw         6       1410-1881       Bearing-Sleeve 8 mm-ID 10 mm-OD 10 mm-LG Pl         7       G4267-60432       Spring Adapter Assembly         8       5067-5919       Piston Assembly 500 μL         9       G5668-60492       Pump Valve IN                                                                                                    | 1    | G5668-60491 | Flush Head Bio Assembly, 500 µL             |
| 4       G5668-60494       Seal 500 μL Bio         5       0515-5167       Screw         6       1410-1881       Bearing-Sleeve 8 mm-ID 10 mm-OD 10 mm-LG Pl         7       G4267-60432       Spring Adapter Assembly         8       5067-5919       Piston Assembly 500 μL         9       G5668-60492       Pump Valve IN                                                                                                    | 2    | 5023-2473   | Sealing Plate 500 µL                        |
| 5       0515-5167       Screw         6       1410-1881       Bearing-Sleeve 8 mm-ID 10 mm-OD 10 mm-LG Pl         7       G4267-60432       Spring Adapter Assembly         8       5067-5919       Piston Assembly 500 μL         9       G5668-60492       Pump Valve IN                                                                                                    | 3    | G4267-60482 | Cylinder Assembly, 500 µL                   |
| 6       1410-1881       Bearing-Sleeve 8 mm-ID 10 mm-OD 10 mm-LG Pl         7       G4267-60432       Spring Adapter Assembly         8       5067-5919       Piston Assembly 500 μL         9       G5668-60492       Pump Valve IN                                                                                                    | 4    | G5668-60494 | Seal 500 µL Bio                             |
| 7G4267-60432Spring Adapter Assembly85067-5919Piston Assembly 500 μL9G5668-60492Pump Valve IN                                                                                                    | 5    | 0515-5167   | Screw                                       |
| 8         5067-5919         Piston Assembly 500 μL           9         G5668-60492         Pump Valve IN                                                                                                    | 6    | 1410-1881   | Bearing-Sleeve 8 mm-ID 10 mm-OD 10 mm-LG PI |
| 9 G5668-60492 Pump Valve IN                                                                                                    | 7    | G4267-60432 | Spring Adapter Assembly                     |
|                                                                                                    | 8    | 5067-5919   | Piston Assembly 500 µL                      |
| 10 G5668-60493 Pump Valve Out                                                                                                    | 9    | G5668-60492 | Pump Valve IN                               |
|                                                                                                    | 10   | G5668-60493 | Pump Valve Out                              |

Bio Flush Head Assembly 500 µl

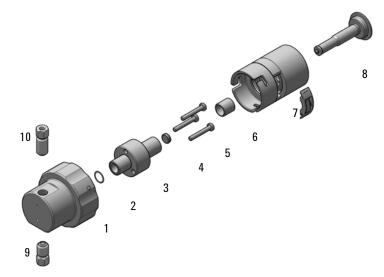

Figure 55 Flush head assembly, 500 µL

10

## 2-Position/6-Port Injection Valve VICI

| ltem | p/n       | Description                                                            |
|------|-----------|------------------------------------------------------------------------|
|      | 5067-4232 | 2-position/6-port Injection Valve (VICI) 1300 bar<br>1300 bar (G7167B) |
| 1    | 5068-0210 | Stator screws                                                          |
| 2    | 5068-0197 | Stator head                                                            |
| 3    | 5068-0198 | Rotor Seal 1300 bar (PEEK)                                             |
|      | 5500-1159 | Capillary ST 0.17x100 SX/S-2.3<br>Metering Device to Injection Valve   |
|      | 5500-1246 | Capillary ST 0.17 mm x 500 mm SI/SI                                    |
|      | 5500-1157 | Capillary ST, 0.12 mm x 500 mm SL/S<br>Sampler to column compartment   |
|      | 5067-6127 | Blank Nut SL                                                           |

NOTE

For the VICI Valve SL, SX, or SI fittings are mandatory.

## Parts for Maintenance and Upgrade or Options 2-Position/6-Port Injection Valve VICI

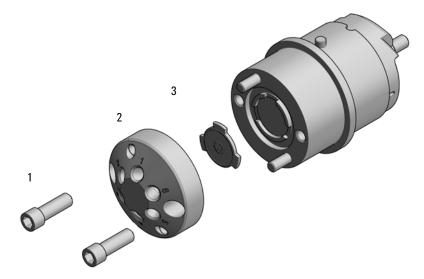

Figure 56 Injection valve assembly (VICI)

# Bio-Compatible 2-Position/6-Port Injection Valve VICI

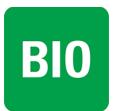

For 1290 Infinity II Bio LC modules, use bio / bio-compatible parts only. Do not mix parts between 1260 Infinity II Bio-Inert LC modules and 1290 Infinity II Bio LC modules.

| p/n       | Description                                                                  |
|-----------|------------------------------------------------------------------------------|
| 5067-6739 | 2-position/6-port injection valve Bio 1300 bar<br>for G7137A                 |
| 5428-0006 | Stator screws                                                                |
| 5320-0010 | Rotor Seal 1300 bar (PEEK)                                                   |
| 5500-1278 | Capillary MP35N 0.17 mm x 100 mm SL/SL<br>Metering device to injection valve |
| 5500-1279 | Capillary MP35N 0.12 mm x 500 mm SI/SI<br>Sampler to column compartment      |
| 5500-1419 | Capillary MP35N 0.17 mm x 500 mm, SI/SI<br>Pump to sampler                   |
| 5043-0277 | Blank nut long 10-32, PEEK with stainless steel core                         |

## 2-Position/6-Port Injection Valve IDEX

| ltem | p/n       | Description                          |
|------|-----------|--------------------------------------|
|      | 5067-6698 | 2-position/6-port RC Injection Valve |
| 1    | 1535-4857 | Stator screws                        |
| 2    | 5068-0208 | Stator head                          |
| 3    | 5068-0120 | Stator ring                          |
| 4    | 5068-0209 | Rotor Seal (PEEK)                    |
| 5    | 1535-4045 | Bearing ring                         |

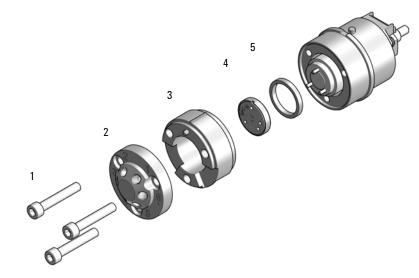

Figure 57 Injection valve assembly (IDEX)

## 2-Position/6-Port Injection Valve Bio-inert IDEX

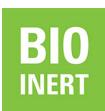

For bio-inert modules use bio-inert parts only!

| ltem | p/n       | Description                                                     |
|------|-----------|-----------------------------------------------------------------|
|      | 5067-4263 | 2-position/6-port Injection Valve Bio-inert 600 bar<br>(G5668A) |
| 1    | 1535-4857 | Stator screws                                                   |
| 2    | 5068-0060 | Bio-inert stator head                                           |
| 3    | 5068-0120 | Stator ring                                                     |
| 4    | 5068-0209 | Rotor Seal (PEEK)                                               |
| 5    | 1535-4045 | Bearing ring                                                    |
|      | 5043-0277 | Blank nut long 10-32, PEEK with stainless steel core            |

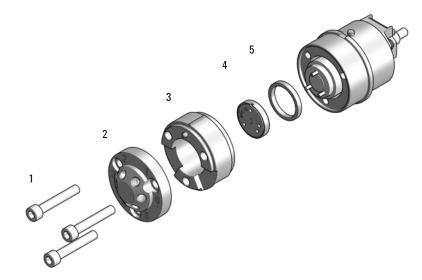

Figure 58 Injection valve assembly (IDEX)

## Injection Valve with Actuator

| ltem | p/n       | Description                                                   |
|------|-----------|---------------------------------------------------------------|
| 1    | 5067-4232 | 2-position/6-port Injection Valve (VICI) 1300 bar<br>(G7167B) |
| OR   | 5067-6698 | 2-position/6-port RC Injection Valve                          |
| 2    | 5043-0291 | Lock Nut                                                      |
| 3    | 5188-8030 | Tag Reader                                                    |
| 4    | 5067-4162 | Direct-Actuator-50 Assembly                                   |

Parts for Maintenance and Upgrade or Options Injection Valve with Actuator

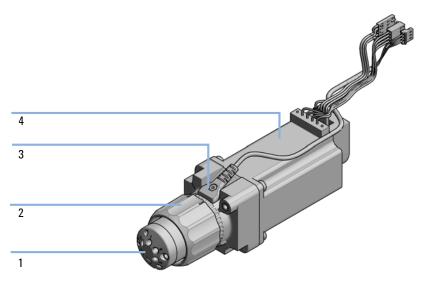

Figure 59 Injection valve with actuator

## Sample Loops and Capillaries (Dual Needle)

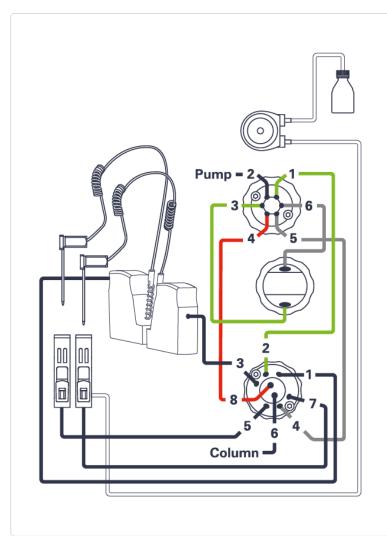

Figure 60 Capillary connections (Dual Needle Option)

### NOTE

Important for precision and avoiding of retention time shifts: only these sample loops must be used for the dual needle option.

NOTE

It is mandatory that the configuration of the dual needle system, especially sample loops, must match to the installed hardware to avoid damage to the system.

Sample Loops and Capillaries (Dual Needle)

### Dual needle Sample Loops right

| p/n         | Description                                               |
|-------------|-----------------------------------------------------------|
| G4267-60311 | Sample Loop 20 µL right Dual needle                       |
| G4267-60411 | Sample Loop 40 µL right Dual needle                       |
| G4267-60511 | Sample Loop 100 µL right Dual needle                      |
| G7167-68511 | Sample Loop 500 $\mu L$ right Dual needle                 |
| G7167-68911 | Sample Loop 900 µL right Dual needle                      |
| G7167-60311 | Extension Sample Loop-Flex 500 – 900 µL Right Dual Needle |

### Dual needle Sample Loops left

| p/n         | Description                                              |
|-------------|----------------------------------------------------------|
| G4267-60301 | Sample loop 20 µL left Dual needle                       |
| G4267-60401 | Sample loop 40 µL left Dual needle                       |
| G4267-60501 | Sample loop 100 µL left Dual needle                      |
| G7167-68501 | Sample Loop 500 µL left Dual needle                      |
| G7167-68901 | Sample Loop 900 µL left Dual needle                      |
| G7167-60301 | Extension Sample Loop-Flex 500 – 900 µL Left Dual Needle |

### Capillaries for the Dual Needle Option

| p/n       | Description                                                                            |
|-----------|----------------------------------------------------------------------------------------|
| 5500-1225 | Capillary ST 0.12 mm x 180 mm SL-SL<br>Port 4 Peripheral Valve/Port 8 Injection Valve  |
| 5500-1226 | Capillary ST 0.17 mm x 180 mm SL-SL<br>Port 2 Injection Valve/ Port 1 Peripheral Valve |
| 5500-1227 | Capillary ST 0.17 mm x 150 mm SL-SL<br>Port 3 Peripheral Valve/Metering Device bottom  |
| 5500-1228 | Capillary ST 0.3 mm x 80 mm SL-SL<br>Metering Device Top/Port 6 Peripheral Valve       |
| 5500-1229 | Capillary ST 0.3 mm x 180 mm SL-SL<br>Port 4 Injection Valve/Port 5 Peripheral Valve   |
| 5500-1238 | Capillary ST 0.12 mm x 105 mm SL/SL                                                    |

### Agilent InfinityLab LC Series Multisamplers User Manual

## 3-Position/6-Port Peripheral Valve Dual Needle

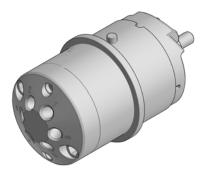

Figure 61 Peripheral valve (dual needle)

| p/n       | Description                                    |
|-----------|------------------------------------------------|
| 5067-4256 | 3-position/6-port Peripheral Valve DN 1300 bar |
| 5068-0229 | Rotor Seal (PEEK)                              |
| 5068-0197 | Stator head                                    |

## 2-Position/8-Port Injection Valve Dual Needle

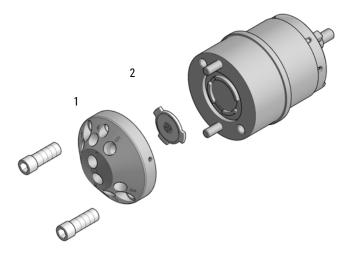

Figure 62 Injection valve (dual needle)

| Item | p/n       | Description                                            |
|------|-----------|--------------------------------------------------------|
|      | 5067-4260 | 2-position/8-port Injection Valve Dual Needle 1300 bar |
| 1    | 5068-0231 | Stator                                                 |
| 2    | 5068-0232 | Rotor Seal (PEEK)                                      |

## Needle Port Assembly

| ltem | p/n         | Description                  |
|------|-------------|------------------------------|
| 1    | G4267-60044 | Needle Port Assembly Station |
| 2    | G4267-40045 | Needle port Adapter          |

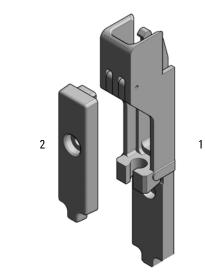

Figure 63 Needle port assembly

### Parts for Maintenance and Upgrade or Options

Door Assy

## Door Assy

| Item | # | p/n         | Description                            |
|------|---|-------------|----------------------------------------|
|      | 1 | 5067-5415   | Door Assy                              |
| 1    | 1 | 5021-1879   | Permanent Magnet                       |
| 2    | 1 |             | Pressure Spring (not available)        |
| 3    | 2 | 5067-5412   | Hinge for Infinity II Instrument Doors |
|      | 1 | G7167-68718 | Light Protection Kit<br>(not shown)    |

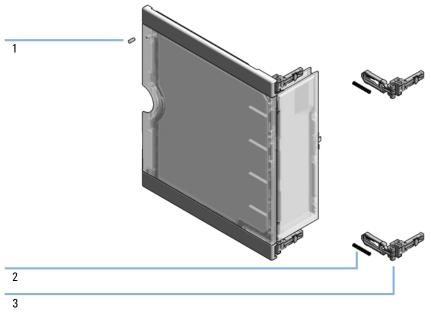

Figure 64 Door assy

Parts for Maintenance and Upgrade or Options

Accessory Kit

## Accessory Kit

| ltem | p/n         | Description                                                           |
|------|-------------|-----------------------------------------------------------------------|
|      | G4267-68705 | Accessory Kit<br>(for G7167B)                                         |
|      | G7167-68715 | Accessory Kit<br>(for G7167A)                                         |
|      | G5668-68705 | Accessory Kit Bio-inert Multisampler<br>(for G5668A)                  |
|      | G7137-68705 | Accessory Kit<br>(for G7137A)                                         |
| 1    | G4220-60007 | Bottle Head Assembly<br>(not included in the accessory kit)           |
| 2    | 5063-6527   | Tubing, Silicon Rubber, 1.2 m, ID/OD 6/9 mm                           |
| 3    | 5500-1157   | Capillary ST, 0.12 mm x 500 mm SL/S<br>(for G7167B)                   |
| OR   | 5500-1246   | Capillary ST 0.17 mm x 500 mm SI/SI<br>(for G7167A)                   |
| OR   | 5500-1279   | Capillary MP35N 0.12 mm x 500 mm SI/SI<br>(for G7137A)                |
| OR   | G5667-81005 | Capillary PK/ST 0.17 mm x 500 mm, RLO/RLO (Bio-inert)<br>(for G5668A) |
| 4    | 5043-1013   | Tubing Clip                                                           |
| 5    | 5181-1519   | CAN cable, Agilent module to module, 1 m                              |
|      | 5067-5967   | Tubing Clip Tube Connector                                            |
|      | 0100-1846   | UNION-TEFZEL                                                          |
|      | 5182-0716   | Screw Cap Vial, 2 mL, amber glass, write-on spot, 100/Pack            |
|      | 5190-7024   | Screw Cap, PTFE/silicone, 100/pk                                      |

10

Accessory Kit

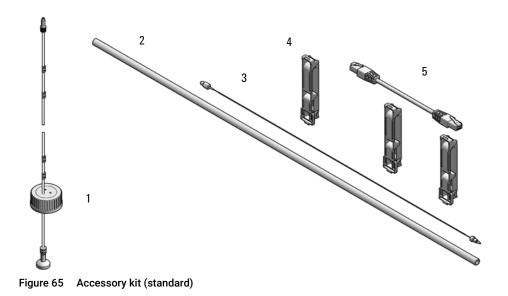

Tools

| ltem | p/n       | Description                          |
|------|-----------|--------------------------------------|
| 1    | 0100-1710 | Mounting Tool for Tubing Connections |
| 2    | 5023-2533 | Mounting tool                        |

### Tubing Connector Leak Kit (5067-6137)

| p/n       | Description               |
|-----------|---------------------------|
| 5067-6137 | Tubing Connector Leak Kit |

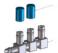

Figure 66 Tubing connector Leak Kit

### Parts for Maintenance and Upgrade or Options Bottles

## Bottles

| p/n       | Description                             |
|-----------|-----------------------------------------|
| 9301-6524 | Solvent bottle, clear, 1000 mL          |
| 9301-6528 | Solvent bottle, clear, 1000 mL with cap |
| 9301-6342 | Solvent bottle, clear 2 L               |
| 9301-6341 | Solvent bottle, amber 2 L               |

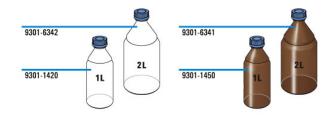

## Tubing Kit Sampler Standard

| p/n         | Description                           |
|-------------|---------------------------------------|
| G4267-60061 | Tubing-Kit-Sampler-Standard contains: |
| 0890-1760   | Tubing Flexible 1 ea / 1 meter        |
| 5042-6422   | Tubing Connector, PP                  |
| 0100-1708   | Nut 1/8 PPS                           |
| 0100-1700   | FERRULE-AY-18IN                       |
| 5500-1155   | Tube Connector, 90 degree, ID 6.4     |
| 5042-9917   | Flex Tubing                           |
| 5043-1394   | Ferrule                               |
| 5043-1395   | Nut                                   |
| 5043-1377   | FEP Tubing OD 0.0625 in x ID 0.02 in  |

### NOTE

The components of the kit are not orderable separately.

#### Accessories not included in the kit, orderable separately:

| Item | p/n       | Description                |
|------|-----------|----------------------------|
| 1    | 5042-9974 | Tubing, PE, 1.5 m          |
| 2    | 0100-1846 | UNION-TEFZEL               |
| 3    | 5067-5967 | Tubing Clip Tube Connector |

# Parts for Maintenance and Upgrade or Options Tubing Kit Sampler Standard

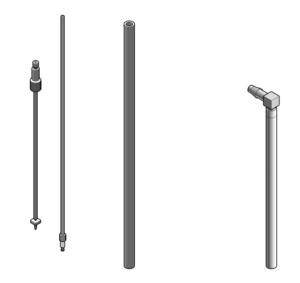

Figure 67 Tubing kit sampler standard

## Tubing Kit Sampler Multi-Wash

| Item | p/n         | Description                                         |
|------|-------------|-----------------------------------------------------|
|      | G4267-60081 | Tubing-Kit-Sampler-Multi-Wash<br>Contains:          |
| 1    |             | Flex-Tubing                                         |
| 2    |             | Flex-Tubing with tube connector 90 $^\circ$         |
| 3    |             | FEP Tubing OD 0.0625 with Ferrule/Nut for washport  |
| 4    |             | FEP Tubing OD 0.0625 with Ferrule/Nut for flushpump |

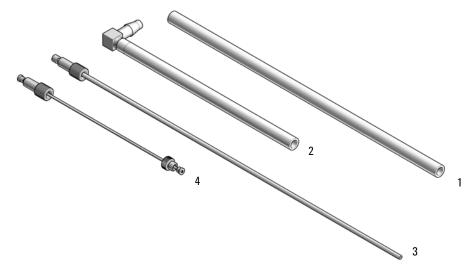

Figure 68 Tubing kit sampler multi-wash

## Multi Draw Kit

### NOTE

At the moment, multidraw is only possible with the Standard Multisampler.

| Item | p/n         | Description                                        |
|------|-------------|----------------------------------------------------|
|      | G7167-68711 | Multidraw Kit for InfinityLab Sampler<br>Contains: |
| 1    | 0100-0900   | Union                                              |
| 2    | G1313-87307 | Seat Capillary, ST, 500 µL, ID 0.5 mm              |
| 3    | G1313-87308 | Seat Capillary, ST, 1500 µL, ID 0.94 mm            |
|      |             |                                                    |

| p/n         | Description                                                           |
|-------------|-----------------------------------------------------------------------|
| G4216-68711 | Large Volume Injection Kit for 1290 Infinity II Samplers<br>Contains: |
|             | Extension Seat Capillary, 80 µL, 0.5 mm ID (0.9 mm OD)                |

### Bio-Inert Multi-Draw Kit

Multidraw upgrade kit (Bio-inert) (G5667-68711) contains:

For bio-inert modules use bio-inert parts only!

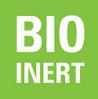

| p/n       | Description           |
|-----------|-----------------------|
| 5067-4741 | ZDV union (Bio-inert) |
| 0101-1234 | Sample loop 2 mL      |
| 0101-1236 | Sample loop 500 µL    |

## Upgrade Kits

| p/n    | Description                     |
|--------|---------------------------------|
| G4757A | Multi-wash upgrade kit          |
| G4758A | G71767A Dual-needle upgrade kit |
| G4759A | G71767B Dual-needle upgrade kit |

### NOTE

For instructions on how to install the Upgrade Kits, please refer to the respective Installation Notes:

- Agilent Infinity II Series Multi-wash Upgrade Kit Installation Note (G7167-90210)
- Dual-Needle Infinity II Upgrade Kit Installation Note (G7167-90220)

## Leak System Parts

| ltem | p/n         | Description                                    |
|------|-------------|------------------------------------------------|
|      | G4267-68708 | Drain management<br>contains:                  |
| 1    | G4267-40013 | Leak Plane                                     |
| 2    |             | Ref Vial Holder (not orderable as one part)    |
| 3    |             | Wash Port Assembly (not orderable as one part) |
|      | 5043-1357   | Seal silicone rubber<br>(Washport; not shown)  |
|      | G4267-60060 | Blind seat<br>(not shown)                      |
|      | 5042-9974   | Tubing, PE, 1.5 m<br>(not shown)               |

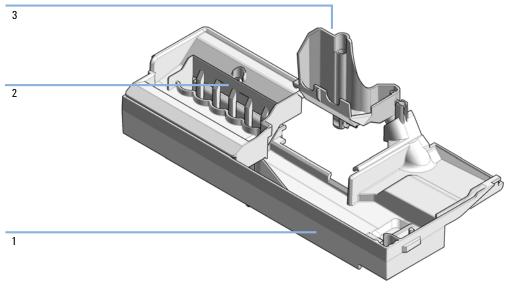

Figure 69 Drain management kit

## Sample Thermostat

InfinityLab Sample Thermostat Upgrade Kit (G4761A) contains:

| p/n         | Description                            |
|-------------|----------------------------------------|
| G7167-60101 | Sample Thermostat                      |
| 5067-6208   | Condensate Drainage Kit<br>(not shown) |

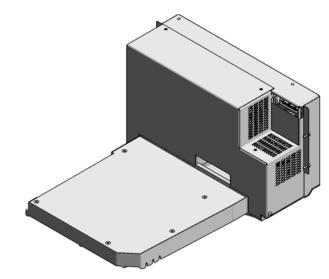

Figure 70 Sample Thermostat

### NOTE

The Sample Thermostat contains flammable refrigerant R600a. Please check further details for installation.

## 11 Identifying Cables

Cable Overview 335 Analog Cables 337 Remote Cables 339 CAN/LAN Cables 343 Agilent Module to PC 344 USB 345

This chapter provides information on cables used with the modules.

### Cable Overview

### NOTE

11

Never use cables other than the ones supplied by Agilent Technologies to ensure proper functionality and compliance with safety or EMC regulations.

#### Analog cables

| p/n         | Description                                       |
|-------------|---------------------------------------------------|
| 35900-60750 | Agilent 35900A A/D converter                      |
| 01046-60105 | Analog cable (BNC to general purpose, spade lugs) |

#### **Remote cables**

| p/n         | Description                            |
|-------------|----------------------------------------|
| 5188-8029   | ERI<br>to general purpose              |
| 5188-8044   | Remote Cable ERI – ERI                 |
| 5188-8045   | Remote Cable APG – ERI                 |
| 5188-8059   | ERI-Extension-Cable 1.2 m              |
| 5061-3378   | Remote Cable<br>to 35900 A/D converter |
| 01046-60201 | Agilent module to general purpose      |
| 5188-8057   | Fraction Collection ERI remote Y-cable |

#### CAN cables

| p/n       | Description                                |
|-----------|--------------------------------------------|
| 5181-1516 | CAN cable, Agilent module to module, 0.5 m |
| 5181-1519 | CAN cable, Agilent module to module, 1 m   |

# Identifying Cables Cable Overview

### LAN cables

| p/n       | Description                                                               |
|-----------|---------------------------------------------------------------------------|
| 5023-0203 | Cross-over network cable, shielded, 3 m (for point to point connection)   |
| 5023-0202 | Twisted pair network cable, shielded, 7 m (for point to point connection) |

| RS-232 cables |             |                                                                                                    |
|---------------|-------------|----------------------------------------------------------------------------------------------------|
| (not for      | p/n         | Description                                                                                                    |
| FUSION board) | RS232-61601 | RS-232 cable, 2.5 m<br>Instrument to PC, 9-to-9 pin (female). This cable has special pin-out,<br>and is not compatible with connecting printers and plotters. It is also<br>called "Null Modem Cable" with full handshaking where the wiring is<br>made between pins 1-1, 2-3, 3-2, 4-6, 5-5, 6-4, 7-8, 8-7, 9-9. |
|               | 5181-1561   | RS-232 cable, 8 m                                                                                                    |

#### USB cables

| p/n       | Description                                      |
|-----------|--------------------------------------------------|
| 5188-8050 | USB A M-USB Mini B 3 m (PC-Module)               |
| 5188-8049 | USB A F-USB Mini B M OTG (Module to Flash Drive) |

## Analog Cables

### 

One end of these cables provides a BNC connector to be connected to Agilent modules. The other end depends on the instrument to which connection is being made.

Agilent Module to 35900 A/D converters

| p/n 35900-60750 | 35900 | Pin Agilent<br>module | Signal Name   |
|-----------------|-------|-----------------------|---------------|
|                 | 1     |                       | Not connected |
|                 | 2     | Shield                | Analog -      |
|                 | 3     | Center                | Analog +      |

Analog Cables

### Agilent Module to BNC Connector

| p/n 8120-1840 | Pin BNC | Pin Agilent<br>module | Signal Name |
|---------------|---------|-----------------------|-------------|
|               | Shield  | Shield                | Analog -    |
|               | Center  | Center                | Analog +    |
|               |         |                       |             |
|               |         |                       |             |
|               |         |                       |             |
|               |         |                       |             |
|               |         |                       |             |
|               |         |                       |             |

### Agilent Module to General Purpose

| p/n 01046-60105 | Pin | Pin Agilent<br>module | Signal Name   |
|-----------------|-----|-----------------------|---------------|
|                 | 1   |                       | Not connected |
|                 | 2   | Black                 | Analog -      |
| 45              | 3   | Red                   | Analog +      |
|                 |     |                       |               |
|                 |     |                       |               |
|                 |     |                       |               |
|                 |     |                       |               |

## Remote Cables

### ERI (Enhanced Remote Interface)

- 5188-8029 ERI to general purpose (D-Sub 15 pin male open end)
- 5188-8044 ERI to ERI (D\_Sub 15 pin male male)
- 5188-8059 ERI-Extension-Cable 1.2 m (D-Sub15 pin male / female)

| p/n 5188-8029                                          | pin | Color code   | Enhanced<br>Remote | Classic<br>Remote | Active (TTL) |
|--------------------------------------------------------|-----|--------------|--------------------|-------------------|--------------|
| D-Sub female 15way<br>user's view to connector         | 1   | white        | 101                | START<br>REQUEST  | Low          |
| IO1<br>IO2<br>IO4<br>IO5<br>IO5<br>IO7<br>IO8          | 2   | brown        | 102                | STOP              | Low          |
|                                                        | 3   | green        | 103                | READY             | High         |
|                                                        | 4   | yellow       | 104                | POWER ON          | High         |
|                                                        | 5   | grey         | 105                | NOT USED          |              |
| 1WEprom<br>DGND<br>+5V<br>PGND<br>PGND<br>+24V<br>+24V | 6   | pink         | 106                | SHUT DOWN         | Low          |
| Sm Sm                                                  | 7   | blue         | 107                | START             | Low          |
|                                                        | 8   | red          | 108                | PREPARE           | Low          |
|                                                        | 9   | black        | 1wire DATA         |                   |              |
|                                                        | 10  | violet       | DGND               |                   |              |
|                                                        | 11  | grey-pink    | +5V ERI out        |                   |              |
|                                                        | 12  | red-blue     | PGND               |                   |              |
|                                                        | 13  | white-green  | PGND               |                   |              |
|                                                        | 14  | brown-green  | +24V ERI out       |                   |              |
|                                                        | 15  | white-yellow | +24V ERI out       |                   |              |
|                                                        | NC  | yellow-brown |                    |                   |              |

• 5188-8045 ERI to APG (Connector D\_Subminiature 15 pin (ERI), Connector D\_Subminiature 9 pin (APG))

| p/n 5            | 5188-8045  |   | Pin (ERI) | Signal          | Pin (APG) | Active (TTL) |
|------------------|------------|---|-----------|-----------------|-----------|--------------|
| •                | [ <b>D</b> | • | 10        | GND             | 1         |              |
| + ( <sup>1</sup> |            |   | 1         | Start Request   | 9         | Low          |
|                  |            |   | 2         | Stop            | 8         | Low          |
|                  |            |   | 3         | Ready           | 7         | High         |
|                  |            |   | 5         | Power on        | 6         | High         |
|                  |            |   | 4         | Future          | 5         |              |
|                  |            |   | б         | Shut Down       | 4         | Low          |
|                  |            |   | 7         | Start           | 3         | Low          |
|                  |            |   | 8         | Prepare         | 2         | Low          |
|                  |            |   | Ground    | Cable Shielding | NC        |              |

• 5188-8057 ERI to APG and RJ45 (Connector D\_Subminiature 15 pin (ERI), Connector D\_Subminiature 9 pin (APG), Connector plug Cat5e (RJ45))

| p/n 5188-8057 | Pin (ERI) | Signal              | Pin (APG) | Active (TTL) | Pin (RJ45) |
|---------------|-----------|---------------------|-----------|--------------|------------|
|               |           |                     |           |              |            |
|               | 10        | GND                 | 1         |              | 5          |
|               | 1         | Start<br>Request    | 9         | High         |            |
|               | 2         | Stop                | 8         | High         |            |
|               | 3         | Ready               | 7         | High         |            |
|               | 4         | Fraction<br>Trigger | 5         | High         | 4          |
|               | 5         | Power on            | 6         | High         |            |
|               | 6         | Shut Down           | 4         | High         |            |
|               | 7         | Start               | 3         | High         |            |
|               | 8         | Prepare             | 2         | High         |            |
|               | Ground    | Cable<br>Shielding  | NC        |              |            |

#### Table 36 5188-8057 ERI to APG and RJ45

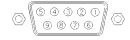

One end of these cables provides a Agilent Technologies APG (Analytical Products Group) remote connector to be connected to Agilent modules. The other end depends on the instrument to be connected to.

**Remote Cables** 

### Agilent Module to Agilent 35900 A/D Converters

| p/n 5061-3378 | Pin 35900 A/D | Pin Agilent<br>module | Signal Name    | Active<br>(TTL) |
|---------------|---------------|-----------------------|----------------|-----------------|
|               | 1 - White     | 1 - White             | Digital ground |                 |
|               | 2 - Brown     | 2 - Brown             | Prepare run    | Low             |
| 50            | 3 - Gray      | 3 - Gray              | Start          | Low             |
|               | 4 - Blue      | 4 - Blue              | Shut down      | Low             |
|               | 5 - Pink      | 5 - Pink              | Not connected  |                 |
|               | 6 - Yellow    | 6 - Yellow            | Power on       | High            |
|               | 7 - Red       | 7 - Red               | Ready          | High            |
|               | 8 - Green     | 8 - Green             | Stop           | Low             |
|               | 9 - Black     | 9 - Black             | Start request  | Low             |

Agilent Module to General Purpose

| p/n 01046-60201 | Wire Color | Pin Agilent<br>module | Signal Name    | Active<br>(TTL) |
|-----------------|------------|-----------------------|----------------|-----------------|
|                 | White      | 1                     | Digital ground |                 |
|                 | Brown      | 2                     | Prepare run    | Low             |
|                 | Gray       | 3                     | Start          | Low             |
|                 | Blue       | 4                     | Shut down      | Low             |
|                 | Pink       | 5                     | Not connected  |                 |
|                 | Yellow     | 6                     | Power on       | High            |
| S 0 15          | Red        | 7                     | Ready          | High            |
|                 | Green      | 8                     | Stop           | Low             |
|                 | Black      | 9                     | Start request  | Low             |

## CAN/LAN Cables

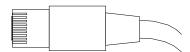

Both ends of this cable provide a modular plug to be connected to Agilent modules CAN or LAN connectors.

#### **CAN Cables**

| p/n       | Description                                |
|-----------|--------------------------------------------|
| 5181-1516 | CAN cable, Agilent module to module, 0.5 m |
| 5181-1519 | CAN cable, Agilent module to module, 1 m   |

### LAN Cables

| p/n       | Description                                                               |
|-----------|---------------------------------------------------------------------------|
| 5023-0203 | Cross-over network cable, shielded, 3 m (for point to point connection)   |
| 5023-0202 | Twisted pair network cable, shielded, 7 m (for point to point connection) |

## Agilent Module to PC

| p/n         | Description                                                                                                    |
|-------------|----------------------------------------------------------------------------------------------------|
| RS232-61601 | RS-232 cable, 2.5 m<br>Instrument to PC, 9-to-9 pin (female). This cable has special pin-out,<br>and is not compatible with connecting printers and plotters. It is also<br>called "Null Modem Cable" with full handshaking where the wiring is<br>made between pins 1-1, 2-3, 3-2, 4-6, 5-5, 6-4, 7-8, 8-7, 9-9. |
| 5181-1561   | RS-232 cable, 8 m                                                                                                    |

### USB

11

To connect a USB Flash Drive use a USB OTG cable with Mini-B plug and A socket.

| p/n       | Description                                      |
|-----------|--------------------------------------------------|
| 5188-8050 | USB A M-USB Mini B 3 m (PC-Module)               |
| 5188-8049 | USB A F-USB Mini B M OTG (Module to Flash Drive) |

## 12 Hardware Information

Firmware Description 347

Electrical Connections 350 Rear view of the module 351 Information on Instrument Serial Number 352

Interfaces 353

Overview Interfaces 355 ERI (Enhanced Remote Interface) 358 USB (Universal Serial Bus) 360 Setting the 6-bit Configuration Switch 361 Instrument Layout 363 Early Maintenance Feedback 364

This chapter describes the module in more detail on hardware and electronics.

**Firmware Description** 

## Firmware Description

The firmware of the instrument consists of two independent sections:

- a non-instrument specific section, called resident system
- an instrument specific section, called main system

#### Resident System

This resident section of the firmware is identical for all Agilent 1100/1200/1220/1260/1290 series modules. Its properties are:

- the complete communication capabilities (CAN, LAN, USB and RS- 232)
- memory management
- ability to update the firmware of the 'main system'

#### Main System

Its properties are:

- the complete communication capabilities (CAN, LAN, USB and RS- 232)
- memory management
- ability to update the firmware of the 'resident system'

In addition the main system comprises the instrument functions that are divided into common functions like

- run synchronization through APG/ERI remote,
- error handling,
- diagnostic functions,
- or module specific functions like
  - internal events such as lamp control, filter movements,
  - raw data collection and conversion to absorbance.

Firmware Description

#### Firmware Updates

Firmware updates can be done with the Agilent Lab Advisor software with files on the hard disk (latest version should be used).

Required tools, firmware and documentation are available from the Agilent web: http://www.agilent.com/en-us/firmwareDownload?whid=69761

The file naming conventions are:

PPPP\_RVVV\_XXX.dlb, where

- PPPP is the product number, for example, 1315B for the G1315B DAD,
- R the firmware revision, for example, A for G1315B or B for the G1315C DAD,
- VVV is the revision number, for example 650 is revision 6.50,
- XXX is the build number of the firmware.

For instructions on firmware updates refer to section *Replacing Firmware* in chapter "*Maintenance*" or use the documentation provided with the *Firmware Update Tools*.

Update of main system can be done in the resident system only. Update of the resident system can be done in the main system only.

Main and resident firmware must be from the same set.

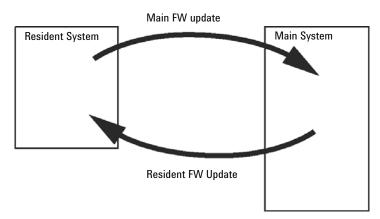

Figure 71 Firmware Update Mechanism

NOTE

Hardware Information Firmware Description

### NOTE

Some modules are limited in downgrading due to their mainboard version or their initial firmware revision. For example, a G1315C DAD SL cannot be downgraded below firmware revision B.01.02 or to a A.xx.xx.

Some modules can be re-branded (e.g. G1314C to G1314B) to allow operation in specific control software environments. In this case, the feature set of the target type is used and the feature set of the original one is lost. After re-branding (e.g. from G1314B to G1314C), the original feature set is available again.

All this specific information is described in the documentation provided with the firmware update tools.

The firmware update tools, firmware and documentation are available from the Agilent web.

http://www.agilent.com/en-us/firmwareDownload?whid=69761

**Electrical Connections** 

## **Electrical Connections**

- The CAN bus is a serial bus with high-speed data transfer. The two connectors for the CAN bus are used for internal module data transfer and synchronization.
- The ERI/REMOTE connector may be used in combination with other analytical instruments from Agilent Technologies if you want to use features such as start, stop, common shutdown, prepare, and so on.
- With the appropriate software, the LAN connector may be used to control the module from a computer through a LAN connection. This connector is activated and can be configured with the configuration switch.
- With the appropriate software, the USB connector may be used to control the module from a computer through a USB connection.
- The power input socket accepts a line voltage of 100 240 VAC ± 10 % with a line frequency of 50 or 60 Hz. Maximum power consumption varies by module. There is no voltage selector on your module because the power supply has wide-ranging capability. There are no externally accessible fuses because automatic electronic fuses are implemented in the power supply.

### NOTE

Never use cables other than the ones supplied by Agilent Technologies to ensure proper functionality and compliance with safety or EMC regulations.

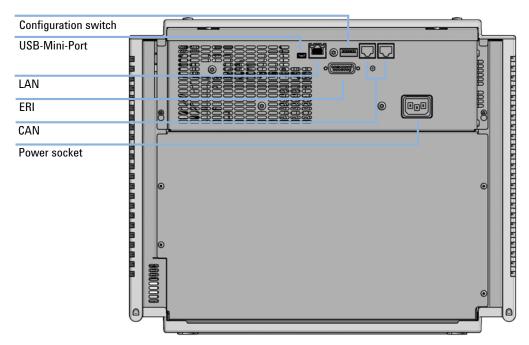

### Rear view of the module

Figure 72 Rear view of multisampler - electrical connections and label

### Information on Instrument Serial Number

#### Serial Number Information 1200 Series and 1290 Infinity

The serial number information on the instrument labels provide the following information:

| CCYWWSSSSS | Format                                                                                      |
|------------|---------------------------------------------------------------------------------------------|
| СС         | country of manufacturing<br>• DE = Germany<br>• JP = Japan<br>• CN = China                  |
| YWW        | year and week of last major manufacturing change, e.g. 820 could be week 20 of 1998 or 2008 |
| SSSSS      | real serial number                                                                          |

### Serial Number Information 1260/1290 Infinity

The serial number information on the instrument labels provide the following information:

| CCXZZ00000 | Format                                                                                                    |
|------------|----------------------------------------------------------------------------------------------------|
| СС         | Country of manufacturing<br>• DE = Germany<br>• JP = Japan<br>• CN = China                                                                     |
| Х          | Alphabetic character A-Z (used by manufacturing)                                                                                               |
| ZZ         | Alpha-numeric code 0-9, A-Z, where each combination<br>unambiguously denotes a module (there can be more than one<br>code for the same module) |
| 00000      | Serial number                                                                                                    |

## Interfaces

### The Agilent InfinityLab LC Series modules provide the following interfaces:

| Module                              | CAN | USB | LAN<br>(on-board) | RS-232 | Analog | APG (A)<br>/ ERI (E) | Special |
|-------------------------------------|-----|-----|-------------------|--------|--------|----------------------|---------|
| Pumps                               |     |     |                   |        |        |                      |         |
| G7104A/C                            | 2   | No  | Yes               | Yes    | 1      | А                    |         |
| G7110B                              | 2   | Yes | Yes               | No     | No     | E                    |         |
| G7111A/B, G5654A                    | 2   | Yes | Yes               | No     | No     | E                    |         |
| G7112B                              | 2   | Yes | Yes               | No     | No     | E                    |         |
| G7120A, G7132A                      | 2   | No  | Yes               | Yes    | 1      | А                    |         |
| G7161A/B                            | 2   | Yes | Yes               | No     | No     | E                    |         |
| Samplers                            |     |     |                   |        |        |                      |         |
| G7129A/B/C                          | 2   | Yes | Yes               | No     | No     | E                    |         |
| G7167A/B, G7137A, G5668A,<br>G3167A | 2   | Yes | Yes               | No     | No     | E                    |         |
| G7157A                              | 2   | Yes | Yes               | No     | No     | E                    |         |
| Detectors                           |     |     |                   |        |        |                      |         |
| G7114A/B                            | 2   | Yes | Yes               | No     | 1      | E                    |         |
| G7115A                              | 2   | Yes | Yes               | No     | 1      | E                    |         |
| G7117A/B/C                          | 2   | Yes | Yes               | No     | 1      | E                    |         |
| G7121A/B                            | 2   | Yes | Yes               | No     | 1      | E                    |         |
| G7162A/B                            | 2   | Yes | Yes               | No     | 1      | E                    |         |
| G7165A                              | 2   | Yes | Yes               | No     | 1      | E                    |         |

#### Table 37 Agilent InfinityLab LC Series Interfaces

| Module              | CAN | USB | LAN<br>(on-board) | RS-232 | Analog | APG (A)<br>/ ERI (E) | Special                                                                                                    |
|---------------------|-----|-----|-------------------|--------|--------|----------------------|----------------------------------------------------------------------------------------------------|
| Fraction Collectors |     |     |                   |        |        |                      |                                                                                                    |
| G7158B              | 2   | Yes | Yes               | No     | No     | E                    |                                                                                                    |
| G7159B              | 2   | Yes | Yes               | No     | No     | E                    |                                                                                                    |
| G7166A              | 2   | No  | No                | No     | No     | No                   | Requires a host module<br>with on-board LAN with<br>minimum FW B.06.40 or<br>C.06.40, or with<br>additional G1369C LAN<br>Card |
| G1364E/F, G5664B    | 2   | Yes | Yes               | No     | No     | E                    | THERMOSTAT for<br>G1330B                                                                                                    |
| Others              |     |     |                   |        |        |                      |                                                                                                    |
| G1170A              | 2   | No  | No                | No     | No     | No                   |                                                                                                    |
| G7116A/B            | 2   | No  | No                | No     | No     | No                   | Requires a host module<br>with on-board LAN or<br>with additional G1369C<br>LAN Card.                                          |
| G7122A              | No  | No  | No                | Yes    | No     | А                    |                                                                                                    |
| G7170B              | 2   | No  | No                | No     | No     | No                   | Requires a host module<br>with on-board LAN with<br>minimum FW B.06.40 or<br>C.06.40, or with<br>additional G1369C LAN<br>Card |

#### Table 37 Agilent InfinityLab LC Series Interfaces

### NOTE

The detector (DAD/MWD/FLD/VWD/RID) is the preferred access point for control via LAN. The inter-module communication is done via CAN.

- CAN connectors as interface to other modules
- LAN connector as interface to the control software
- RS-232C as interface to a computer
- USB (Universal Series Bus) as interface to a computer
- REMOTE connector as interface to other Agilent products
- Analog output connector(s) for signal output

### Agilent InfinityLab LC Series Multisamplers User Manual

### **Overview Interfaces**

#### CAN

The CAN is inter-module communication interface. It is a 2-wire serial bus system supporting high speed data communication and real-time requirement.

#### LAN

The modules have either an interface slot for a LAN card (e.g. Agilent G1369B/C LAN Interface) or they have an on-board LAN interface (e.g. detectors G1315C/D DAD and G1365C/D MWD). This interface allows the control of the module/system via a PC with the appropriate control software. Some modules have neither on-board LAN nor an interface slot for a LAN card (e.g. G1170A Valve Drive or G4227A Flexible Cube). These are hosted modules and require a Host module with firmware B.06.40 or later or with additional G1369C LAN Card.

### NOTE

If an Agilent detector (DAD/MWD/FLD/VWD/RID) is in the system, the LAN should be connected to the DAD/MWD/FLD/VWD/RID (due to higher data load). If no Agilent detector is part of the system, the LAN interface should be installed in the pump or autosampler.

USB

The USB interface replaces the RS-232 Serial interface in new FUSION generation modules. For details on USB refer to "USB (Universal Serial Bus)" on page 360.

Analog Signal Output

The analog signal output can be distributed to a recording device. For details refer to the description of the module's mainboard.

Interfaces

Remote (ERI)

The ERI (Enhanced Remote Interface) connector may be used in combination with other analytical instruments from Agilent Technologies if you want to use features as common shut down, prepare, and so on.

It allows easy connection between single instruments or systems to ensure coordinated analysis with simple coupling requirements.

The subminiature D connector is used. The module provides one remote connector which is inputs/outputs (wired- or technique).

To provide maximum safety within a distributed analysis system, one line is dedicated to **SHUT DOWN** the system's critical parts in case any module detects a serious problem. To detect whether all participating modules are switched on or properly powered, one line is defined to summarize the **POWER ON** state of all connected modules. Control of analysis is maintained by signal readiness **READY** for next analysis, followed by **START** of run and optional **STOP** of run triggered on the respective lines. In addition **PREPARE** and **START REQUEST** may be issued. The signal levels are defined as:

- standard TTL levels (0 V is logic true, + 5.0 V is false),
- fan-out is 10,
- input load is 2.2 kOhm against + 5.0 V, and
- output are open collector type, inputs/outputs (wired- or technique).

### NOTE

All common TTL circuits operate with a 5 V power supply. A TTL signal is defined as "low" or L when between 0 V and 0.8 V and "high" or H when between 2.0 V and 5.0 V (with respect to the ground terminal).

### Hardware Information

Interfaces

#### Table 38 ERI signal distribution

| Pin | Signal        | Description                                                                                                    |
|-----|---------------|----------------------------------------------------------------------------------------------------|
| 1   | START REQUEST | (L) Request to start injection cycle (for example, by start key on any module). Receiver is the autosampler.                                                                               |
| 2   | STOP          | (L) Request to reach system ready state as soon as possible (for example, stop run, abort or finish and stop injection). Receiver is any module performing run-time controlled activities. |
| 3   | READY         | (H) System is ready for next analysis. Receiver is any sequence controller.                                                                                                    |
| 4   | POWER ON      | (H) All modules connected to system are switched on. Receiver is any module relying on operation of others.                                                                                |
| 5   |               | Not used                                                                                                    |
| 6   | SHUT DOWN     | (L) System has serious problem (for example, leak: stops pump).<br>Receiver is any module capable to reduce safety risk.                                                                   |
| 7   | START         | (L) Request to start run / timetable. Receiver is any module performing run-time controlled activities.                                                                                    |
| 8   | PREPARE       | (L) Request to prepare for analysis (for example, calibration, detector lamp on). Receiver is any module performing pre-analysis activities.                                               |

Special Interfaces

There is no special interface for this module.

### ERI (Enhanced Remote Interface)

ERI replaces the AGP Remote Interface that is used in the HP 1090/1040/1050/1100 HPLC systems and Agilent 1100/1200/1200 Infinity HPLC modules. All new InfinityLab LC Series products using the FUSION core electronics use ERI. This interface is already used in the Agilent Universal Interface Box 2 (UIB2)

#### **ERI** Description

The ERI interface contains eight individual programmable input/output pins. In addition, it provides 24 V power and 5 V power and a serial data line to detect and recognize further add-ons that could be connected to this interface. This way the interface can support various additional devices like sensors, triggers (in and out) and small controllers, etc.

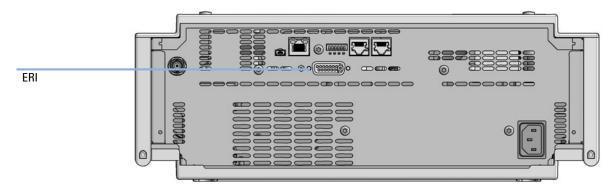

Figure 73 Location of the ERI interface (example shows a G7114A/B VWD)

#### Hardware Information

Interfaces

|                                                        | Pin        | Enhanced Remote         |
|--------------------------------------------------------|------------|-------------------------|
| D-Sub female 15way                                     | 1          | IO 1 (START<br>REQUEST) |
| 101<br>102<br>103<br>104<br>105<br>107                 | 2          | IO 2 (STOP)             |
|                                                        | 3          | IO 3 (READY)            |
|                                                        | <b>)</b> 4 | IO 4 (POWER ON)         |
|                                                        | 5          | IO 5 (NOT USED)         |
| 1WEprom<br>DGND<br>+5V<br>PGND<br>PGND<br>+24V<br>+24V | 6          | IO 6 (SHUT DOWN)        |
| orom                                                   | 7          | IO 7 (START)            |
|                                                        | 8          | IO 8 (PREPARE)          |
|                                                        | 9          | 1 wire DATA             |
|                                                        | 10         | DGND                    |
|                                                        | 11         | +5 V ERI out            |
|                                                        | 12         | PGND                    |
|                                                        | 13         | PGND                    |
|                                                        | 14         | +24 V ERI out           |
|                                                        | 15         | +24 V ERI out           |

### IO (Input/Output) Lines

- Eight generic bi-directional channels (input or output).
- Same as the APG Remote.
- Devices like valves, relays, ADCs, DACs, controllers can be supported/controlled.

#### 1-Wire Data (Future Use)

This serial line can be used to read out an EPROM or write into an EPROM of a connected ERI-device. The firmware can detect the connected type of device automatically and update information in the device (if required).

Interfaces

5V Distribution (Future Use)

- Available directly after turning on the hosting module (assures that the firmware can detect certain basic functionality of the device).
- For digital circuits or similar.
- Provides 500 mA maximum.
- Short-circuit proof with automatic switch off (by firmware).

### 24V Distribution (Future Use)

- Available by firmware command (defined turn on/off).
- For devices that need higher power
  - Class 0: 0.5 A maximum (12 W)
  - Class 1: 1.0 A maximum (24 W)
  - Class 2: 2.0 A maximum (48 W)
- Class depends on hosting module's internal power overhead.
- If a connected device requires more power the firmware detects this (overcurrent detection) and provides the information to the user interface.
- Fuse used for safety protection (on board).
- Short circuit will be detected through hardware.

### USB (Universal Serial Bus)

USB (Universal Serial Bus) - replaces RS232, supports:

- a PC with control software (for example Agilent Lab Advisor)
- USB Flash Disk

Setting the 6-bit Configuration Switch

# Setting the 6-bit Configuration Switch

The 6-bit configuration switch is located at the rear of the module with FUSION electronics. Switch settings provide configuration parameters for LAN and instrument specific initialization procedures.

All modules with FUSION electronics:

- Default is ALL switches DOWN (best settings).
  - Default IP address for LAN 192.168.254.11
- For specific LAN modes switches 4-5 must be set as required.
- For boot resident/cold start modes switches 1+2 or 6 must be UP.

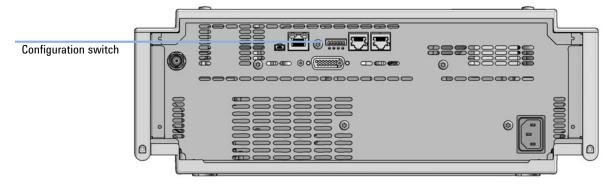

Figure 74 Location of Configuration switch (example shows a G7114A/B VWD)

Setting the 6-bit Configuration Switch

Table 396-bit Configuration Switch

|                                                  | Mode     |                   |          | Function/Setting |          |           |
|--------------------------------------------------|----------|-------------------|----------|------------------|----------|-----------|
|                                                  | Switch 1 | Switch 2          | Switch 3 | Switch 4         | Switch 5 | Switch 6  |
| COM1                                             | 0        | n.a. <sup>2</sup> | n.a.     | LAN Ini          | t Mode   | n.a.      |
| Use Default IP Address <sup>3</sup>              |          | 0                 | 0        | 0                | 0        | 0         |
| Use Stored IP Address                            |          | 0                 | 0        | 0                | 1        | 0         |
| Use DHCP to request IP Address <sup>4</sup>      |          | 0                 | 0        | 1                | 0        | 0         |
| Test                                             | 1        | System            | n.a.     | n.a.             | n.a.     | ColdStart |
| Boot Main System / Keep Data                     |          | 0                 | 0        | 0                | 0        | 0         |
| Boot Resident System / Keep Data                 |          | 1                 | 0        | 0                | 0        | 0         |
| Boot Main System / Revert to<br>Default Data     |          | 0                 | 0        | 0                | 0        | 1         |
| Boot Resident System / Revert to<br>Default Data |          | 1                 | 0        | 0                | 0        | 1         |

<sup>1</sup> When selecting mode COM, settings are stored to non-volatile memory. When selecting mode TEST, COM settings are taken from non-volatile memory.

<sup>2</sup> not assigned - Always keep these switches on position '0' (off)

<sup>3</sup> Default IP Address is 192.168.254.11

<sup>4</sup> Host Name will be the MAC address.

Instrument Layout

# Instrument Layout

The industrial design of the module incorporates several innovative features. It uses Agilent's E-PAC concept for the packaging of electronics and mechanical assemblies. This concept is based upon the use of expanded polypropylene (EPP) layers of foam plastic spacers in which the mechanical and electronic boards components of the module are placed. This pack is then housed in a metal inner cabinet which is enclosed by a plastic external cabinet. The advantages of this packaging technology are:

- virtual elimination of fixing screws, bolts or ties, reducing the number of components and increasing the speed of assembly/disassembly,
- the plastic layers have air channels molded into them so that cooling air can be guided exactly to the required locations,
- the plastic layers help cushion the electronic and mechanical parts from physical shock, and
- the metal inner cabinet shields the internal electronics from electromagnetic interference and also helps to reduce or eliminate radio frequency emissions from the instrument itself.

Early Maintenance Feedback

# Early Maintenance Feedback

Maintenance requires the exchange of components that are subject to wear or stress. Ideally, the frequency at which components are exchanged should be based on the intensity of use of the module and the analytical conditions, and not on a predefined time interval. The early maintenance feedback (EMF) feature monitors the use of specific components in the instrument, and provides feedback when the user-selectable limits have been exceeded. The visual feedback in the user interface provides an indication that maintenance procedures should be scheduled.

### **EMF** Counters

**EMF counters** increment with use and can be assigned a maximum limit which provides visual feedback in the user interface when the limit is exceeded. Some counters can be reset to zero after the required maintenance procedure.

### Using the EMF Counters

The user-settable **EMF** limits for the **EMF Counters** enable the early maintenance feedback to be adapted to specific user requirements. The useful maintenance cycle is dependent on the requirements for use. Therefore, the definition of the maximum limits need to be determined based on the specific operating conditions of the instrument.

### Setting the EMF Limits

The setting of the **EMF** limits must be optimized over one or two maintenance cycles. Initially the default **EMF** limits should be set. When instrument performance indicates maintenance is necessary, take note of the values displayed by the **EMF counters**. Enter these values (or values slightly less than the displayed values) as **EMF** limits, and then reset the **EMF counters** to zero. The next time the **EMF counters** exceed the new **EMF** limits, the **EMF** flag will be displayed, providing a reminder that maintenance needs to be scheduled.

# 13 LAN Configuration

Setting up the module in a LAN environment 366

This chapter provides information on connecting the detector to the Agilent ChemStation PC.

Setting up the module in a LAN environment

# Setting up the module in a LAN environment

It is not recommended to connect a system via an autosampler. The detector is producing the most data in the stack, followed by the pump, and it is therefore highly recommended to use either of these modules for the LAN connection.

General Safety Information 368 General Safety Information 368 Safety Standards 368 General 368 Before Applying Power 369 Ground the Instrument 369 Do Not Operate in an Explosive Atmosphere 370 Do Not Remove the Instrument Cover 370 Do Not Modify the Instrument 370 In Case of Damage 370 Solvents 371 Symbols 372 Waste Electrical and Electronic Equipment (WEEE) Directive 374 Refrigerant 375 Radio Interference 378 Sound Emission 379 Solvent Information 380 Installation of Stainless Steel Cladded PEEK Capillaries 381 First Step: Finger-tight Fitting 382 Second Step: Installation to Connector 382 Removing Capillaries 386 Agilent Technologies on Internet 387

This chapter provides addition information on safety, legal and web.

**General Safety Information** 

# General Safety Information

## **General Safety Information**

The following general safety precautions must be observed during all phases of operation, service, and repair of this instrument. Failure to comply with these precautions or with specific warnings elsewhere in this manual violates safety standards of design, manufacture, and intended use of the instrument. Agilent Technologies assumes no liability for the customer's failure to comply with these requirements.

### WARNING

14

### Ensure the proper usage of the equipment.

The protection provided by the equipment may be impaired.

 The operator of this instrument is advised to use the equipment in a manner as specified in this manual.

## Safety Standards

This is a Safety Class I instrument (provided with terminal for protective earthing) and has been manufactured and tested according to international safety standards.

## General

Do not use this product in any manner not specified by the manufacturer. The protective features of this product may be impaired if it is used in a manner not specified in the operation instructions.

## **Before Applying Power**

## WARNING

14

Wrong voltage range, frequency or cabling Personal injury or damage to the instrument

- Verify that the voltage range and frequency of your power distribution matches to the power specification of the individual instrument.
- Never use cables other than the ones supplied by Agilent Technologies to ensure proper functionality and compliance with safety or EMC regulations.
- ✓ Make all connections to the unit before applying power.

### NOTE

Note the instrument's external markings described under "Symbols" on page 372.

## Ground the Instrument

### WARNING

Missing electrical ground

Electrical shock

- If your product is provided with a grounding type power plug, the instrument chassis and cover must be connected to an electrical ground to minimize shock hazard.
- ✓ The ground pin must be firmly connected to an electrical ground (safety ground) terminal at the power outlet. Any interruption of the protective (grounding) conductor or disconnection of the protective earth terminal will cause a potential shock hazard that could result in personal injury.

## Do Not Operate in an Explosive Atmosphere

## WARNING Presence of flammable gases or fumes

Explosion hazard

 Do not operate the instrument in the presence of flammable gases or fumes.

## Do Not Remove the Instrument Cover

WARNING

14

Instrument covers removed

Electrical shock

- ✓ Do Not Remove the Instrument Cover
- Only Agilent authorized personnel are allowed to remove instrument covers. Always disconnect the power cables and any external circuits before removing the instrument cover.

## Do Not Modify the Instrument

Do not install substitute parts or perform any unauthorized modification to the product. Return the product to an Agilent Sales and Service Office for service and repair to ensure that safety features are maintained.

## In Case of Damage

### WARNING

Damage to the module

Personal injury (for example electrical shock, intoxication)

 Instruments that appear damaged or defective should be made inoperative and secured against unintended operation until they can be repaired by qualified service personnel. **General Safety Information** 

## Solvents

### WARNING

Toxic, flammable and hazardous solvents, samples and reagents The handling of solvents, samples and reagents can hold health and safety risks.

- When working with these substances observe appropriate safety procedures (for example by wearing goggles, safety gloves and protective clothing) as described in the material handling and safety data sheet supplied by the vendor, and follow good laboratory practice.
- Do not use solvents with an auto-ignition temperature below 200 °C (392 °F). Do not use solvents with a boiling point below 56 °C (133 °F).
- Avoid high vapor concentrations. Keep the solvent temperature at least 40 °C (72 °F) below the boiling point of the solvent used. This includes the solvent temperature in the sample compartment. For the solvents methanol and ethanol keep the solvent temperature at least 25 °C (45 °F) below the boiling point.
- ✓ Do not operate the instrument in an explosive atmosphere.
- Do not use solvents of ignition Class IIC according IEC 60079-20-1 (for example, carbon disulfide).
- Reduce the volume of substances to the minimum required for the analysis.
- Never exceed the maximum permissible volume of solvents (8 L) in the solvent cabinet. Do not use bottles that exceed the maximum permissible volume as specified in the usage guideline for solvent cabinet.
- Ground the waste container.
- Regularly check the filling level of the waste container. The residual free volume in the waste container must be large enough to collect the waste liquid.
- To achieve maximal safety, regularly check the tubing for correct installation.

### NOTE

For details, see the usage guideline for the solvent cabinet. A printed copy of the guideline has been shipped with the solvent cabinet, electronic copies are available in the Agilent Information Center or via the Internet.

14

Appendix General Safety Information

# Symbols

| Table 40 | Symbols |                                                                                                    |
|----------|---------|----------------------------------------------------------------------------------------------------|
| Ĺ        | !       | The apparatus is marked with this symbol when the user shall refer to the instruction manual in order to protect risk of harm to the operator and to protect the apparatus against damage.                                                                                                    |
| Ĺ        | Ý.      | Indicates dangerous voltages.                                                                                                    |
| (-       |         | Indicates a protected ground terminal.                                                                                                    |
| Ĺ        | <u></u> | The apparatus is marked with this symbol when hot surfaces are available<br>and the user should not touch it when heated up.                                                                                                    |
| *        | **      | Sample Cooler unit is designed as vapor-compression refrigeration system.<br>Contains fluorinated greenhouse gas (refrigerant) according to the Kyoto<br>protocol.<br>For specifications of refrigerant, charge capacity, carbon dioxide equivalent<br>(CDE), and global warming potential (GWP) see instrument label.                                         |
| Z        |         | Flammable Material<br>For Sample Thermostat which uses flammable refrigerant consult Agilent<br>Information Center / User Manual before attempting to install or service this<br>equipment. All safety precautions must be followed.                                                                                                    |
| C        | €       | Confirms that a manufactured product complies with all applicable<br>European Community directives. The European Declaration of Conformity is<br>available at:<br>http://regulations.corporate.agilent.com/DoC/search.htm                                                                                                    |
| Ć        | $\sim$  | Manufacturing date.                                                                                                    |
| (        | Ŀ       | Power symbol indicates On/Off.<br>The apparatus is not completely disconnected from the mains supply when<br>the power switch is in the Off position                                                                                                    |
| 4        |         | Pacemaker<br>Magnets could affect the functioning of pacemakers and implanted heart<br>defibrillators.<br>A pacemaker could switch into test mode and cause illness. A heart<br>defibrillator may stop working. If you wear these devices keep at least<br>55 mm distance to magnets. Warn others who wear these devices from<br>getting too close to magnets. |

**General Safety Information** 

| Magnetic field<br>Magnets produce a far-reaching, strong magnetic field. They could damage<br>TVs and laptops, computer hard drives, credit and ATM cards, data storage<br>media, mechanical watches, hearing aids and speakers. Keep magnets at<br>least 25 mm away from devices and objects that could be damaged by<br>strong magnetic fields. |
|----------------------------------------------------------------------------------------------------|
| Indicates a pinching or crushing hazard                                                                                                    |
| Indicates a piercing or cutting hazard.                                                                                                    |

## WARNING

### A WARNING

alerts you to situations that could cause physical injury or death.

 Do not proceed beyond a warning until you have fully understood and met the indicated conditions.

### CAUTION

### A CAUTION

alerts you to situations that could cause loss of data, or damage of equipment.

 Do not proceed beyond a caution until you have fully understood and met the indicated conditions.

Waste Electrical and Electronic Equipment (WEEE) Directive

# Waste Electrical and Electronic Equipment (WEEE) Directive

This product complies with the European WEEE Directive marking requirements. The affixed label indicates that you must not discard this electrical/electronic product in domestic household waste.

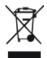

### NOTE

Do not dispose of in domestic household waste

To return unwanted products, contact your local Agilent office, or see **http://www.agilent.com** for more information.

# Refrigerant

The refrigerant HFC-134a is used only in the Agilent Infinity II Sample Cooler.

### Table 41 Physical properties of refrigerant HFC-134a

| Molecular weight     | 102      |
|----------------------|----------|
| Critical temperature | 101.1 °C |
| Critical pressure    | 40.6 bar |
| Boiling point        | -26.5 °C |

### Table 42 Physical properties of refrigerant R600a (isobutane)

| Molecular weight     | 58.12     |
|----------------------|-----------|
| Critical temperature | 134.98 °C |
| Critical pressure    | 36.6 bar  |
| Boiling point        | -11.7 °C  |

### WARNING

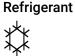

Refrigerant HFC-134a is known as a safe refrigerant, however accidents can occur if it is handled incorrectly. For this reason, the following instructions must be observed:

- ✓ Avoid contact with liquid refrigerant HFC-134a. At atmospheric pressure HFC-134a evaporates at approximately -26 °C and causes frost bite.
- ✓ After skin contact, rinse the affected area with water.
- After eye contact, rinse the eye(s) with plenty of water for at least 15 minutes and consult a doctor.
- ✓ HFC-134a must not be allowed to escape in enclosed areas. Although HFC-134a is not toxic, there is a danger of suffocation as gaseous refrigerant is heavier than air.
- Please observe the following first aid instructions. After inhalation, move the affected person to fresh air, keep him warm and allow him to rest. If necessary, he should be supplied with oxygen. If he has stopped breathing or is breathing erratically, he should be given artificial respiration. In the case of cardiac arrest, carry out heart massage. Send for a doctor immediately.
- Moreover, it must be noted that HFC-134a must always be extracted from the system and collected. It must never be discharged into the atmosphere on environmental grounds (greenhouse effect).

Appendix Refrigerant

### CAUTION

### General hazards and improper disposal

Improper disposal of the media and components used pollutes the environment.

- The disposal or scrapping of the Sample Cooler or the Sample Thermostat must be carried out by a qualified disposal company.
- All media must be disposed of in accordance with national and local regulations.
- Please contact your local Agilent Service Center in regard to safe environmental disposal of the appliance or check www.agilent.com for more info.

### CAUTION

Risk of fire or explosion

- Dispose of properly in accordance with federal or local regulations.
   Flammable Refrigerant Used.
- ✓ Do not dispose of in domestic household waste.
- To return unwanted products, contact your local Agilent office, or see http://www.agilent.com for more information.

Appendix Radio Interference

# Radio Interference

Never use cables other than the ones supplied by Agilent Technologies to ensure proper functionality and compliance with safety or EMC regulations.

### Test and Measurement

If test and measurement equipment is operated with equipment unscreened cables and/or used for measurements on open set-ups, the user has to assure that under operating conditions the radio interference limits are still met within the premises.

Appendix Sound Emission

# Sound Emission

Sound pressure

Sound pressure Lp <70 db(A) according to DIN EN ISO 7779

Schalldruckpegel

Schalldruckpegel Lp <70 db(A) nach DIN EN ISO 7779

Solvent Information

# Solvent Information

Observe the following recommendations on the use of solvents.

- Brown glass ware can avoid growth of algae.
- Avoid the use of the following steel-corrosive solvents:
  - solutions of alkali halides and their respective acids (for example, lithium iodide, potassium chloride, and so on),
  - high concentrations of inorganic acids like sulfuric acid and nitric acid, especially at higher temperatures (if your chromatography method allows, replace by phosphoric acid or phosphate buffer which are less corrosive against stainless steel),
  - halogenated solvents or mixtures which form radicals and/or acids, for example:

 $2CHCl_3 + O_2 \rightarrow 2COCl_2 + 2HCl$ 

This reaction, in which stainless steel probably acts as a catalyst, occurs quickly with dried chloroform if the drying process removes the stabilizing alcohol,

- chromatographic grade ethers, which can contain peroxides (for example, THF, dioxane, diisopropyl ether) should be filtered through dry aluminium oxide which adsorbs the peroxides,
- solvents containing strong complexing agents (e.g. EDTA),
- mixtures of carbon tetrachloride with 2-propanol or THF.
- Avoid the use of dimethyl formamide (DMF). Polyvinylidene fluoride (PVDF), which is used in leak sensors, is not resistant to DMF.

Installation of Stainless Steel Cladded PEEK Capillaries

# Installation of Stainless Steel Cladded PEEK Capillaries

### NOTE

This installation procedure applies for capillaries and corresponding fittings used in modules delivered before January 2013.

The 1260 Infinity Bio-inert LC system uses PEEK capillaries that are cladded with stainless steel. These capillaries combine the high pressure stability of steel with the inertness of PEEK. They are used in the high pressure flow path after sample introduction (loop/needle seat capillary) through the thermostatted column compartment/heat exchangers to the column. Such capillaries need to be installed carefully in order to keep them tight without damaging them by over-tightening.

The installation consists of two steps. In the first step, the fitting is installed finger-tight without using tools. Finger-tight means that the fitting will grip and hold the capillary. This brings the fitting to the appropriate start position (marked as  $0^{\circ}$  below) for the second step.

14

## First Step: Finger-tight Fitting

1 Tighten the fitting using your fingers.

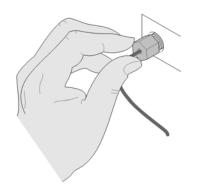

## Second Step: Installation to Connector

In the second step ("Second Step: Installation to Hard Connectors" on page 382 or "Second Step: Installation to Soft Connectors" on page 384), a wrench is used to rotate the fitting relative to the finger-tight position by a defined angle. For each of the cases mentioned above, there is a recommended range in which the fitting is tight.

Staying below this range could create a leak, either a visible one or a micro-leak, potentially biasing measurement results. Exceeding the recommended range could damage the capillary.

Alternatively, a torque wrench may be used. The target torque for all connections is about 0.7 Nm. When using a torque wrench, read instructions for that tool carefully, as wrong handling may easily miss the correct torque.

### Second Step: Installation to Hard Connectors

Use this procedure for hard connectors made from metal (titanium) or ceramics. In the system, these are connections to and from the analytical head of the autosampler (connections to injection valve and needle), and to a metal column.

### First installation of a capillary to a hard connector

When tightening a fitting for the first time, start from the finger-tight position (which is not necessarily a vertical wrench position) and rotate the wrench by 135 - 180°. Staying below 135° (grey arrow) will be insufficiently tight, more than 180° (red arrow) could damage the capillary.

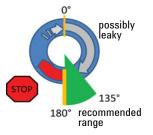

### Second and subsequent installations of a capillary to a hard connector

1 When tightening the fitting for the second and subsequent times, again start from the finger-tight position (which is not necessarily a vertical wrench position) and rotate the wrench by 90 – 135 °. Staying below 90 ° (grey arrow) could be insufficiently tight, more than 135 ° (red arrow) could damage the capillary.

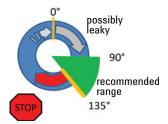

### Second Step: Installation to Soft Connectors

Use this procedure for soft connectors, which are typically made from PEEK. These are the following connections:

- to and from all bio-inert valves (injection valve in the autosampler and valves in the thermostatted column compartment and 1290 Infinity Valve Drive),
- bio-inert ZDV unions (detector flow cells, multi-draw upgrade kit, capillary to capillary connections, for example, for heat exchangers),
- to the autosampler needle and
- to PEEK columns (like many bio-inert columns).

For the installation of bio-inert ZDV unions, refert to the Technical Note "Installation of stainless steel cladded PEEK capillaries" (p/n G5611-90120).

### First installation of a capillary to a soft connector

When tightening a fitting for the first time, start from the finger-tight position (which does not necessarily need to be a vertical wrench position) and rotate the wrench by 180 - 210°. Staying below 180° (grey arrow) will not be sufficiently tight, more than 210° (red arrow) could damage the capillary.

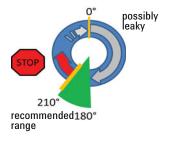

14

### Second and subsequent installations of a capillary to a soft connector

1 When tightening the fitting for the second and subsequent times, again start from the finger-tight position (which is not necessarily a vertical wrench position) and rotate the wrench by 135 – 180 °. Staying below 135 ° (grey arrow) could be insufficiently tight enough, more than 180 ° (red arrow) could damage the capillary.

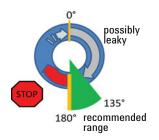

### Summary for Second Step

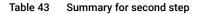

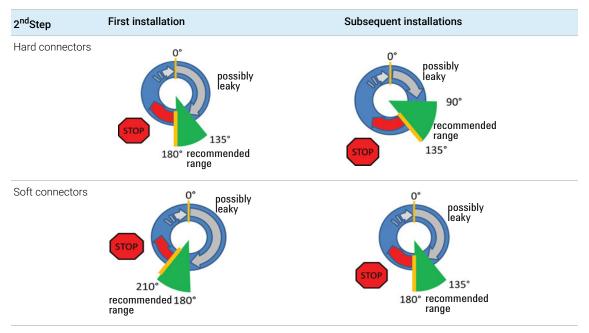

14

Installation of Stainless Steel Cladded PEEK Capillaries

## **Removing Capillaries**

## CAUTION Potential damage of capillaries

✓ Do not remove fittings from used capillaries.

To keep the flow path free of stainless steel, the front end of the capillary is made of PEEK. Under high pressure, or when in contact with some solvents, PEEK can expand to the shape of the connector where the capillary is installed. If the capillary is removed, this may become visible as a small step. In such cases, do not try to pull the fitting from the capillary, as this can destroy the front part of the capillary. Instead, carefully pull it to the rear. During installation of the capillary, the fitting will end up in the correct position.

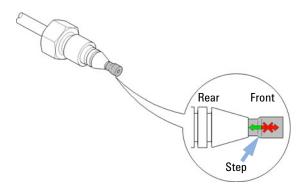

Figure 75 Capillary fitting

Agilent Technologies on Internet

# Agilent Technologies on Internet

For the latest information on products and services visit our worldwide web site on the Internet at:

http://www.agilent.com

## In This Book

This manual contains technical reference information about the Agilent 1290 Infinity II Multisampler (G7167B), Agilent 1260 Infinity II Multisampler (G7167A), Agilent 1290 Infinity II Bio Multisampler (G7137A), and Agilent 1260 Infinity II Bio-Inert Multisampler (G5668A).

The manual describes the following:

- Introduction,
- · Site requirements and specifications,
- Using the module,
- Preparing the module,
- Optimizing performance,
- Troubleshooting and diagnostics,
- Error information,
- Test functions,
- Maintenance,
- Parts,
- Hardware information,
- LAN configuration,
- Safety and related information.

### www.agilent.com

© Agilent Technologies Inc. 2014-2021 Edition: 04/2021

Document No: SD-29000238 Rev. H

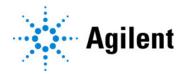